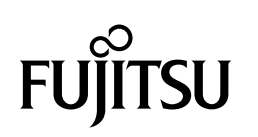

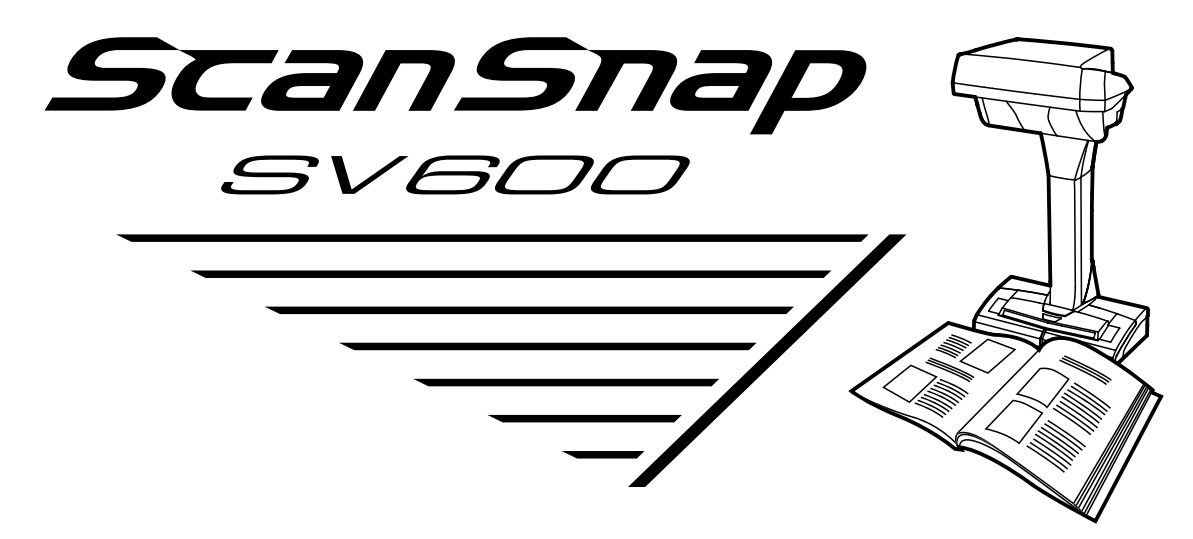

# **かんたんガイド**

# 目次

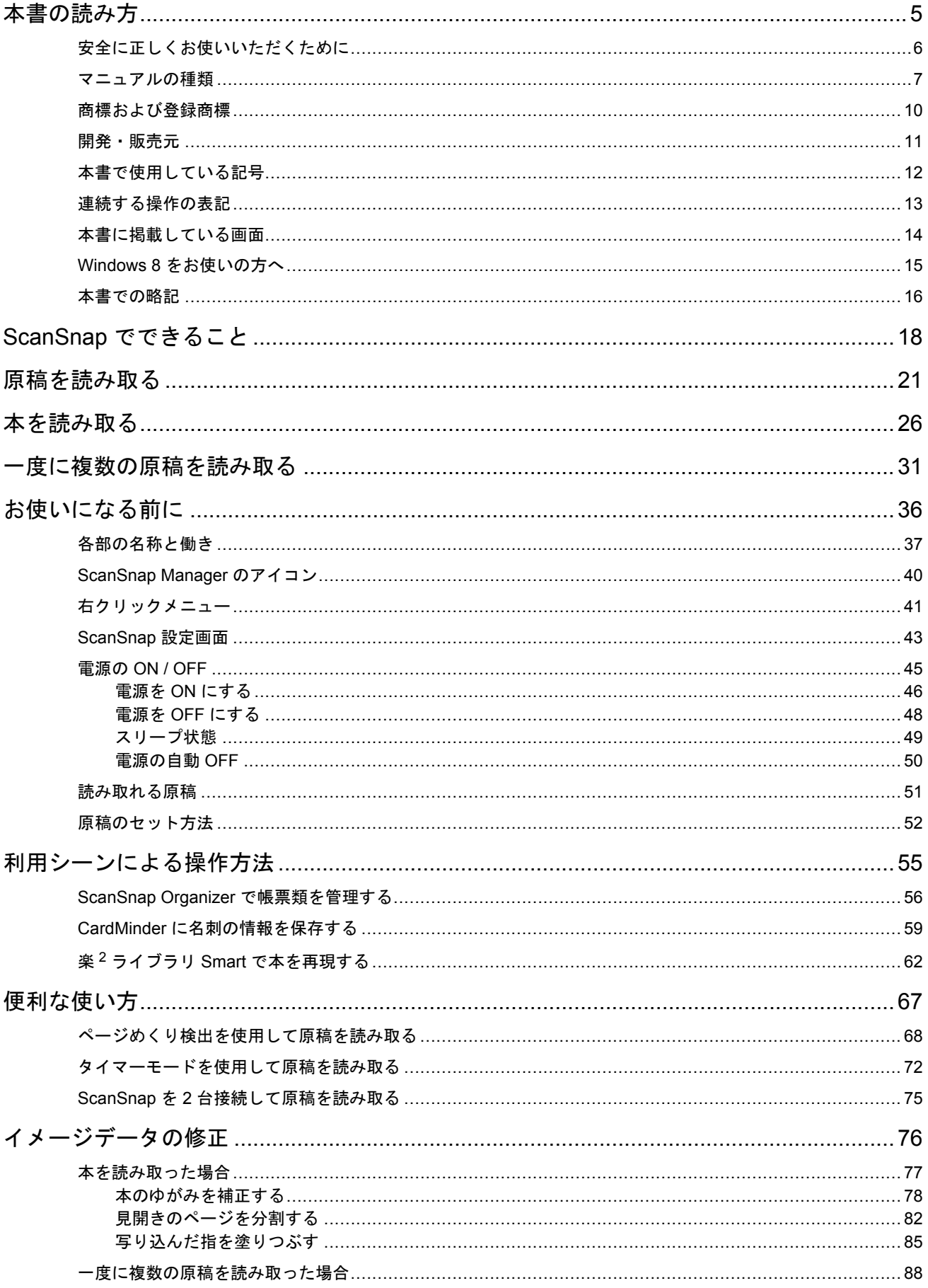

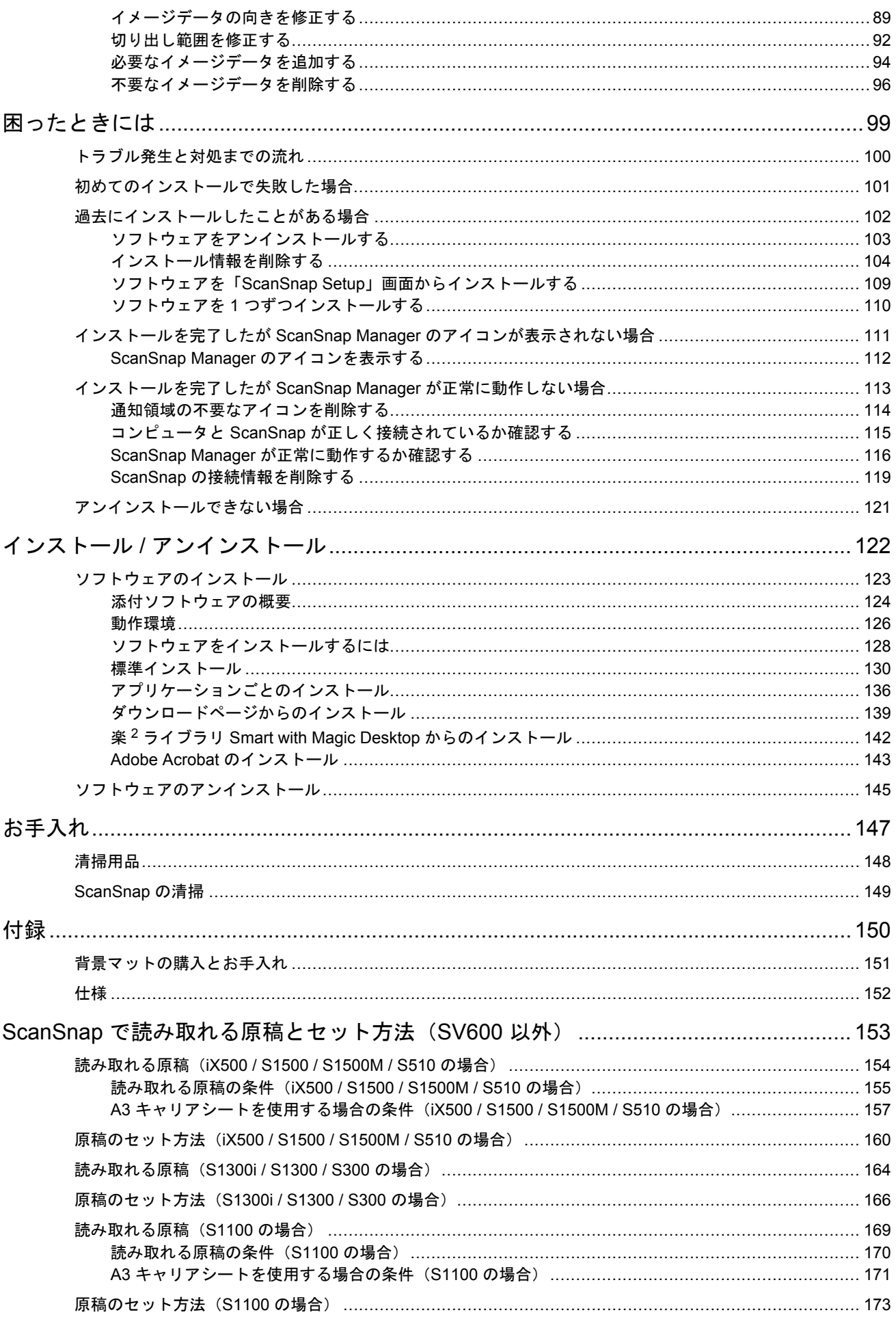

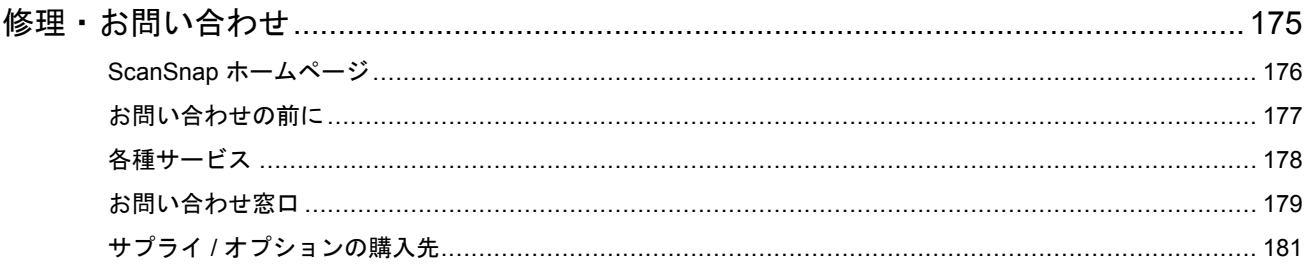

# <span id="page-4-0"></span>本書の読み方

- [「安全に正しくお使いいただくために」](#page-5-0)(6 ページ)
- [「マニュアルの種類」](#page-6-0)(7 ページ)
- [「商標および登録商標」](#page-9-0)(10 ページ)
- [「開発・販売元」](#page-10-0)(11 ページ)
- [「本書で使用している記号」](#page-11-0)(12 ページ)
- [「連続する操作の表記」](#page-12-0)(13 ページ)
- [「本書に掲載している画面」](#page-13-0)(14 ページ)
- 「Windows 8 [をお使いの方へ」](#page-14-0)(15 ページ)
- [「本書での略記」](#page-15-0)(16 ページ)

# <span id="page-5-0"></span>安全に正しくお使いいただくために

添付の安全上のご注意には、ScanSnap を安全に正しくお使いいただくための重要な情報が記載され ています。ScanSnap をお使いになる前に安全上のご注意を必ずお読みになり、理解されたうえで ScanSnap をお使いください。

### <span id="page-6-0"></span>マニュアルの種類

ScanSnap をお使いになるシーンに合わせて、以下のマニュアルをお読みください。

### **ScanSnap** をお使いになる前に

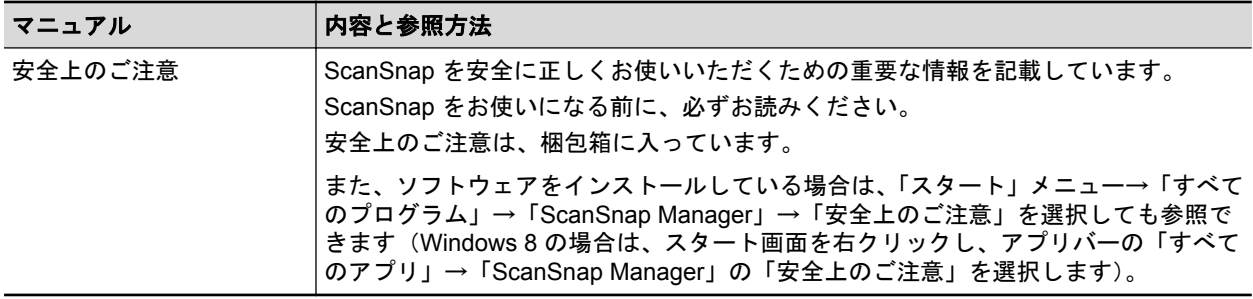

### **ScanSnap** をセットアップするときに

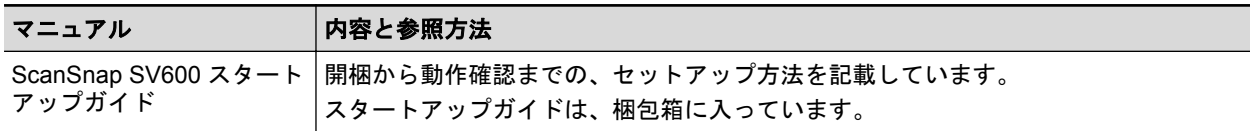

### **ScanSnap** をお使いになるときに

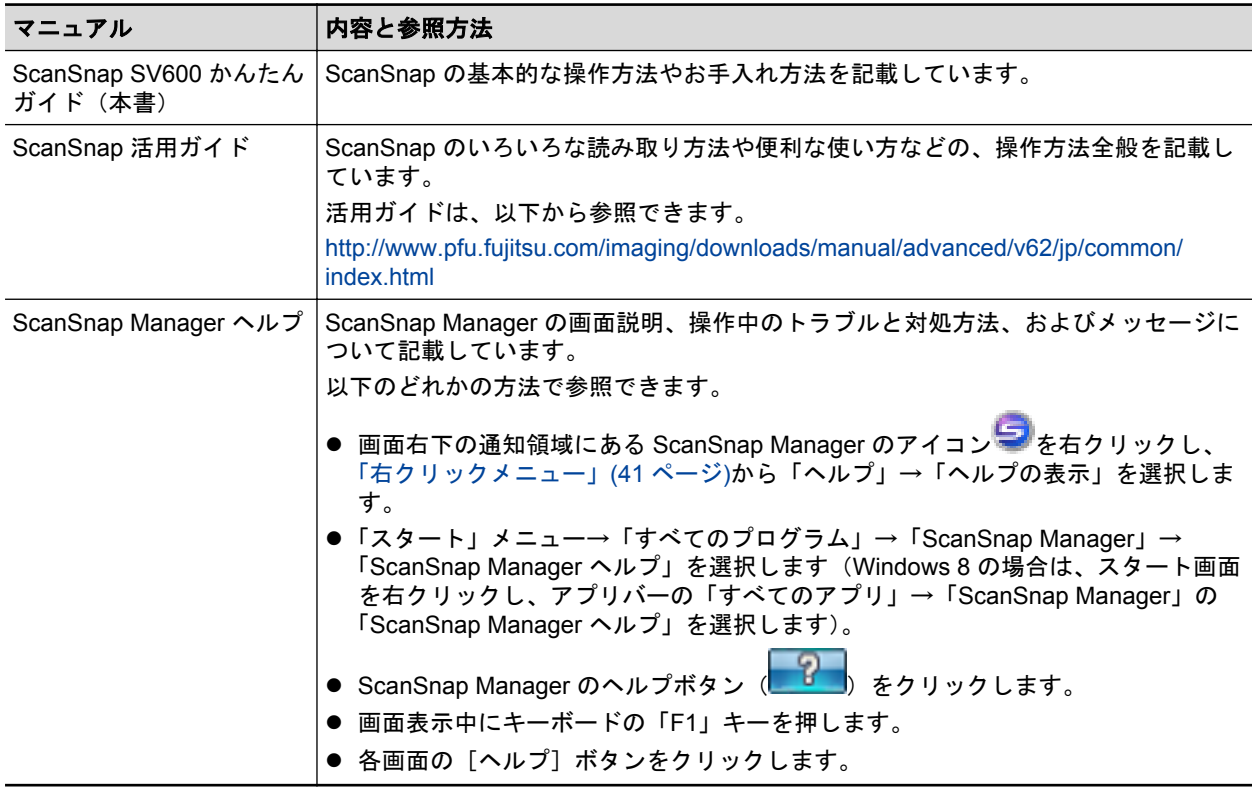

### モバイル機器にイメージデータを保存するときに

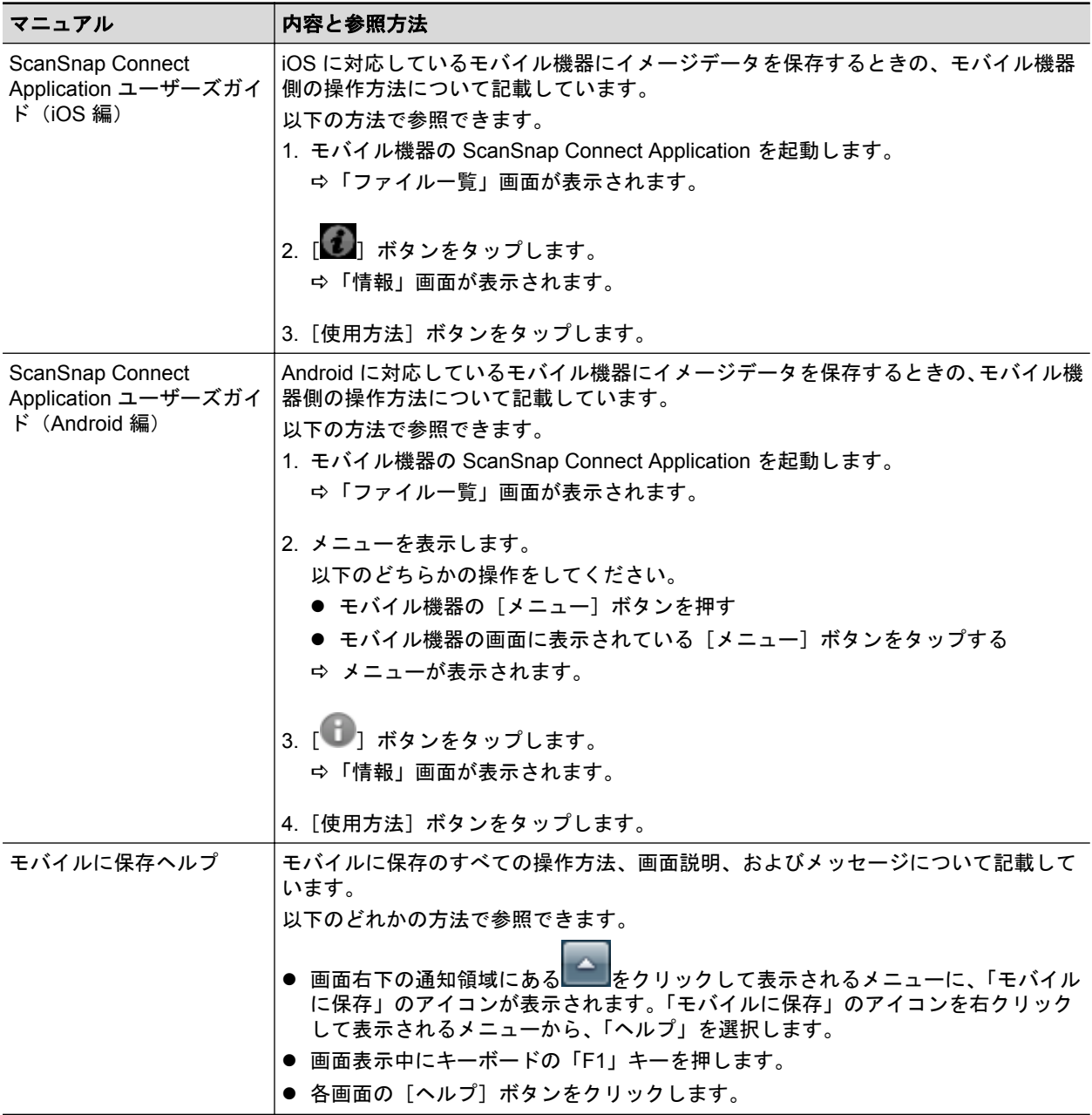

### ソフトウェアをアップデートするときに

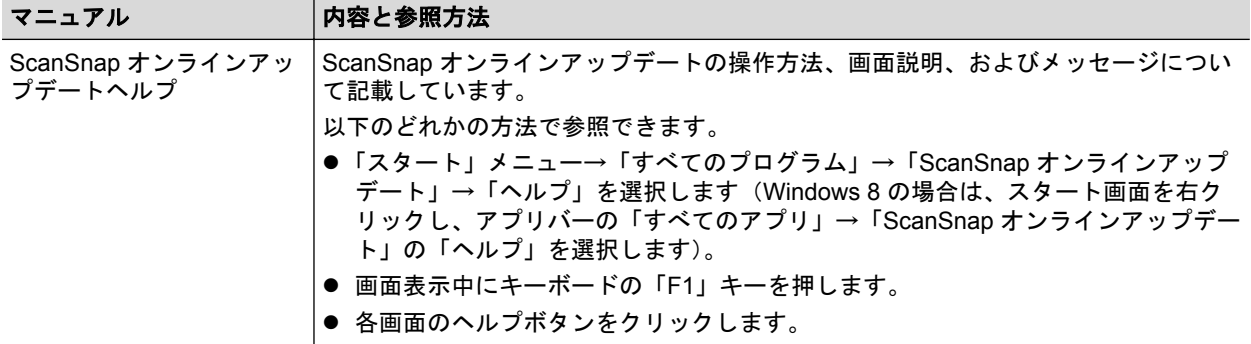

### 添付アプリケーションをお使いになるときに

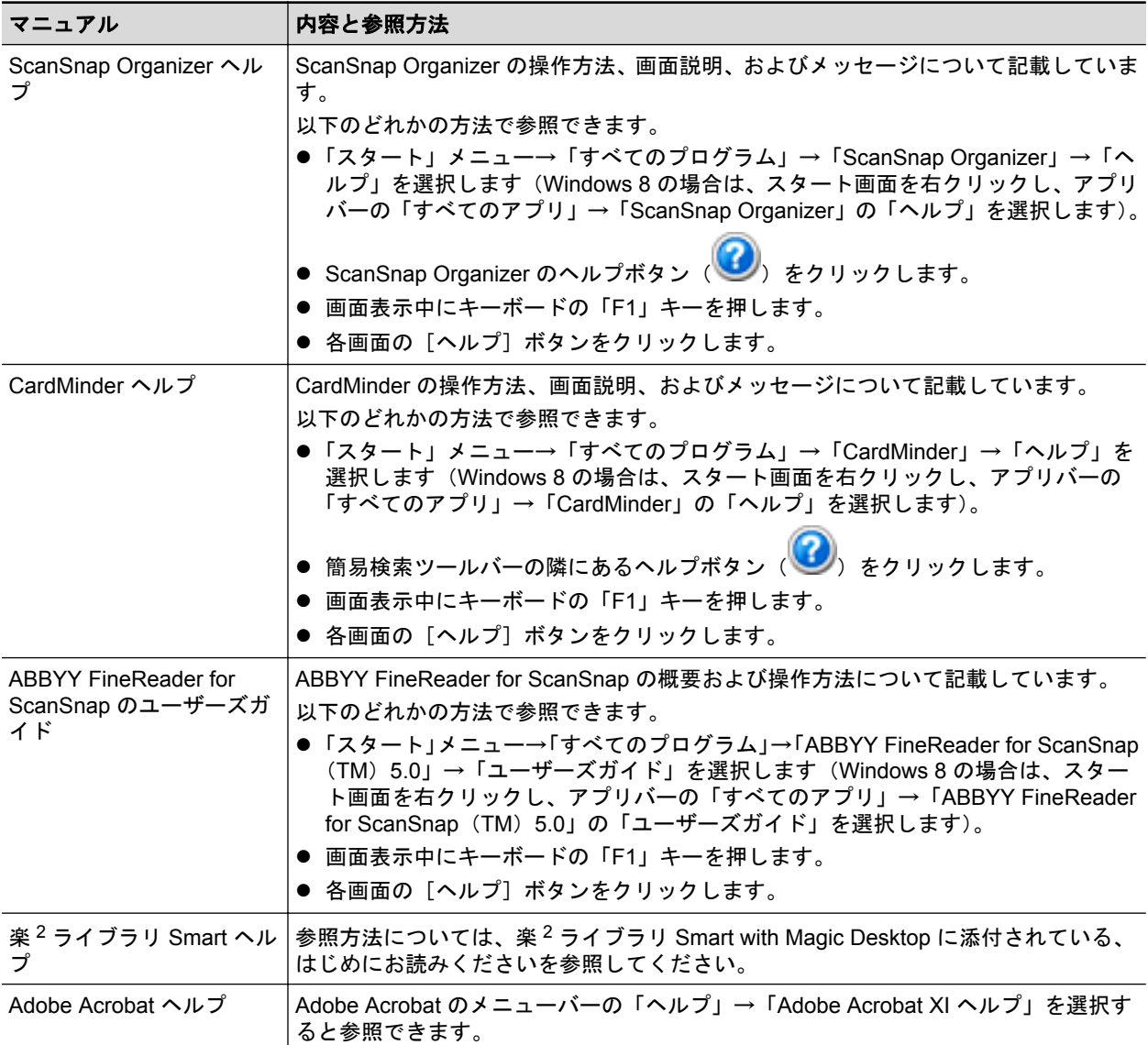

### <span id="page-9-0"></span>商標および登録商標

Microsoft、 Windows、Windows Vista、Excel、PowerPoint、Outlook、SharePoint、Windows Live、 Internet Explorer、および Entourage は、米国 Microsoft Corporation の米国およびその他の国におけ る登録商標または商標です。

Word は、米国 Microsoft Corporation の製品です。

Adobe、Adobe ロゴ、Acrobat、および Reader は、Adobe Systems Incorporated(アドビ システム ズ社)の米国ならびに他の国における商標または登録商標です。

Intel および Intel Core は、米国およびその他の国における Intel Corporation の登録商標または商標で す。

ABBYY™ FineReader™ Engine © ABBYY. OCR by ABBYY

ABBYY および FineReader は、ABBYY の商標です。

Evernote は、Evernote Corporation の登録商標または商標です。

Google、Google ドキュメント、Android、および Google Play は、Google Inc. の登録商標または商 標です。

Salesforce、Salesforce ロゴ、および Salesforce CRM は米国その他の国における米セールスフォー ス・ドットコム(salesforce.com, inc.)の登録商標または商標 です。

ScanSnap、ScanSnap ロゴ、ScanSnap Manager、ScanSnap Organizer、CardMinder、および楽<sup>2</sup> ライブラリは、株式会社 PFU の日本における登録商標または商標です。

その他の社名、製品名は、一般に各社の商標または登録商標です。

# <span id="page-10-0"></span>開発・販売元

株式会社 PFU

〒 212-8563 神奈川県川崎市幸区堀川町 580 番地(ソリッドスクエア東館) TEL:044-540-4538

© PFU LIMITED 2013

# <span id="page-11-0"></span>本書で使用している記号

本書では、使用者および周囲の方の身体や財産に損害を与えないために、警告表示を使用していま す。警告表示は、警告レベルの記号と警告文で構成しています。以下に、警告レベルの記号とその意 味について説明します。

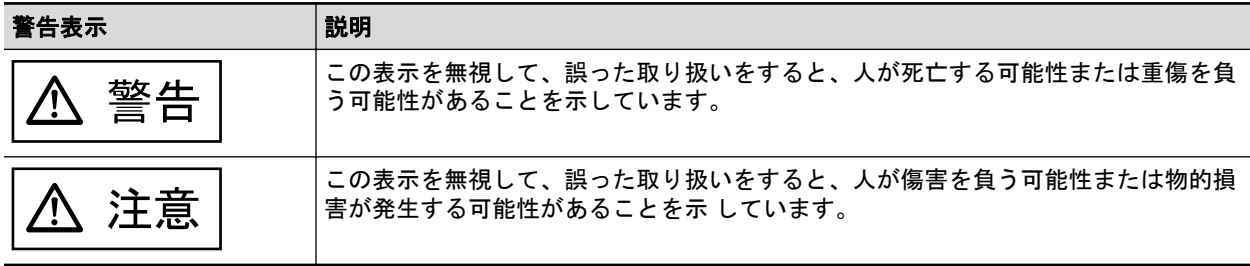

## <span id="page-12-0"></span>連続する操作の表記

本文中の操作手順で、連続する操作手順を「→」でつなげて記載しています。 例:「スタート」メニュー→「コンピューター」を選択します。

### <span id="page-13-0"></span>本書に掲載している画面

Microsoft Corporation のガイドラインに従って画面写真を使用しています。 本書では、Windows 7 の画面を例として説明します。 オペレーティングシステムによって、表示される画面および操作が異なる場合があります。

### 通知領域のアイコン

ScanSnap Manager のアイコン つは、画面右下の通知領域にある キングリックして表示されるメ ニューに表示されます。

通知領域に ScanSnap Manager のアイコン ラ を常に表示させるには、ScanSnap Manager のアイコ ン を通知領域にドラッグ&ドロップしてください。

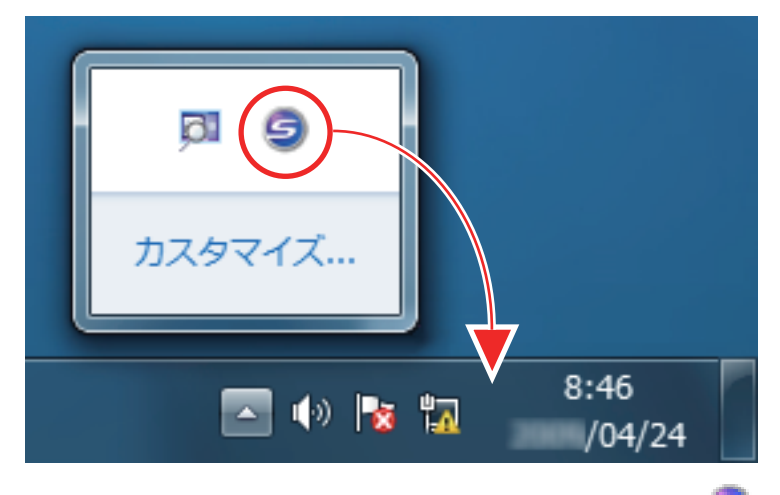

本書では、通知領域に ScanSnap Manager のアイコン を常に表示させた場合を例に説明します。

# <span id="page-14-0"></span>Windows 8 をお使いの方へ

ScanSnap の各アプリケーションの起動およびコントロール パネルの表示は、すべてのアプリ画面 から行います。

すべてのアプリ画面は、以下の手順で表示できます。

#### **1.** スタート画面を右クリックします。

#### **2.** アプリバーから「すべてのアプリ」をクリックします。

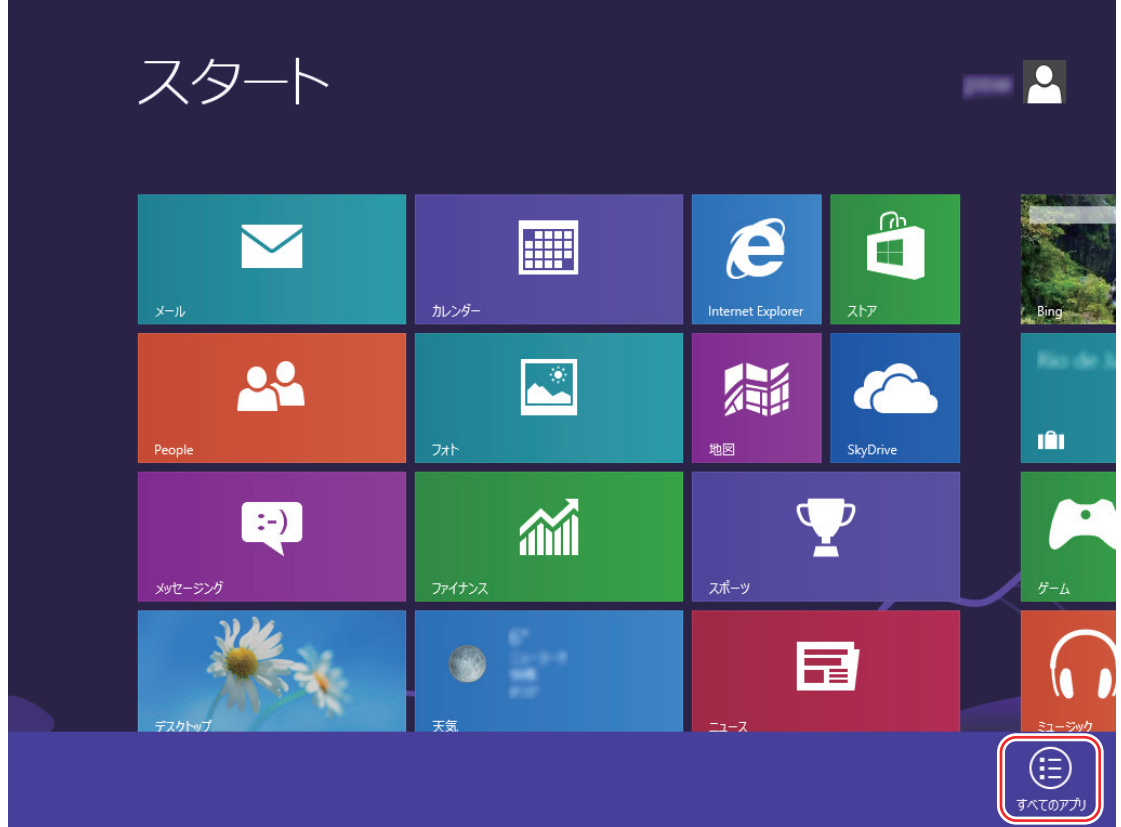

# <span id="page-15-0"></span>本書での略記

本書では、ScanSnap の各機種を表記する場合は、「カラーイメージスキャナ ScanSnap」を省略し て記載します。

また、以下の名称についても省略して記載しています。

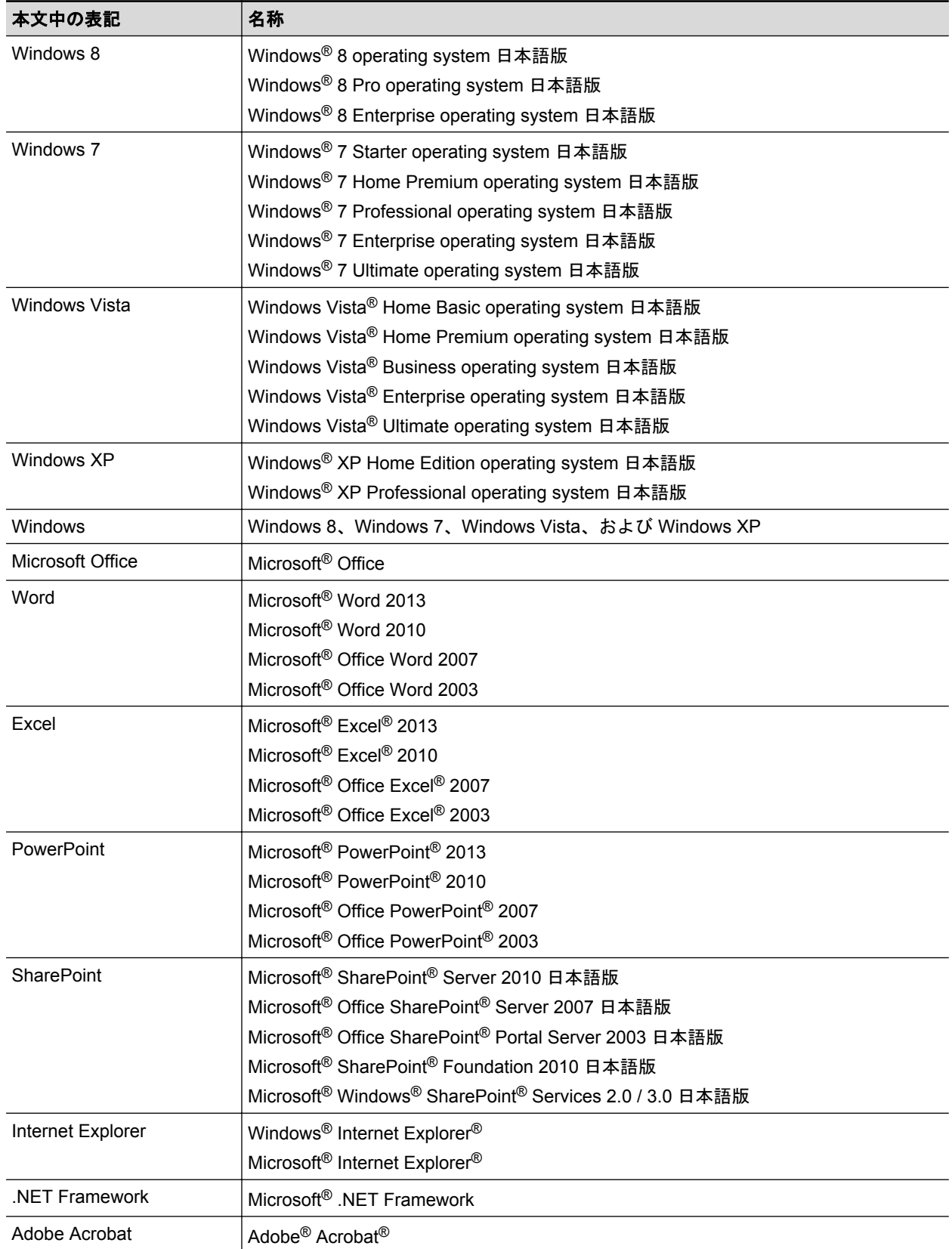

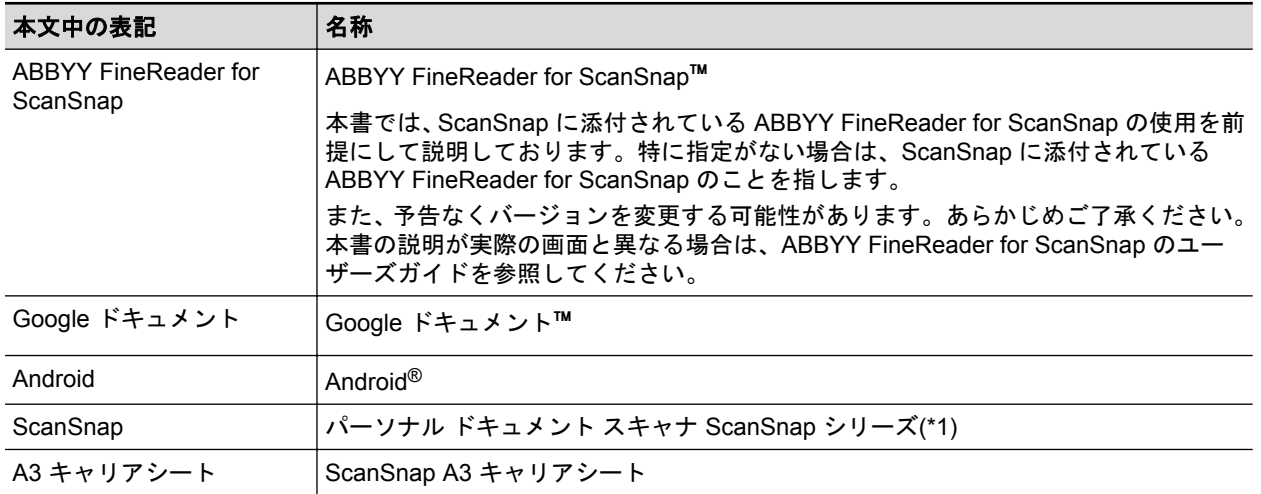

\*1: ScanSnap N1800 シリーズは含みません。

# <span id="page-17-0"></span>ScanSnap でできること

原稿と読み取りユニットが接触しないオーバーヘッド方式の ScanSnap では、以下のように原稿を 読み取れます。

- **A3 サイズまでの書類や本などの冊子状の原稿を、断裁せずに読み取る**
- 名刺やカードなどの原稿を、一度に複数枚読み取る

原稿を読み取って作成されるイメージデータは、自動で補正されます。

- 冊子状の原稿を読み取った場合 ページのゆがみが自動的に補正されます。
- 一度に複数枚の原稿を読み取った場合 イメージデータが原稿ごとに切り出されます。

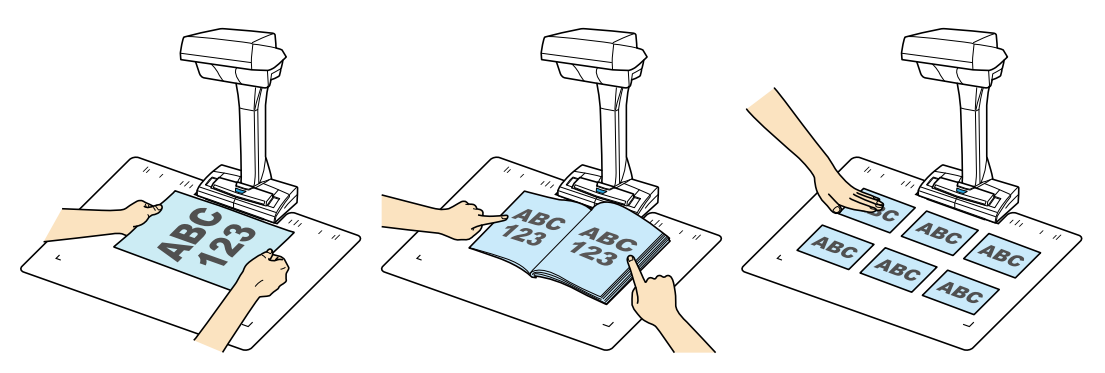

また、自動的に原稿の継続読み取りを開始したり、原稿を読み取ったあとにイメージデータを修正し たりできます。

#### ページめくり検出

ページをめくることによって、自動的に継続読み取りを開始できます。 本などの冊子状の原稿を、複数ページ読み取る場合に便利です。 詳細は[、「ページめくり検出を使用して原稿を読み取る」](#page-67-0)(68 ページ)を参照してください。

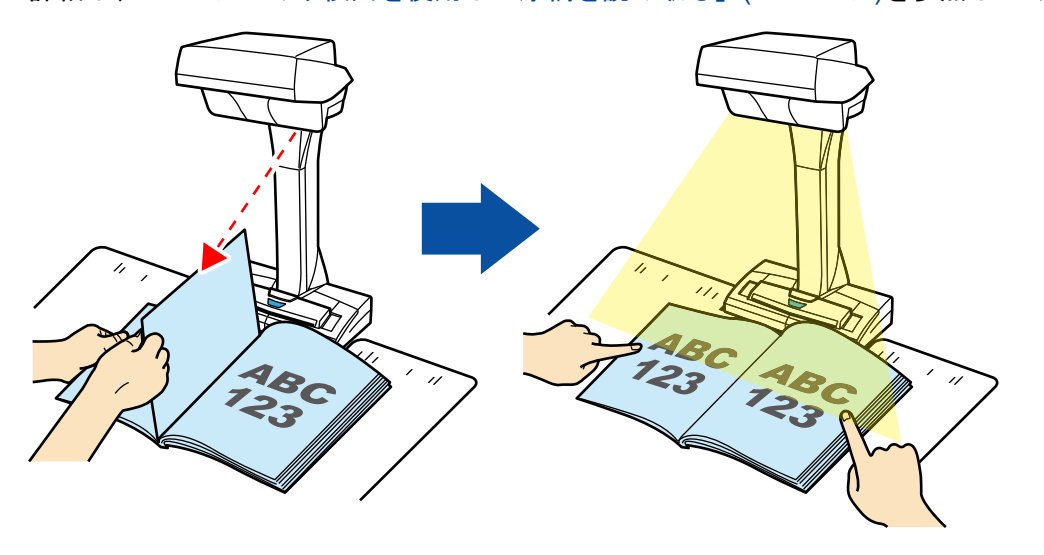

#### タイマーモード

設定した時間が経過すると、自動的に読み取りを開始できます。

原稿の種類を問わず、複数の原稿を継続して読み取る場合にも便利です。

タイマーモードには、以下の 2 種類があります。

● [Scan] ボタンを押してから、原稿の読み取りが開始されるまでの時間を設定する方法

● 継続して原稿を読み取るときに、次の読み取りが開始されるまでの時間を設定する方法 詳細は[、「タイマーモードを使用して原稿を読み取る」](#page-71-0)(72 ページ)を参照してください。

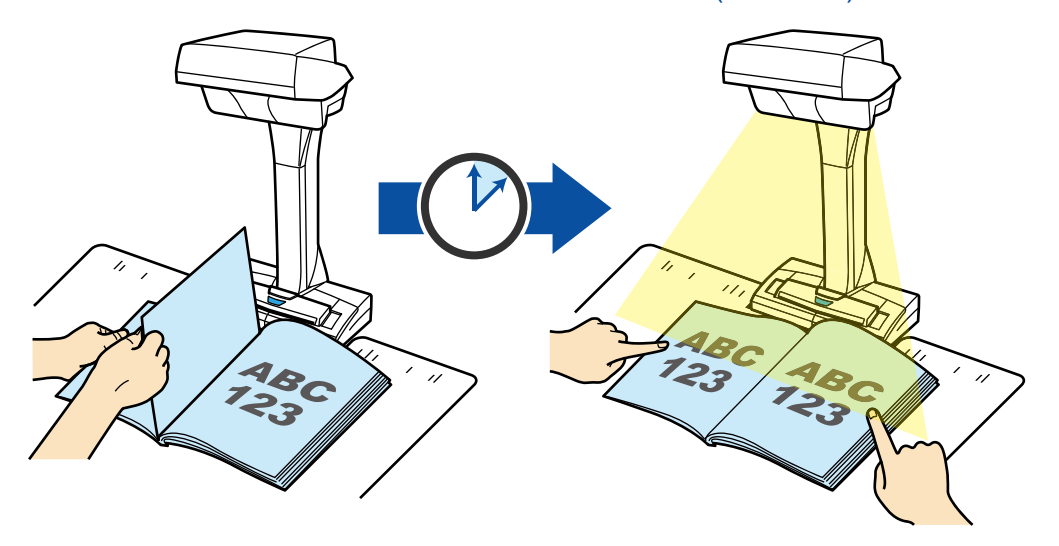

### イメージデータを修正する

ScanSnap で原稿を読み取ったあとに、イメージデータを修正できます。 機能の内容は以下のとおりです。

#### 本を読み取った場合

● [「本のゆがみを補正する」](#page-77-0)(78 ページ)

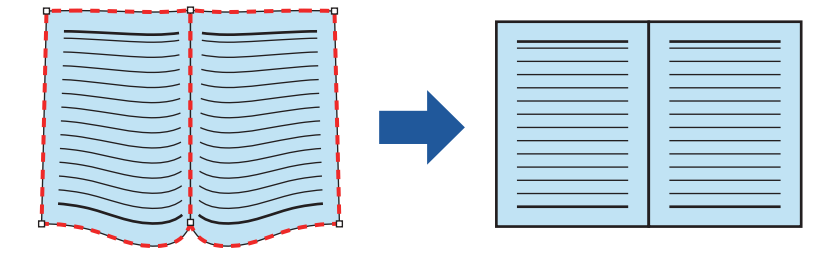

● [「見開きのページを分割する」](#page-81-0)(82 ページ)

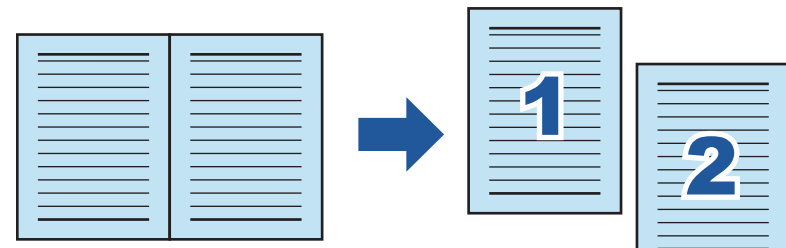

● [「写り込んだ指を塗りつぶす」](#page-84-0)(85ページ)

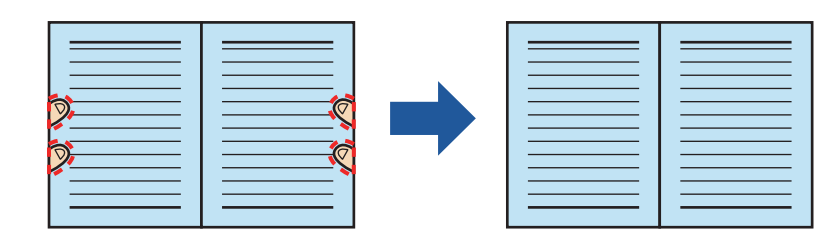

#### 一度に複数枚の原稿を読み取った場合

- [「イメージデータの向きを修正する」](#page-88-0)(89 ページ)
- [「切り出し範囲を修正する」](#page-91-0)(92 ページ)
- [「必要なイメージデータを追加する」](#page-93-0)(94 ページ)
- [「不要なイメージデータを削除する」](#page-95-0)(96 ページ)

### **ScanSnap** を **2** 台接続して原稿を読み取る

1 台のコンピュータに、SV600 とそのほかの ScanSnap を接続して使用できます。 詳細は、「ScanSnap を 2 [台接続して原稿を読み取る」](#page-74-0)(75 ページ)を参照してください。

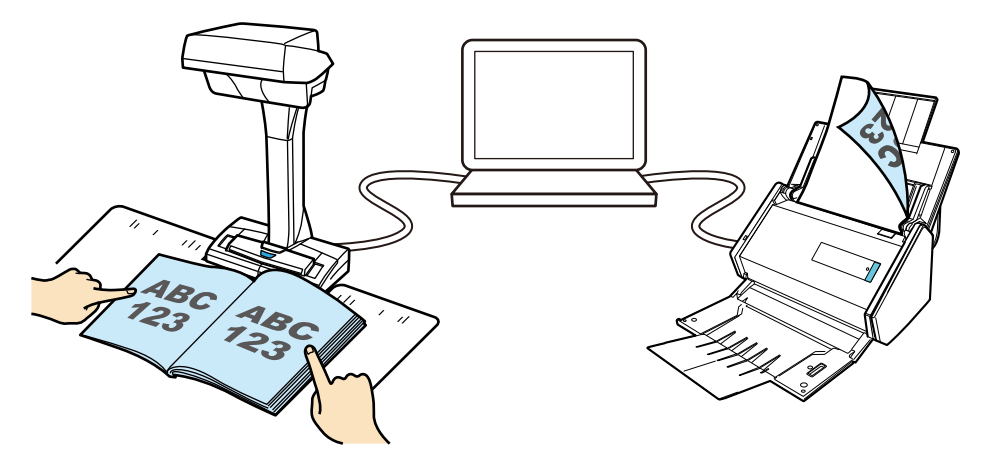

# <span id="page-20-0"></span>原稿を読み取る

**1. ScanSnap** の[**Scan**]ボタンまたは[**Stop**]ボタンを押して、電源を **ON** にしま す。

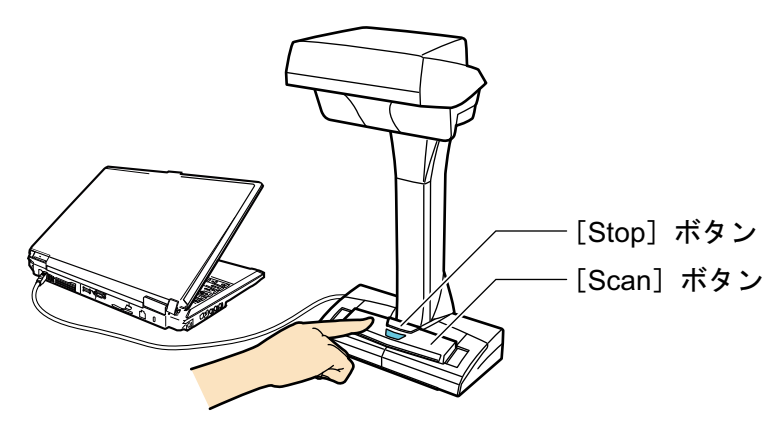

a 電源 LED が青色で点灯します。

また、画面右下の通知領域にある ScanSnap Manager のアイコンが、 タッらーに切り替 わります。

#### **2. ScanSnap** の前に、背景マットをセットします。

背景マットは、ScanSnap に突き当ててください。

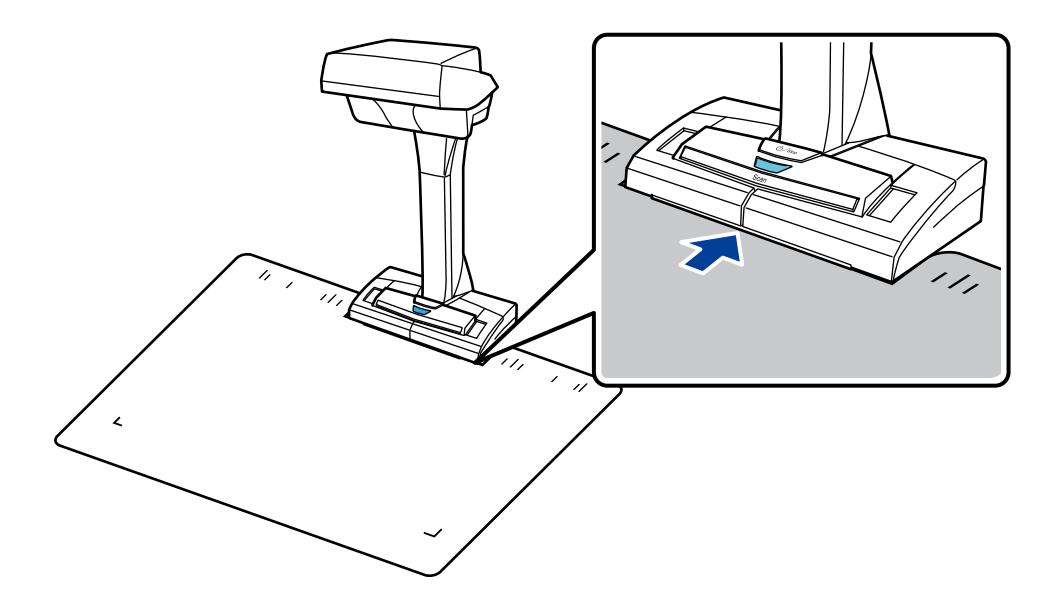

**3.** 原稿を **ScanSnap** の読み取り範囲内にセットして、[**Scan**]ボタンを押します。 詳細は[、「原稿のセット方法」](#page-51-0)(52 ページ)を参照してください。

☆ 原稿の読み取りが開始されます。

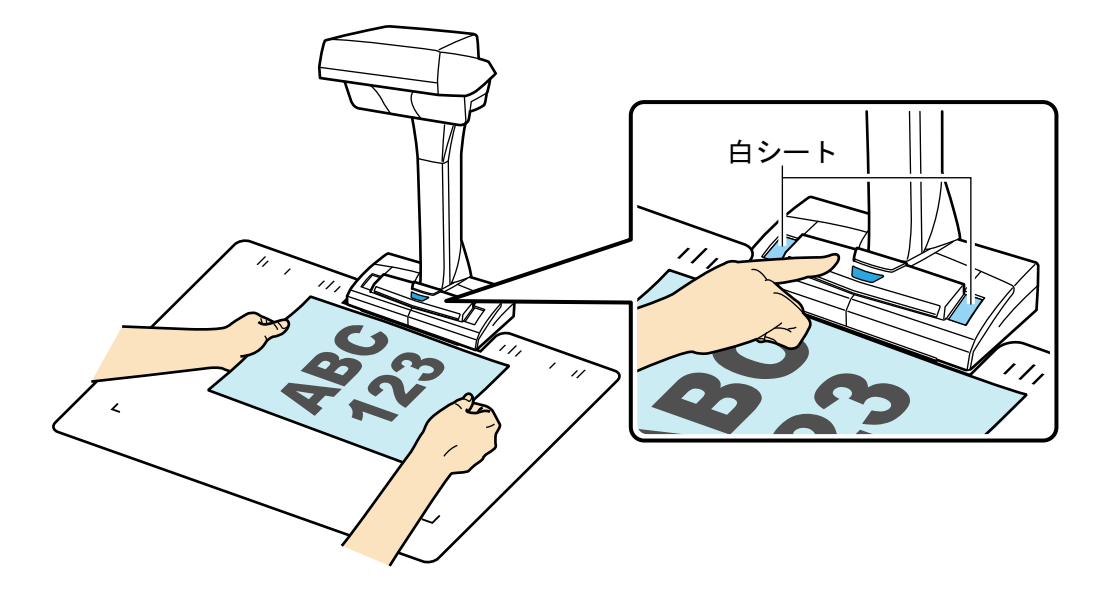

#### 重要

- 読み取り中は、以下の操作をしないでください。読み取りが中止されます。
	- ScanSnap およびほかの USB 機器を抜き差しする
	- ユーザーを切り替える
	- コンピュータをスリープ状態にする
- 読み取り中は、物や手で白シートを隠さないでください。イメージデータの色調の再現性が 悪くなります。
- 読み取り中は、ScanSnap を設置している台を振動させたり、原稿を動かしたりしないでくだ さい。イメージデータがゆがんだり、色がにじんだりする場合があります。

#### ヒント

通知領域にある ScanSnap Manager のアイコン → を右クリックし[、「右クリックメニュー」](#page-40-0)(41 [ページ](#page-40-0))から「読み取り」を選択しても、原稿の読み取りを開始できます。

a 原稿の読み取り中は、ScanSnap の電源 LED が青色で点滅します。 コンピュータには、「ScanSnap Manager - イメージ読み取りとファイル保存」画面が表示 されます。

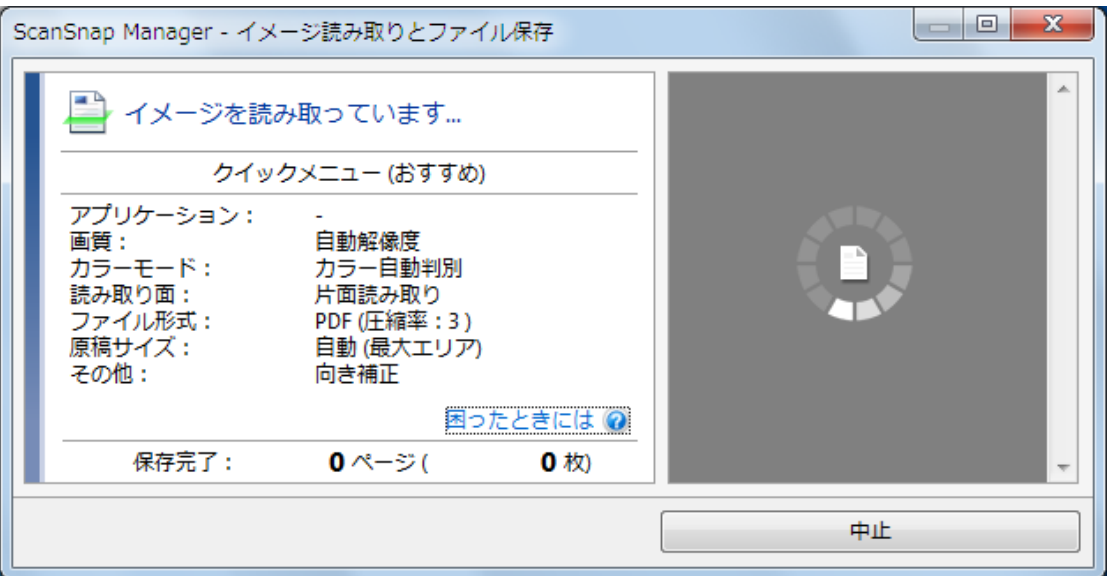

 $\Leftrightarrow$  原稿の読み取りが完了すると、「ScanSnap Manager - イメージ読み取りとファイル保存」 画面が、原稿読み取り待機中の表示に切り替わります。

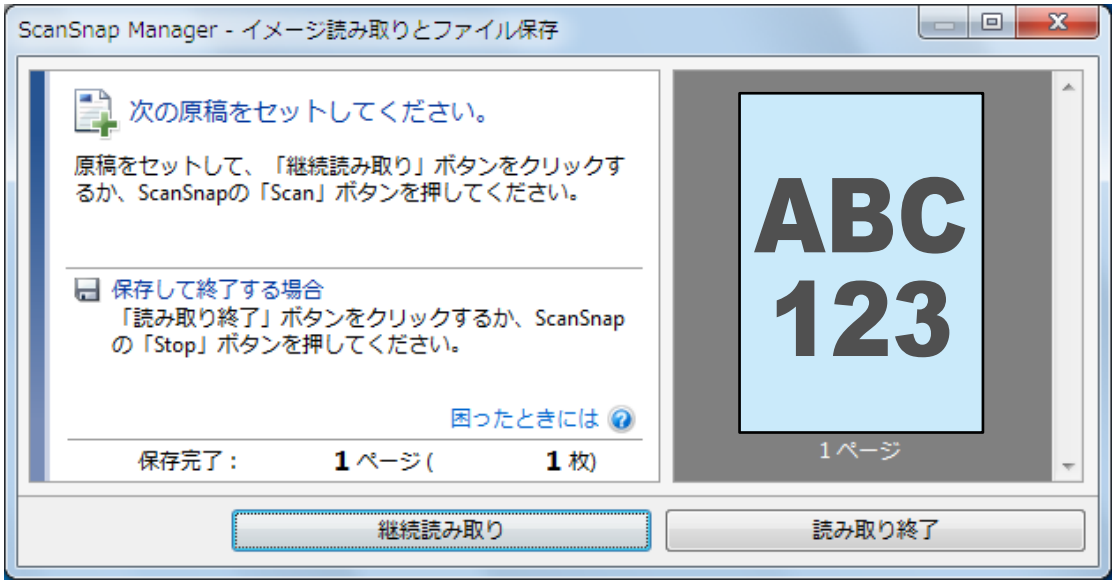

#### ヒント

継続して原稿を読み取る場合は、次に読み取る原稿をセットしてから、以下のどちらかの操作を してください。原稿の継続読み取りが開始されます。

- 「ScanSnap Manager イメージ読み取りとファイル保存」画面の [継続読み取り] ボタンを クリックする
- ScanSnap の [Scan] ボタンを押す
- **4.** [読み取り終了]ボタンをクリックする、または **ScanSnap** の[**Stop**]ボタンを押 して、原稿の読み取りを終了します。
	- a イメージデータの保存方法を選択する画面が表示されます。 読み取った原稿のイメージデータが、切り出された状態でプレビューに表示されます。

**5.** 「通常の紙などの平らな原稿を、そのまま切り取って保存します」を選択してから、 [このイメージで保存する]ボタンをクリックします。

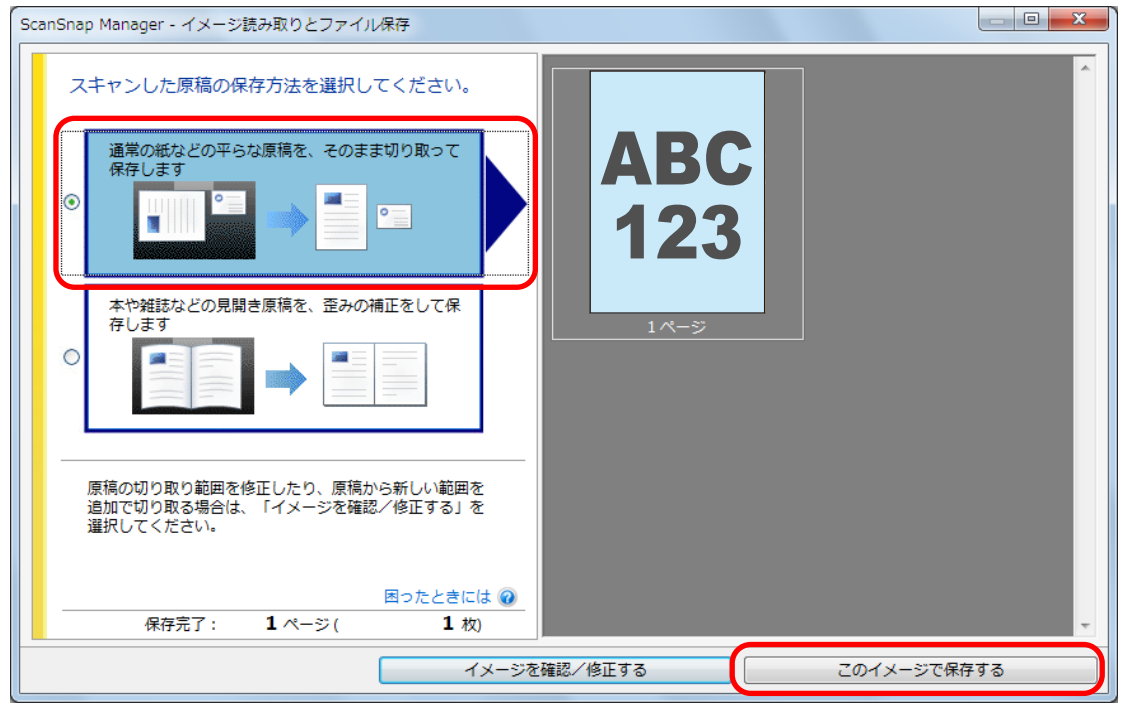

a クイックメニューが表示されます。

**6.** クイックメニューから、連携したいアプリケーションのアイコンをクリックしま す。

を選択すると、ファイル管理アプリケーションで、イメージデータをフォルダー別に 管理できます。

詳細は、「ScanSnap Organizer [で帳票類を管理する」](#page-55-0)(56 ページ)を参照してください。

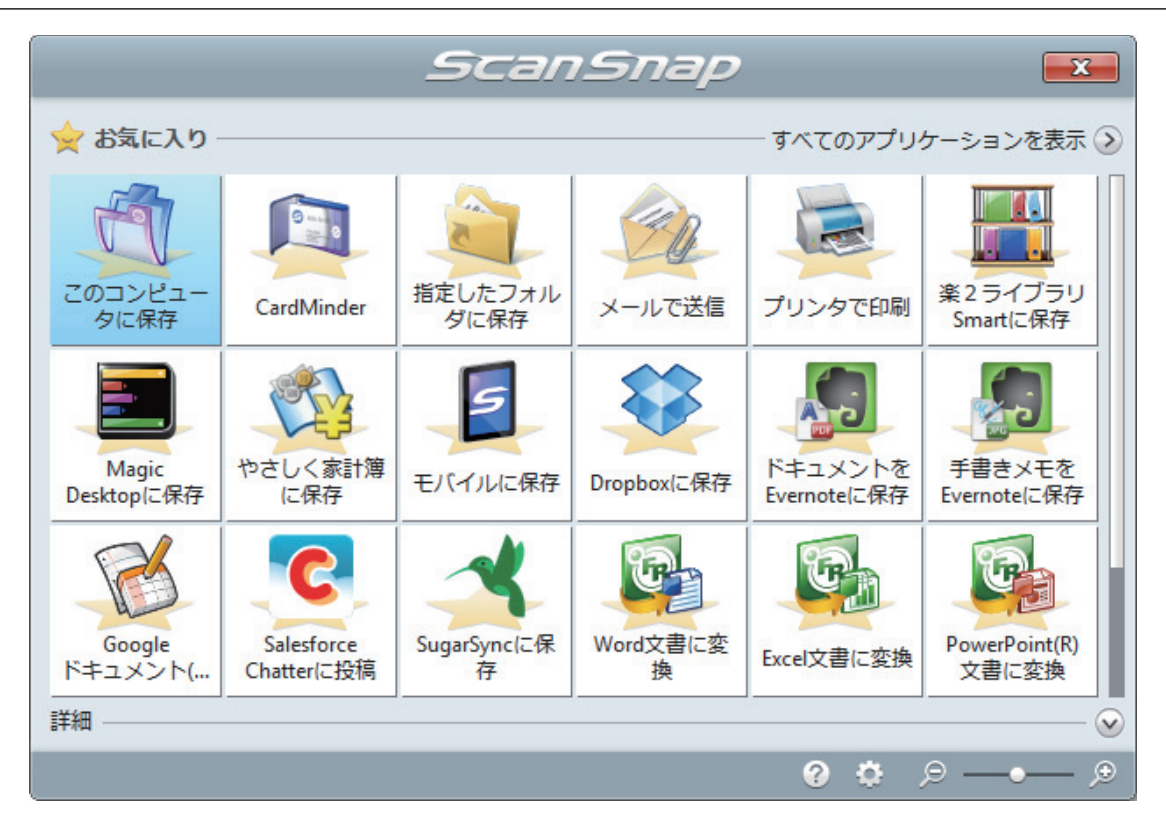

a 選択したアプリケーションに連携されます。 詳細は、活用ガイドを参照してください。

重要

- l クイックメニュー表示中は、ScanSnap で原稿の読み取りを開始できません。クイックメ ニューのアイコンを選択して処理を完了するか、クイックメニューを閉じてから、次の原稿 の読み取りを開始してください。
- クイックメニュー表示中は、別のアプリケーションを使用して、イメージデータの移動、削 除、および名前の変更などの操作をしないでください。

#### ヒント

- クイックメニューの クレクリックすると、各アプリケーションの説明が表示されます。アプ リケーションのアイコンにマウスポインターを合わせると、表示内容が切り替わります。
- 自動連携できるアプリケーションがアクティブ状態のときに原稿を読み取ると、そのアプリ ケーションと自動的に連携されます。

詳細は、活用ガイドを参照してください。

# <span id="page-25-0"></span>本を読み取る

**1. ScanSnap** の[**Scan**]ボタンまたは[**Stop**]ボタンを押して、電源を **ON** にしま す。

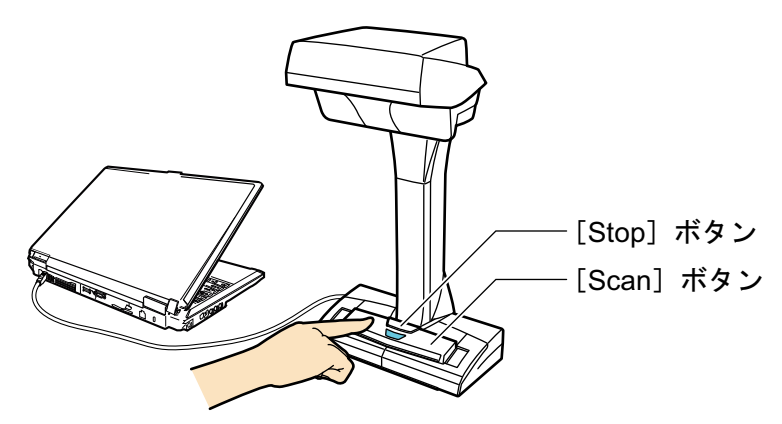

**⇒ 電源 LED が青色で点灯します。** 

また、画面右下の通知領域にある ScanSnap Manager のアイコンが、 タッらーに切り替 わります。

#### **2. ScanSnap** の前に、背景マットをセットします。

背景マットは、ScanSnap に突き当ててください。

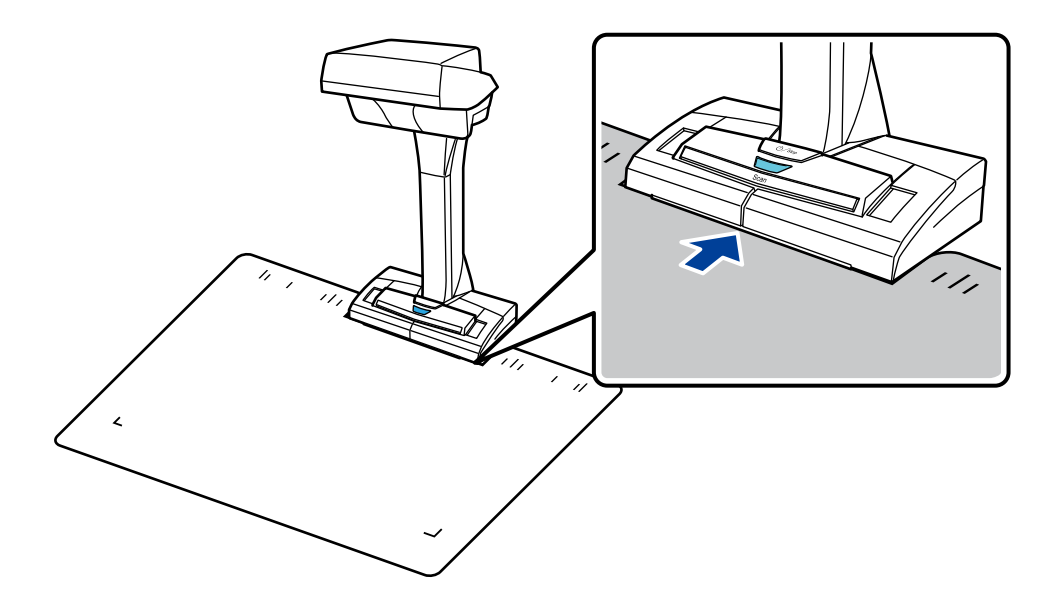

**3.** 本を **ScanSnap** の読み取り範囲内にセットして、[**Scan**]ボタンを押します。 詳細は[、「原稿のセット方法」](#page-51-0)(52 ページ)を参照してください

☆ 本の読み取りが開始されます。

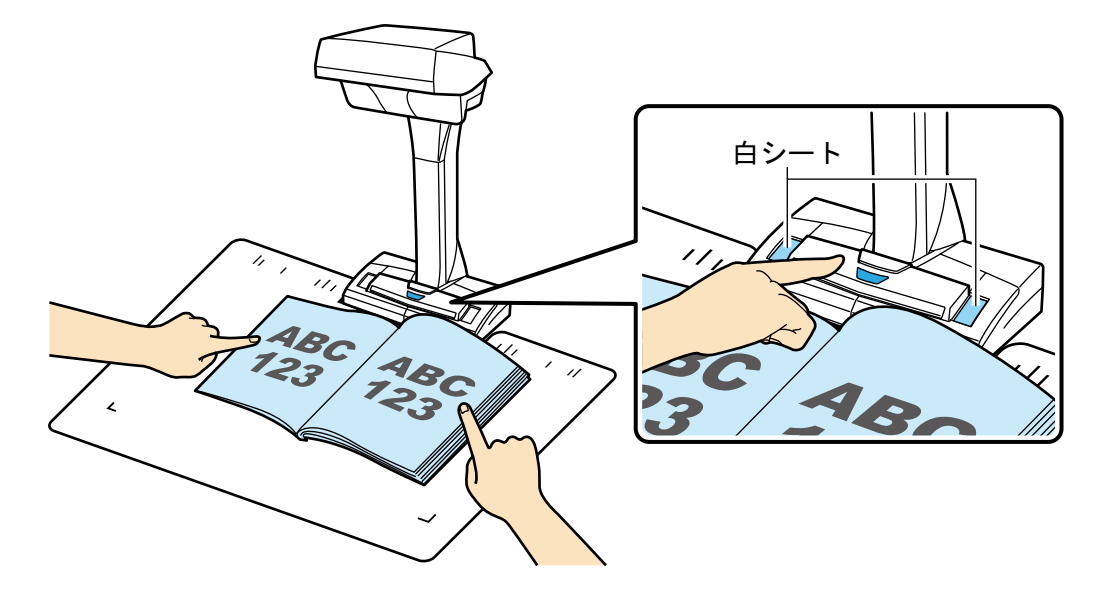

#### 重要

- 読み取り中は、以下の操作をしないでください。 読み取りが中止されます。
	- ScanSnap およびほかの USB 機器を抜き差しする
	- ユーザーを切り替える
	- コンピュータをスリープ状態にする
- 読み取り中は、物や手で白シートを隠さないでください。イメージデータの色調の再現性が 悪くなります。
- 読み取り中は、ScanSnap を設置している台を振動させたり、原稿を動かしたりしないでくだ さい。 イメージデータがゆがんだり、色がにじんだりする場合があります。

#### ヒント

- 通知領域にある ScanSnap Manager のアイコン つを右クリックし[、「右クリックメニュー」](#page-40-0) (41 [ページ](#page-40-0))から「読み取り」を選択しても、本の読み取りを開始できます。
- ページめくり検出を使用すると、本のページをめくることによって、自動的に読み取りが開 始されます。詳細は[、「ページめくり検出を使用して原稿を読み取る」](#page-67-0)(68 ページ)を参照し てください。
- l タイマーモードを使用すると、設定した時間が経過することによって、自動的に読み取りが 開始されます。詳細は[、「タイマーモードを使用して原稿を読み取る」](#page-71-0)(72 ページ)を参照し てください。
- a 本の読み取り中は、ScanSnap の電源 LED が青色で点滅します。

コンピュータには、「ScanSnap Manager - イメージ読み取りとファイル保存」画面が表示 されます。

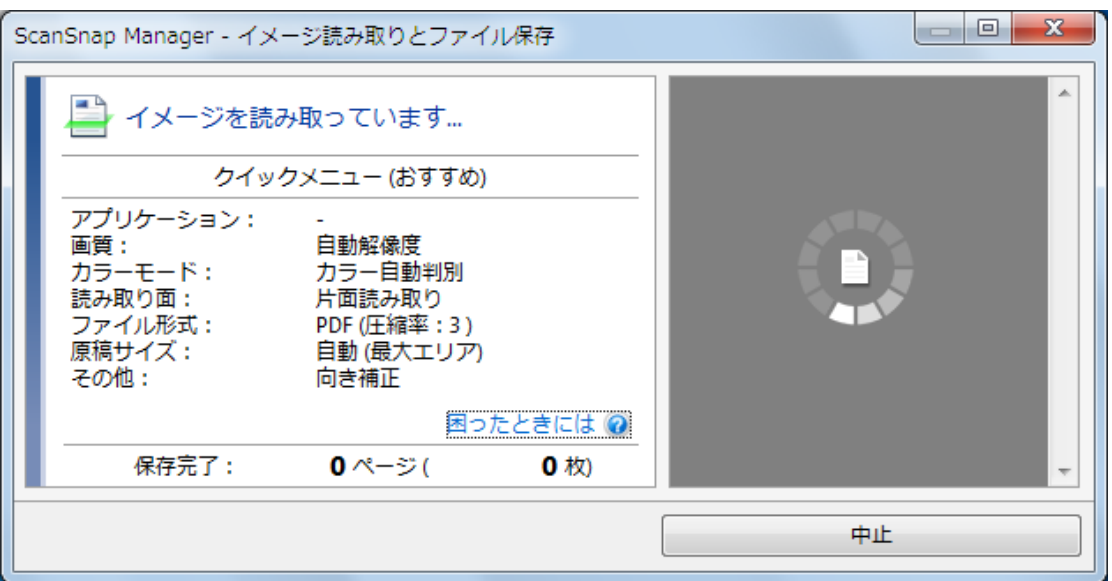

 $\Leftrightarrow$  本の読み取りが完了すると、「ScanSnap Manager - イメージ読み取りとファイル保存」画 面が、原稿読み取り待機中の表示に切り替わります。

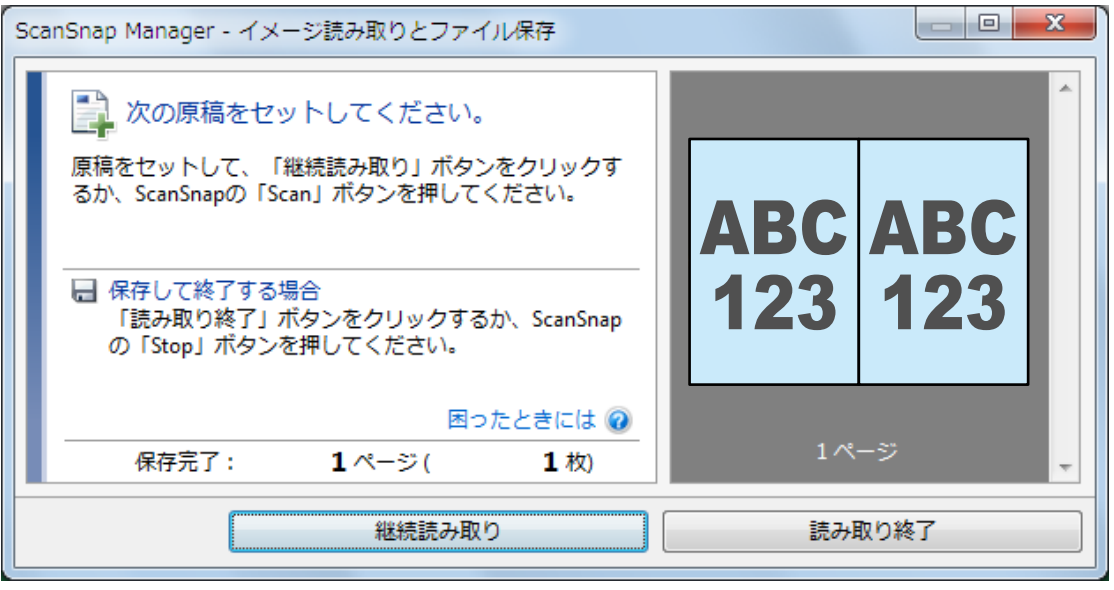

#### ヒント

継続して本を読み取る場合は、次に読み取るページを開いてから、以下のどちらかの操作を してください。本の継続読み取りが開始されます。

- 「ScanSnap Manager イメージ読み取りとファイル保存」画面の [継続読み取り] ボタン をクリックする
- ScanSnap の[Scan]ボタンを押す

#### **4.** [読み取り終了]ボタンをクリックする、または **ScanSnap** の[**Stop**]ボタンを押 して、本の読み取りを終了します。

a イメージデータの保存方法を選択する画面が表示されます。 読み取った本のイメージデータが、ゆがみが補正された状態でプレビューに表示されます。 **5.** 「本や雑誌などの見開き原稿を、歪みの補正をして保存します」を選択してから、 [このイメージで保存する]ボタンをクリックします。

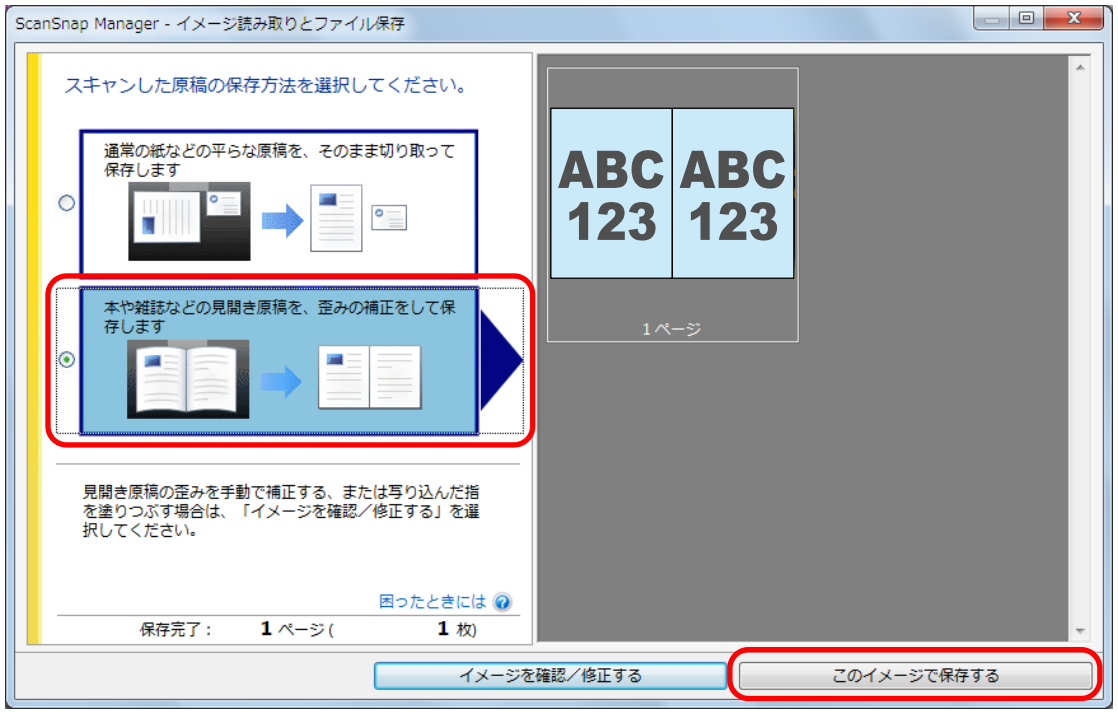

#### ヒント

「ScanSnap Manager - イメージ読み取りとファイル保存」画面の[イメージを確認/修正する] ボタンをクリックすると、イメージデータを修正できます。機能の内容は以下のとおりです。

- [「本のゆがみを補正する」](#page-77-0)(78 ページ)
- [「見開きのページを分割する」](#page-81-0)(82 ページ)
- [「写り込んだ指を塗りつぶす」](#page-84-0)(85 ページ)

a クイックメニューが表示されます。

#### **6.** クイックメニューから、連携したいアプリケーションのアイコンをクリックしま す。

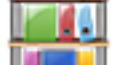

を選択すると、コンピュータ上に、電子化した本を再現および管理できます。

詳細は、「楽 2 ライブラリ Smart [で本を再現する」](#page-61-0)(62 ページ)を参照してください。

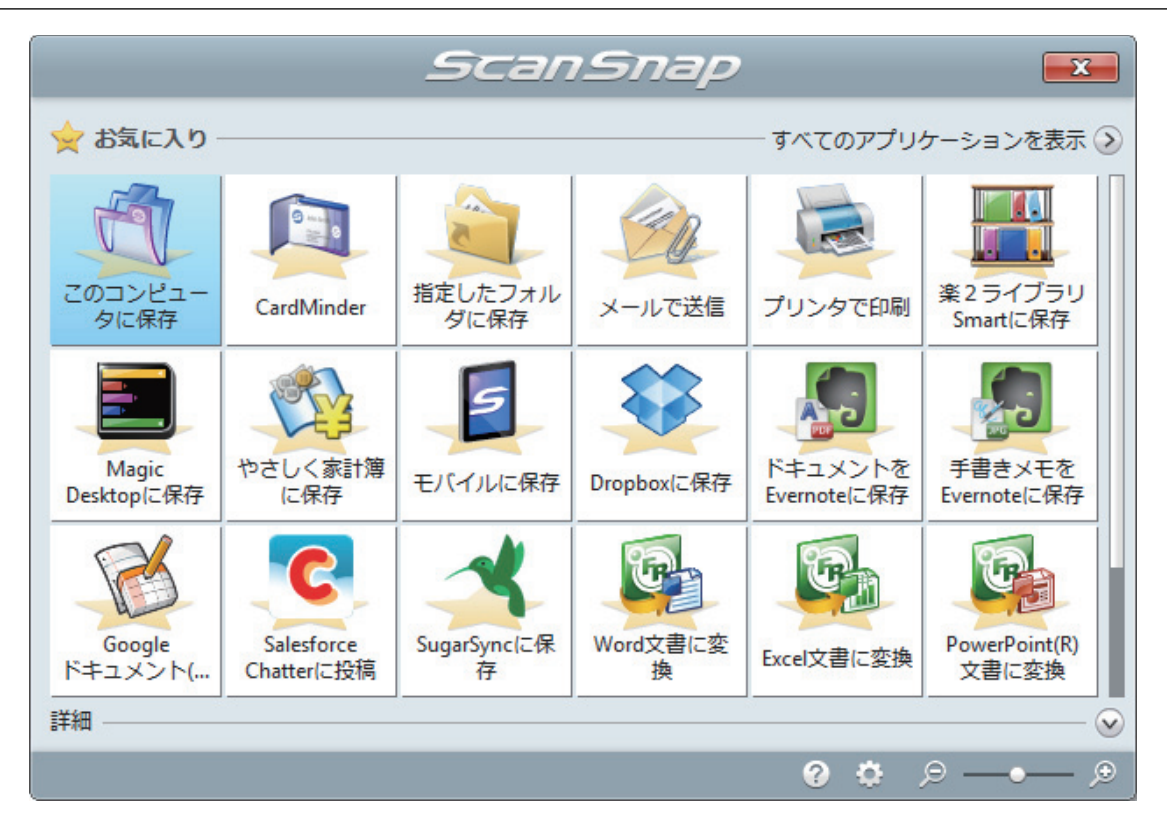

a 選択したアプリケーションに連携されます。詳細は、活用ガイドを参照してください。

#### 重要

- l クイックメニュー表示中は、ScanSnap で原稿の読み取りを開始できません。クイックメ ニューのアイコンを選択して処理を完了するか、クイックメニューを閉じてから、次の原稿 の読み取りを開始してください。
- クイックメニュー表示中は、別のアプリケーションを使用して、イメージデータの移動、削 除、および名前の変更などの操作をしないでください。

#### ヒント

- クイックメニューの クレクリックすると、各アプリケーションの説明が表示されます。アプ リケーションのアイコンにマウスポインターを合わせると、表示内容が切り替わります。
- 自動連携できるアプリケーションがアクティブ状態のときに原稿を読み取ると、そのアプリ ケーションと自動的に連携されます。

詳細は、活用ガイドを参照してください。

# <span id="page-30-0"></span>一度に複数の原稿を読み取る

**1. ScanSnap** の[**Scan**]ボタンまたは[**Stop**]ボタンを押して、電源を **ON** にしま す。

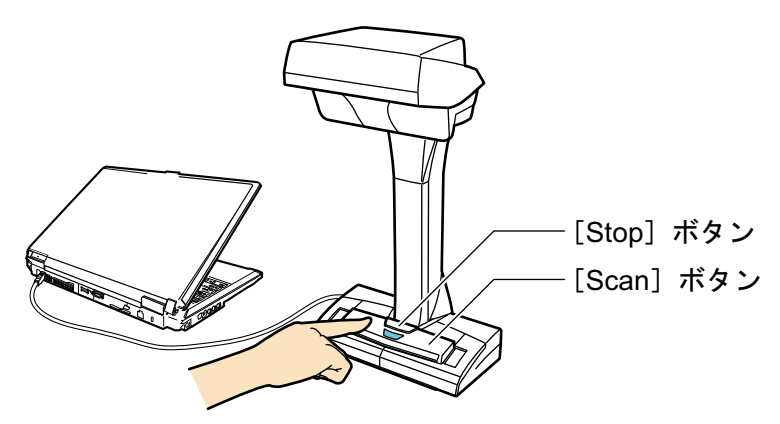

a 電源 LED が青色で点灯します。

また、画面右下の通知領域にある ScanSnap Manager のアイコンが、 タッらーに切り替 わります。

#### **2. ScanSnap** の前に、背景マットをセットします。

背景マットは、ScanSnap に突き当ててください。

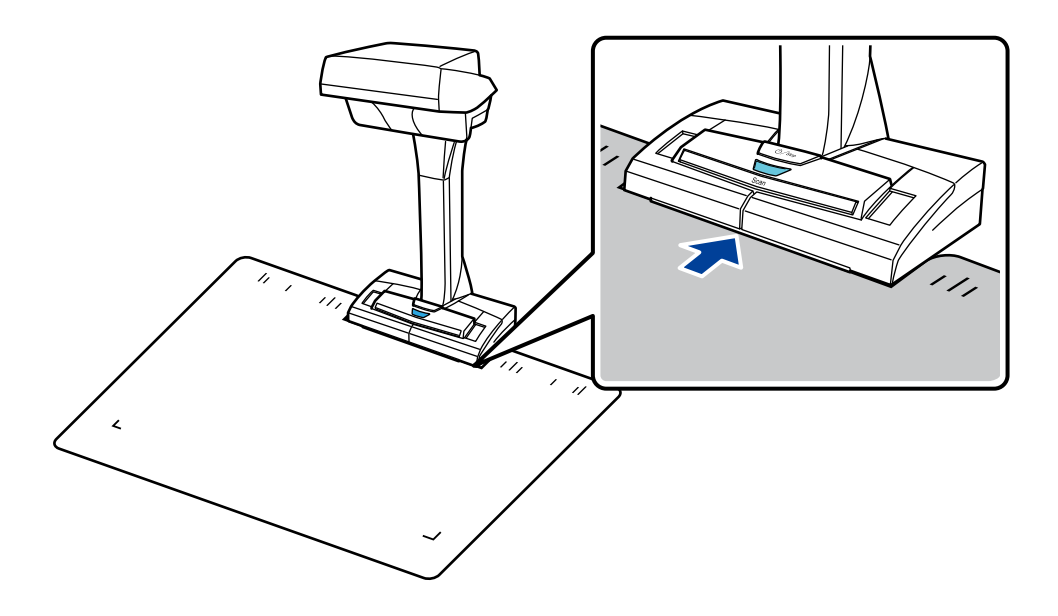

**3. ScanSnap** の読み取り範囲内にセットして、[**Scan**]ボタンを押します。 詳細は[、「原稿のセット方法」](#page-51-0)(52 ページ)を参照してください。

☆ 原稿の読み取りが開始されます。

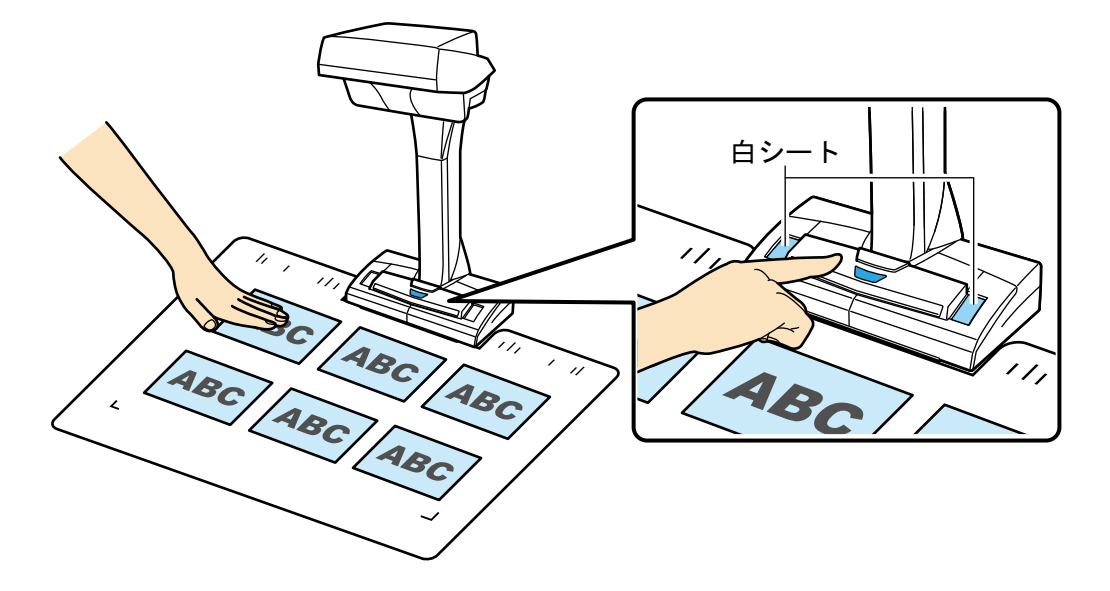

#### 重要

- 読み取り中は、以下の操作をしないでください。読み取りが中止されます。
	- ScanSnap およびほかの USB 機器を抜き差しする
	- ユーザーを切り替える
	- コンピュータをスリープ状態にする
- 読み取り中は、物や手で白シートを隠さないでください。イメージデータの色調の再現性が 悪くなります。
- 読み取り中は、ScanSnap を設置している台を振動させたり、原稿を動かしたりしないでくだ さい。イメージデータがゆがんだり、色がにじんだりする場合があります。

#### ヒント

通知領域にある ScanSnap Manager のアイコン → を右クリックし[、「右クリックメニュー」](#page-40-0)(41 [ページ](#page-40-0))から「読み取り」を選択しても、原稿の読み取りを開始できます。

a 原稿の読み取り中は、ScanSnap の電源 LED が青色で点滅します。 コンピュータには、「ScanSnap Manager - イメージ読み取りとファイル保存」画面が表示 されます。

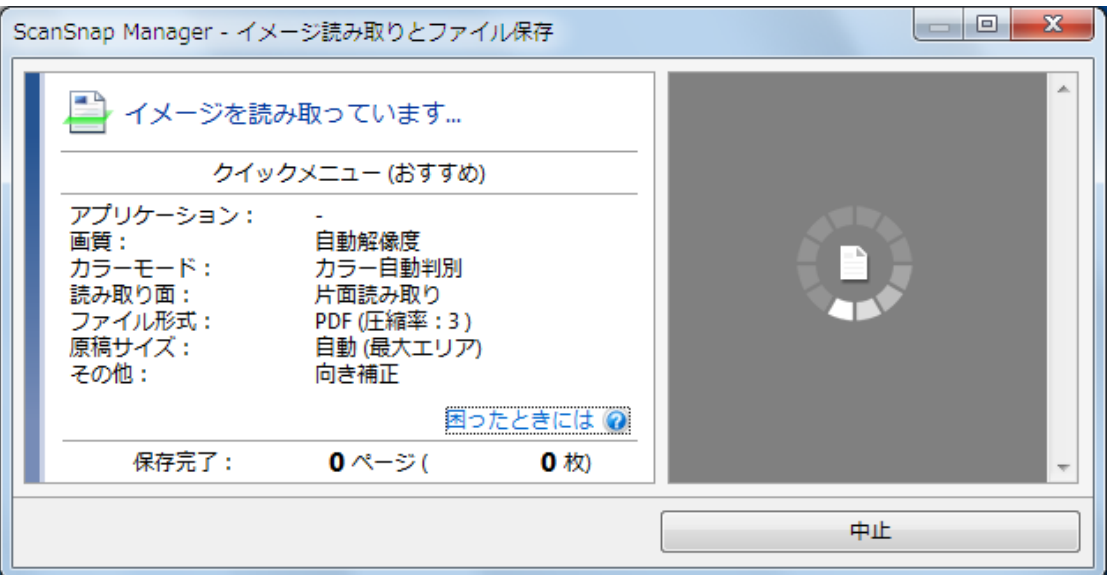

 $\Leftrightarrow$  原稿の読み取りが完了すると、「ScanSnap Manager - イメージ読み取りとファイル保存」 画面が、原稿読み取り待機中の表示に切り替わります。

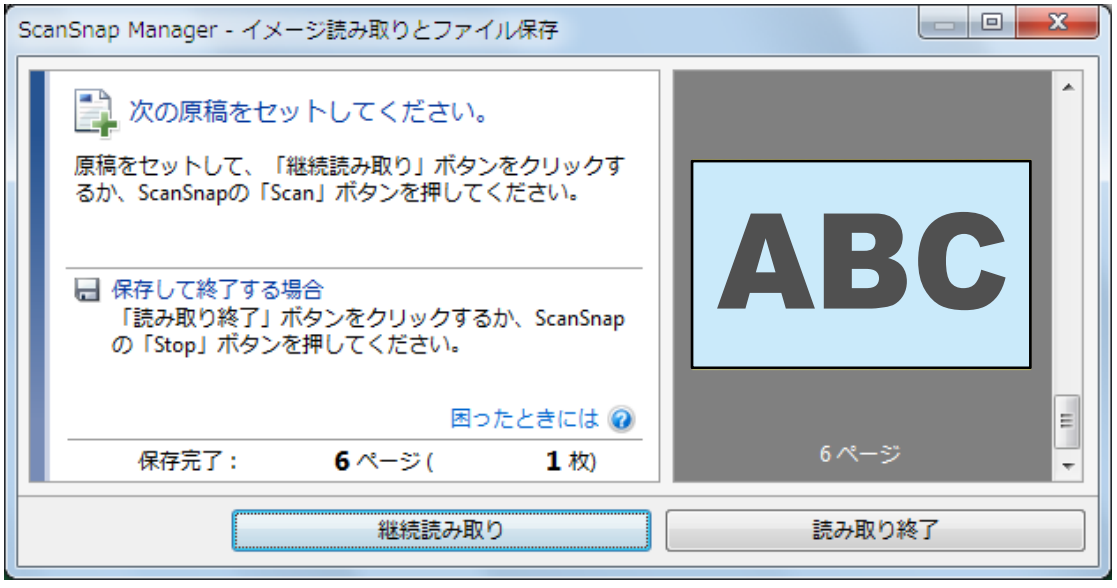

#### ヒント

継続して原稿を読み取る場合は、次に読み取る原稿をセットしてから、以下のどちらかの操作を してください。原稿の継続読み取りが開始されます。

- 「ScanSnap Manager イメージ読み取りとファイル保存」画面の [継続読み取り] ボタンを クリックする
- ScanSnap の [Scan] ボタンを押す
- **4.** [読み取り終了]ボタンをクリックする、または **ScanSnap** の[**Stop**]ボタンを押 して、原稿の読み取りを終了します。
	- a イメージデータの保存方法を選択する画面が表示されます。 読み取った原稿のイメージデータが、原稿ごとに切り出された状態でプレビューに表示され ます。

**5.** 「通常の紙などの平らな原稿を、そのまま切り取って保存します」を選択してから、 [このイメージで保存する]ボタンをクリックします。

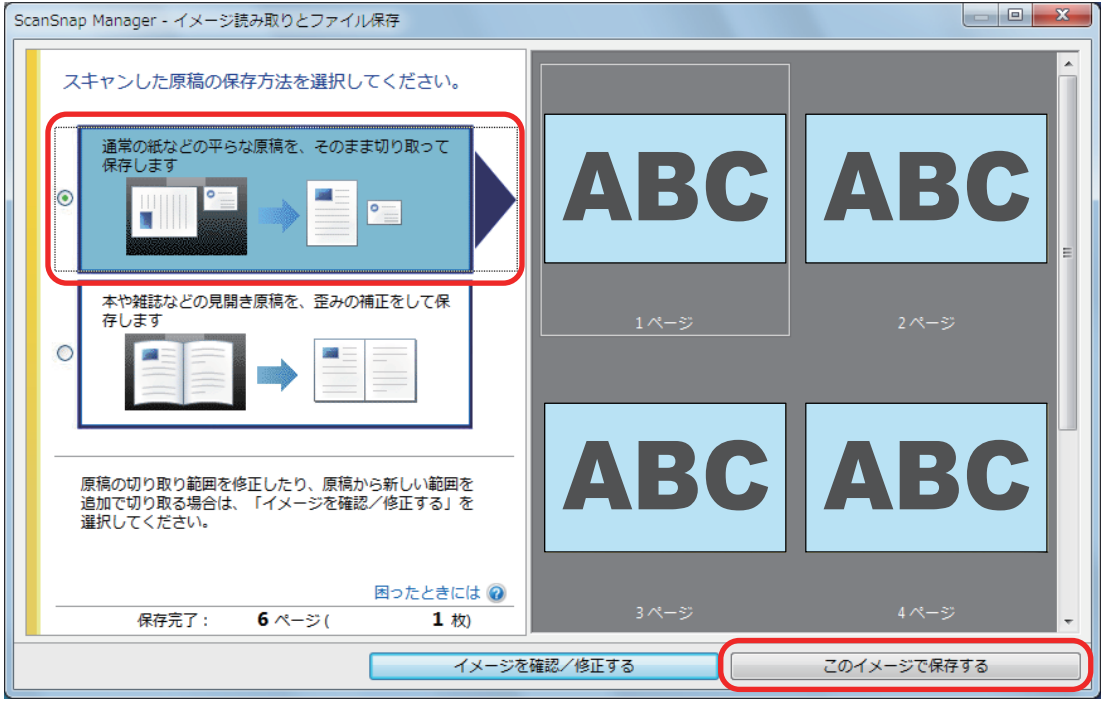

#### ヒント

「ScanSnap Manager - イメージ読み取りとファイル保存」画面の [イメージを確認/修正する] ボタンをクリックすると、イメージデータを修正できます。機能の内容は以下のとおりです。

- [「イメージデータの向きを修正する」](#page-88-0)(89ページ)
- [「切り出し範囲を修正する」](#page-91-0)(92ページ)
- [「必要なイメージデータを追加する」](#page-93-0)(94 ページ)
- [「不要なイメージデータを削除する」](#page-95-0)(96 ページ)

a クイックメニューが表示されます。

#### **6.** クイックメニューから、連携したいアプリケーションのアイコンをクリックしま す。

を選択すると、名刺データを名刺管理アプリケーションに保存できます。

詳細は、「CardMinder [に名刺の情報を保存する」](#page-58-0)(59 ページ)を参照してください。

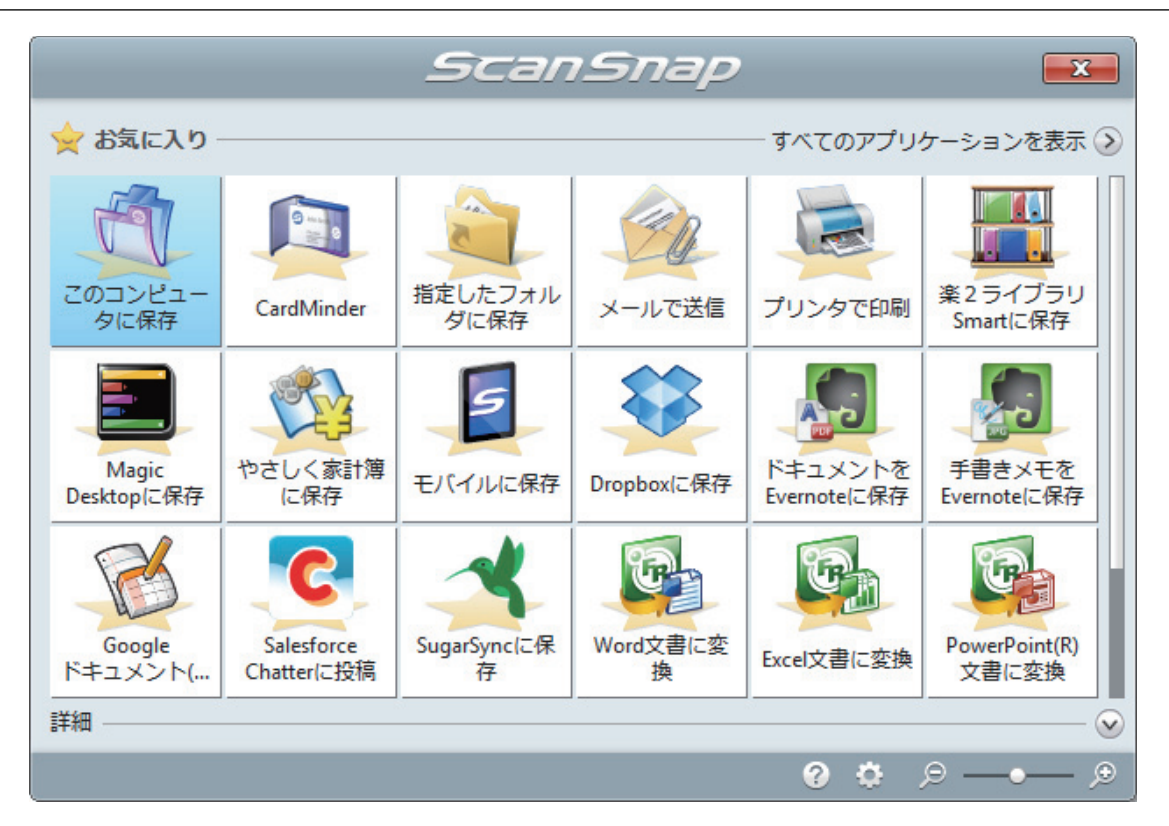

a 選択したアプリケーションに連携されます。詳細は、活用ガイドを参照してください。

#### 重要

- l クイックメニュー表示中は、ScanSnap で原稿の読み取りを開始できません。クイックメ ニューのアイコンを選択して処理を完了するか、クイックメニューを閉じてから、次の原稿 の読み取りを開始してください。
- クイックメニュー表示中は、別のアプリケーションを使用して、イメージデータの移動、削 除、および名前の変更などの操作をしないでください。

#### ヒント

- クイックメニューの クレクリックすると、各アプリケーションの説明が表示されます。アプ リケーションのアイコンにマウスポインターを合わせると、表示内容が切り替わります。
- 自動連携できるアプリケーションがアクティブ状態のときに原稿を読み取ると、そのアプリ ケーションと自動的に連携されます。

詳細は、活用ガイドを参照してください。

**35**

# <span id="page-35-0"></span>お使いになる前に

ScanSnap をお使いになる前に知っていただきたいことについて説明します。

- [「各部の名称と働き」](#page-36-0)(37 ページ)
- 「[ScanSnap Manager](#page-39-0) のアイコン」(40 ページ)
- [「右クリックメニュー」](#page-40-0)(41 ページ)
- 「ScanSnap [設定画面」](#page-42-0)(43 ページ)
- 「電源の [ON / OFF](#page-44-0)」(45 ページ)
- [「読み取れる原稿」](#page-50-0)(51 ページ)
- [「原稿のセット方法」](#page-51-0)(52 ページ)
## 各部の名称と働き

ScanSnap の各部の名称と働きについて説明します。

### 前面

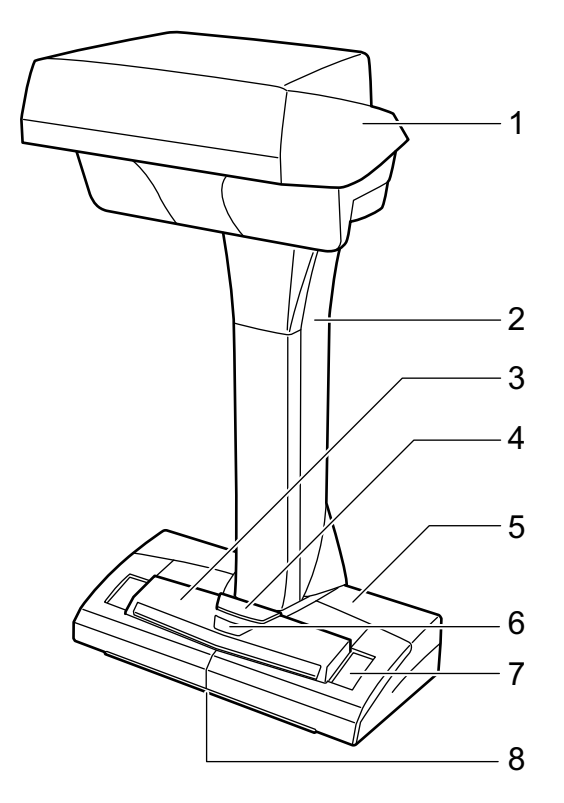

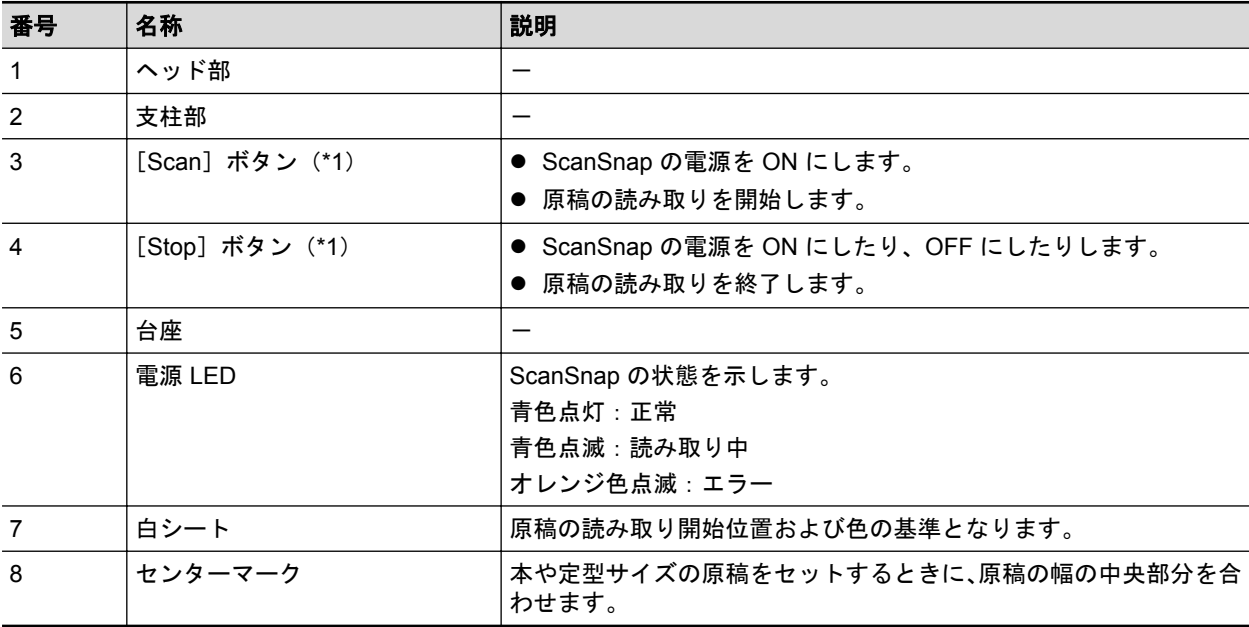

\*1: 電源自動 OFF 機能によって ScanSnap の電源が自動的に OFF になった場合は、[Scan]ボタ ール<br>ンを押す(原稿の読み取りは開始されません)か、[Stop] ボタンを押すと ON にできます。 詳細は[、「電源の自動](#page-49-0) OFF」(50 ページ)を参照してください。

#### 重要

ScanSnap を持ち運ぶときは、台座と支柱部を持ってください。なお、ヘッド部は持たないでくださ い。

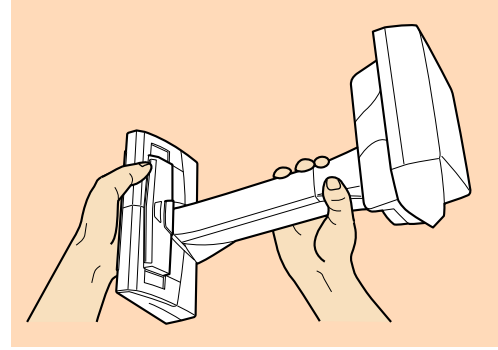

### 背面

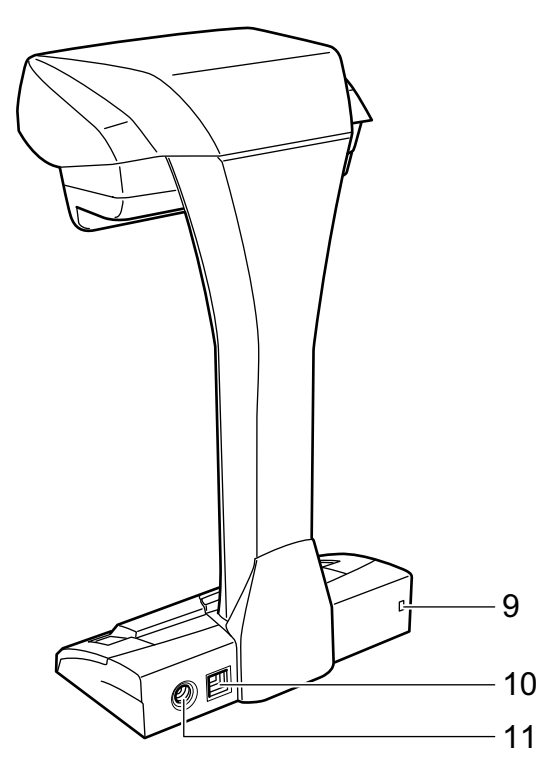

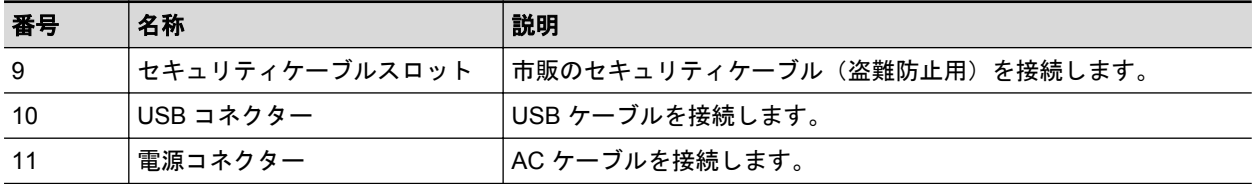

### 読み取りユニット

読み取りユニットは、原稿を読み取るときに動作します。

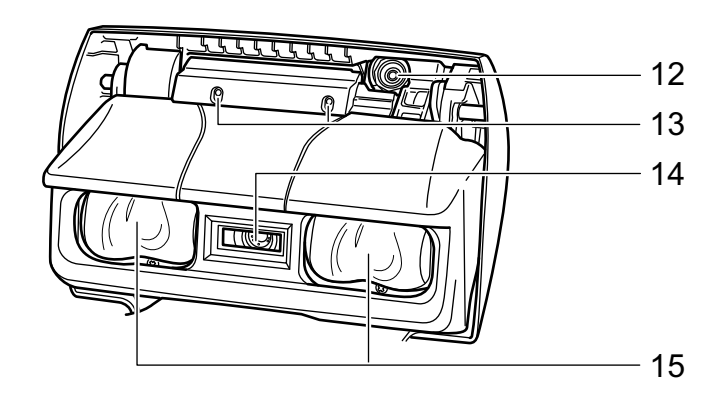

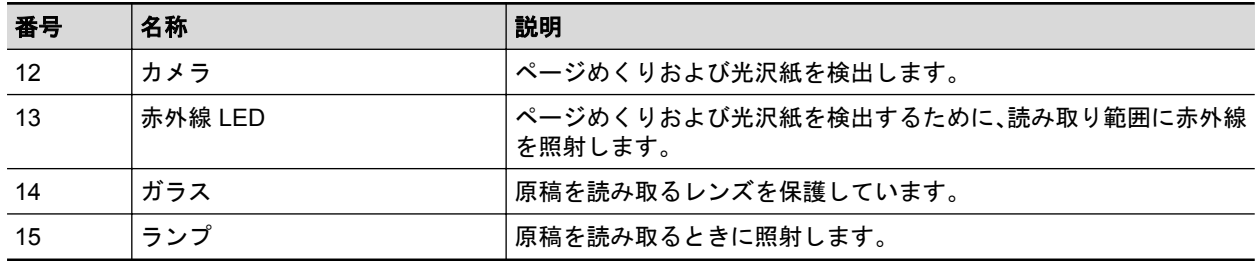

## ScanSnap Manager のアイコン

ScanSnap Manager のアイコンは、ScanSnap Manager が起動している場合に、画面右下の通知領 域に表示されます。

ScanSnap Manager のアイコンは、ScanSnap Manager と ScanSnap が正常に通信しているかどう かを示しています。通信状態によって表示されるアイコンは、以下のとおりです。

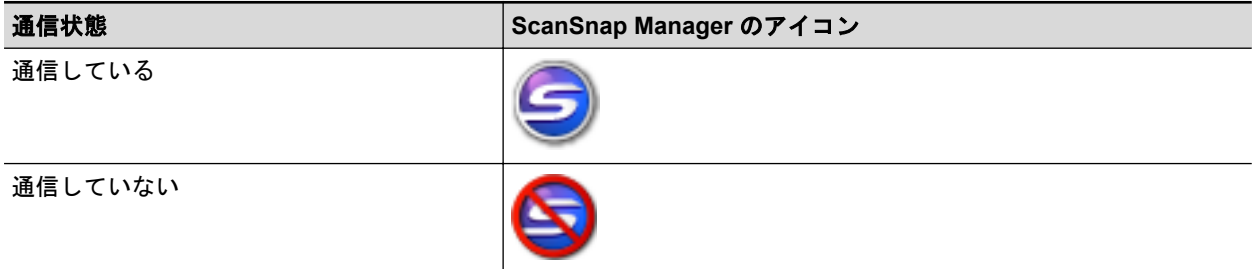

#### ヒント

- ScanSnap の電源を ON にすると、ScanSnap Manager と ScanSnap が通信を開始します。 ScanSnap の電源を ON にする方法については、「電源を ON [にする」](#page-45-0)(46 ページ)を参照してくだ さい。
- 1台のコンピュータに ScanSnap を 2 台接続して、どちらの ScanSnap も ScanSnap Manager と 通信している場合は、以下の ScanSnap Manager のアイコンが表示されます。

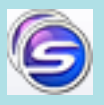

詳細は、「ScanSnap を 2 [台接続して原稿を読み取る」](#page-74-0)(75 ページ)を参照してください。

ScanSnap Manager のアイコンからは、原稿の読み取りや ScanSnap Manager の設定に関するメ ニューを表示できます。

- 右クリックした場合 [「右クリックメニュー」](#page-40-0)(41 ページ)が表示されます。
- 左クリックした場合 左クリックメニューが表示されます。 詳細は、活用ガイドを参照してください。

# <span id="page-40-0"></span>右クリックメニュー

ScanSnap Manager のアイコン を右クリックすると表示されるメニューです。

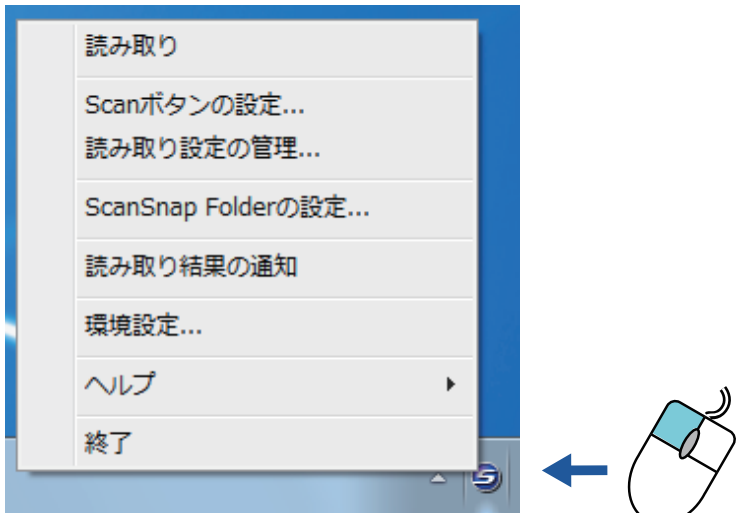

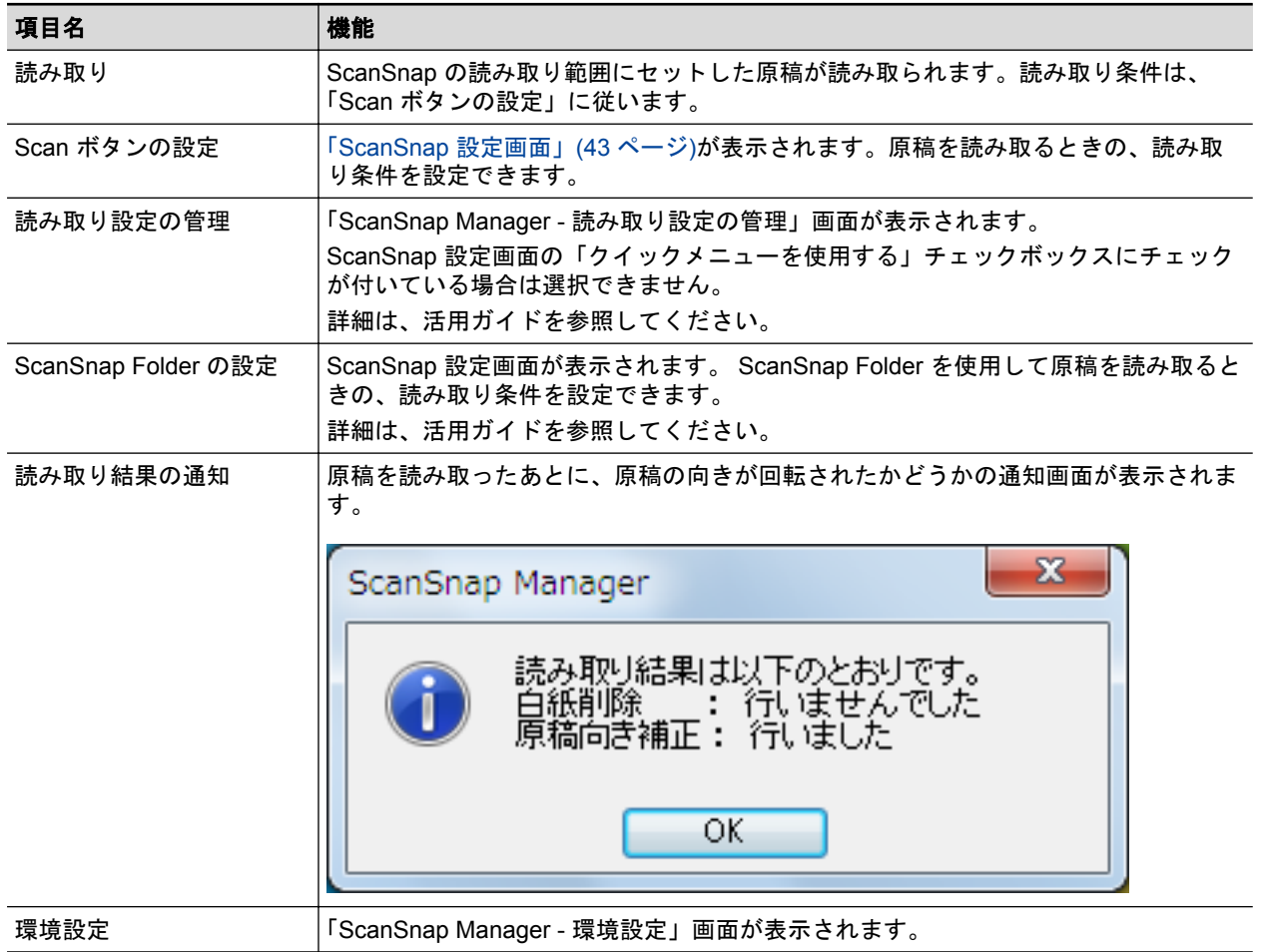

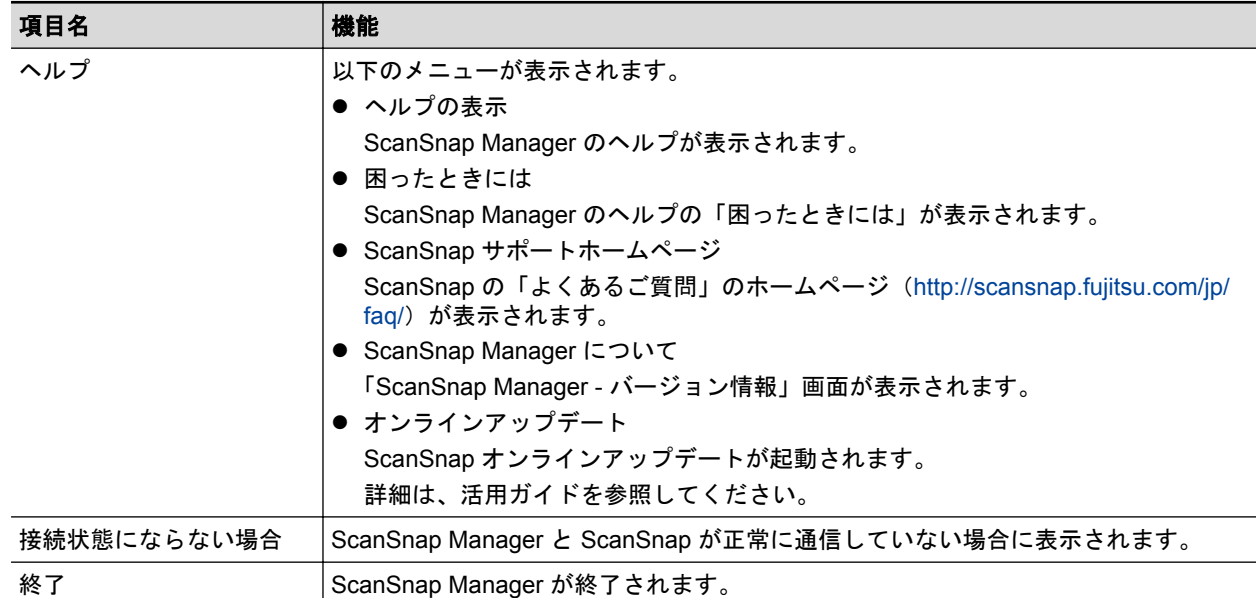

### ヒント

1 台のコンピュータに、SV600 と iX500 / S1500 / S1500M / S1300i / S1300 / S1100 / S510 / S300 の どれかを接続している場合は、それぞれの ScanSnap に対応した項目が右クリックメニューに表示さ れます。

詳細は、ScanSnap Manager のヘルプを参照してください。

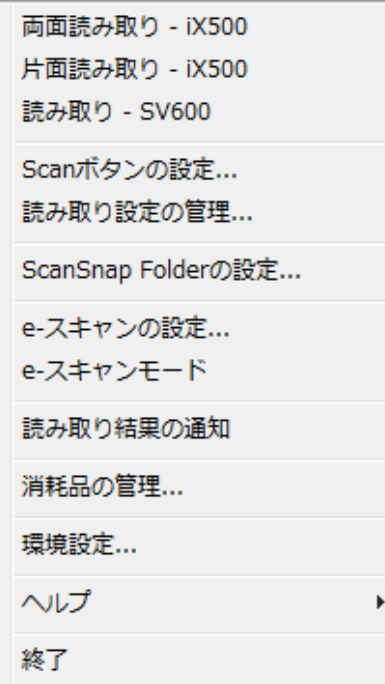

SV600 と iX500 が接続されている場合

## <span id="page-42-0"></span>ScanSnap 設定画面

画面右下の通知領域にある ScanSnap Manager のアイコン → を右クリックし[、「右クリックメ](#page-40-0) [ニュー」](#page-40-0)(41 ページ)から「Scan ボタンの設定」を選択すると、以下の ScanSnap 設定画面が表示さ れます。

ScanSnap 設定画面では、「クイックメニューを使用する」チェックボックスでクイックメニューを 使用するかどうかを切り替えたり、読み取り設定ボタンや詳細設定タブで、目的に合わせた読み取り 条件を設定したりできます。

詳細は、ScanSnap Manager のヘルプを参照してください。

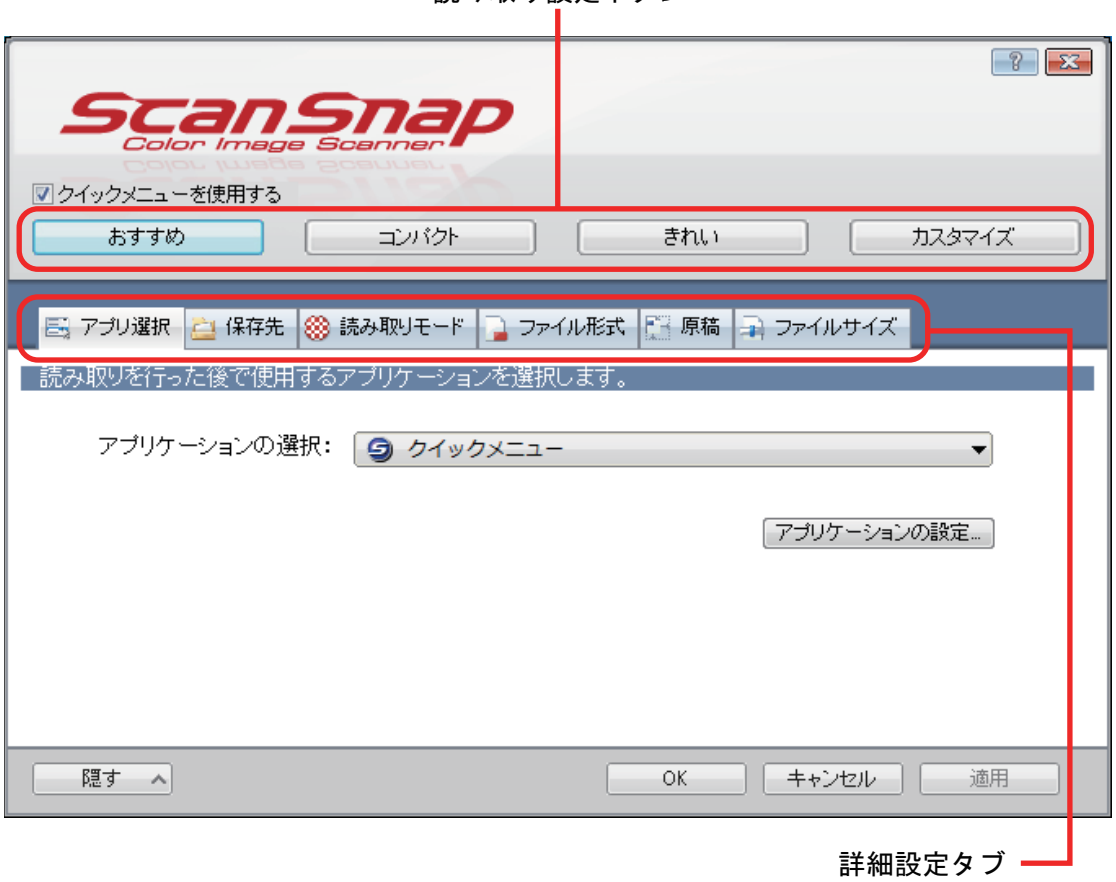

読み取り設定ボタン

#### ヒント

1 台のコンピュータに、SV600 と iX500 / S1500 / S1500M / S1300i / S1300 / S1100 / S510 / S300 の どれかを接続している場合は、ScanSnap 設定画面の「装置の選択」で機種名を選択して、ScanSnap ごとに読み取り条件を変更できます。

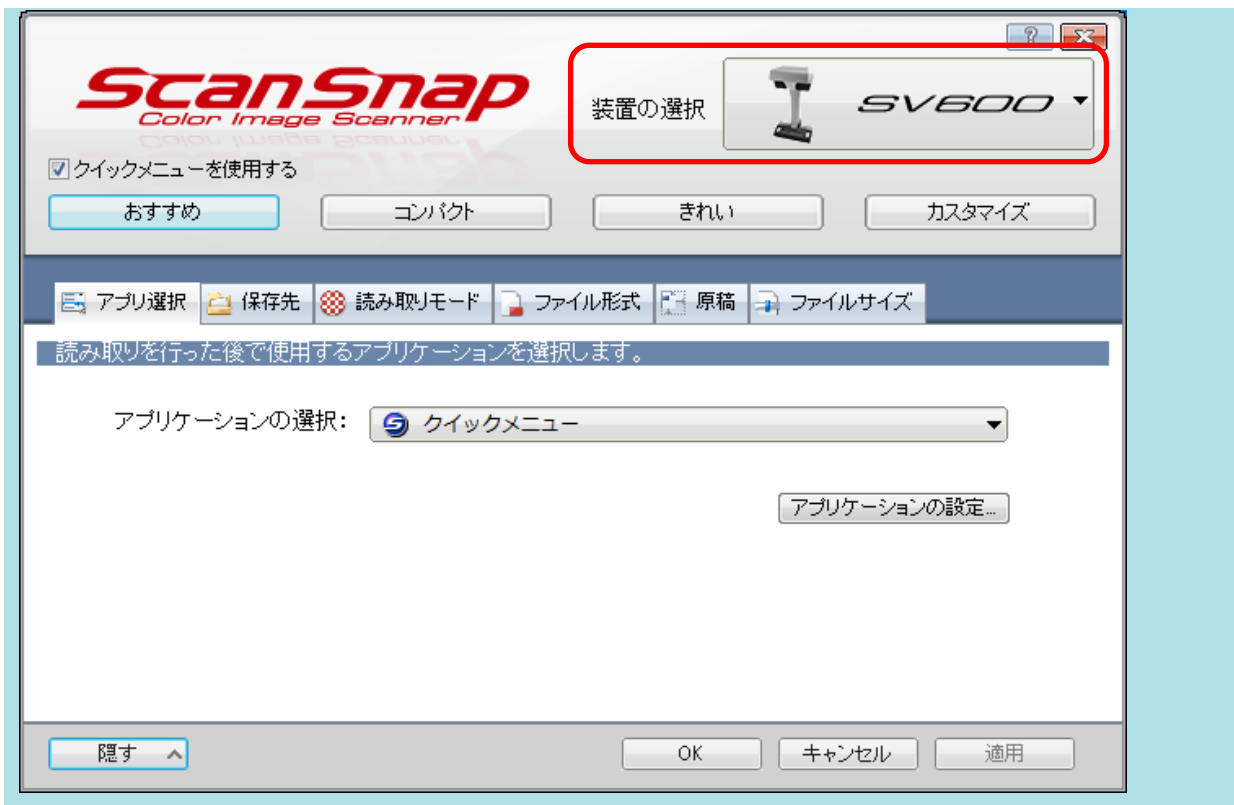

## 電源の ON / OFF

ScanSnap の電源の ON および OFF について説明します。

- **「電源を ON [にする」](#page-45-0)(46 ページ)**
- **「電源を OFF [にする」](#page-47-0)(48 ページ)**
- [「スリープ状態」](#page-48-0)(49 ページ)
- [「電源の自動](#page-49-0) OFF」(50 ページ)

### <span id="page-45-0"></span>電源を ON にする

### **1.** コンピュータの電源を **ON** にします。

 $\Rightarrow$  Windows が起動され、画面右下の通知領域に ScanSnap Manager のアイコン ◆が表示さ れます。

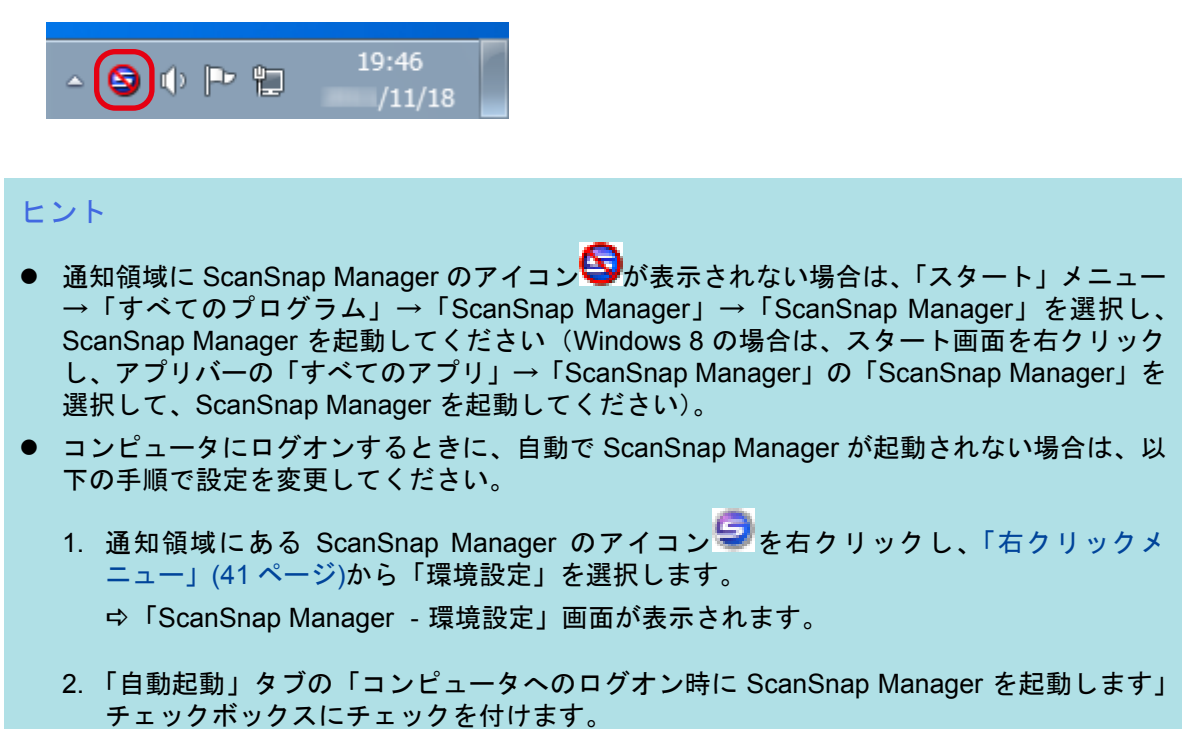

**2. ScanSnap** の[**Scan**]ボタンまたは[**Stop**]ボタンを押して、電源を **ON** にしま す。

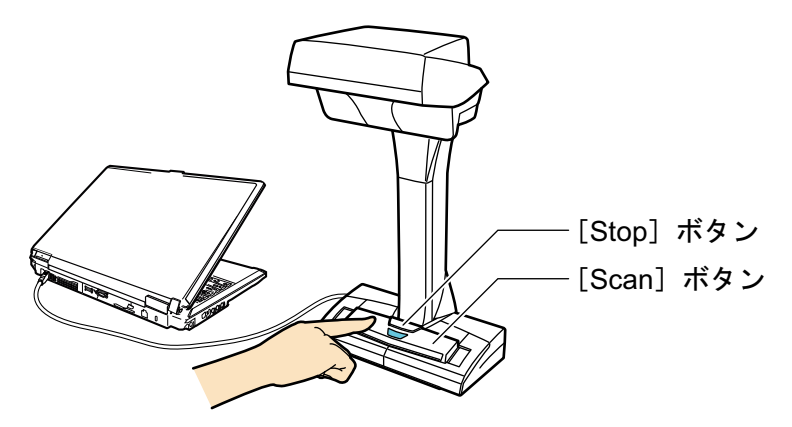

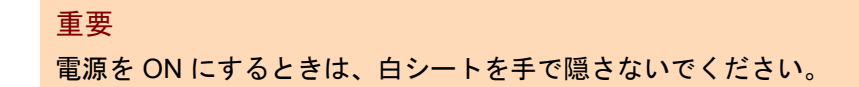

 $\Rightarrow$  [Scan] ボタンが青色で点灯します。

また、通知領域にある ScanSnap Manager のアイコンが、 タから ワヒ切り替わります。

### ヒント

- コンピュータの性能、環境、および多数のソフトウェアが動作しているときなどのコンピュー タへの負荷によって、通知領域にある ScanSnap Manager のアイコンが こに切り替わるま でに時間がかかる場合があります。
- ScanSnap の電源が ON になると、ScanSnap の通信状態がポップアップバルーンで通知され ます。

ScanSnap の通信状態の通知が不要な場合は、ポップアップバルーンをクリックすると表示さ れる「ScanSnap Manager - 環境設定」画面の「表示」タブで、「通信状態を通知します」 チェックボックスのチェックを外してください。

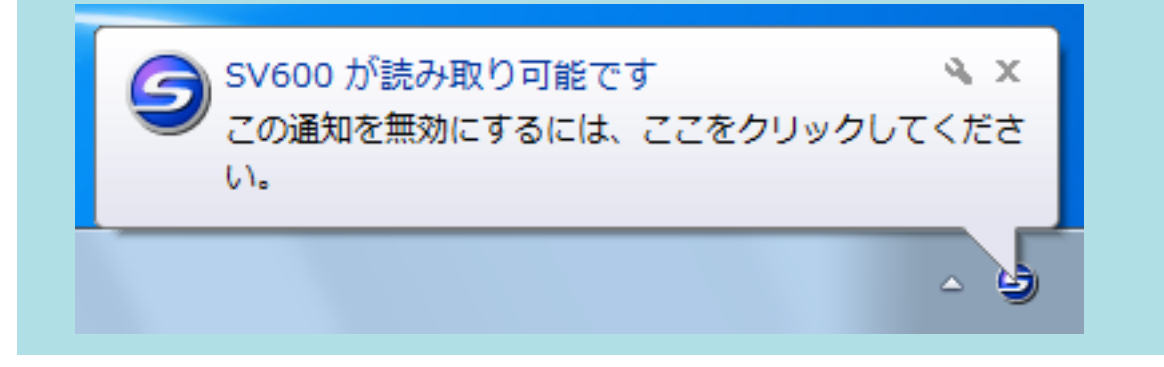

### <span id="page-47-0"></span>電源を OFF にする

**1. ScanSnap** の[**Stop**]ボタンを、**3** 秒以上押します。

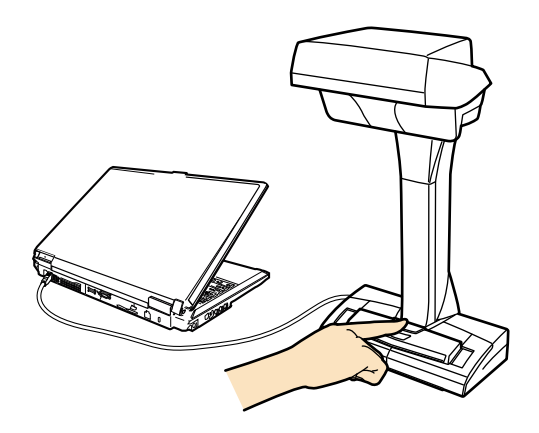

a 電源 LED が消灯します。

また、通知領域にある ScanSnap Manager のアイコンが、 つから Scumy 替わります。

### 重要

ScanSnap を移動する場合は、電源を OFF にしてからケーブル類をすべて抜いてください。

#### ヒント

● ScanSnap の電源が OFF になると、ScanSnap の通信状態がポップアップバルーンで通知さ れます。

ScanSnap の通信状態の通知が不要な場合は、ポップアップバルーンをクリックすると表示さ れる 「ScanSnap Manager - 環境設定」画面の「表示」タブで、「通信状態を通知します」 チェックボックスの チェックを外してください。

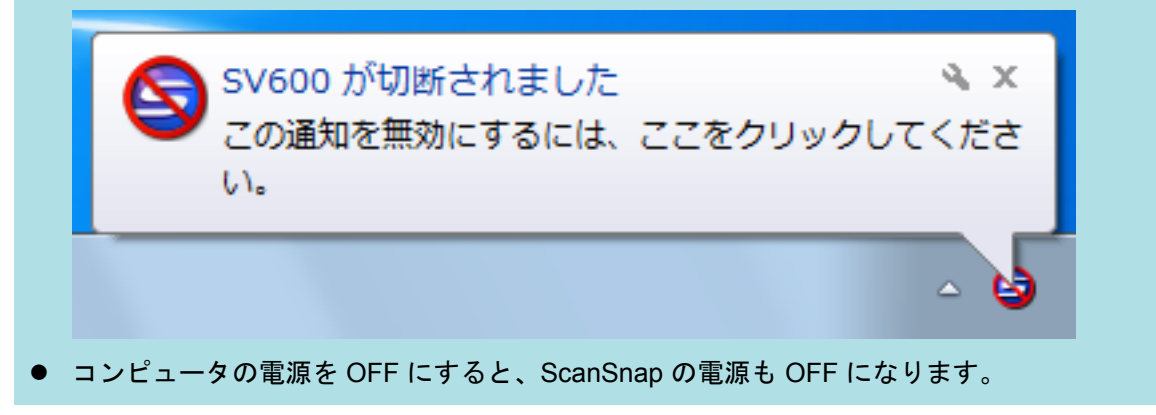

### <span id="page-48-0"></span>スリープ状態

ScanSnap の電源を ON にしたまま、ScanSnap を使用せずに 15 分が経過すると、スリープ状態(節 電状態)になります。

ら〔

### <span id="page-49-0"></span>電源の自動 OFF

ScanSnap の電源を ON にしたまま、ScanSnap を使用せずに設定した時間(デフォルトは「4 時間 後」)が経過すると、自動的に電源が OFF になります。

以下のどちらかの操作で、ScanSnap の電源を ON にできます。

- ScanSnap の [Scan] ボタンを押す(原稿の読み取りは開始されません)
- ScanSnap の [Stop] ボタンを押す

#### ヒント

- ScanSnap の [Scan] ボタンを押すと、電源が OFF になるまでの時間がリセットされるため、継 続して ScanSnap を使用できます。
- ScanSnap の電源が自動的に OFF になるまでの時間を変更したり、電源が自動的に OFF にならな い設定に変更したりできます。以下の手順で設定してください。
	- 1. 通知領域にある ScanSnap Manager のアイコン つを右クリックし[、「右クリックメニュー」](#page-40-0)(41) [ページ](#page-40-0))から「環境設定」を選択します。
		- $\Rightarrow$  「ScanSnap Manager 環境設定」画面が表示されます。
	- 2. 「電源」タブの「電源 OFF」で、設定する項目を選択します。
- ScanSnap の電源が自動的に OFF になるときは、5 分前にポップアップバルーンで通知されます。

● ScanSnapが使用されていないため、まもなく電源がOFFになります % × ScanSnapの電源設定については、ここをクリックしてください。

## <span id="page-50-0"></span>読み取れる原稿

原稿と読み取りユニットが接触しないため、以下のような原稿を読み取れます。

- 本などの厚みがある原稿
- 写真や手描きのイラストなどの表面を傷付けたくない原稿

### 読み取れる原稿の条件

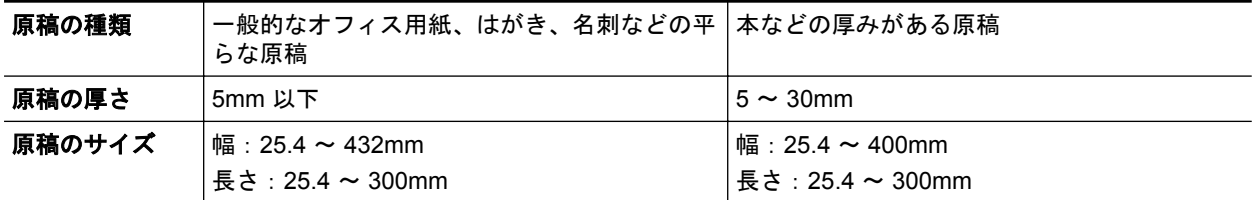

重要

- 光沢の強い原稿を読み取ると、以下のようなイメージデータが作成される場合があります。
	- イメージデータの一部の色が明るいまたは暗い
	- イメージデータに照明の光が写り込む
- シワ、カール、または折れがある原稿は、きれいに伸ばしてから読み取ってください。以下のよう なイメージデータが作成される場合があります。
	- イメージデータがゆがむ
	- イメージデータが不鮮明になる
	- イメージデータが欠ける
- 長方形または正方形以外の原稿を読み取ると、自動で補正されません。

#### ヒント

光沢紙など、照明の反射が強い原稿を読み取った場合に、確認メッセージを表示できます。 詳細は、ScanSnap Manager のヘルプを参照してください。

## <span id="page-51-0"></span>原稿のセット方法

原稿をセットするときは、背景マットを使用してください。

背景マットを使用せずに原稿を読み取った場合、原稿の端がうまく検出できず、原稿どおりのイメー ジデータが作成されないことがあります。

ScanSnap で読み取れる原稿は[、「読み取れる原稿」](#page-50-0)(51 ページ)を参照してください。

- 「読み取り範囲」(52 ページ)
- [「定型サイズの原稿をセットする場合」](#page-52-0)(53 ページ)
- [「本をセットする場合」](#page-52-0)(53 ページ)
- [「一度に複数の原稿をセットする場合」](#page-52-0)(53ページ)

### 読み取り範囲

原稿は、読み取る面を上向きにして、以下の読み取り範囲内にセットしてください。 読み取り範囲は、以下を目安にしてください。

- 範囲:背景マットの目盛り
- 高さ: ScanSnap の台座のライン

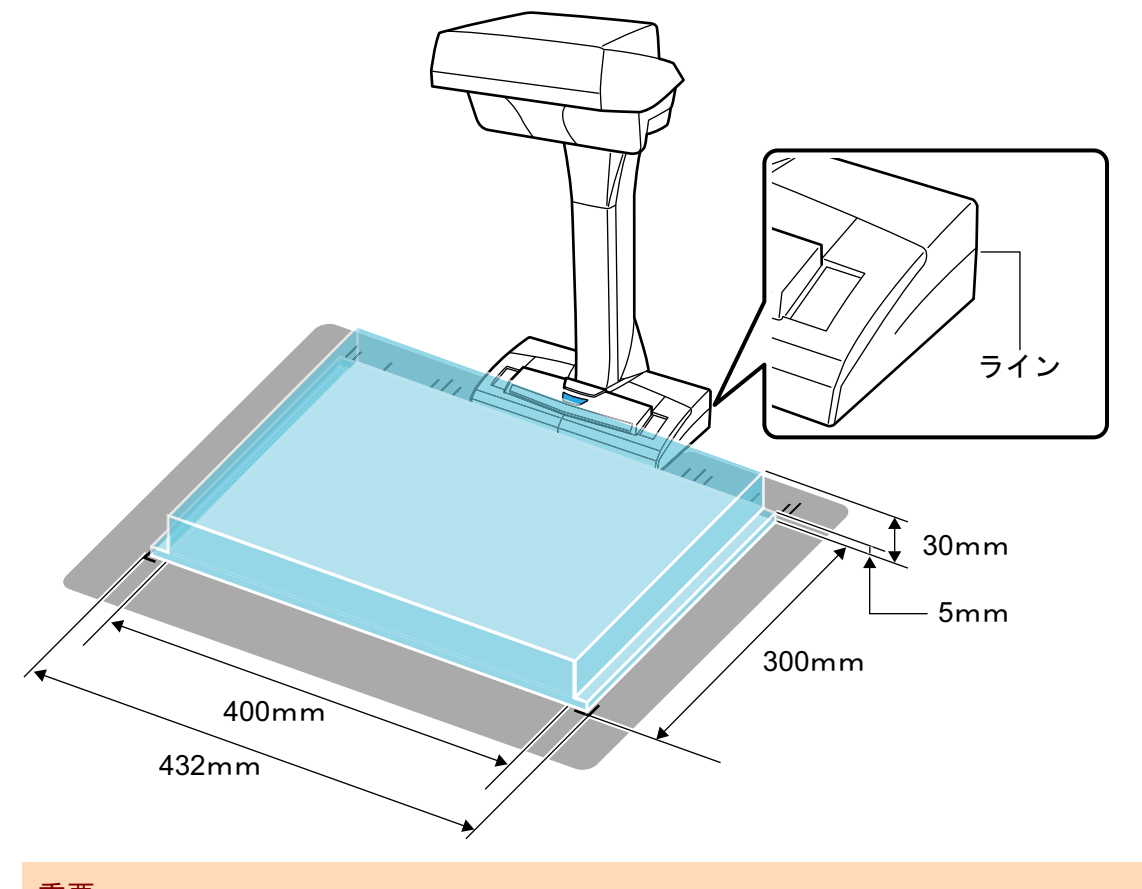

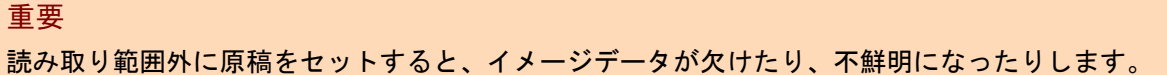

### <span id="page-52-0"></span>定型サイズの原稿をセットする場合

「ScanSnap [設定画面」](#page-42-0)(43 ページ)の「原稿」タブの「原稿サイズの選択」で、「サイズ自動検出」以 外を選択している場合は、 原稿の幅の中央部分を ScanSnap のセンターマークに合わせてセットし てください。

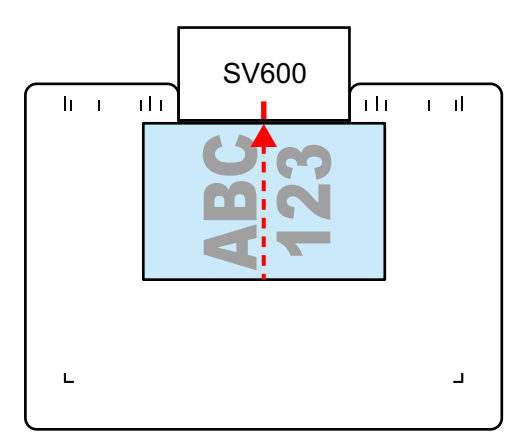

### 本をセットする場合

本は、以下のようにセットしてください。

- ページを横に開く
- 本の見開きの中央部分を ScanSnap のセンターマークに合わせる
- 本を押さえる範囲内を指で押さえる 本を押さえるときは、指を以下のような状態にしてください。
	- 指をまっすぐに伸ばす
	- 複数の指で本を押さえる場合は、指と指の間隔を 2cm 以上あける

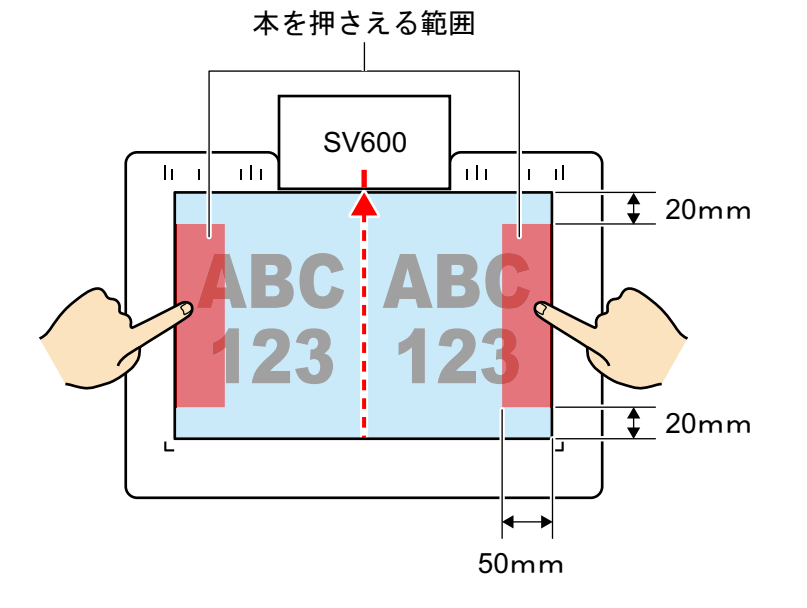

### 一度に複数の原稿をセットする場合

一度に複数の原稿を読み取る場合は、以下のようにセットしてください。

- **原稿と原稿の間隔を 15mm 以上あける**
- 一度にセットできる原稿の数は最大 10 枚まで

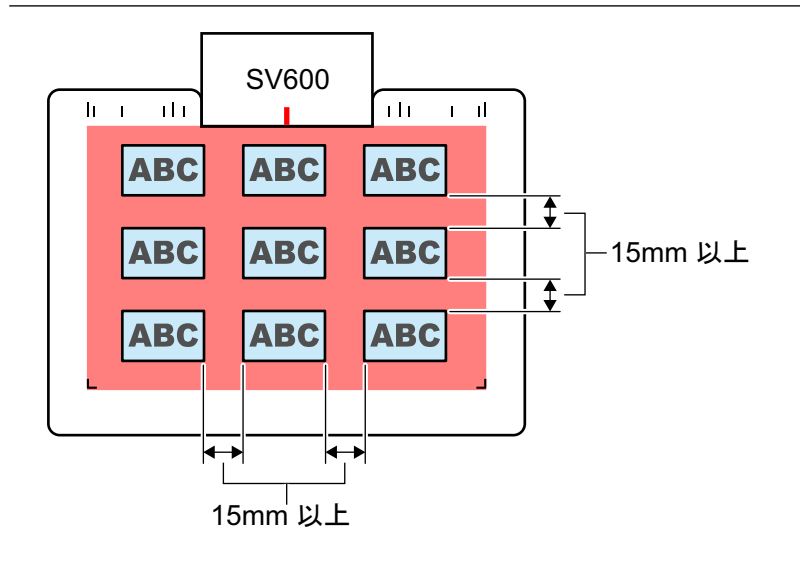

## 利用シーンによる操作方法

ScanSnap で想定される利用シーンに合わせて、原稿の読み取りから添付アプリケーションに連携す るまでの操作方法について説明します。

- 「ScanSnap Organizer [で帳票類を管理する」](#page-55-0)(56 ページ)
- 「CardMinder [に名刺の情報を保存する」](#page-58-0)(59 ページ)
- **●** 「楽 2 ライブラリ Smart [で本を再現する」](#page-61-0)(62 ページ)

## <span id="page-55-0"></span>ScanSnap Organizer で帳票類を管理する

見積書などの帳票類を電子化して、ファイル管理アプリケーションで取引会社ごとにデータを管理す ることを想定した操作方法です。

ファイル管理アプリケーションは、ScanSnap Organizer を使用します。

### **1. ScanSnap** で見積書を読み取ります。

読み取り方法の詳細は[、「原稿を読み取る」](#page-20-0)(21 ページ)を参照してください。

a クイックメニューが表示されます。

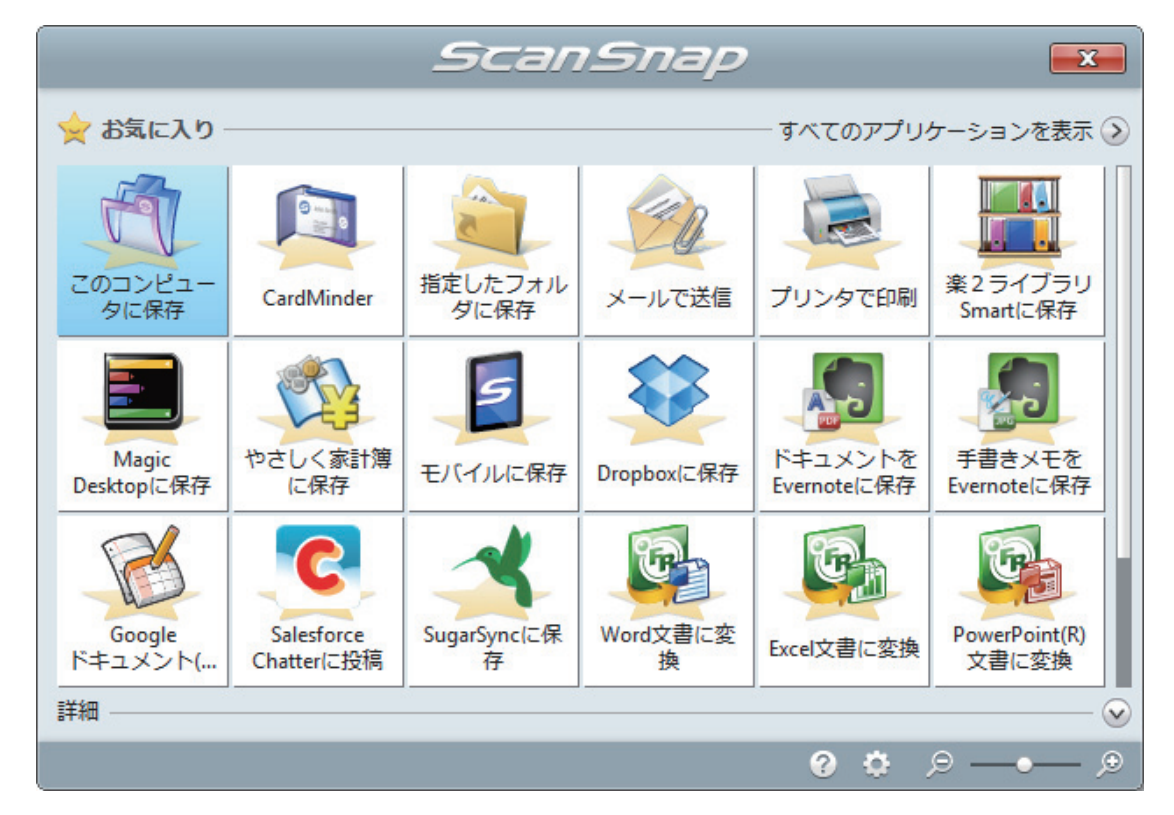

<mark>2.</mark> クイックメニューから、「このコンピュータに保存」アイコン ↓ ↓ をクリックし ます。

 $\Rightarrow$  「ScanSnap Organizer」画面が表示されます。

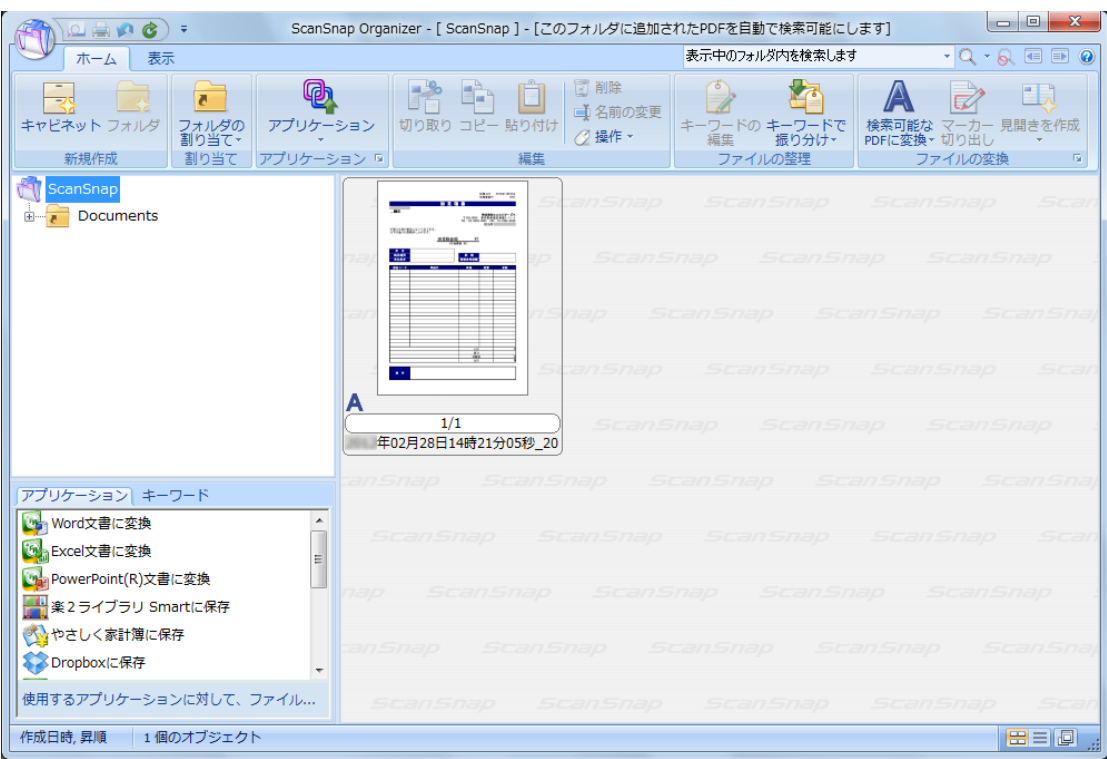

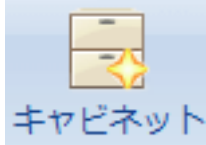

### **3.** 「ホーム」タブの **おんなのです。**

a フォルダー一覧に、新しいキャビネットが作成されます。

**4.** 作成したキャビネットの名前を、取引会社名に変更します。

ヒント 取引会社ごとに複数のキャビネットを作成する場合は、手順 3. ~ 4. の操作を繰り返してくださ い。

**5.** ファイル一覧から見積書のイメージデータを選択して、取引会社用のキャビネット にドラッグ&ドロップします。

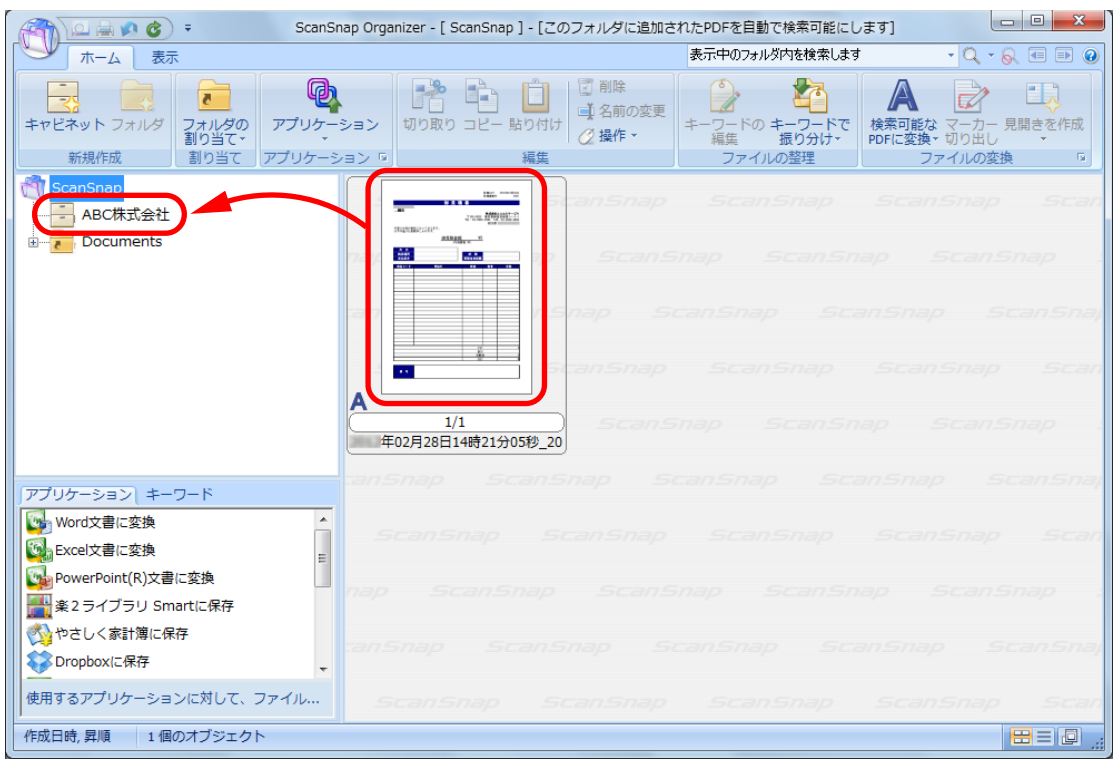

☆ 見積書のイメージデータが、取引会社用のキャビネットに移動されます。

### ヒント

ScanSnap Organizer には、保存したファイルを活用する機能がたくさんあります。 詳細は、ScanSnap Organizer のヘルプを参照してください。

## <span id="page-58-0"></span>CardMinder に名刺の情報を保存する

名刺を電子化して、名刺管理アプリケーションに名刺データを保存することを想定した操作方法で す。

名刺管理アプリケーションは、CardMinder を使用します。

#### 重要

コンピュータの管理者権限を持つユーザーでログオンしていない場合、ほかのアプリケーションと正常 に連携できないことがあります。

### **1. ScanSnap** で名刺を読み取ります。

読み取り方法の詳細は[、「一度に複数の原稿を読み取る」](#page-30-0)(31 ページ)を参照してください。

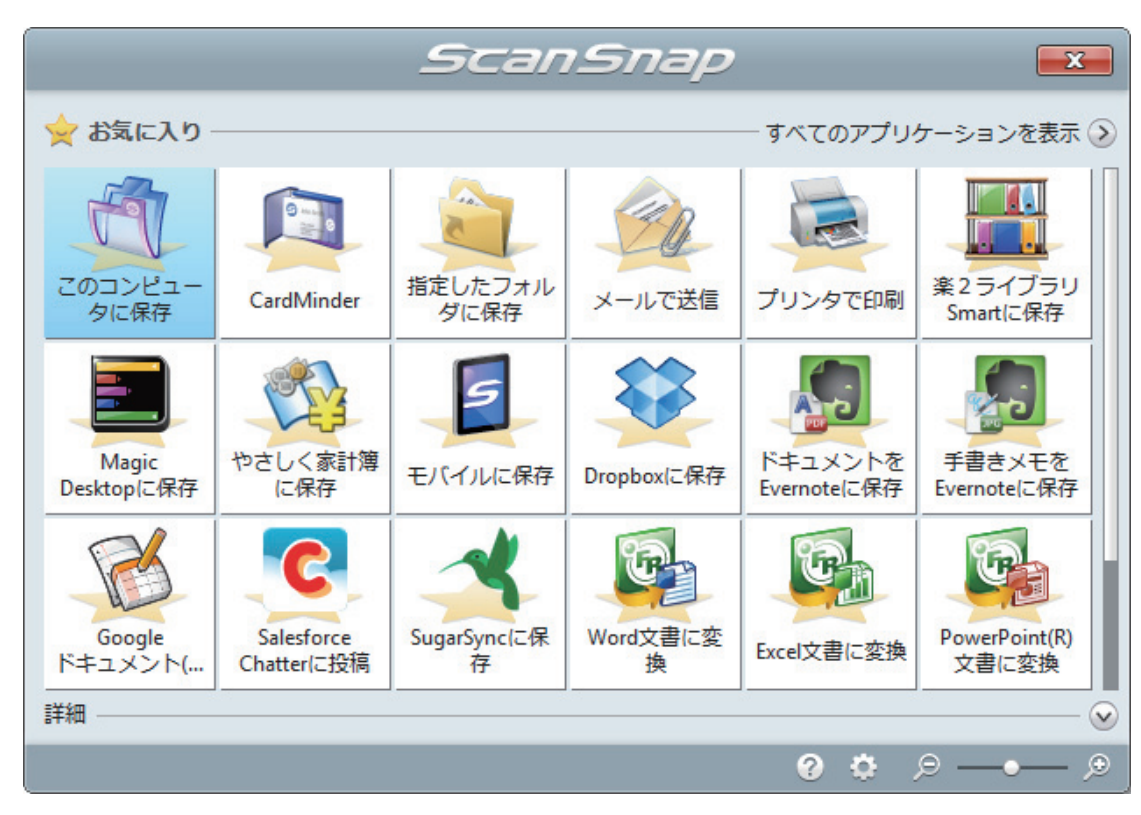

<mark>2.</mark> クイックメニューから、「CardMinder」アイコン をクリックします。 a「CardMinder」画面が表示されます。

☆ クイックメニューが表示されます。

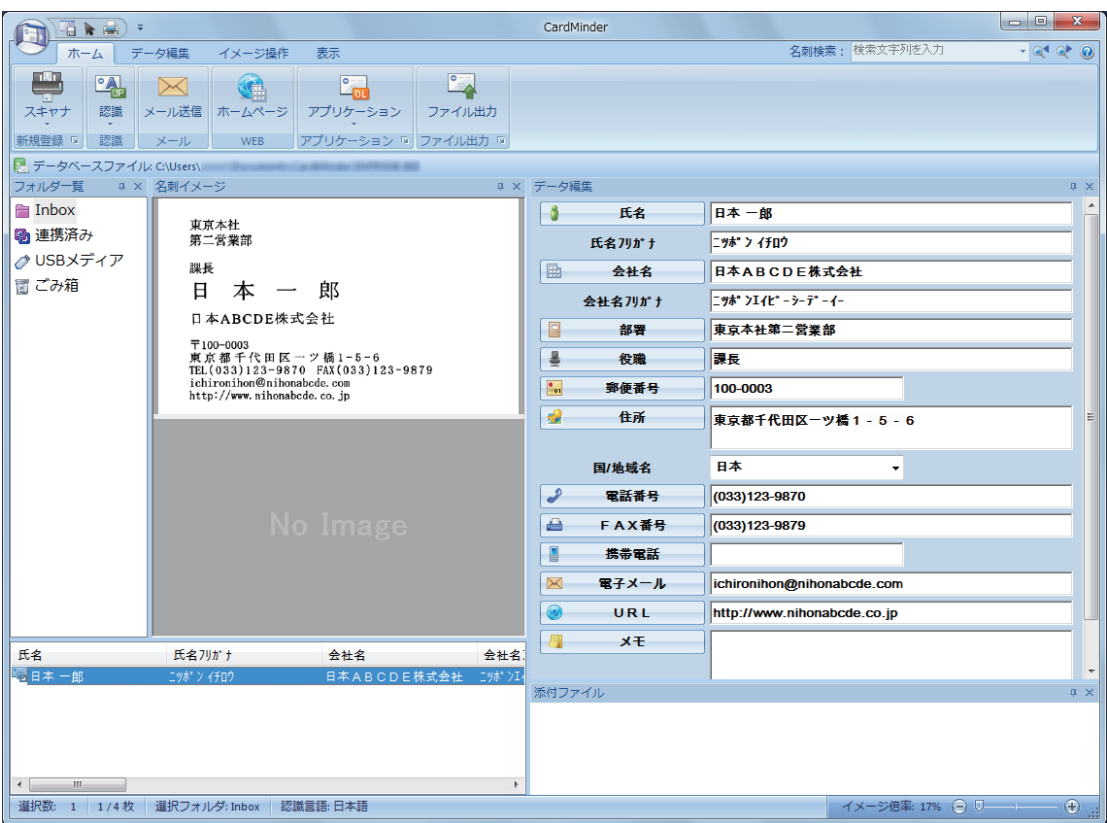

### **3.** 名刺データを確認します。

名刺イメージ上の文字が、データ編集ウィンドウに正しく入力されているかどうかを確認しま す。

名刺データに修正の必要がある場合は、修正する文字列をクリックしてから直接入力してくだ さい。

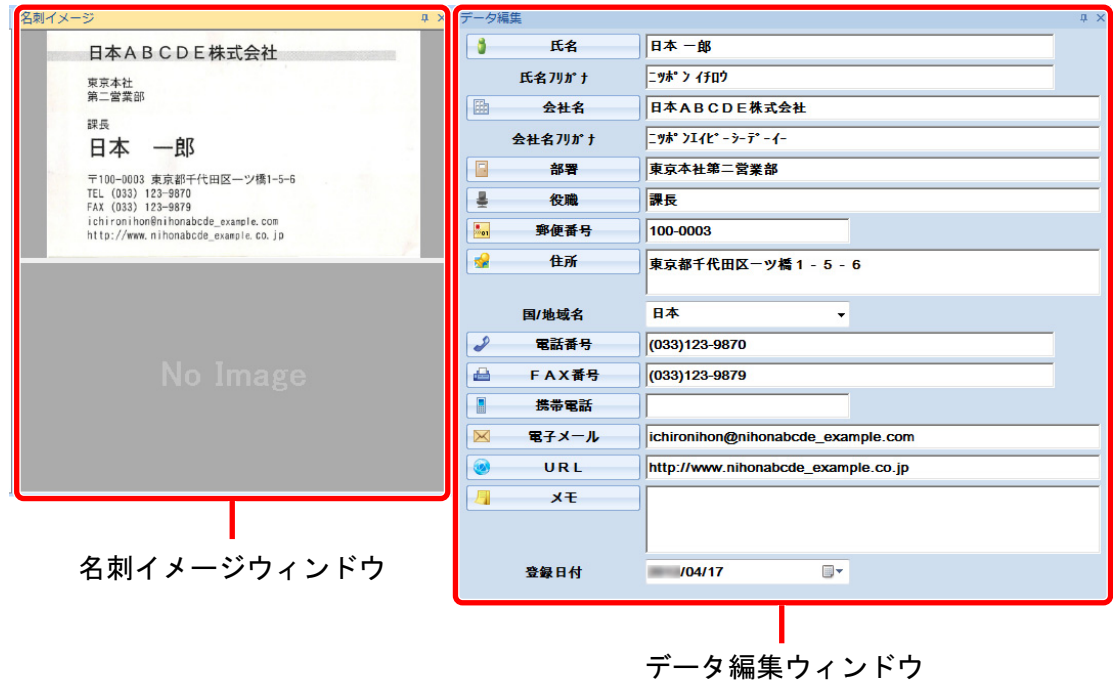

#### ヒント

両面の名刺を読み取る場合は、片面ずつ読み取ったあとに CardMinder で名刺データを編集する必要が あります。

詳細は、CardMinder のヘルプを参照してください。

## <span id="page-61-0"></span>楽<sup>2</sup> ライブラリ Smart で本を再現する

本を電子化して、楽 <sup>2</sup> ライブラリ Smart で再現および管理することを想定した操作方法です。 本の表紙、ページ、裏表紙、背表紙を読み取り、イメージデータを楽<sup>2</sup>ライブラリ Smart に取り込 みます。

本の再現には、楽 2 ブッククリエーター機能を使用します。機能の内容は、以下のとおりです。

- 取り込んだ本のサイズを再現できます。
- 本の表紙および背表紙を設定できます。
- 見開きで読み取ったページを、見開きの状態で閲覧できます。
- ページのサイズに合わせて、バインダーのページのサイズが自動で切り替わります。

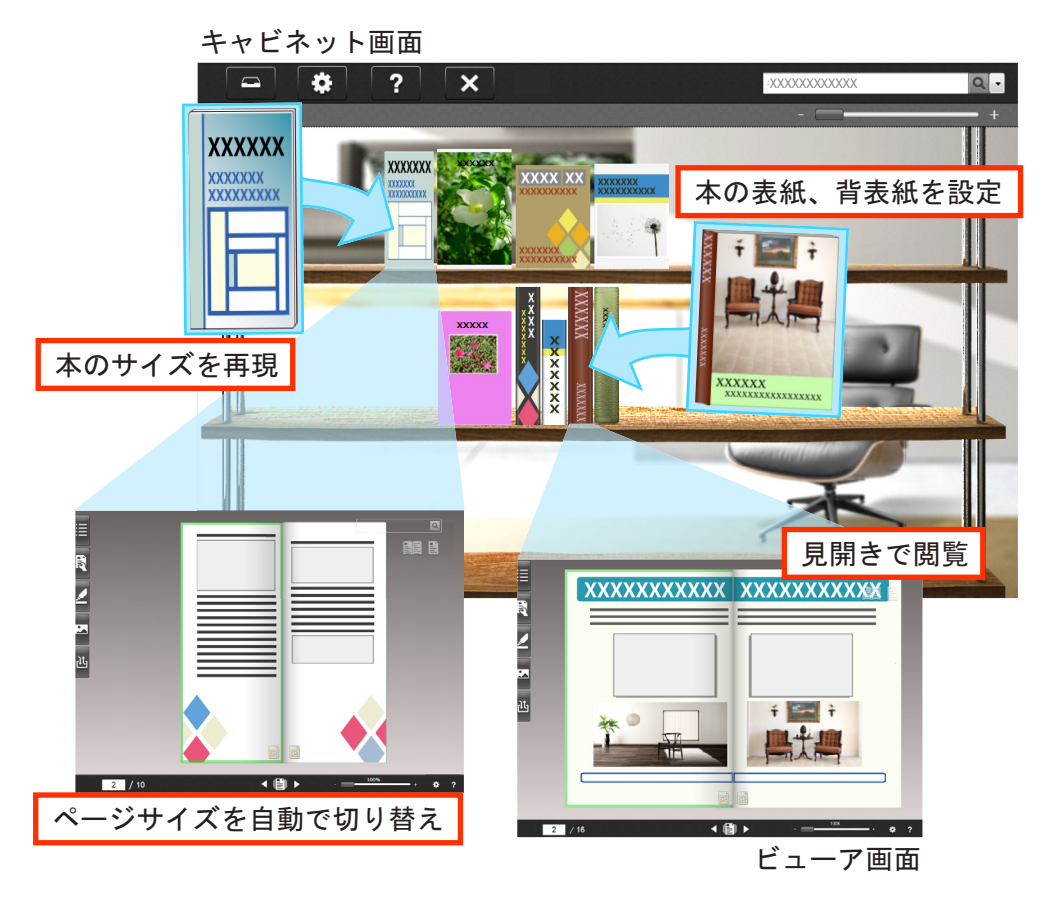

### **1. ScanSnap** で本を読み取ります。

本は、以下の順で読み取ってください。

- 1. 表紙
- 2. ページ
- 3. 裏表紙

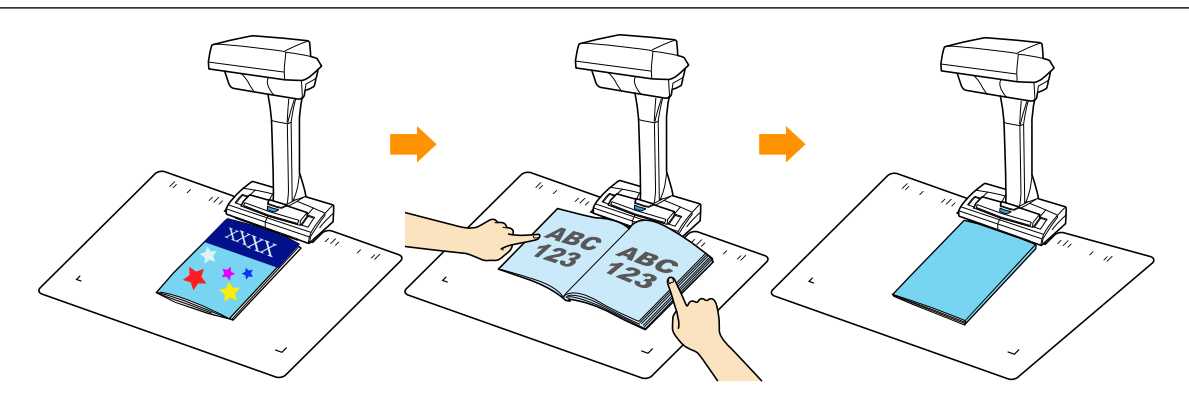

読み取り方法の詳細は[、「本を読み取る」](#page-25-0)(26 ページ)を参照してください。

a クイックメニューが表示されます。

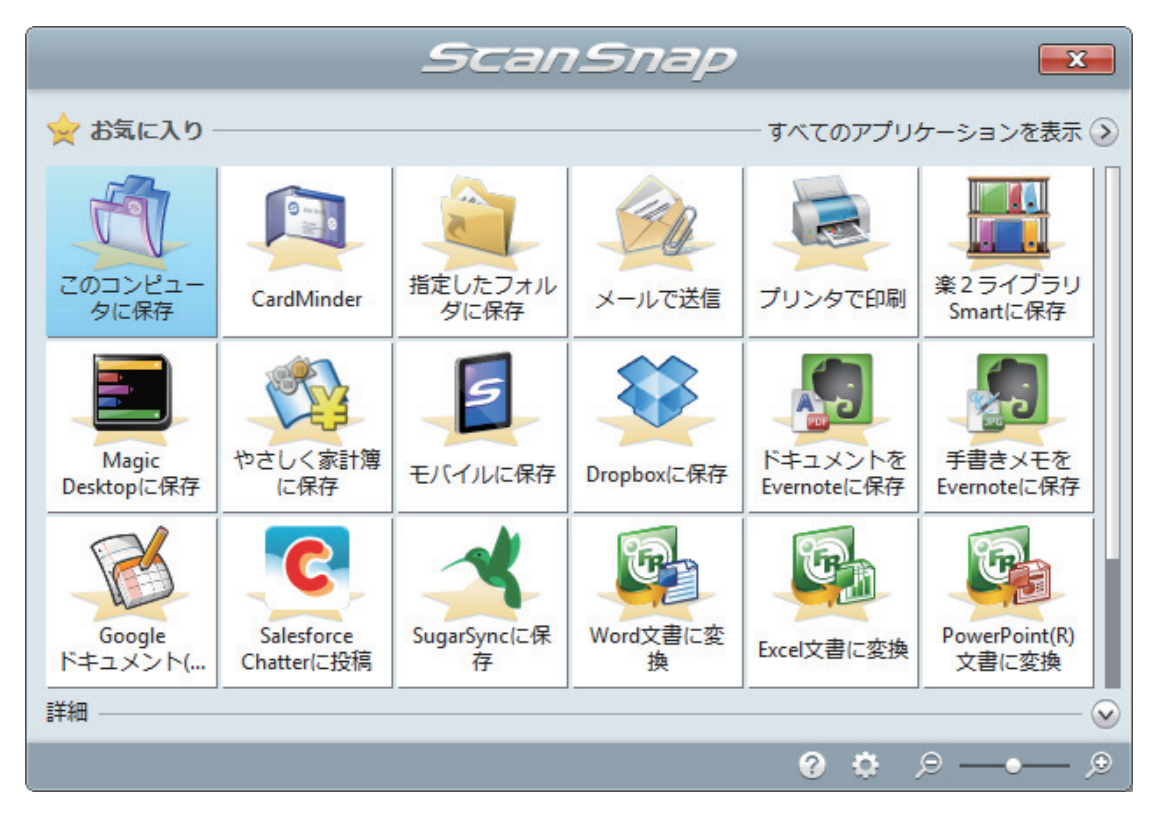

<mark>2.</mark> クイックメニューから、「楽2ライブラリ Smart に保存」アイコン トルマをクリッ クします。

a バインダーを選択する画面が表示されます。

**3.** [新しいバインダ]ボタンをクリックします。

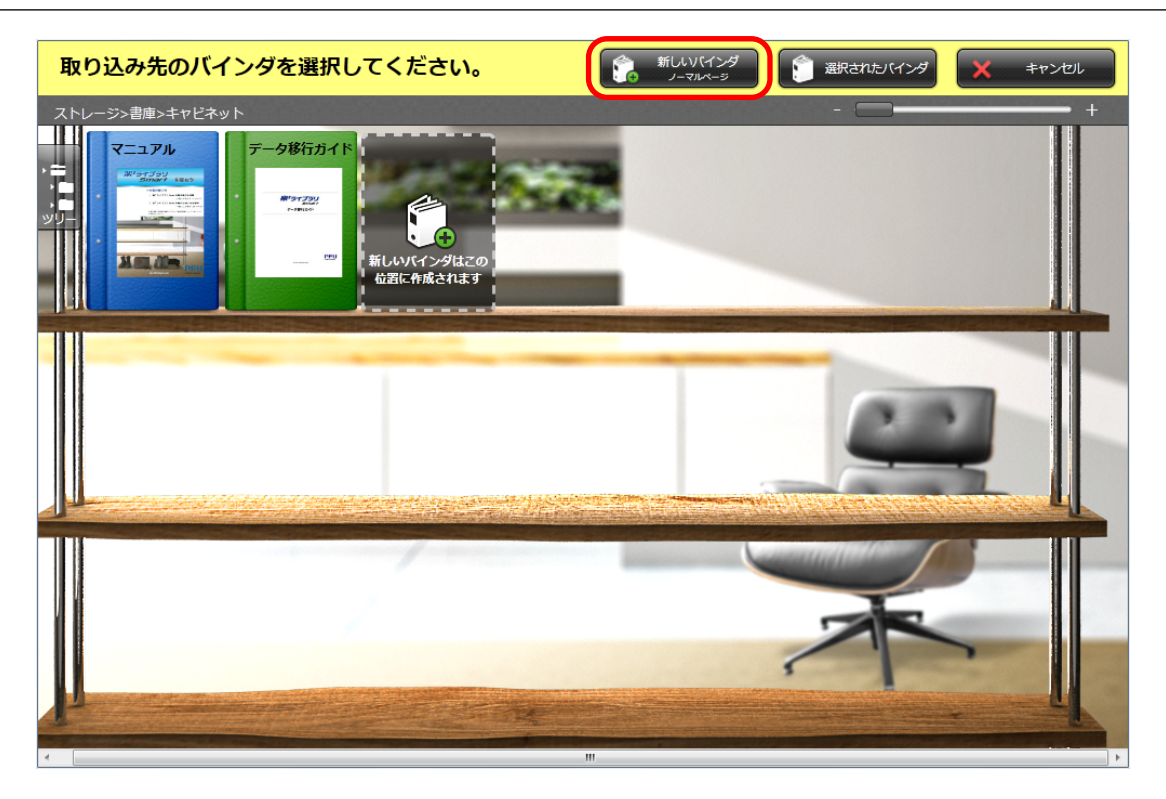

a「取り込み設定」画面が表示されます。

### **4.** 本の開き方向を選択し、[**OK**]ボタンをクリックします。

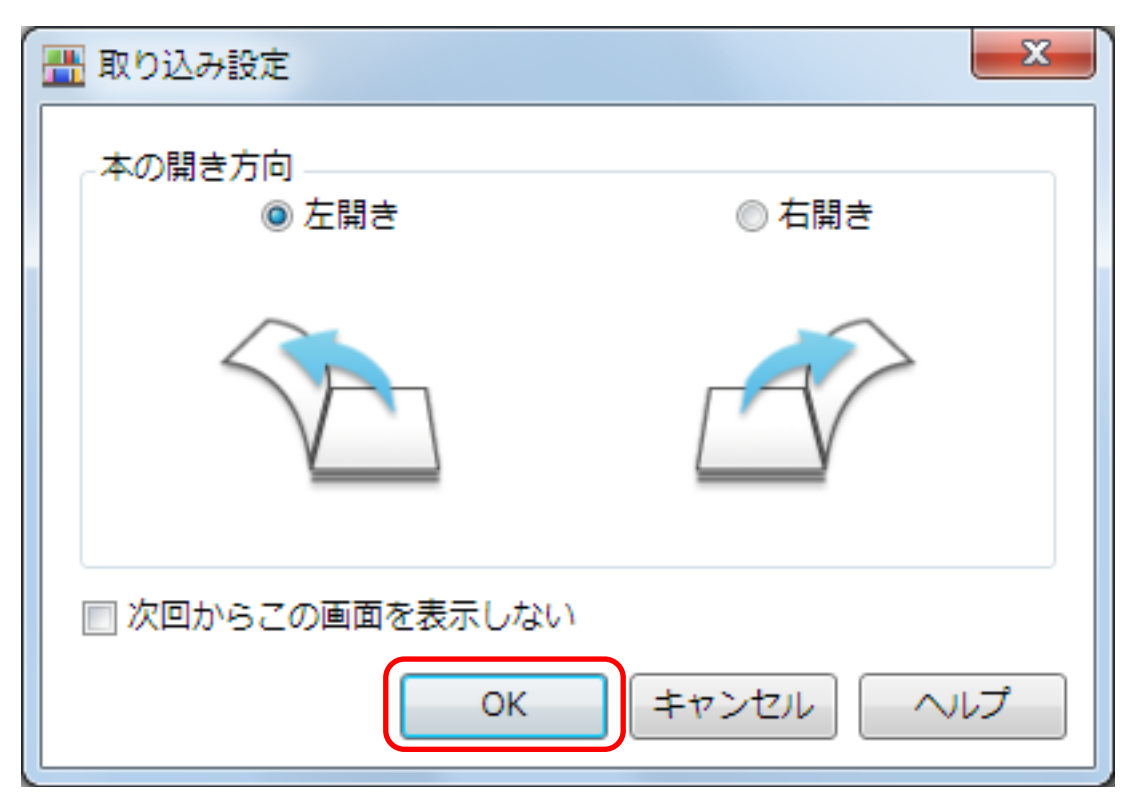

a キャビネット画面に本のイメージデータが追加されます。

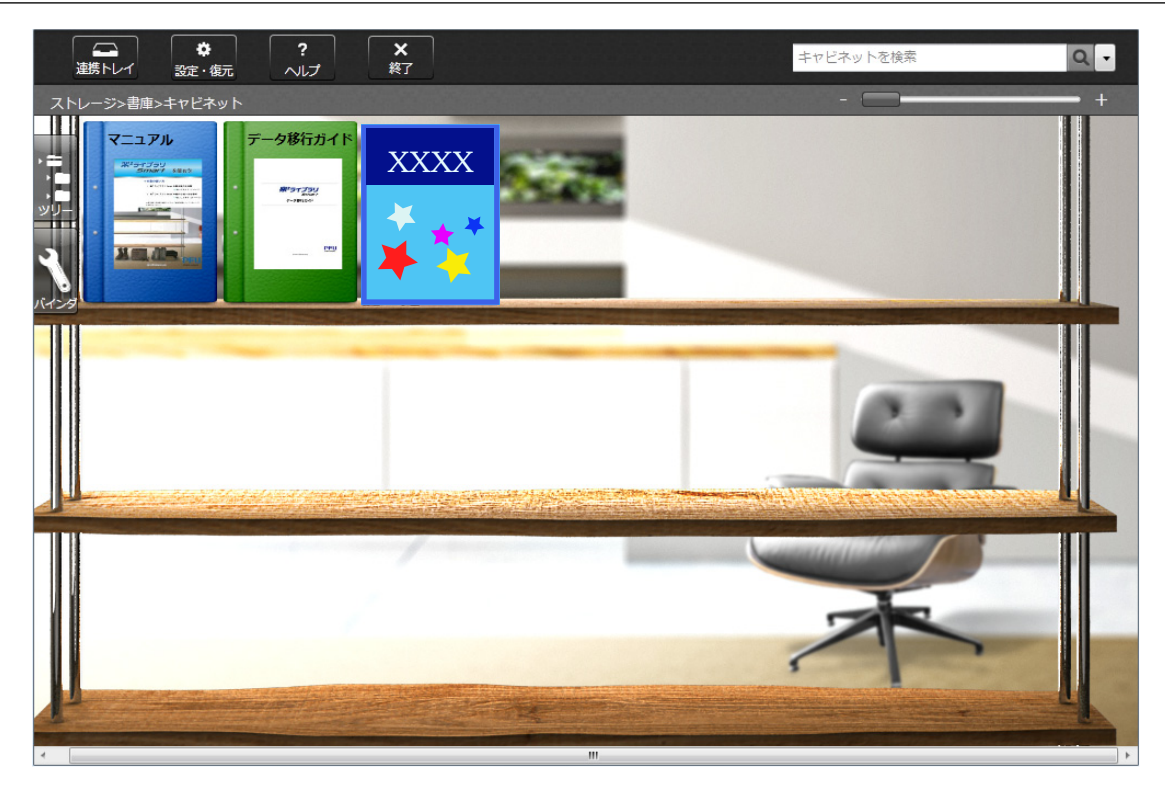

また、ビューア画面が起動され、イメージデータが表示されます。

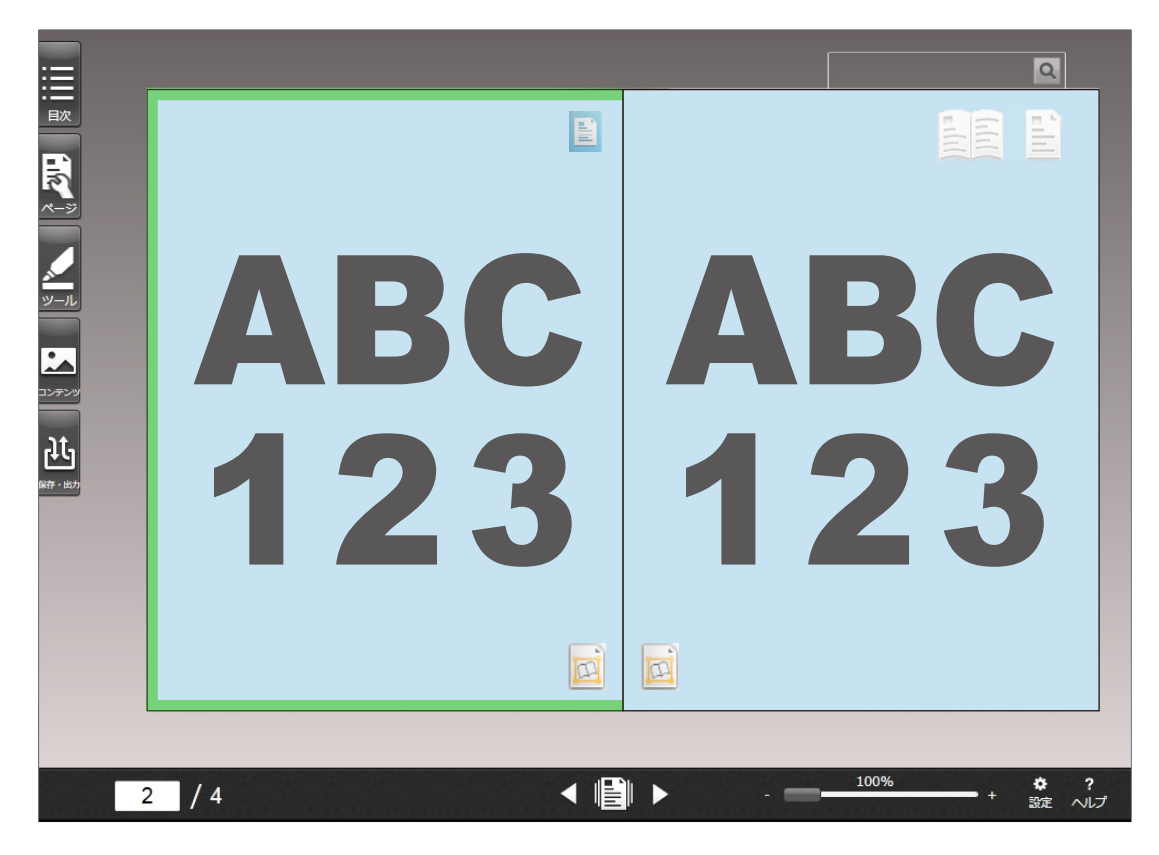

これで本の取り込みは完了です。

#### 本の背表紙を設定する

作成したバインダーに、本の背表紙を設定できます。バインダーの背表紙は、楽 2 ライブラ リ Smart の「バインダの設定」画面で設定します。

また、本を取り込んだあとに、背表紙のイメージデータを続けて取り込む設定に変更できま す。

詳細は、楽 <sup>2</sup> ライブラリ Smart のヘルプを参照してください。

重要

背表紙を読み取るときは、以下の図のように本をセットしてください。

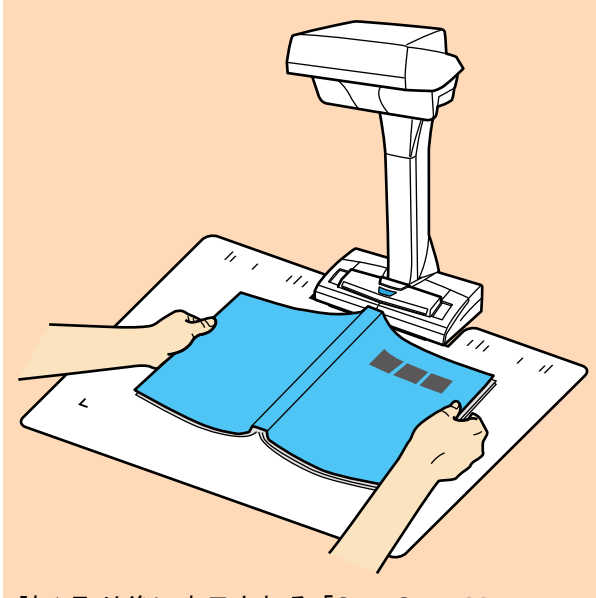

読み取り後に表示される「ScanSnap Manager - イメージ読み取りとファイル保存」画面では、 「通常の紙などの平らな原稿を、そのまま切り取って保存します」を選択して、[このイメージ で保存する]ボタンをクリックしてください。

イメージデータを補正する

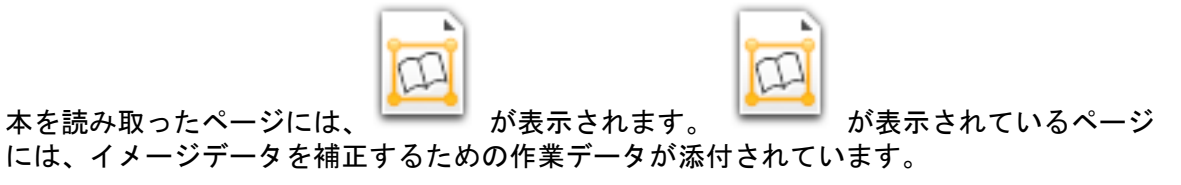

イメージデータのゆがみを補正する場合は、 –––––– をダブルクリックすると表示される 補正ビューアで補正します。

詳細は、ヘルプボタン( ↓ )をクリックすると表示される補正ビューアのヘルプを参照し てください。

重要

作業データはディスクに蓄積されます。補正結果に問題がない場合は、作業データを削除する ことを推奨します。

詳細は、楽<sup>2</sup>ライブラリ Smart のヘルプを参照してください。

## 便利な使い方

原稿を自動的に継続読み取りする方法、および コンピュータに ScanSnap を 2 台同時に接続して読 み取る方法について説明します。

- [「ページめくり検出を使用して原稿を読み取る」](#page-67-0)(68 ページ)
- [「タイマーモードを使用して原稿を読み取る」](#page-71-0)(72 ページ)
- 「ScanSnap を 2 [台接続して原稿を読み取る」](#page-74-0)(75 ページ)

## <span id="page-67-0"></span>ページめくり検出を使用して原稿を読み取る

ページめくりを検出して、自動的に読み取りを開始する方法について説明します。

#### 重要

ScanSnap を設置している場所の環境や、読み取る本の仕様が以下のような場合は、タイマーモードを 使用して原稿を読み取ってください。

- ScanSnap の設置環境
	- 太陽光が直接当たる
	- 白熱灯などの赤外線が多い照明の下
	- スポットライトが当たるなどの周囲の環境の光にむらがある
	- 背景マットの上に、読み取る本以外の物が置いてある
	- ヒーターなどの赤外線を出す装置が近くにある
	- 背景マットに人などの影の動きが写り込む
- 本の仕様 見開きの状態で、A4 サイズ (210 × 297mm) よりも小さい本

例: コミック、文庫本

#### ヒント

原稿を読み取るときに、ScanSnap の[Scan]ボタンを 2 秒以上長押ししても、ページめくり検出を 有効にできます。この場合、1 回の読み取りを終了した時点で、ページめくり検出は無効に戻ります。

**1.** 画面右下の通知領域にある **ScanSnap Manager** のアイコン を右クリックし、 [「右クリックメニュー」](#page-40-0)**(41** ページ**)**から「**Scan** ボタンの設定」を選択します。

 $\Rightarrow$  「ScanSnap [設定画面」](#page-42-0)(43 ページ)が表示されます。

**2. ScanSnap** 設定画面の「読み取りモード」タブで、[オプション]ボタンをクリッ クします。

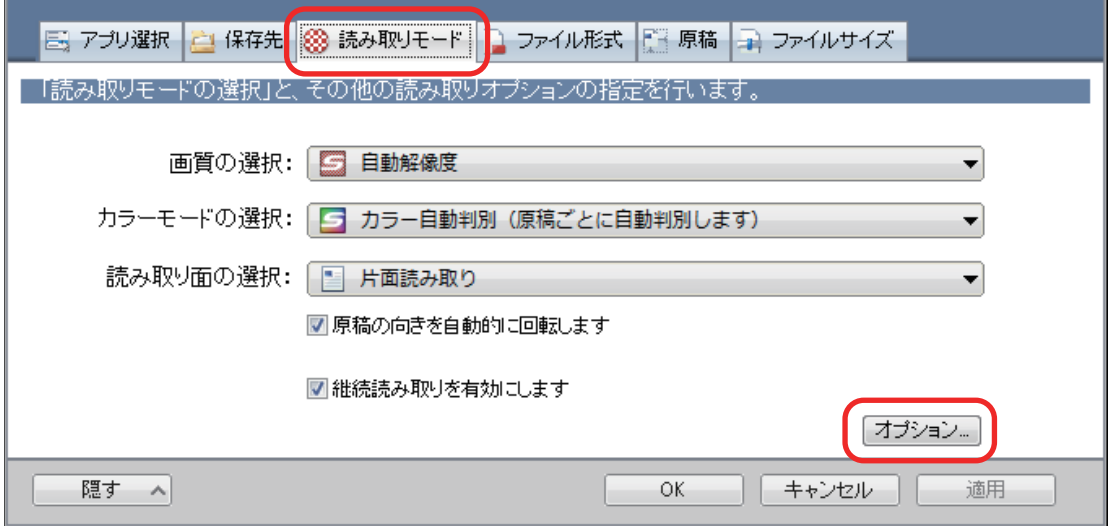

a「読み取りモードオプション」画面が表示されます。

**3.** 「次の読み取りを開始する条件を設定します」チェックボックスにチェックを付け てから、「ページめくり検出時」を選択します。

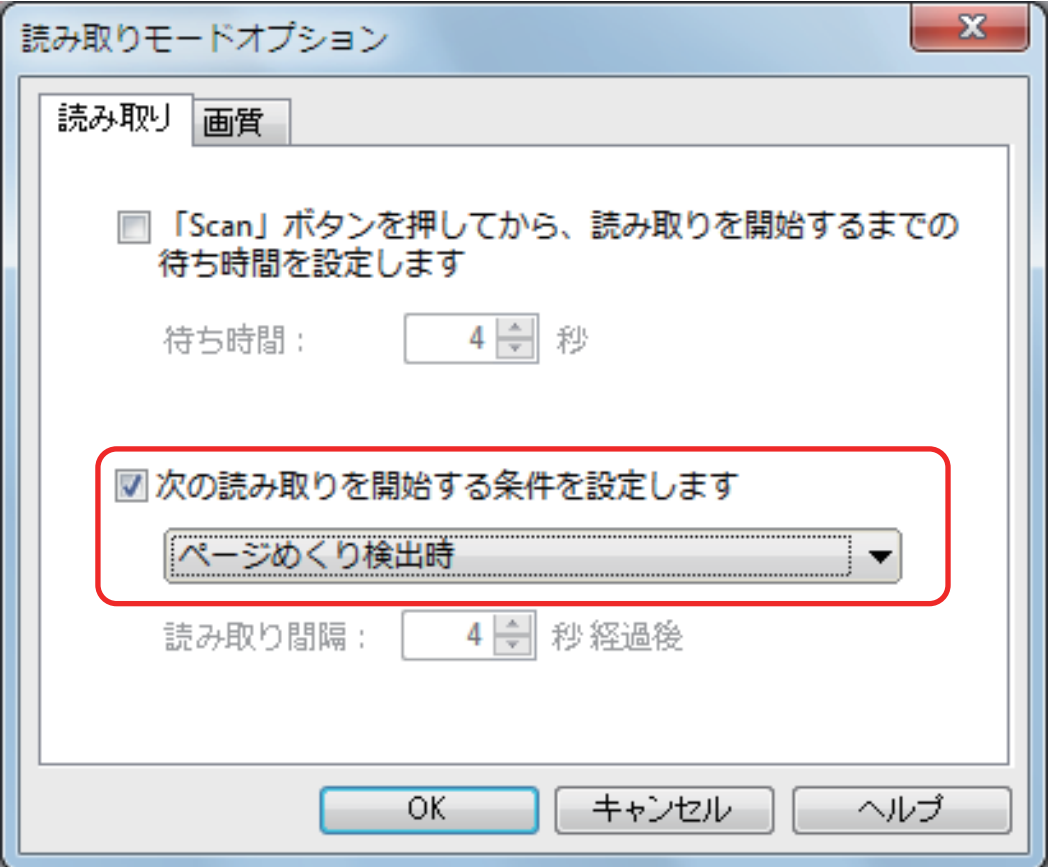

- **4.** [**OK**]ボタンをクリックして、すべての画面を閉じます。
- **5.** 読み取るページを開いて、本を **ScanSnap** の読み取り範囲内にセットします。 詳細は[、「原稿のセット方法」](#page-51-0)(52 ページ)を参照してください。
- **6. ScanSnap** の[**Scan**]ボタンを押して、本の読み取りを開始します。  $\Rightarrow$  「ScanSnap Manager - イメージ読み取りとファイル保存」画面が表示されます。

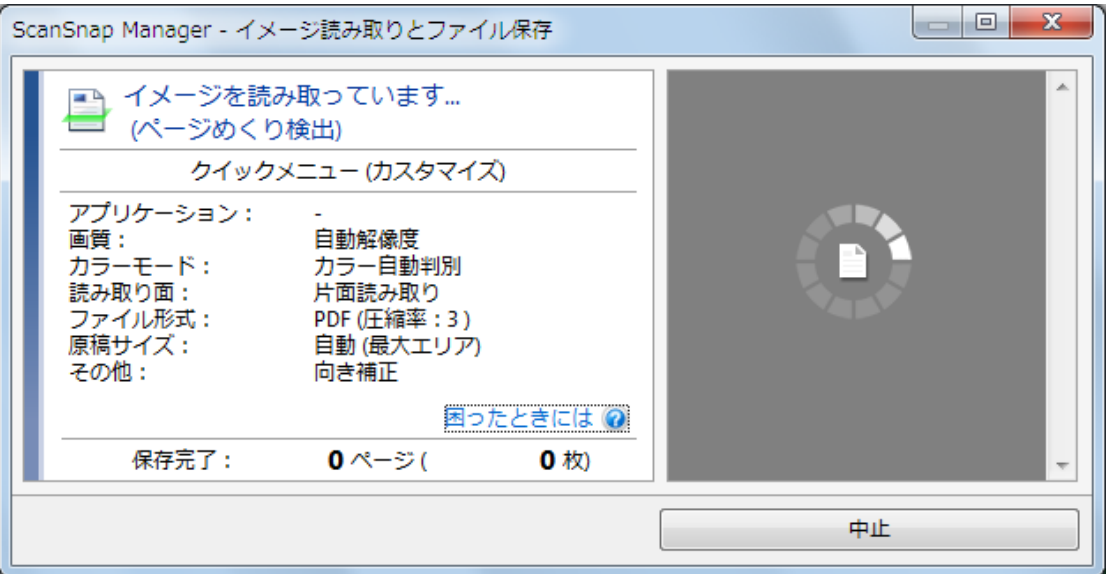

 $\Leftrightarrow$  本の読み取りが完了すると、「ScanSnap Manager - イメージ読み取りとファイル保存」画 面に「ページをめくってください。」と表示されます。

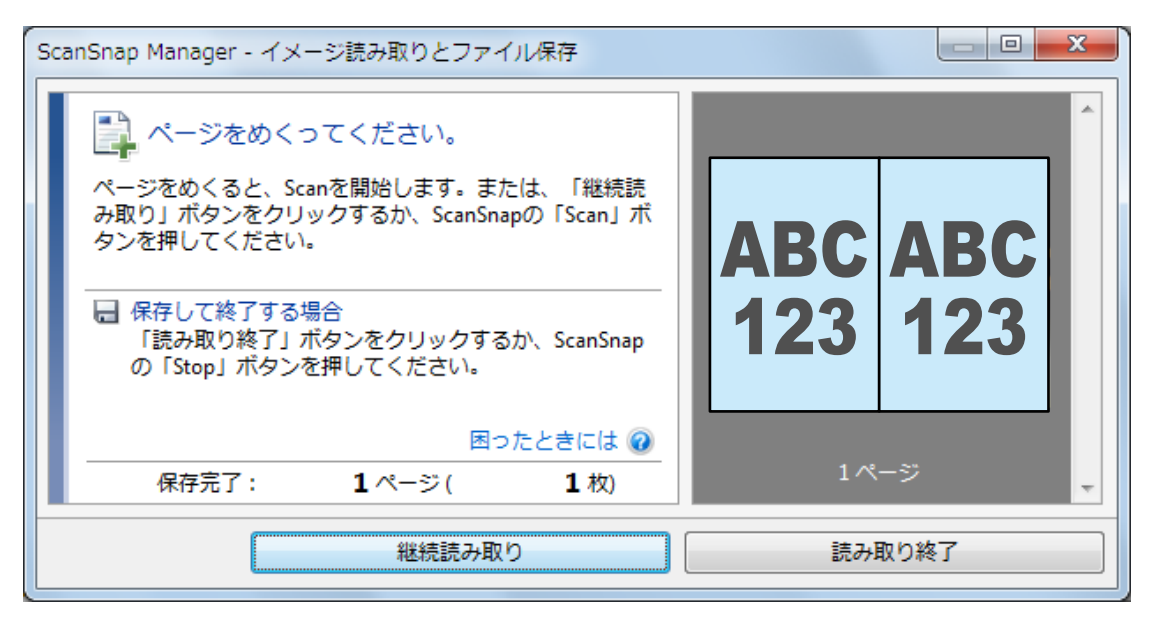

### **7.** 継続して読み取るページを開きます。

ページは一定の速さでめくってください。ページをめくる速さは、1 ページにつき 1 ~ 2 秒程 度を推奨します。

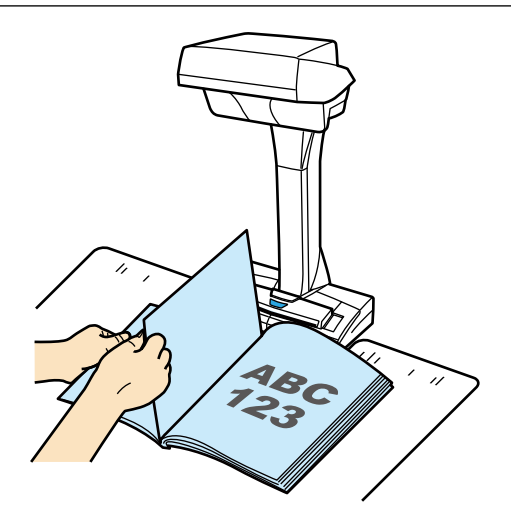

a ページめくりが検出され、継続読み取りが開始されます。

#### 重要

- 「ScanSnap Manager イメージ読み取りとファイル保存」画面に「ページをめくってくださ い。」と表示されているときに、背景マットの上で手をかざしたり、手を動かしたりすると、 ページめくりが誤検出される場合があります。
- l ページをめくっても継続読み取りが開始されない場合は、「ScanSnap Manager イメージ読 み取りとファイル保存」画面の[継続読み取り]ボタンをクリックするか、ScanSnap の [Scan]ボタンを押してください。

#### ヒント

- 以下のようにページをめくると、ページめくりが検出されやすくなります。
	- ページの下辺をつまんでめくる
	- ページをまっすぐな状態でめくる
- ページめくりが検出されてから、原稿の読み取りが開始されるまでの時間を変更できます。 手順 3. の「読み取りモードオプション」画面で、「「Scan」ボタンを押してから、読み取りを 開始するまでの待ち時間を設定します」チェックボックスにチェックを付けて、「待ち時間」 を変更してください。
- 継続して読み取る場合は、手順 7. を繰り返してください。

### **8.** [読み取り終了]ボタンをクリックする、または **ScanSnap** の[**Stop**]ボタンを押 して、原稿の読み取りを終了します。

## <span id="page-71-0"></span>タイマーモードを使用して原稿を読み取る

原稿を読み取るまでの時間を設定して、自動的に読み取りを開始する方法について説明します。

- **1.** 画面右下の通知領域にある **ScanSnap Manager** のアイコン を右クリックし、 [「右クリックメニュー」](#page-40-0)**(41** ページ**)**から「**Scan** ボタンの設定」を選択します。  $\Rightarrow$  「ScanSnap [設定画面」](#page-42-0)(43 ページ)が表示されます。
- **2. ScanSnap** 設定画面の「読み取りモード」タブで、[オプション]ボタンをクリッ クします。

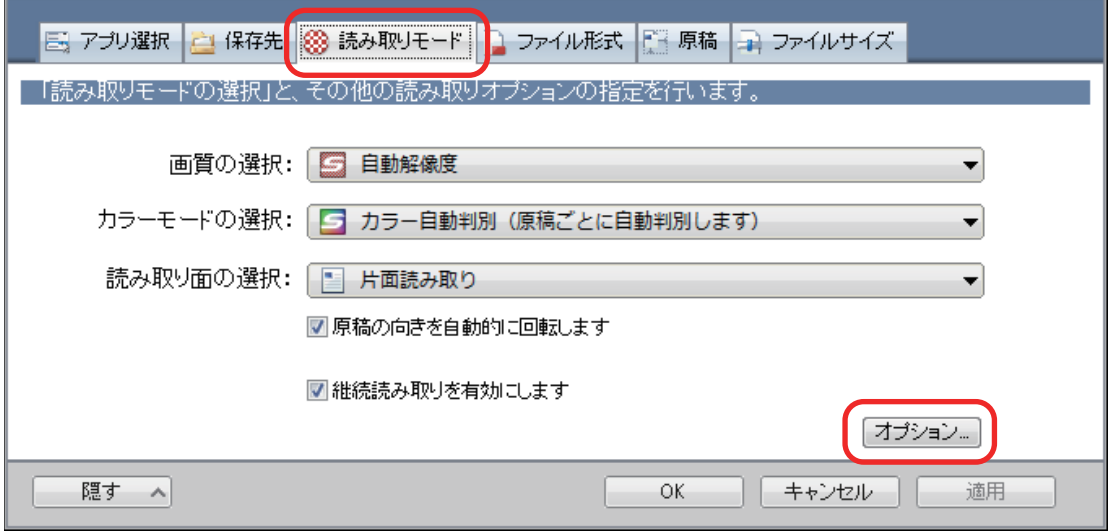

a「読み取りモードオプション」画面が表示されます。

### **3.** 原稿の読み取りを開始するまでの時間を設定します。

● [Scan] ボタンを押してから、原稿の読み取りが開始されるまでの時間を設定する場合 「「Scan」ボタンを押してから、読み取りを開始するまでの待ち時間を設定します」チェッ クボックスにチェックを付けてから、「待ち時間」を指定します。
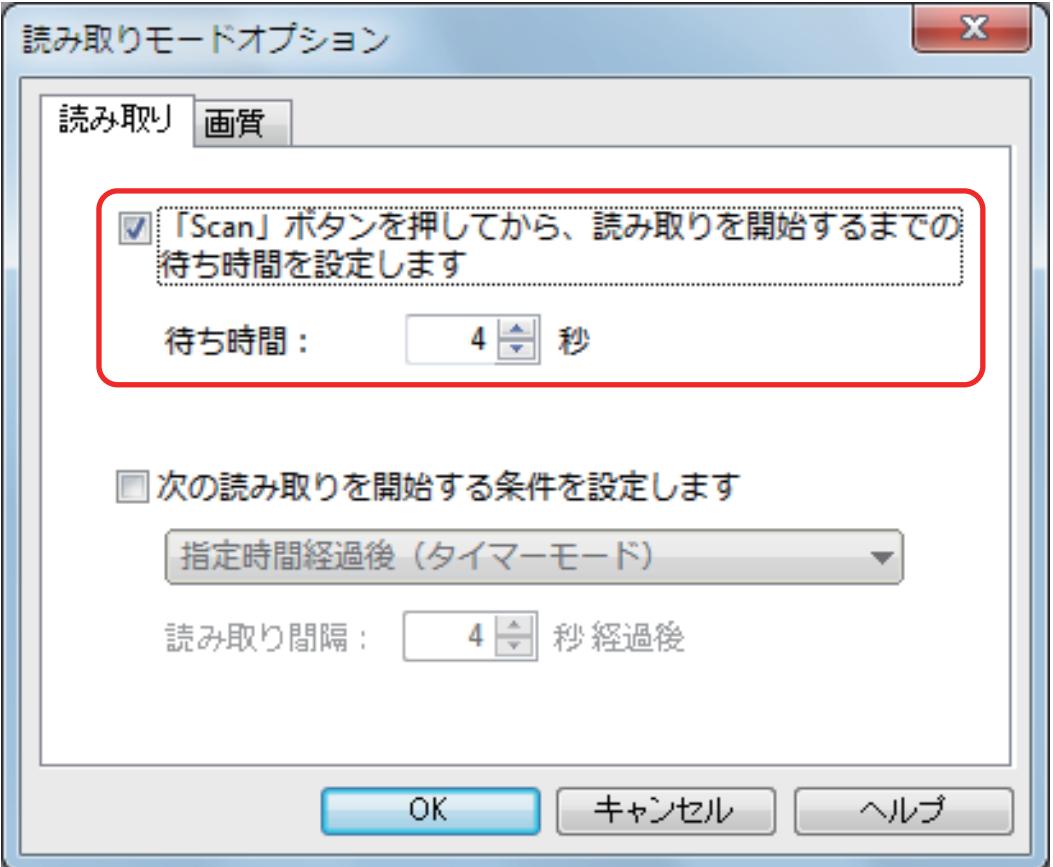

- 継続して原稿を読み取るときに、次の読み取りが開始されるまでの時間を設定する場合
	- 1. 「次の読み取りを開始する条件を設定します」チェックボックスにチェックを付けてか ら、「指定時間経過後(タイマーモード)」を選択します。
	- 2. 「読み取り間隔」を指定します。

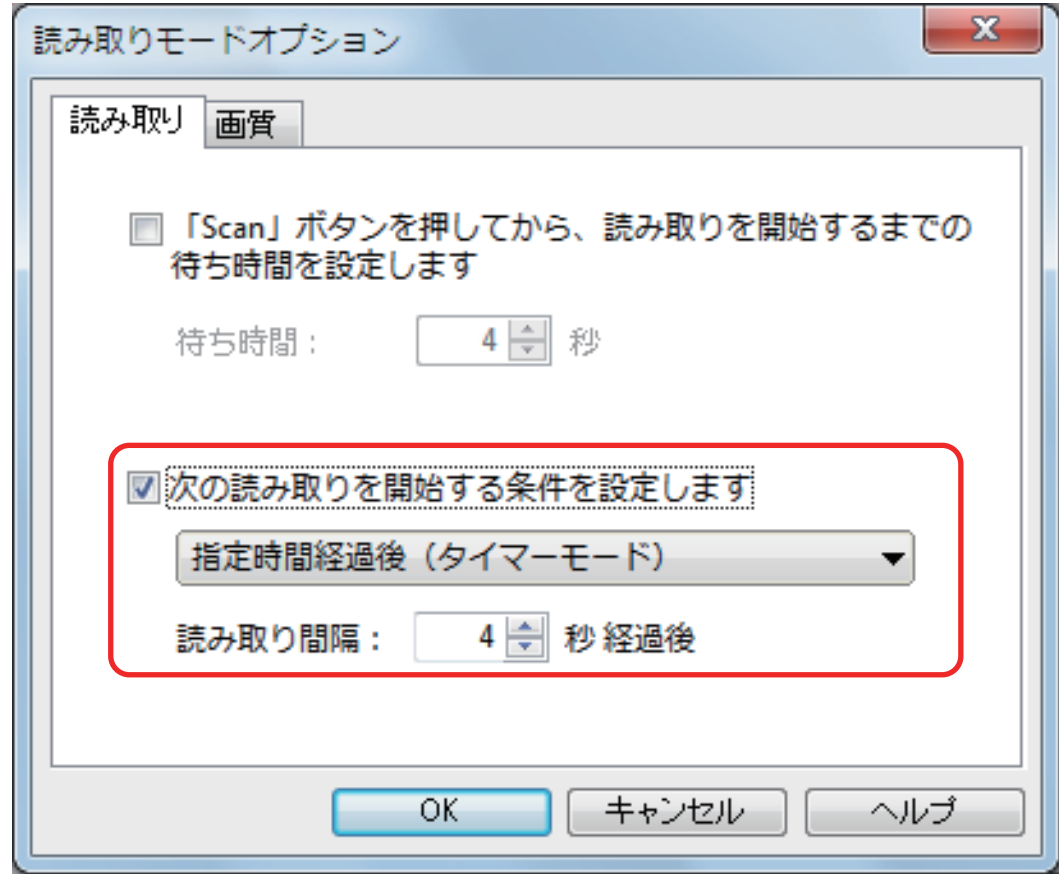

- **4.** [**OK**]ボタンをクリックして、すべての画面を閉じます。
- **5.** 読み取る面を上向きにして、**ScanSnap** の読み取り範囲内にセットします。 詳細は[、「原稿のセット方法」](#page-51-0)(52 ページ)を参照してください。
- **6. ScanSnap** の[**Scan**]ボタンを押します。 a「待ち時間」で設定した時間が経過すると、原稿の読み取りが開始されます。
- **7.** 継続して読み取る原稿を、読み取る面を上向きにして読み取り範囲内にセットしま す。 詳細は[、「原稿のセット方法」](#page-51-0)(52 ページ)を参照してください。
	- a「読み取り間隔」で設定した時間が経過すると、原稿の読み取りが開始されます。

ヒント 継続して読み取る場合は、手順 7. を繰り返してください。

**8.** [読み取り終了]ボタンをクリックする、または **ScanSnap** の[**Stop**]ボタンを押 して、原稿の読み取りを終了します。

## ScanSnap を 2 台接続して原稿を読み取る

1 台のコンピュータに、SV600 とそのほかの ScanSnap を接続して使用できます。接続した ScanSnap は、それぞれの電源を ON にした状態で、交互に使用できます。

2 台の ScanSnap の電源が ON になると、画面右下の通知領域にある ScanSnap Manager のアイコ ンが、「フから Cに切り替わります。

ただし、2 台の ScanSnap で、同時に原稿を読み取ることはできません。使用する ScanSnap を切 り替える場合は、原稿の読み取りからアプリケーションに連携するまでの、一連の操作が完了してい ることを確認してください。

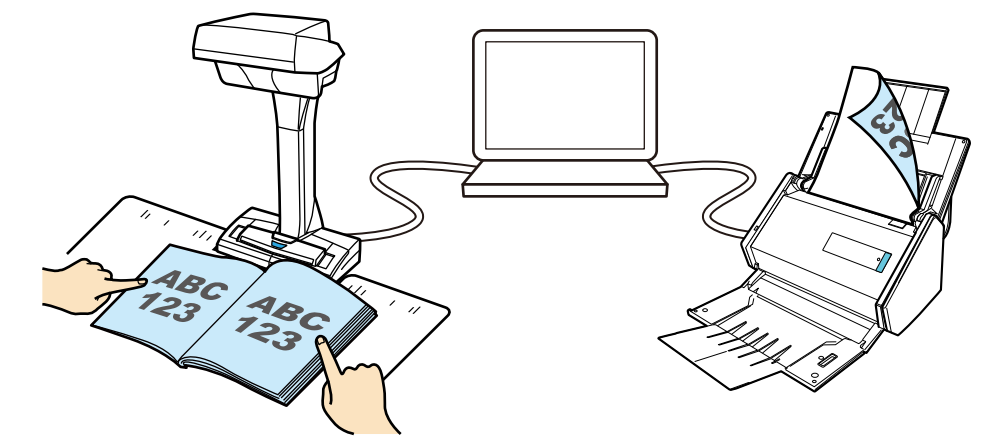

SV600 と同時にコンピュータに接続して使用できる ScanSnap は、以下のとおりです。

- l iX500
- l S1500
- $\bullet$  S1500M
- $\bullet$  S1300i
- $\bullet$  S1300
- l S1100
- $\bullet$  S510
- l S300

### ヒント

それぞれの ScanSnap で原稿を読み取って作成した PDF ファイルを 1 つにまとめたい場合は、 ScanSnap Organizer または Adobe Acrobat で結合できます。

詳細は、各アプリケーションのヘルプを参照してください。

# イメージデータの修正

アプリケーションと連携する前に、イメージデータを修正できます。イメージデータを修正できるの は、以下の場合です。

- [「本を読み取った場合」](#page-76-0)(77 ページ)
- [「一度に複数の原稿を読み取った場合」](#page-87-0)(88 ページ)

# <span id="page-76-0"></span>本を読み取った場合

ブック補正を使用して、イメージデータを修正できます。

ブック補正とは、ScanSnap で読み取った本のイメージデータに、以下の補正処理をすることです。

- [「本のゆがみを補正する」](#page-77-0)(78 ページ)
- [「見開きのページを分割する」](#page-81-0)(82 ページ)
- [「写り込んだ指を塗りつぶす」](#page-84-0)(85 ページ)

### <span id="page-77-0"></span>本のゆがみを補正する

本のイメージデータのゆがみを補正します。

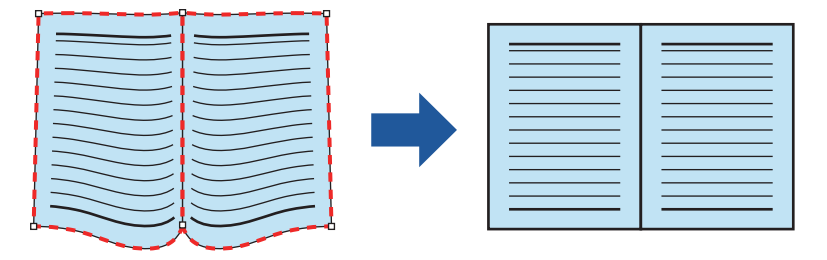

重要

● ゆがみを補正するには、本の輪郭を検出する必要があります。

以下のように原稿を読み取った場合は、本の輪郭がうまく検出されないことがあります。

- 本を押さえる範囲外を押さえて読み取る(図1)
- 背景マットをセットせずに読み取る(図 2)
- ページを開いた状態で伏せて読み取る (図 3)
- ページを縦に開いて読み取る(図 4)
- 長方形または正方形以外の本を読み取る(図5)
- 漫画雑誌などの地色が白以外の本を読み取る(図 6)
- カタログや雑誌などの余白が少ない本を読み取る(図7)
- 見開きの状態で、A5 サイズ (148 × 210mm) よりも小さい本を読み取る (図 8)

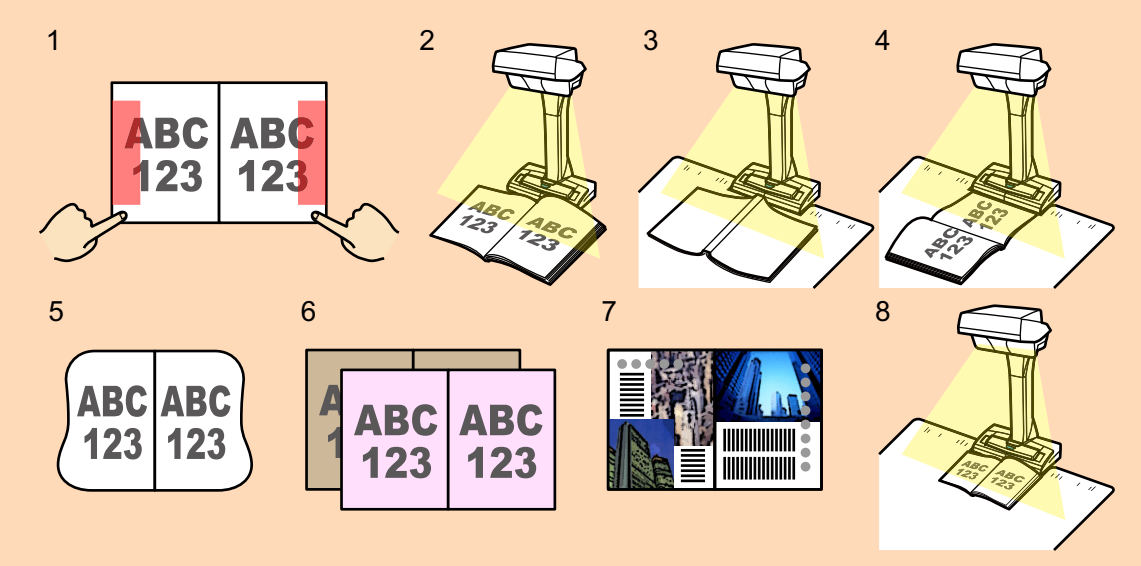

● 1 つのページに対してブック補正を複数実行する場合は、以下の順序で編集してください。

- 1. ブック補正モードでの編集
	- 本のゆがみの補正
	- 見開きページの分割
- 2. 3 ポイント・レタッチモードでの編集 - 写り込んだ指の塗りつぶし

ポイント・レタッチモードで編集したあとに、ブック補正モードで編集すると、ポイント・レタッ チモードでの編集が無効になります。

**1.** 本を読み取ったあとに表示される画面で、「本や雑誌などの見開き原稿を、歪みの 補正をして保存します」を選択して、[イメージを確認/修正する]ボタンをクリッ クします。

読み取り方法の詳細は[、「本を読み取る」](#page-25-0)(26 ページ)を参照してください。

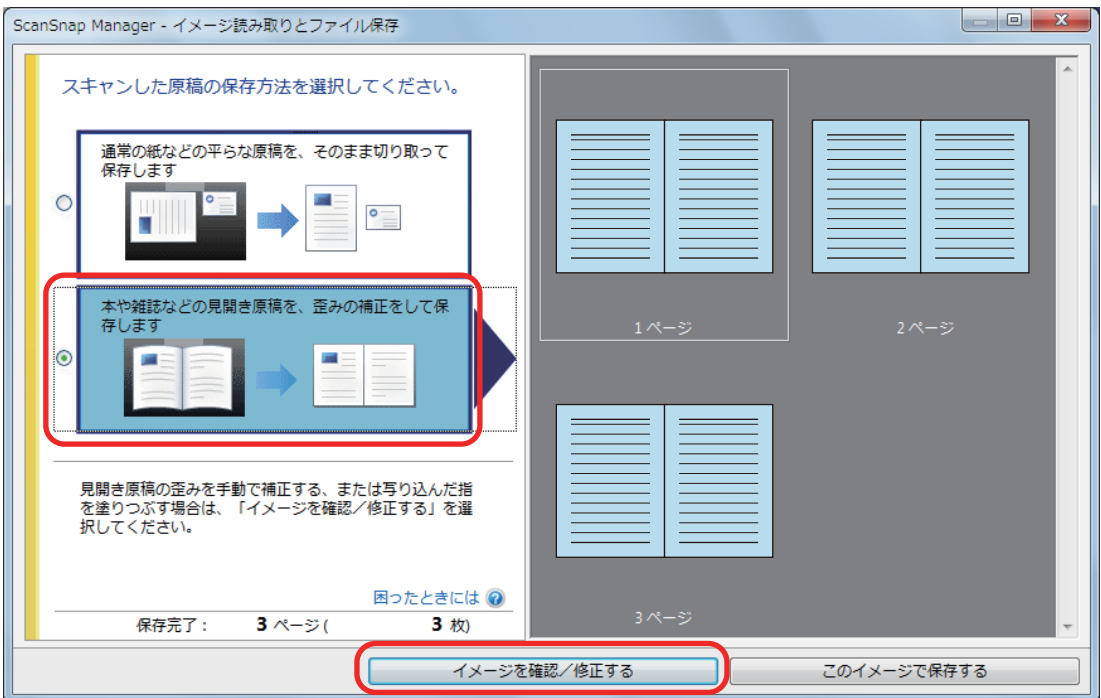

 $\Rightarrow$  「ScanSnap Manager - 補正ビューア」画面が表示されます。

### **2.** 「保存イメージ」で、ゆがみを補正するページを選択します。

- 
- **3.** ニュー をクリックします。
	- a 本の輪郭を自動検出して、ページ上に以下が表示されます。
		- コーナー点 本の角と中央の折り目の両端に表示されます。
		- 輪郭線 本の輪郭が赤い色の破線で表示されます。

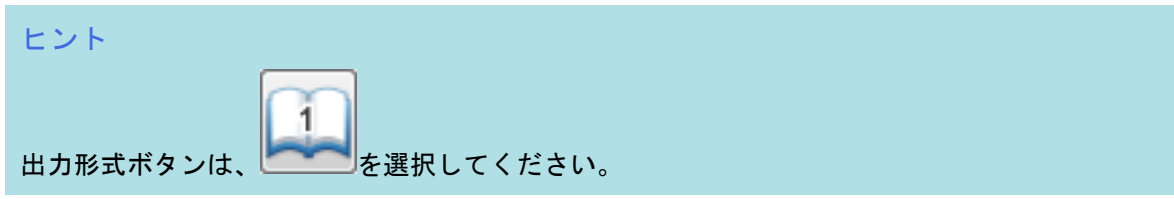

### **4.** ページ上でコーナー点をドラッグして、本の角と、中央の折り目の両端を任意の位 置に移動します。

本の表紙および裏表紙の場合は、中央の折り目にあたる輪郭線を、左右の輪郭線に対して平行 にしてください。

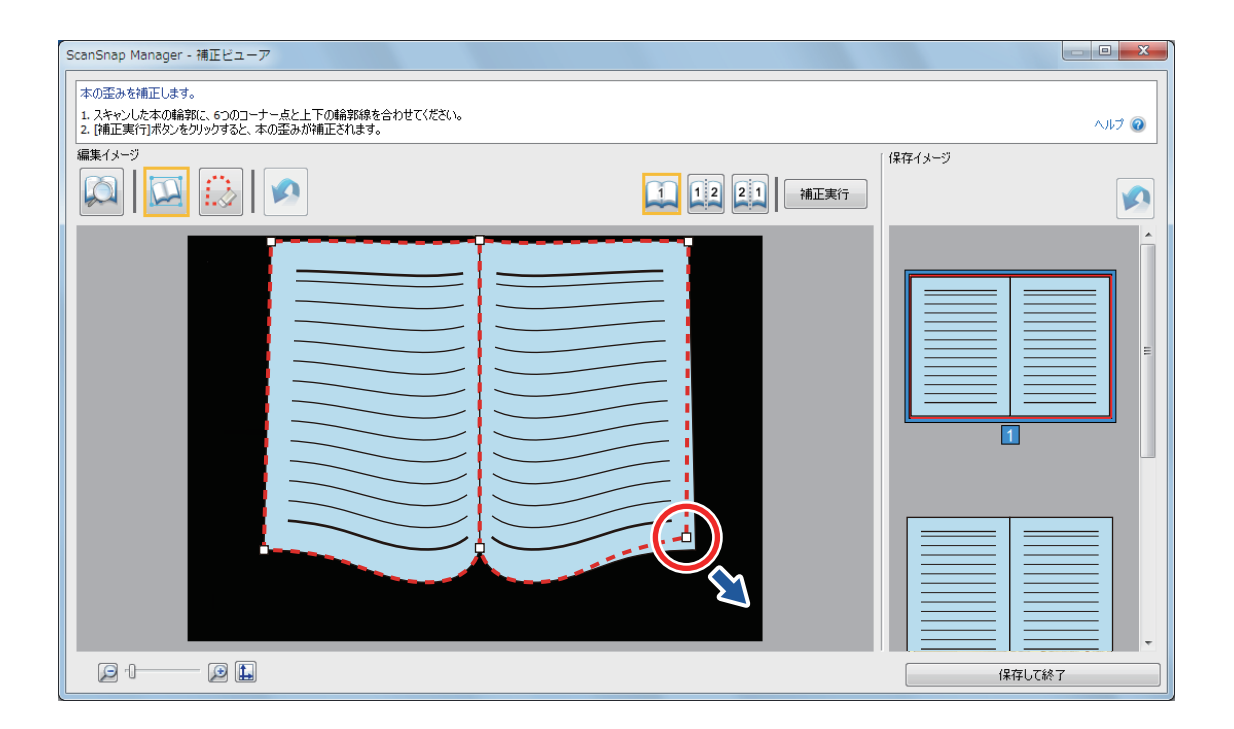

本の輪郭がずれている場合は、上下の輪郭線をドラッグして補正します。

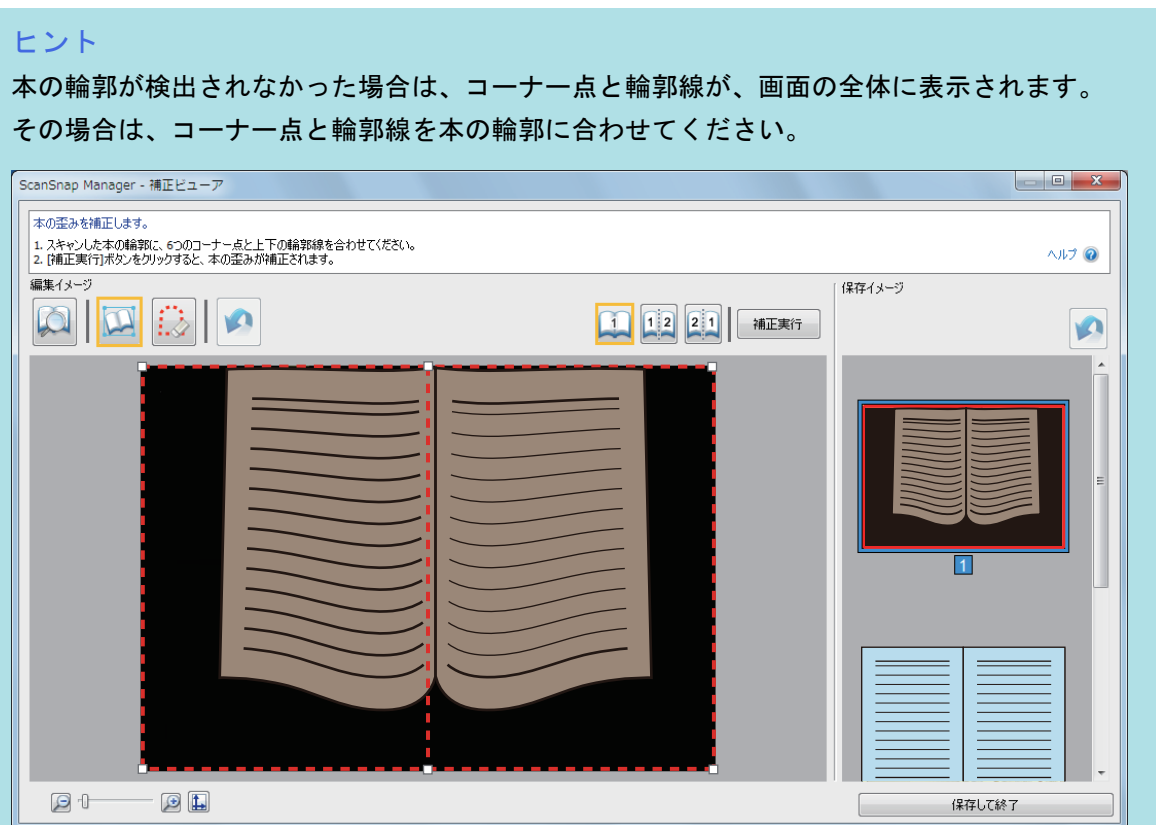

コーナー点と輪郭線は、以下の順序で修正してください。

1. コーナー点の修正

以下のどちらかの方法で、コーナー点の位置を修正できます。

- コーナー点をドラッグして、本の角と、中央の折り目の両端の位置に移動します。
- 本の角と、中央の折り目の両端の位置で、マウスをダブルクリックします。

a 自動的に、本の角と、中央の折り目の両端の位置にコーナー点が移動します。

#### 2. 輪郭線の修正

輪郭線をドラッグして、本の輪郭に合わせます。輪郭に合わせにくい場合は、輪郭線を少し ずつ調整してください。

コーナー点付近の輪郭線をクリックしてつまんでから、本の輪郭をなぞるように、ドラッグ& ドロップを繰り返すと、輪郭を合わせやすいです。

### **5.** 「補正実行]ボタンをクリックします。

a 補正を適用する対象を確認するメッセージが表示されます。

#### **6. [選択しているページ]ボタンをクリックします。**

a ページのゆがみが補正されます。

ページのゆがみの補正が終了したら、[保存して終了]ボタンをクリックしてください。

#### ヒント

続けてほかのページのゆがみを補正する場合は、「保存イメージ」からゆがみを補正するページを 選択して、手順 2. ~ 6. を繰り返してください。

### <span id="page-81-0"></span>見開きのページを分割する

見開きで読み取ったページを、右ページと左ページに分割できます。 JPEG ファイルの場合は、ページを分割するとファイル自体が 2 つに分割されます。

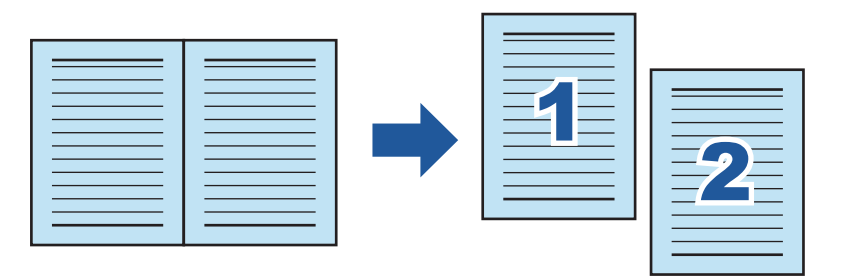

重要

1 つのページに対してブック補正を複数実行する場合は、以下の順序で編集してください。

- 1. ブック補正モードでの編集
	- 本のゆがみの補正
	- 見開きページの分割
- 2. ポイント・レタッチモードでの編集
	- 写り込んだ指の塗りつぶし

ポイント・レタッチモードで編集したあとに、ブック補正モードで編集すると、ポイント・レタッチ モードでの編集が無効になります。

### **1.** 本を読み取ったあとに表示される画面で、「本や雑誌などの見開き原稿を、歪みの 補正をして保存します」を選択して、[イメージを確認/修正する]ボタンをクリッ クします。

読み取り方法の詳細は[、「本を読み取る」](#page-25-0)(26 ページ)を参照してください。

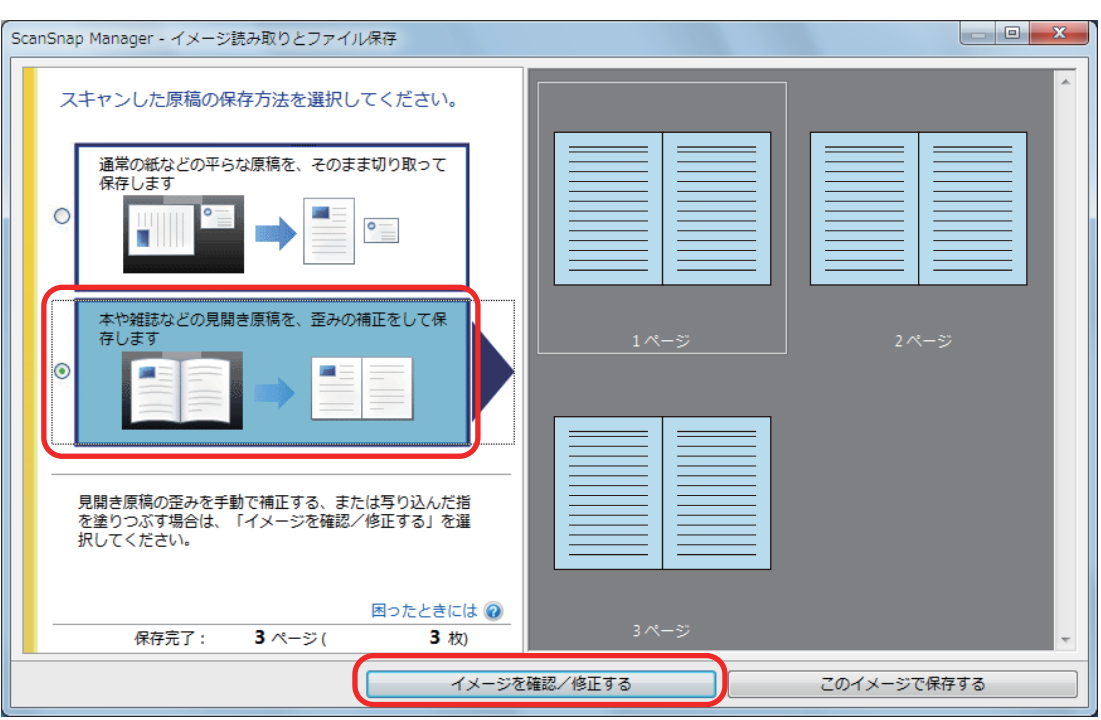

 $\Rightarrow$  「ScanSnap Manager - 補正ビューア」画面が表示されます。

### **2.** 「保存イメージ」で、分割するページを選択します。

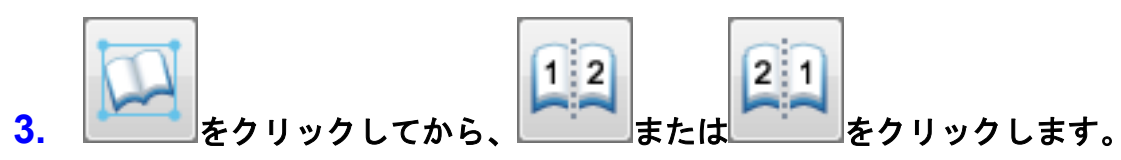

a ページ上に、分割線が緑色の破線で表示されます。

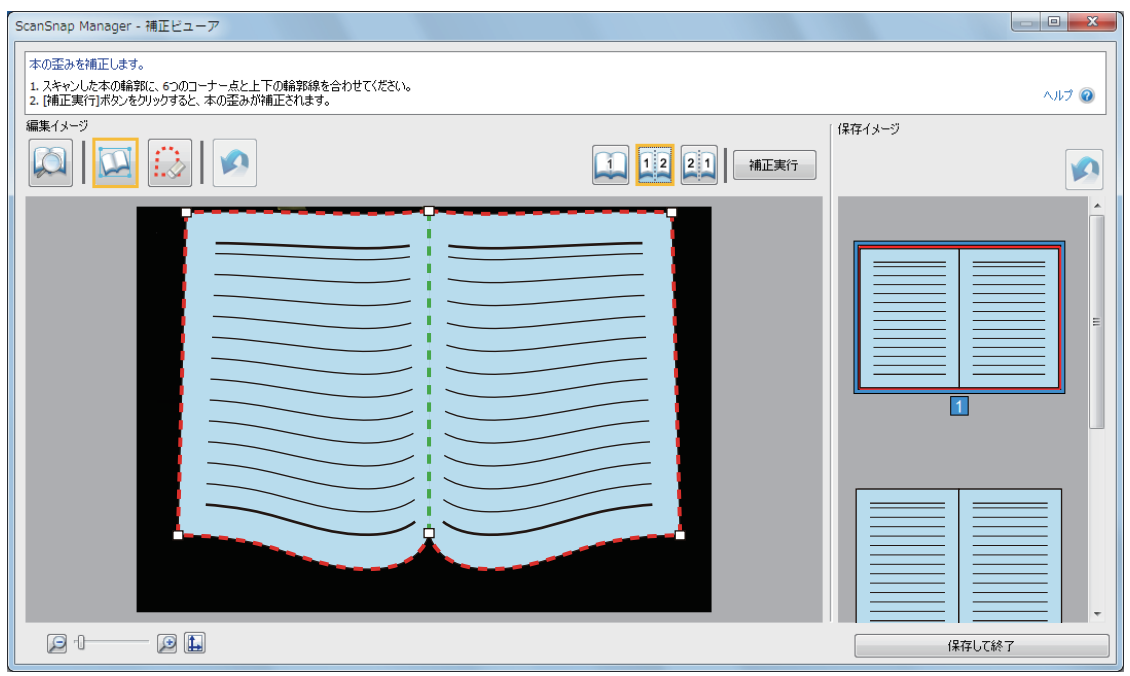

分割線がずれている場合は、コーナー点をドラッグして、中央の折り目の両端の位置に移動 します。

### **4.** [補正実行]ボタンをクリックします。

a 分割を適用する対象を確認するメッセージが表示されます。

### **5.** [選択しているページ]ボタンをクリックします。

a ページが分割されます。

ページの分割が終了したら、[保存して終了]ボタンをクリックしてください。

### <span id="page-84-0"></span>写り込んだ指を塗りつぶす

本を読み取ったときに写り込んだ指を塗りつぶします。

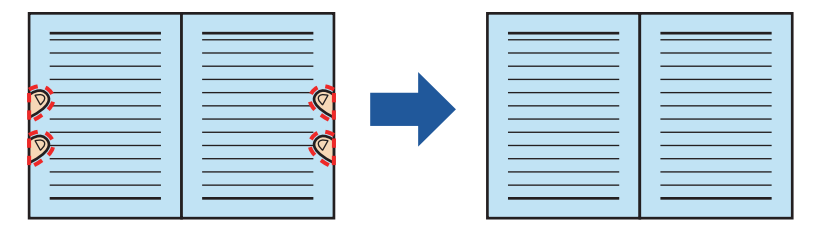

#### 重要

- 写り込んだ指を塗りつぶすには、指を検出する必要があります。 以下のように原稿を読み取った場合は、写り込んだ指がうまく検出されないことがあります。
	- 本を押さえる指が 2 本以上触れ合っている状態で読み取る(図 1)
	- マニキュアやつけ爪をしている指で本を押さえて読み取る(図 2)
	- 指を曲げた状態で本を押さえて読み取る(図3)
	- 本を押さえる指が 1cm 以上写り込むような状態で本を読み取る (図 4)
	- 指の周り(5mm 以内)に文字やイメージがある状態で本を読み取る(図 5)
	- 漫画雑誌などの地色が白以外の本を読み取る(図6)
	- ScanSnap 設定画面の「読み取りモード」タブの「カラーモードの選択」で、「グレー」、「白黒」、 または「カラー高圧縮」を設定して本を読み取る

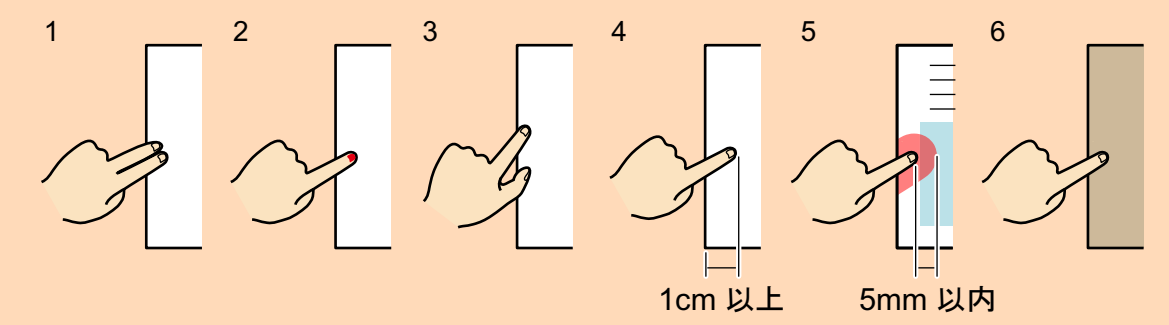

- 1つのページに対してブック補正を複数実行する場合は、以下の順序で編集してください。
	- 1. ブック補正モードでの編集
		- 本のゆがみの補正
		- 見開きページの分割
	- 2. 3 ポイント・レタッチモードでの編集 - 写り込んだ指の塗りつぶし

ポイント・レタッチモードで編集したあとに、ブック補正モードで編集すると、ポイント・レタッ チモードでの編集が無効になります。

#### ヒント

塗りつぶせる指の本数は、左右それぞれ 5 本までです。

**1.** 本を読み取ったあとに表示される画面で、「本や雑誌などの見開き原稿を、歪みの 補正をして保存します」を選択して、[イメージを確認/修正する]ボタンをクリッ クします。

読み取り方法の詳細は[、「本を読み取る」](#page-25-0)(26 ページ)を参照してください。

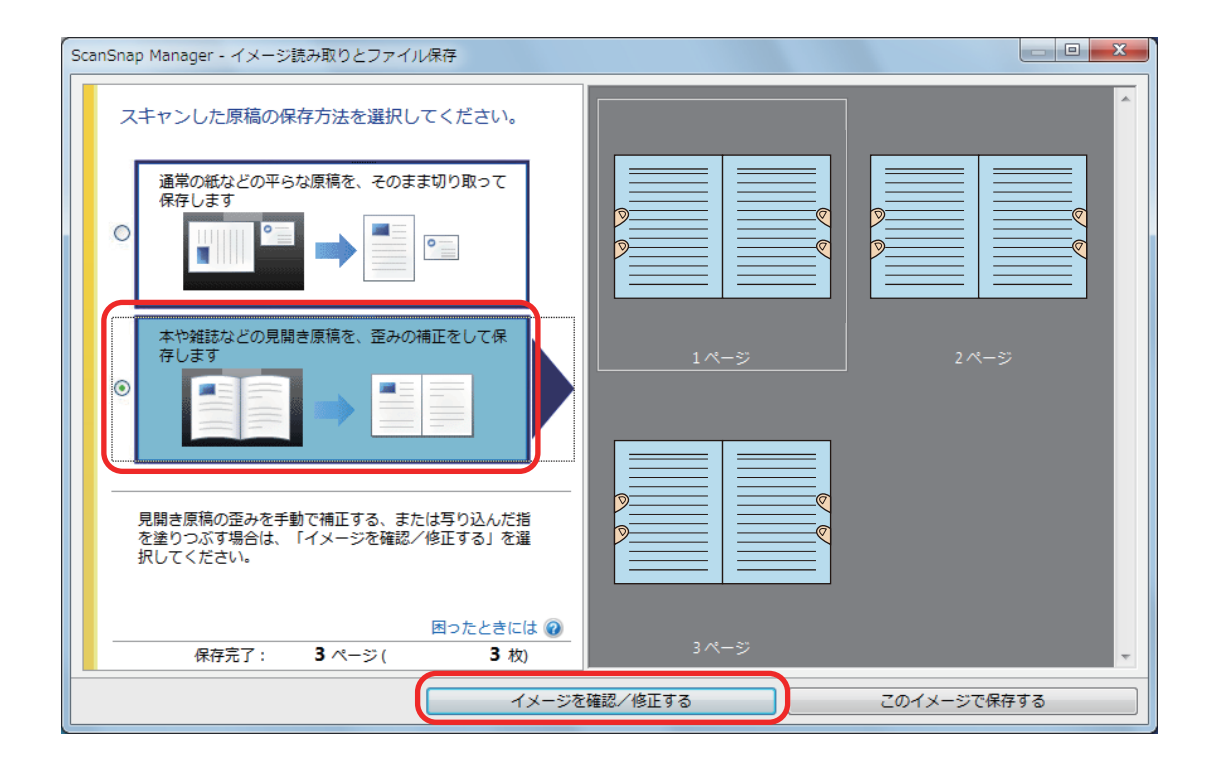

 $\Rightarrow$  「ScanSnap Manager - 補正ビューア」画面が表示されます。

### **2.** 「保存イメージ」で、写り込んだ指を塗りつぶすページを選択します。

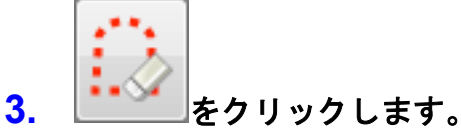

#### **4.** 写り込んだ指の上で、マウスをクリックします。

a 指を検出すると、輪郭線が赤色の破線で表示されます。 輪郭線の範囲を変更する場合は、輪郭線上の白い点をドラッグしてください。

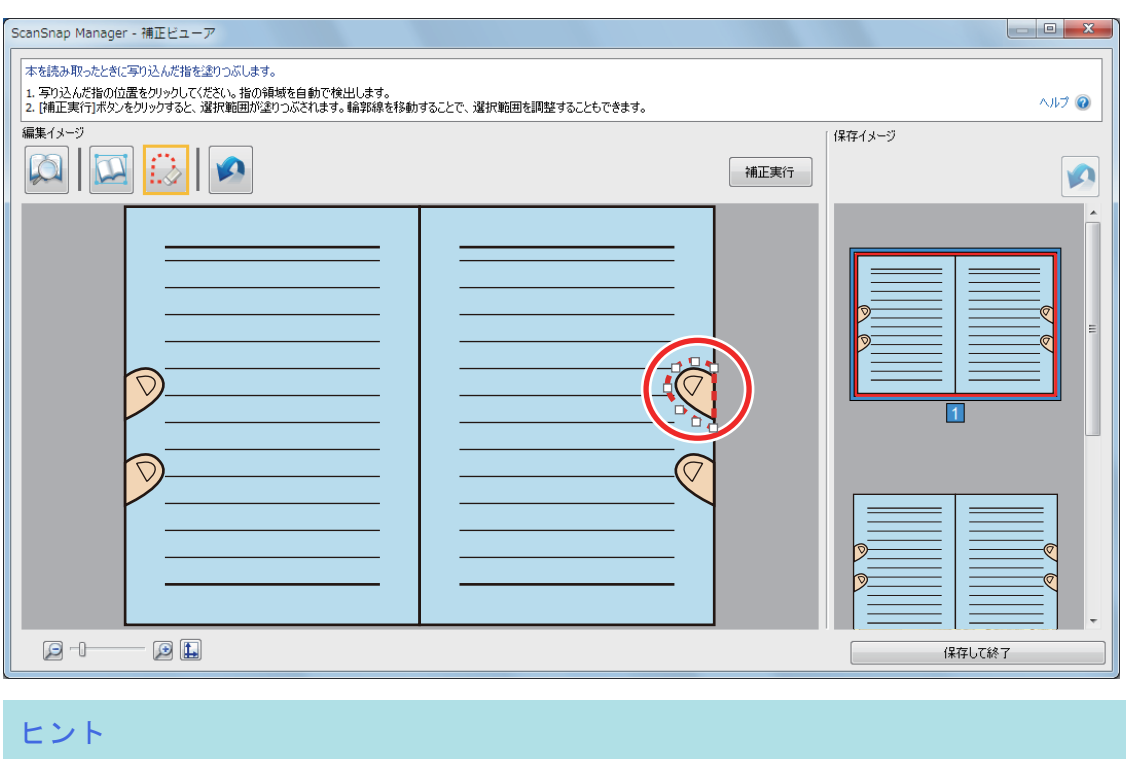

写り込んだ指が検出されなかった場合は、指の輪郭線がデフォルトの形で表示されます。 その場合は、輪郭線上の白い点をドラッグして、写り込んだ指に輪郭線を合わせてください。

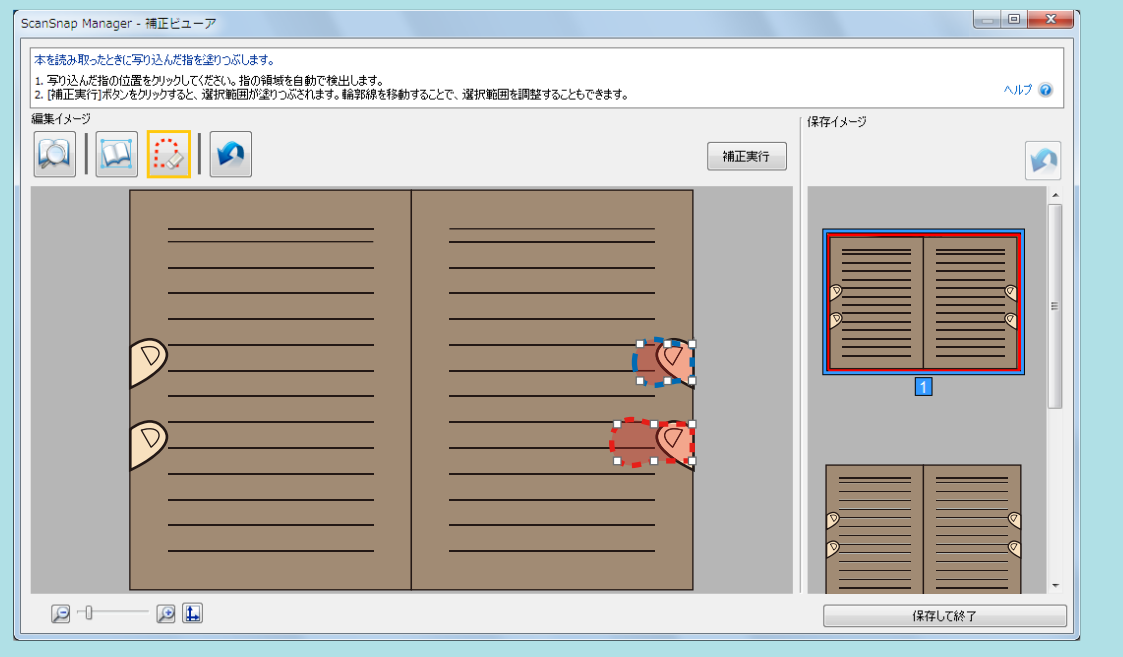

### **5.** [補正実行]ボタンをクリックします。

☆ 写り込んだ指が塗りつぶされます。 写り込んだ指の塗りつぶしが終了したら、[保存して終了]ボタンをクリックしてください。

# <span id="page-87-0"></span>一度に複数の原稿を読み取った場合

ScanSnap で、複数枚の原稿を一度に読み取った場合に、イメージデータを以下のように修正できま す。

- [「イメージデータの向きを修正する」](#page-88-0)(89 ページ)
- [「切り出し範囲を修正する」](#page-91-0)(92ページ)
- [「必要なイメージデータを追加する」](#page-93-0)(94 ページ)
- [「不要なイメージデータを削除する」](#page-95-0)(96 ページ)

### <span id="page-88-0"></span>イメージデータの向きを修正する

傾いたり逆向きに読み取られたりしたイメージデータの向きを修正できます。

**1.** 一度に複数の原稿を読み取ったあとに表示される画面で、「通常の紙などの平らな 原稿を、そのまま切り取って保存します」を選択して、[イメージを確認/修正す る]ボタンをクリックします。

読み取り方法の詳細は[、「一度に複数の原稿を読み取る」](#page-30-0)(31 ページ)を参照してください。

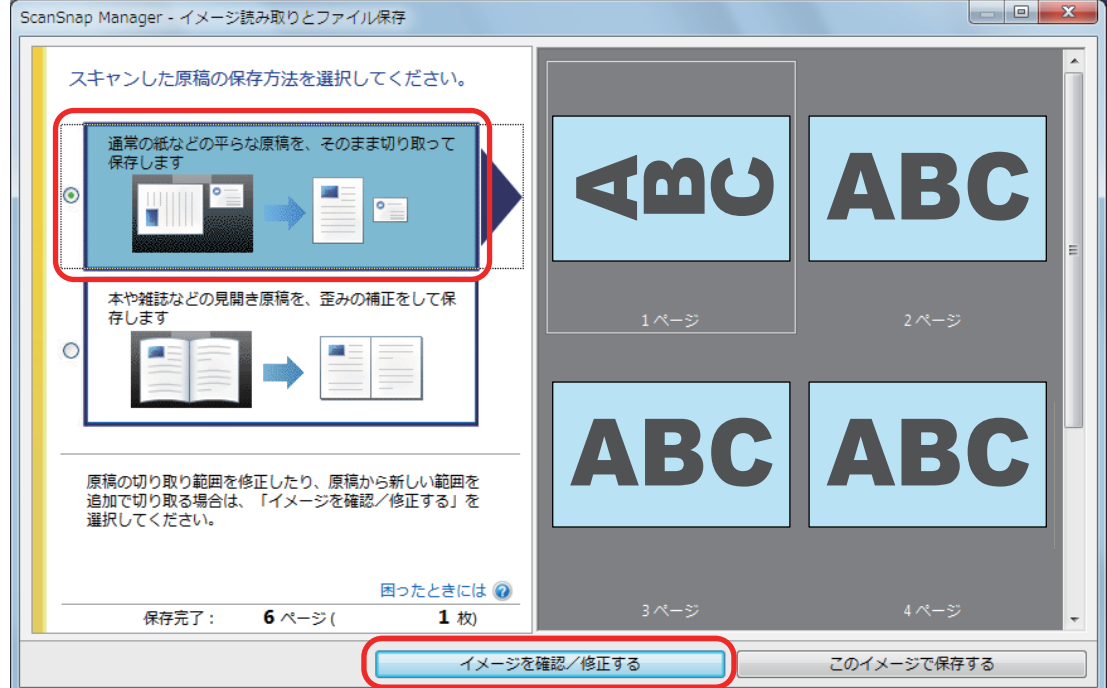

- $\Rightarrow$  「ScanSnap Manager 切り出し結果の確認」画面が表示されます。
- **2.** 向きを修正するイメージデータを選択します。

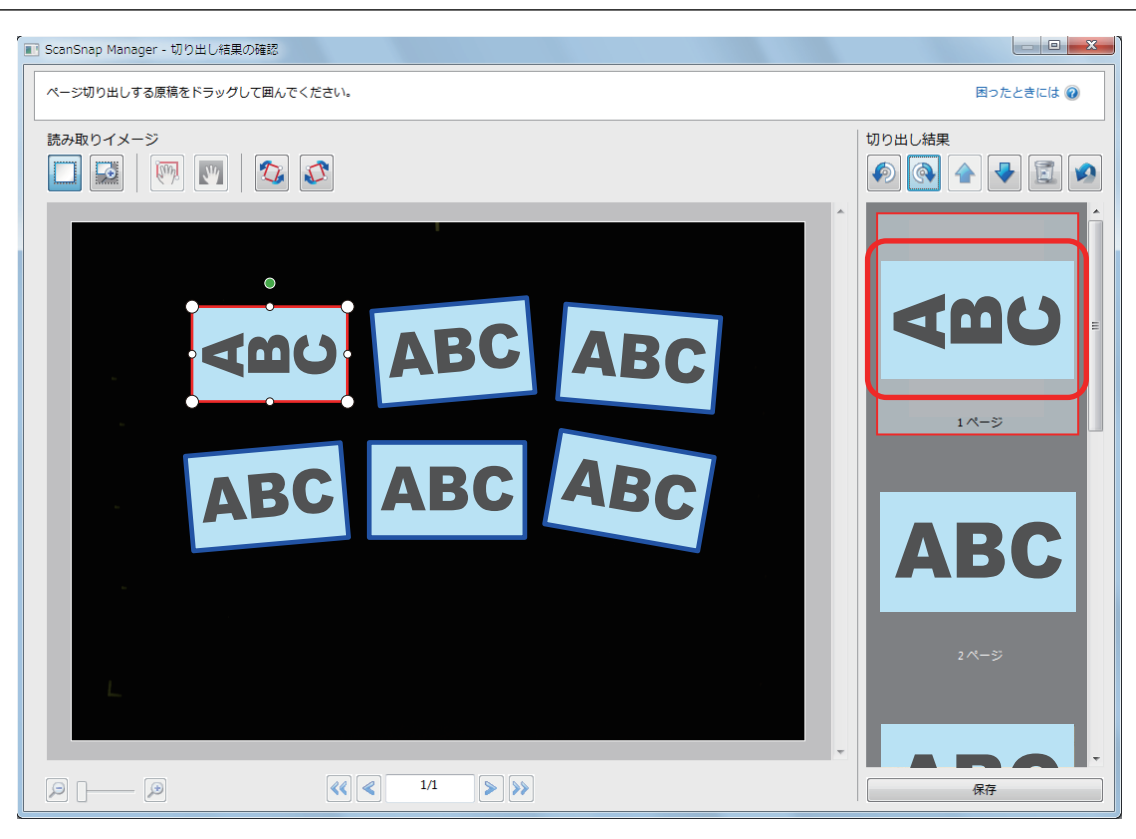

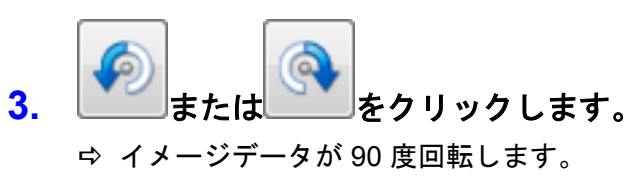

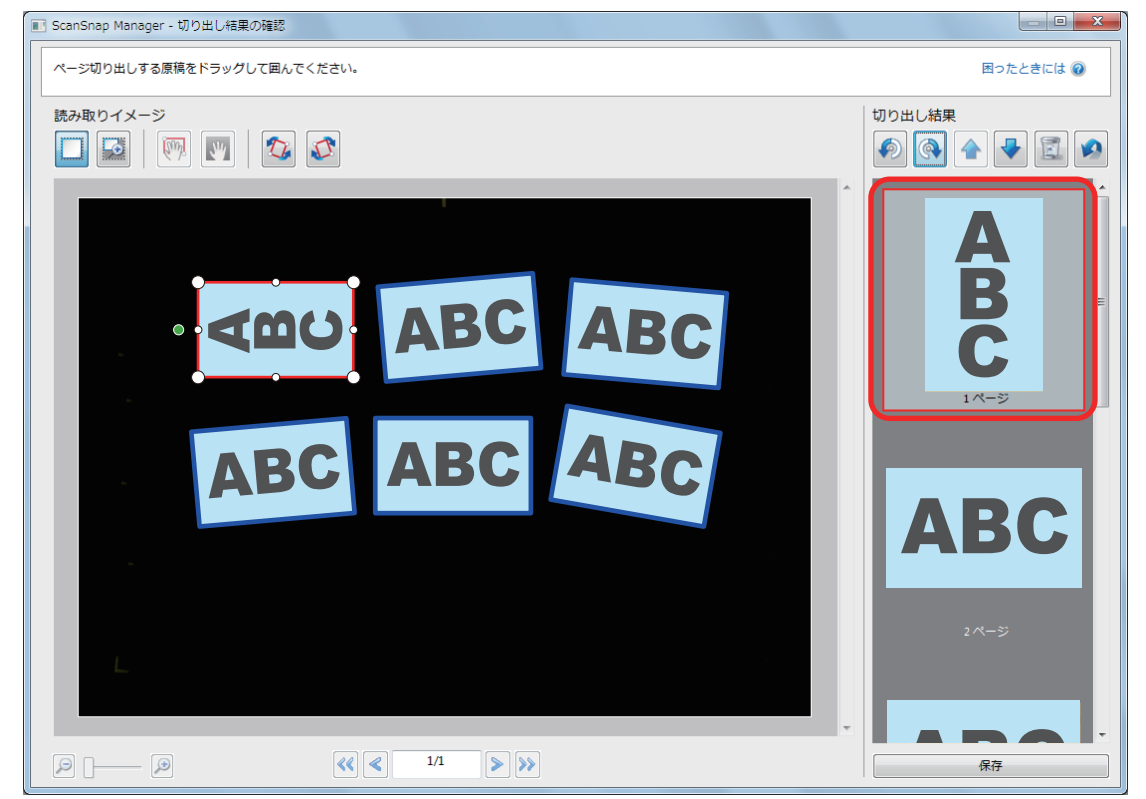

向きの修正が終了したら、[保存]ボタンをクリックしてください。

#### ヒント

切り出し枠を少しずつ傾けたい場合は、傾けたいイメージデータを選択してから、以下のどちらかの操 作をしてください。

● 切り出し枠上部に表示される、緑色の操作点をドラッグする

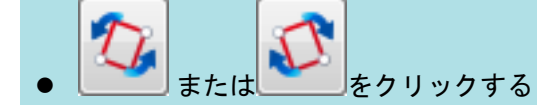

### <span id="page-91-0"></span>切り出し範囲を修正する

イメージデータを切り出すための、切り出し枠のサイズを修正できます。

**1.** 一度に複数の原稿を読み取ったあとに表示される画面で、「通常の紙などの平らな 原稿を、そのまま切り取って保存します」を選択して、[イメージを確認/修正す る]ボタンをクリックします。

読み取り方法の詳細は[、「一度に複数の原稿を読み取る」](#page-30-0)(31 ページ)を参照してください。

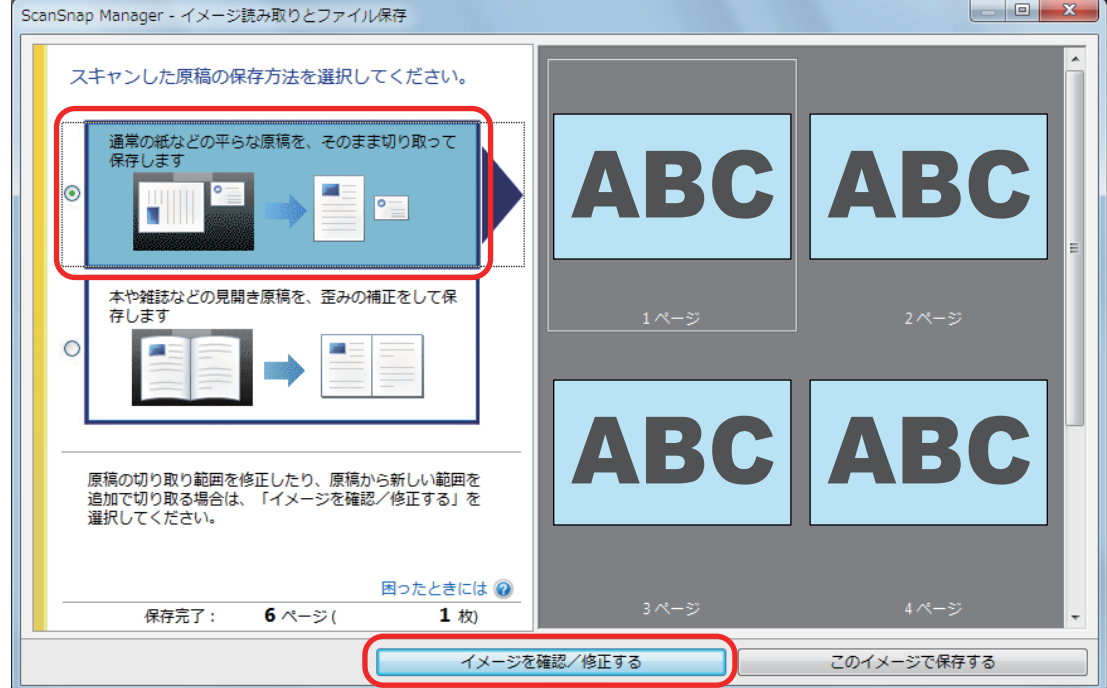

- $\Rightarrow$  「ScanSnap Manager 切り出し結果の確認」画面が表示されます。
- **2.** 切り出し範囲を修正したいイメージデータを選択します。
- **3.** 切り出し枠の操作点をドラッグして、切り出し範囲を修正します。

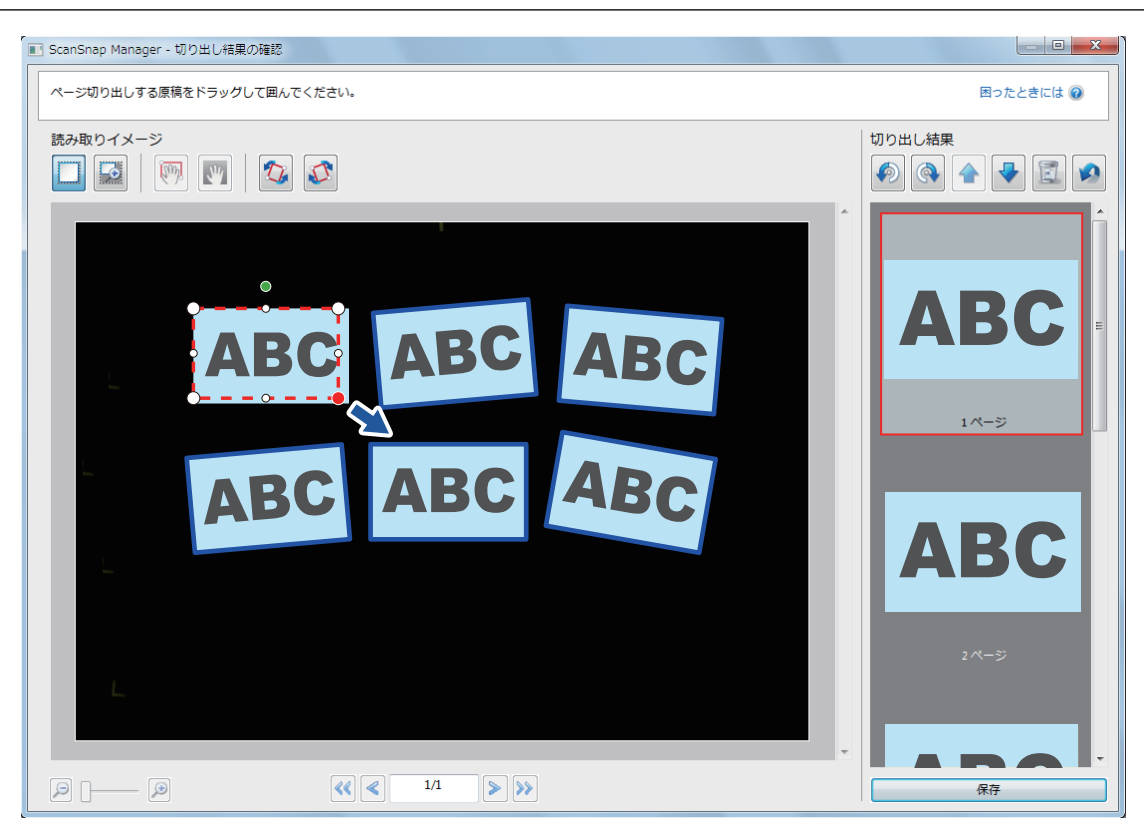

### **4.** 画面上の任意の位置をクリックします。

☆ 切り出し範囲が確定されます。 切り出し範囲の修正が終了したら、[保存]ボタンをクリックしてください。

#### ヒント

切り出し枠の位置を修正したい場合は、切り出し枠の内部にマウスを位置づけて、操作点がすべて赤く なった状態でドラッグしてください。

### <span id="page-93-0"></span>必要なイメージデータを追加する

切り出し対象になっていないイメージデータを、切り出し対象として追加できます。 切り出し枠は、1 回の読み取りに対して 20 個まで追加できます。

**1.** 一度に複数の原稿を読み取ったあとに表示される画面で、「通常の紙などの平らな 原稿を、そのまま切り取って保存します」を選択して、[イメージを確認/修正す る]ボタンをクリックします。

読み取り方法の詳細は[、「一度に複数の原稿を読み取る」](#page-30-0)(31 ページ)を参照してください。

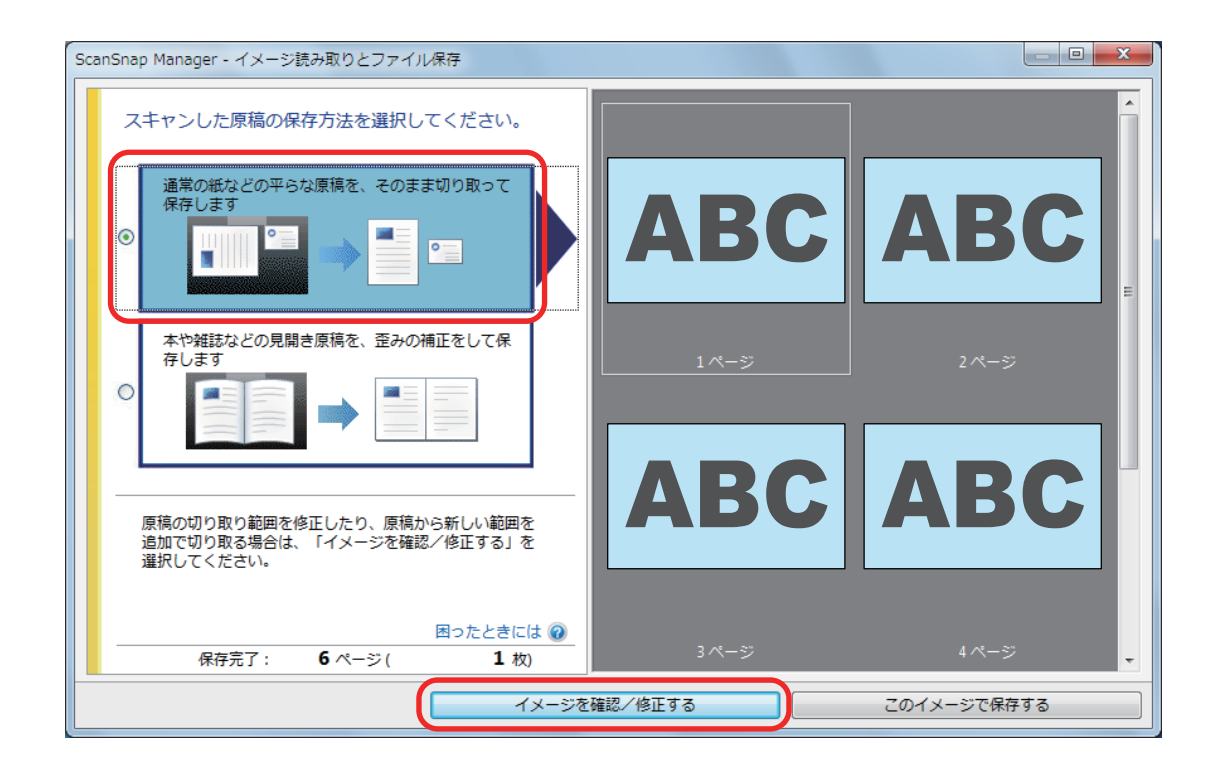

- $\Rightarrow$  「ScanSnap Manager 切り出し結果の確認」画面が表示されます。
- **2.** 切り出したいイメージデータをドラッグして囲みます。

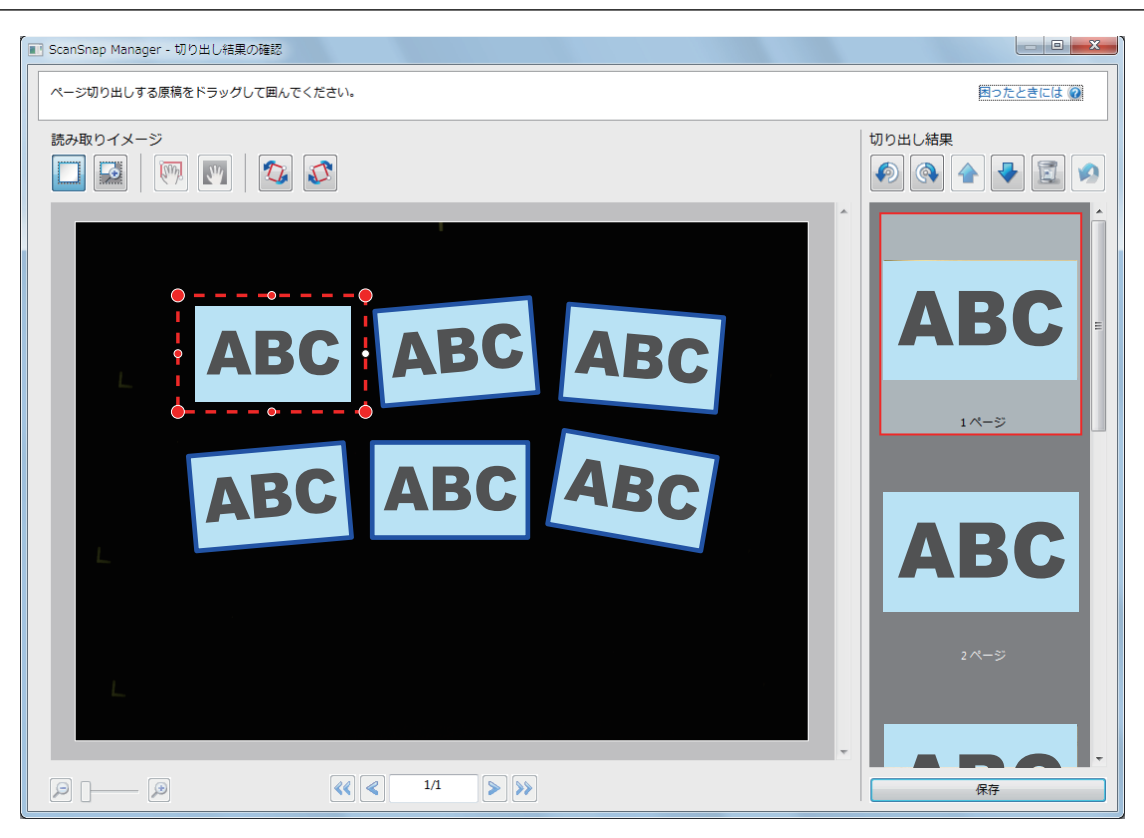

a イメージデータを自動認識して切り出し枠が追加され、「切り出し結果」の最後にドラッグ して囲んだイメージデータが追加されます。

切り出し枠の追加が終了したら、[保存]ボタンをクリックしてください。

### <span id="page-95-0"></span>不要なイメージデータを削除する

複数のイメージデータがある場合に、不要な切り出し枠を削除します。 切り出し枠を削除したイメージデータは出力されなくなるため、アプリケーションと連携されませ ん。

**1.** 一度に複数の原稿を読み取ったあとに表示される画面で、「通常の紙などの平らな 原稿を、そのまま切り取って保存します」を選択して、[イメージを確認/修正す る]ボタンをクリックします。

読み取り方法の詳細は[、「一度に複数の原稿を読み取る」](#page-30-0)(31 ページ)を参照してください。

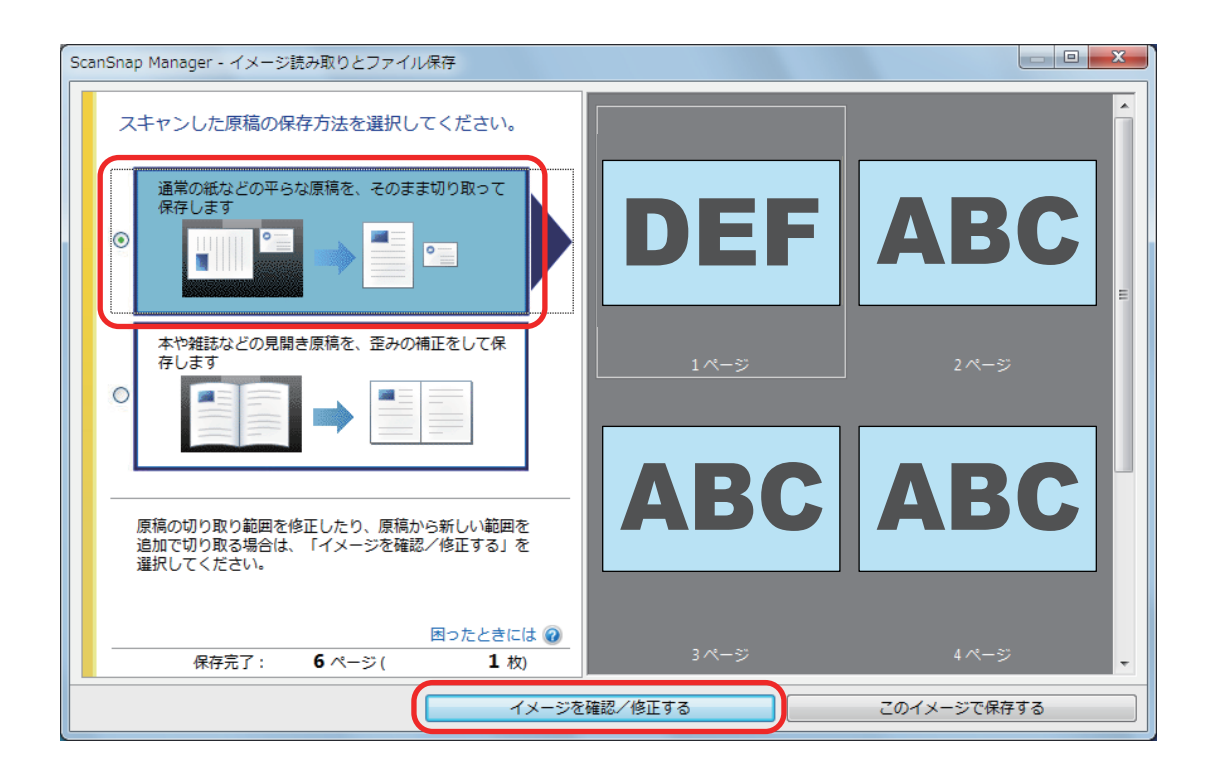

- $\Rightarrow$  「ScanSnap Manager 切り出し結果の確認」画面が表示されます。
- **2.** 切り出し枠を削除するイメージデータを選択します。

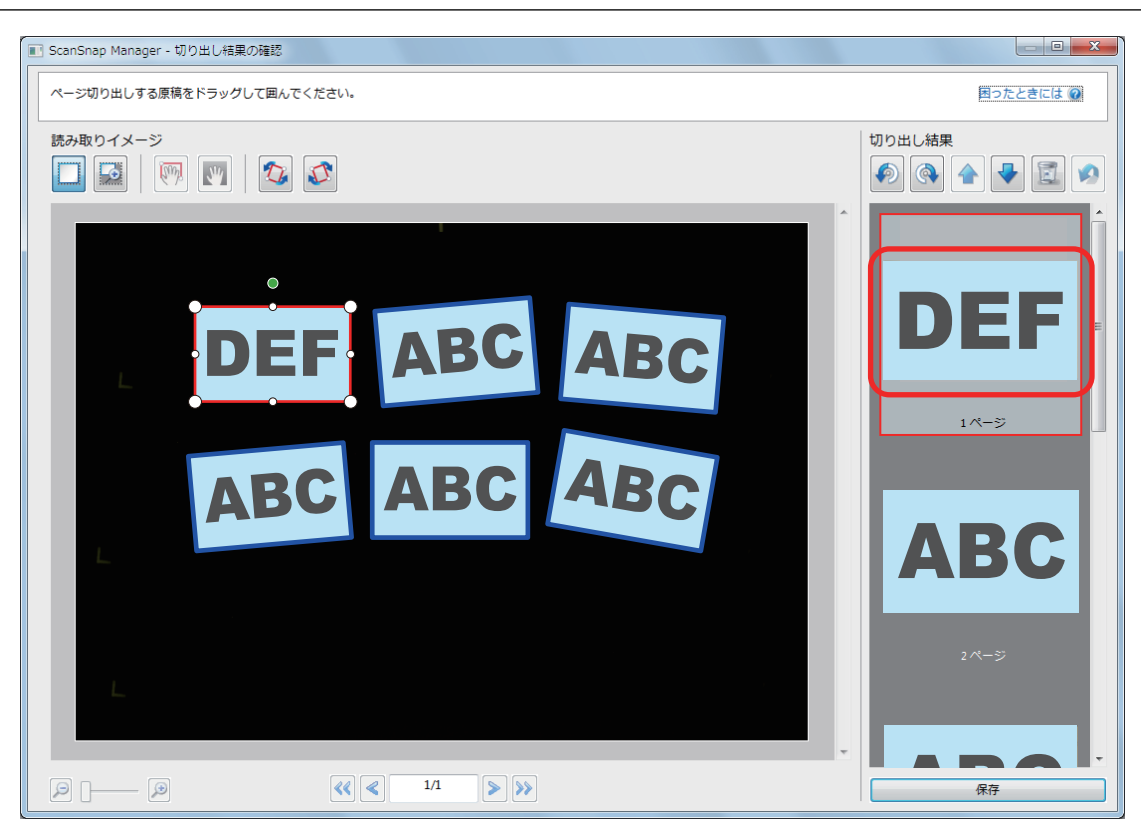

### 3. きりリックします。

☆ 確認メッセージが表示されます。

- **4.** [はい]ボタンをクリックします。
	- ☆ 選択したイメージデータから切り出し枠が削除され、「切り出し結果」に表示されなくなり ます。

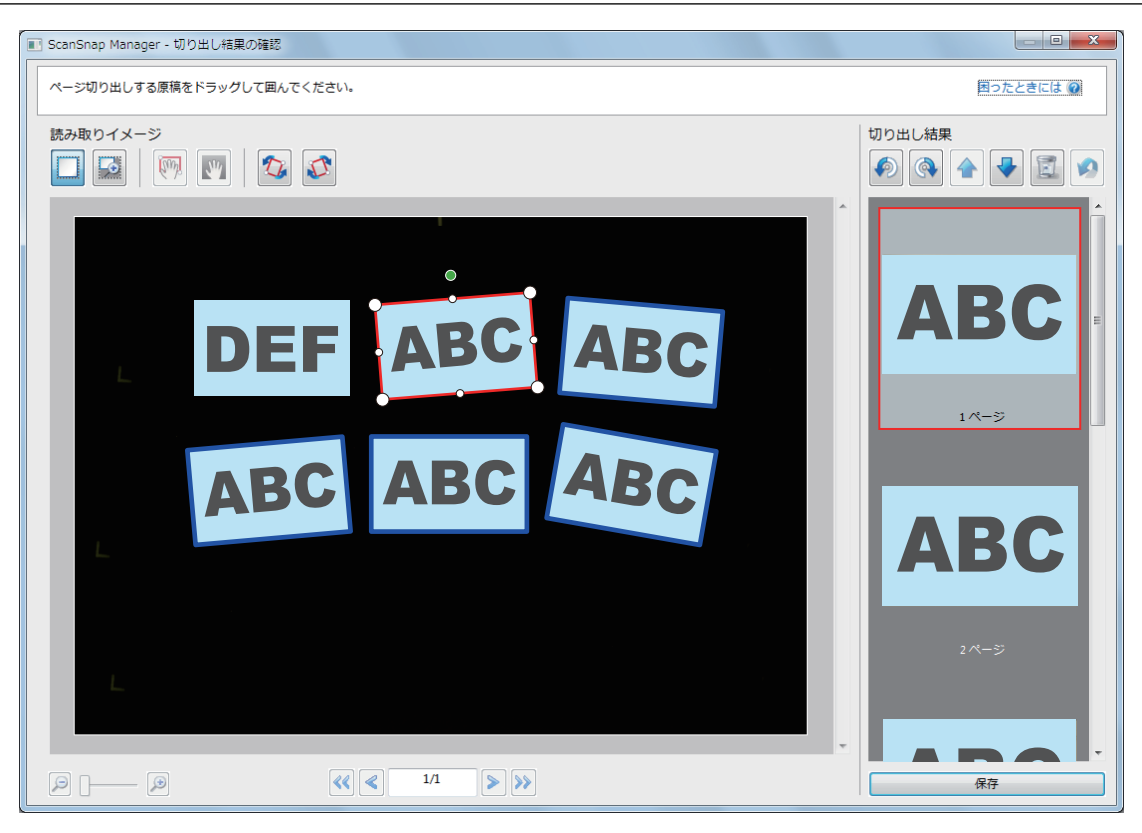

不要なイメージデータの、切り出し枠の削除が終了したら、[保存]ボタンをクリックして ください。

# 困ったときには

ScanSnap に添付されているソフトウェアを、インストールまたはアンインストールするときに発生 するトラブルと対処方法について説明します。

ScanSnap を使用するときに発生するトラブルと対処方法については、以下を参照してください。

● ScanSnap Manager のヘルプの「困ったときには」

画面右下の通知領域にある ScanSnap Manager のアイコン を右クリックすると表示される [「右クリックメニュー」](#page-40-0)(41 ページ)から、「ヘルプ」→「困ったときには」を選択すると表示され ます。

● よくあるご質問 (<http://scansnap.fujitsu.com/jp/faq/>)

上記を参照しても解決できない場合は、株式会社 PFU イメージング サービス&サポートセンターに お問い合わせください。詳細は[、「修理・お問い合わせ」](#page-174-0)(175 ページ)を参照してください。

- [「トラブル発生と対処までの流れ」](#page-99-0)(100 ページ)
- [「初めてのインストールで失敗した場合」](#page-100-0)(101 ページ)
- [「過去にインストールしたことがある場合」](#page-101-0)(102 ページ)
- 「インストールを完了したが ScanSnap Manager [のアイコンが表示されない場合」](#page-110-0)(111 ページ)
- [「インストールを完了したが](#page-112-0) ScanSnap Manager が正常に動作しない場合」(113 ページ)
- [「アンインストールできない場合」](#page-120-0)(121 ページ)

## <span id="page-99-0"></span>トラブル発生と対処までの流れ

ソフトウェアのインストールに失敗したときや、インストールは完了したが ScanSnap が正常に動 作しないときは、以下のフローチャートから対処方法を参照してください。

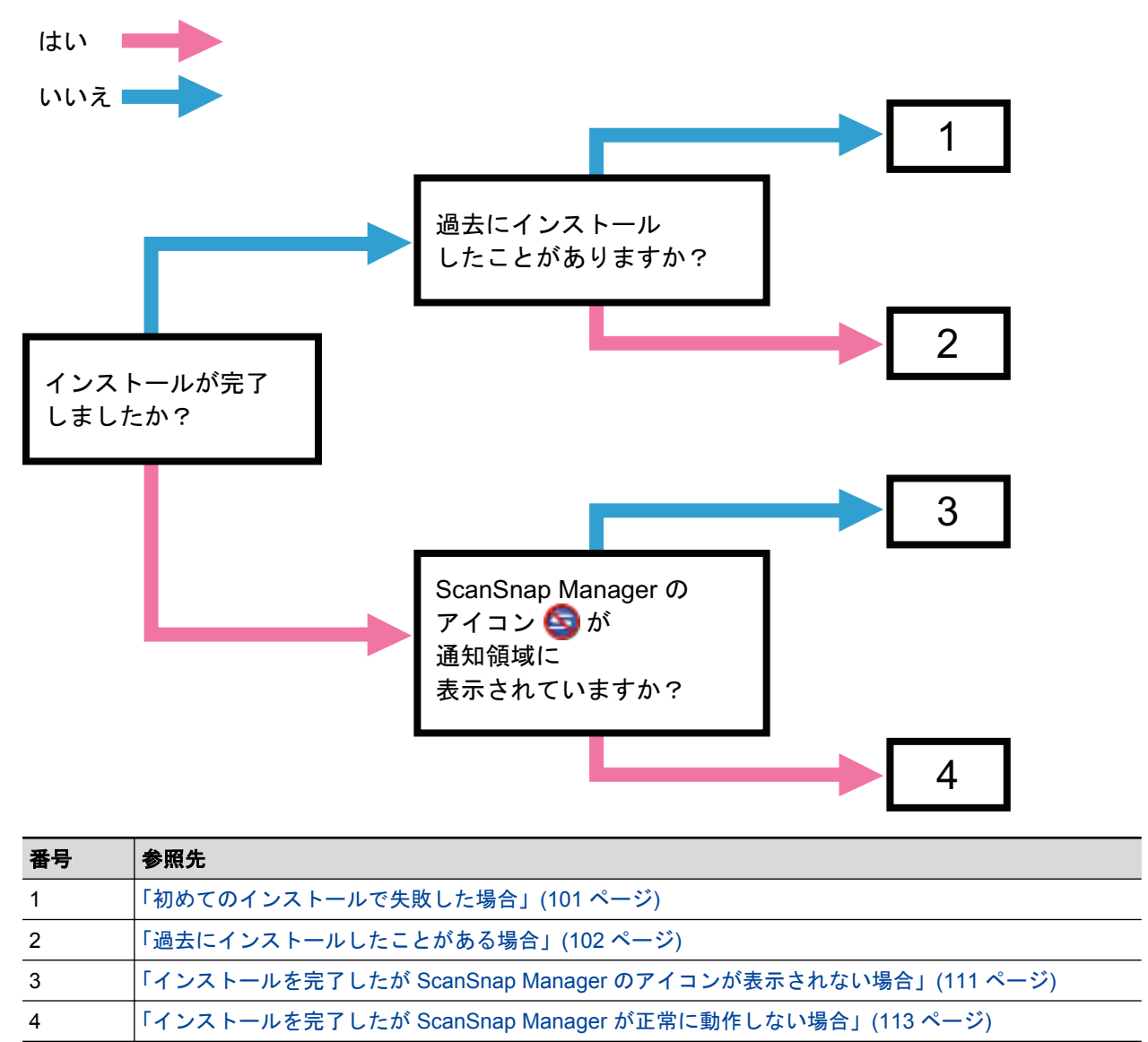

## <span id="page-100-0"></span>初めてのインストールで失敗した場合

ScanSnap に添付のソフトウェアを、初めてのインストールで失敗した場合の対処方法について説明 します。

ScanSnap (SV600 以外の機種を含む)に添付のソフトウェアを一度でもインストールしたことがあ る場合は[、「過去にインストールしたことがある場合」](#page-101-0)(102 ページ)を参照してください。

### **1.** コンピュータを再起動して、コンピュータの管理者権限を持つユーザーでログオン します。

#### **2.** ソフトウェアを再インストールします。

詳細は[、「ソフトウェアのインストール」](#page-122-0)(123 ページ)を参照してください。

# <span id="page-101-0"></span>過去にインストールしたことがある場合

ScanSnap (SV600 以外の機種を含む)に添付のソフトウェアをインストールしたことのあるコン ピュータで、再インストールに失敗したときの対処方法について説明します。

- [「ソフトウェアをアンインストールする」](#page-102-0)(103 ページ)
- [「インストール情報を削除する」](#page-103-0)(104 ページ)
- 「ソフトウェアを「ScanSnap Setup[」画面からインストールする」](#page-108-0)(109 ページ)
- 「ソフトウェアを 1 [つずつインストールする」](#page-109-0)(110 ページ)

### <span id="page-102-0"></span>ソフトウェアをアンインストールする

過去にインストールしたソフトウェアをアンインストールします。 アンインストール手順は、以下のとおりです。

**1. ScanSnap** がコンピュータに接続されている場合は、**USB** ケーブルをコンピュー タの **USB** ポートから取り外します。

#### **2.** コンピュータの管理者権限を持つユーザーでログオンします。

**3.** ウイルス対策ソフトが動作している場合は、一度終了します。

重要

ウイルス対策ソフトを終了できない場合は、ウイルス対策ソフトが、アプリケーションをロック する設定になっていないか確認してください。

### **4.** ソフトウェアをアンインストールします。

アンインストールするソフトウェアは以下のとおりです。

- **•** ScanSnap Manager
- **•** ScanSnap Organizer
- CardMinder

詳細は[、「ソフトウェアのアンインストール」](#page-144-0)(145 ページ)を参照してください。

- ソフトウェアのアンインストールが完了した場合は、「ソフトウェアを「ScanSnap Setup[」画面からインストー](#page-108-0) [ルする」](#page-108-0)(109 ページ)に進んでください。
- ソフトウェアのアンインストールに失敗した場合は[、「インストール情報を削除する」](#page-103-0)(104 ページ)に進んでくだ さい。

### <span id="page-103-0"></span>インストール情報を削除する

ソフトウェアのアンインストールに失敗した場合や、何らかの原因でアンインストールできなくなっ た場合は、インストール情報を削除します。

インストール情報の削除手順は、以下のとおりです。

#### 重要

インストール情報の削除に失敗した場合は、株式会社 PFU イメージング サービス&サポートセンター にお問い合わせください。詳細は[、「お問い合わせ窓口」](#page-178-0)(179 ページ)を参照してください。

#### **1.** コンピュータの管理者権限を持つユーザーでログオンします。

**2. Setup DVD-ROM** を **DVD-ROM** ドライブにセットします。

 $\Rightarrow$  「ScanSnap Setup」画面が表示されます。

**3.** [閉じる]ボタンをクリックして、「**ScanSnap Setup**」画面を閉じます。

### **4.** インストール情報を削除するツールを起動します。

- Windows 8 / Windows 7 / Windows Vista の場合
	- 1. エクスプローラで、Setup DVD-ROM 内の「Tool」フォルダーを開きます。
	- 2. 「SSClean.exe」を右クリックして表示されるメニューから、「管理者として実行」を選 択します。 ☆「ユーザー アカウント制御」画面が表示されます。
	- 3. [はい]ボタン(Windows Vista の場合は「続行]ボタン)をクリックします。 a「インストール情報削除」画面が表示されます。
- Windows XP の場合
	- 1. エクスプローラで、Setup DVD-ROM 内の「Tool」フォルダーを開いて「SSClean.exe」 をダブルクリックします。 a「インストール情報削除」画面が表示されます。

### **5.** インストール情報を削除するソフトウェアを選択します。

- ScanSnap Manager の場合
	- 1. 「ScanSnap Manager」を選択して、[削除]ボタンをクリックします。

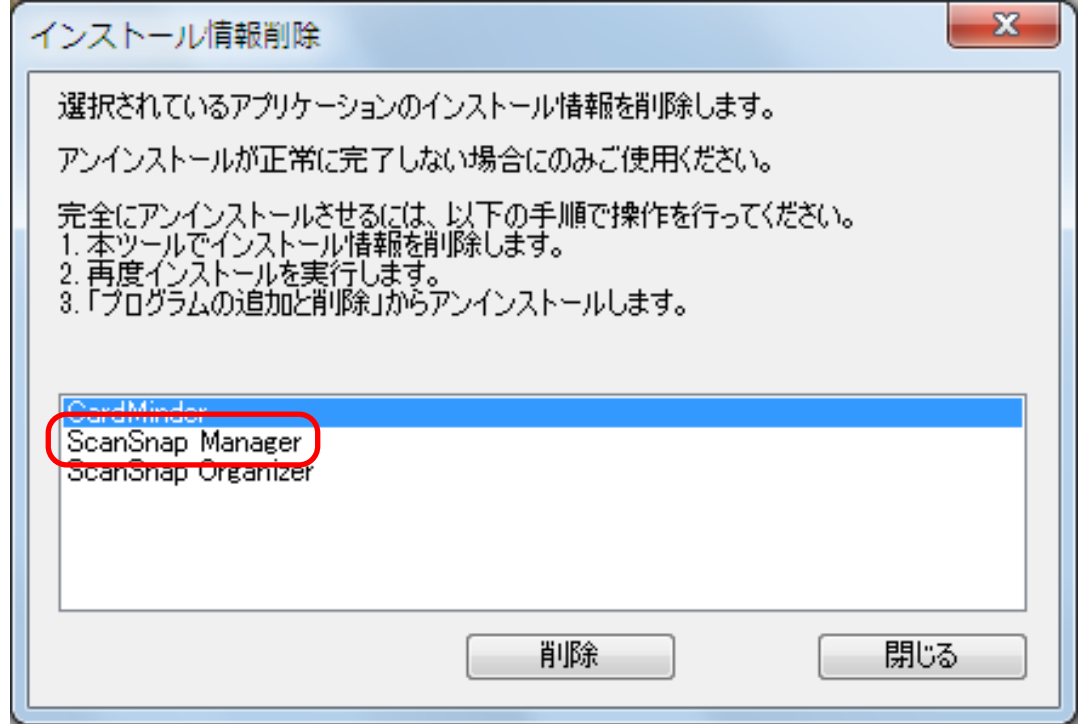

a 確認メッセージが表示されます。

2. [はい]ボタンをクリックします。

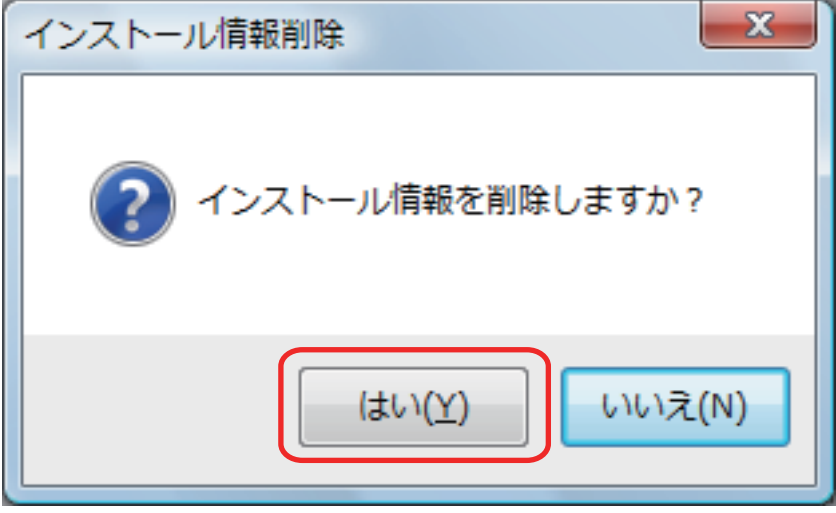

- a 読み取り設定情報を削除するかどうかの確認メッセージが表示されます。
- 3. 読み取り設定の情報を削除する場合は[はい]ボタンを、読み取り設定の情報を残す場 合は[いいえ]ボタンをクリックします。

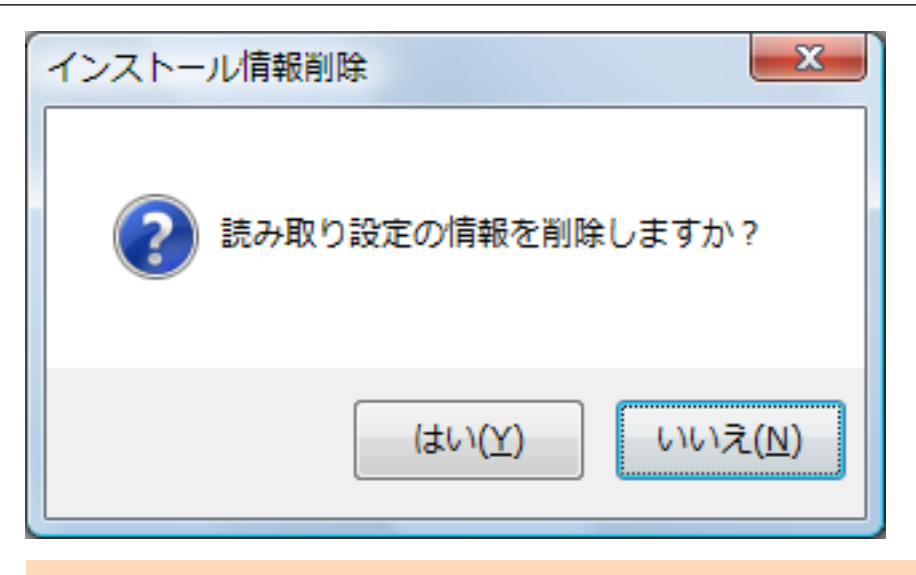

### 重要

読み取り設定の情報を残した状態で、再インストールしても症状が改善されない場合は、 読み取り設定の情報を削除してから、再インストールしてください。

a インストール情報が削除され、以下のメッセージが表示されます。

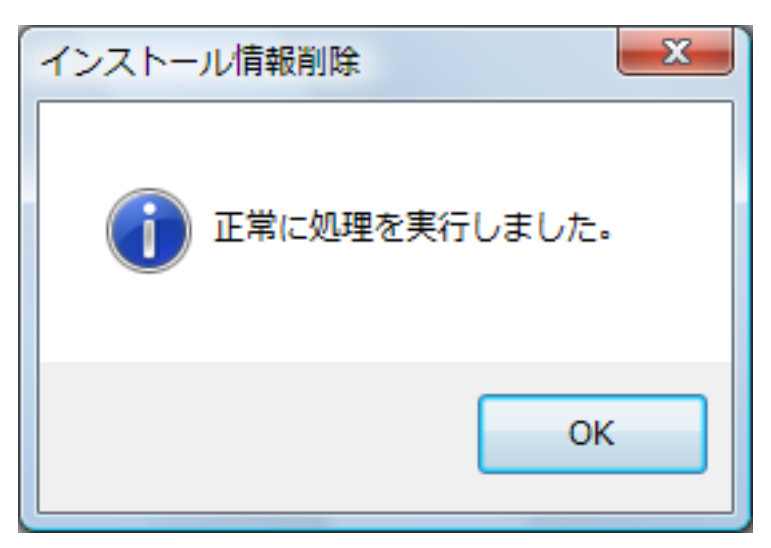

- 4. [OK]ボタンをクリックして、「インストール情報削除」画面を閉じます。
- l ScanSnap Organizer / CardMinder の場合
	- 1. 「ScanSnap Organizer」または「CardMinder」を選択して、[削除]ボタンをクリック します。

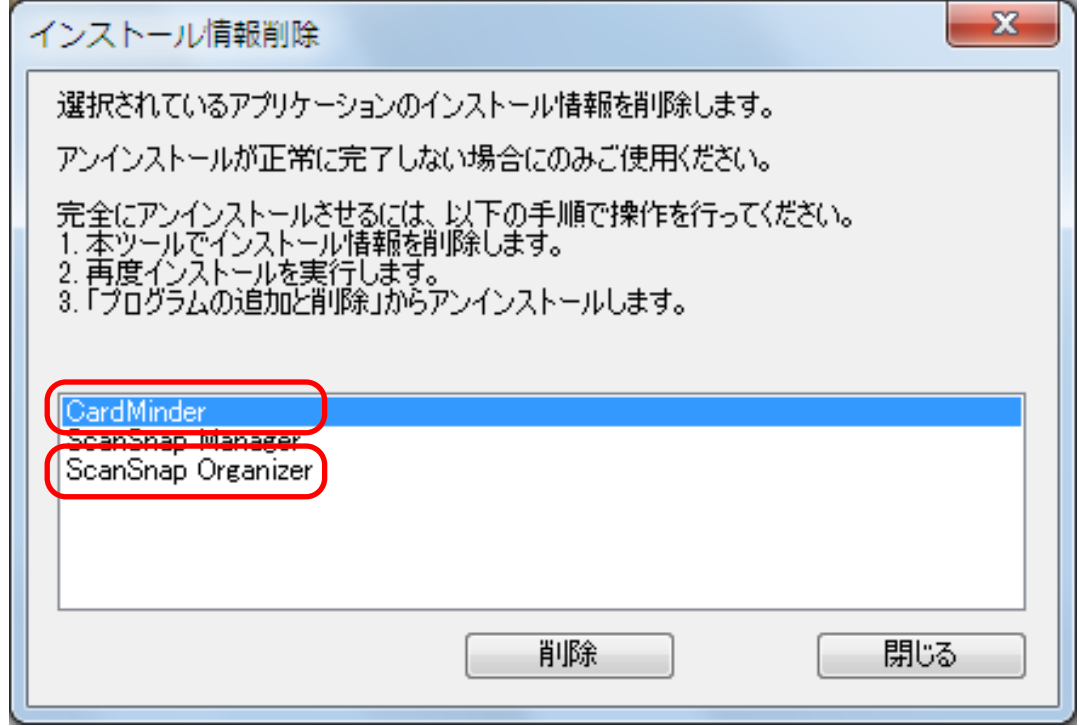

☆ 確認メッセージが表示されます。

2. [はい]ボタンをクリックします。

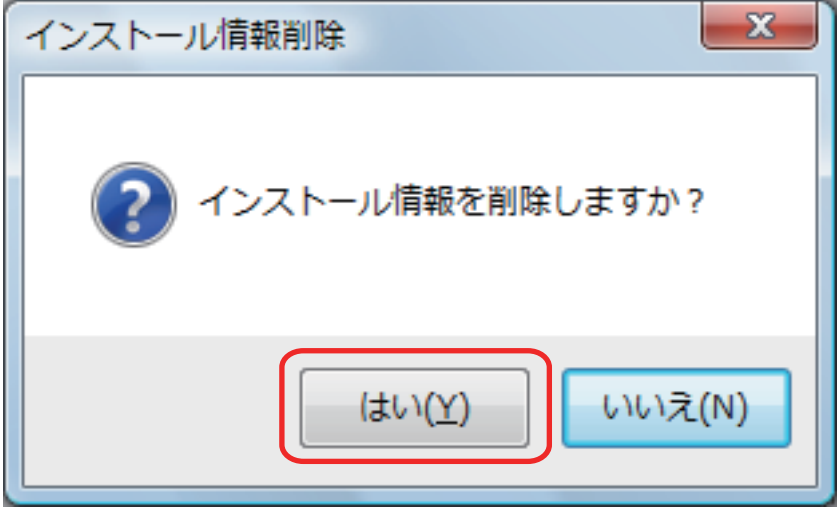

a インストール情報が削除され、以下のメッセージが表示されます。

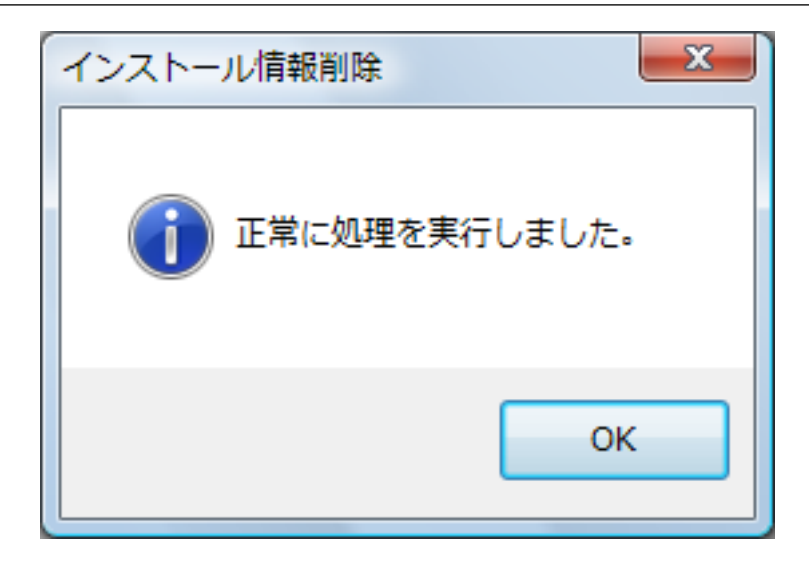

3. [OK]ボタンをクリックして、「インストール情報削除」画面を閉じます。

### **6.** 手順 **5.** を繰り返して、「インストール情報削除」画面に表示されている、すべての ソフトウェアのインストール情報を削除します。

- **7.** [閉じる]ボタンをクリックして、「インストール情報削除」画面を閉じます。
- **8.** インストールフォルダーが残っていないことを確認します。

以下の場所に「ScanSnap」フォルダーが残っている場合は、任意のフォルダー名(例えば、 「-ScanSnap」)に変更してください。このフォルダーは、ソフトウェアのインストールが完了 したあとに削除できます。

格納場所:ドライブ名(例:C):¥Program Files¥PFU

操作が完了したら、「ソフトウェアを「ScanSnap Setup[」画面からインストールする」](#page-108-0)(109 ページ)に進んでくだ さい。
# <span id="page-108-0"></span>ソフトウェアを「ScanSnap Setup」画面からインストールする

ソフトウェアのアンインストールまたはインストール情報の削除が完了したら、「ScanSnap Setup」 画面からソフトウェアをインストールします。 ソフトウェアのインストール手順は、以下のとおりです。

## **1.** コンピュータを再起動します。

## **2.** コンピュータの管理者権限を持つユーザーでログオンします。

### **3.** ウイルス対策ソフトが動作している場合は、一度終了します。

重要

ウイルス対策ソフトを終了できない場合は、ウイルス対策ソフトが、アプリケーションをロック する設定になっていないか確認してください。

### **4.** ソフトウェアをインストールします。

詳細は[、「標準インストール」](#page-129-0)(130 ページ)を参照してください。

[「インストール情報を削除する」](#page-103-0)(104 ページ)の操作をせずにインストールに失敗した場合は、再度、以下の操作を してください。 ●[「ソフトウェアをアンインストールする」](#page-102-0)(103ページ) ●[「インストール情報を削除する」](#page-103-0)(104 ページ) ●「ソフトウェアを「ScanSnap Setup[」画面からインストールする」](#page-108-0)(109 ページ) 再度、上記の操作をしても再インストールに失敗した場合は、「ソフトウェアを 1 [つずつインストールする」](#page-109-0)(110 [ページ](#page-109-0))に進んでください。

# <span id="page-109-0"></span>ソフトウェアを 1 つずつインストールする

ソフトウェアを 1 つずつインストールする手順は、以下のとおりです。

## **1.** コンピュータを再起動します。

- **2.** コンピュータの管理者権限を持つユーザーでログオンします。
- **3.** ウイルス対策ソフトが動作している場合は、一度終了します。

### 重要

ウイルス対策ソフトを終了できない場合は、ウイルス対策ソフトが、アプリケーションをロック する設定になっていないか確認してください。

**4. Setup DVD-ROM** を **DVD-ROM** ドライブにセットします。

 $\Rightarrow$  「ScanSnap Setup」画面が表示されます。

**5.** [閉じる]ボタンをクリックして、「**ScanSnap Setup**」画面を閉じます。

## **6.** ソフトウェアをインストールします。

エクスプローラで Setup DVD-ROM を開き、各ソフトウェアの「setup.exe」を起動します。

- ScanSnap Manager の場合 DVD-ROM ドライブ:¥Software¥ScanSnap¥setup.exe
- ScanSnap Organizer の場合 DVD-ROM ドライブ:¥Software¥Organizer¥setup.exe
- CardMinder の場合 DVD-ROM ドライブ:¥Software¥Card¥setup.exe

上記のソフトウェアのどれかをインストールしたあとで、以下のアプリケーションをインス トールしてください。

 $\bullet$  ScanSnap オンラインアップデート DVD-ROM ドライブ:¥Software¥Online Update¥Setup.exe

a セットアップ画面が表示されます。 画面の指示に従ってインストールしてください。 すでに、ソフトウェアがインストールされていることを示すメッセージが表示される場合 は、もう一[度「ソフトウェアをアンインストールする」](#page-102-0)(103 ページ)の操作をしてくださ い。

**7.** コンピュータを再起動します。

# インストールを完了したが ScanSnap Manager のア イコンが表示されない場合

ソフトウェアのインストールを完了して、ScanSnap をコンピュータに接続したが、通知領域に ScanSnap Manager のアイコン りが表示されない場合の対処方法について説明します。

● 「ScanSnap Manager [のアイコンを表示する」](#page-111-0)(112 ページ)

# <span id="page-111-0"></span>ScanSnap Manager のアイコンを表示する

**1.** 「スタート」メニュー→「すべてのプログラム」→「**ScanSnap Manager**」→ 「**ScanSnap Manager**」を選択して、**ScanSnap Manager** を起動します(**Windows 8** の場合は、スタート画面を右クリックし、アプリバーの「すべてのアプリ」→ 「**ScanSnap Manager**」の「**ScanSnap Manager**」を選択して、**ScanSnap Manager** を起動します)。

#### ヒント

症状が改善された場合は、次回コンピュータへログオンするときに、ScanSnap Manager を自動 的に起動する設定に変更できます。 設定方法は、以下のとおりです。

- 1. 通知領域にある ScanSnap Manager のアイコン つを右クリックし[、「右クリックメニュー」](#page-40-0) (41 [ページ](#page-40-0))から、「環境設定」を選択します。
	- $\Rightarrow$  「ScanSnap Manager 環境設定」画面が表示されます。
- 2. 「自動起動」タブの「コンピュータへのログオン時に ScanSnap Manager を起動します」チェッ クボックスにチェックを付けます。

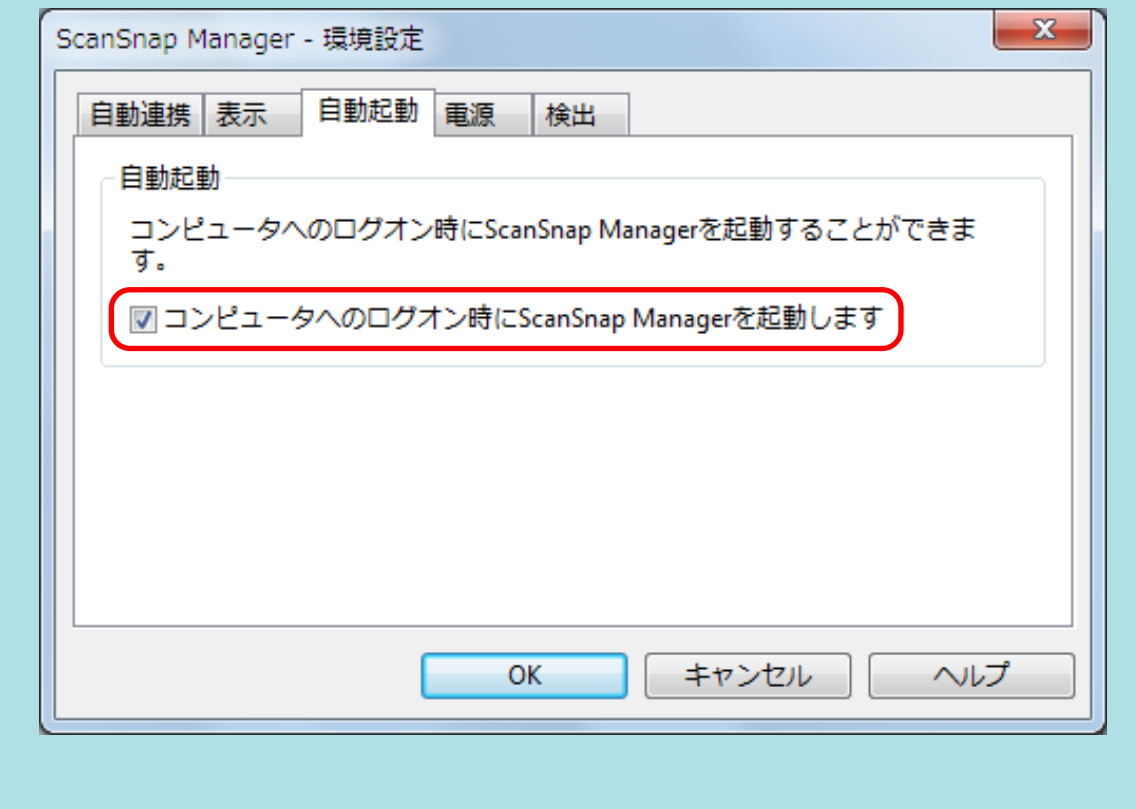

この方法を実施しても症状が改善されない場合は[、「インストールを完了したが](#page-112-0) ScanSnap Manager が正常に動作 [しない場合」](#page-112-0)(113 ページ)を参照してください。

# <span id="page-112-0"></span>インストールを完了したが ScanSnap Manager が正 常に動作しない場合

ソフトウェアのインストールを完了して 、 ScanSnap をコンピュータに接続したが 、 通知領域にある ScanSnap Manager のアイコンが ■になっている場合の対処方法について説明し ます。

- [「通知領域の不要なアイコンを削除する」](#page-113-0)(114 ページ)
- 「コンピュータと ScanSnap [が正しく接続されているか確認する」](#page-114-0)(115 ページ)
- 「ScanSnap Manager [が正常に動作するか確認する」](#page-115-0)(116 ページ)
- 「ScanSnap [の接続情報を削除する」](#page-118-0)(119 ページ)

<span id="page-113-0"></span>通知領域の不要なアイコンを削除する

**1.** 画面右下の通知領域にアイコンが表示されているソフトウェアの中から、使用して いないものを終了します。

a 終了したソフトウェアのアイコンが、通知領域から削除されます。

- <mark>2.</mark> 通知領域にある ScanSnap Manager のアイコン → を右クリックし[、「右クリック](#page-40-0) [メニュー」](#page-40-0)**(41** ページ**)**から「終了」を選択します。
- **3.** 「スタート」メニュー→「すべてのプログラム」→「**ScanSnap Manager**」→ 「**ScanSnap Manager**」を選択して、**ScanSnap Manager** を起動します(**Windows 8** の場合は、スタート画面を右クリックし、アプリバーの「すべてのアプリ」→ 「**ScanSnap Manager**」の「**ScanSnap Manager**」を選択して、**ScanSnap Manager** を起動します)。

この方法を実施しても症状が改善されない場合は、「コンピュータと ScanSnap [が正しく接続されているか確](#page-114-0) [認する」](#page-114-0)(115 ページ)を参照してください。

# <span id="page-114-0"></span>コンピュータと ScanSnap が正しく接続されているか確認する

**1.** コンピュータと **ScanSnap** から **USB** ケーブルを一度抜いて、再度接続します。 USB ケーブルの抜き差しは、5 秒以上間隔をあけてください。

USB ハブ使用している場合は、USB ケーブルを直接コンピュータに接続してください。

この方法を実施しても症状が改善されない場合は、「ScanSnap Manager [が正常に動作するか確認する」](#page-115-0)(116 [ページ](#page-115-0))を参照してください。

# <span id="page-115-0"></span>ScanSnap Manager が正常に動作するか確認する

### **1. ScanSnap** の電源を **OFF** にしてから、再度 **ON** にします。

ScanSnap の電源を OFF にしてから ON にするまでは、5 秒以上間隔をあけてください。

この方法を実施しても症状が改善されない場合は、手順 2. に進んでください。

## **2. USB** ハブを使用している場合は、**ScanSnap** とコンピュータを直接 **USB** ケーブル で接続します。

この方法を実施しても症状が改善されない場合は、手順 3. に進んでください。

## **3. ScanSnap** 以外の **USB** 機器がコンピュータに接続されている場合は、その **USB** 機器を取り外します。

この方法を実施しても症状が改善されない場合は、手順 4. に進んでください。

## **4.** ウイルス対策ソフトが動作している場合は、ウイルス対策ソフトを一度終了しま す。

#### 重要

ウイルス対策ソフトを終了できない場合は、ウイルス対策ソフトが、アプリケーションをロック する設定になっていないか確認してください。

この方法を実施しても症状が改善されない場合は、手順 5. に進んでください。

## **5.** コンピュータに複数の **USB** ポートがある場合は、**USB** ケーブルをほかの **USB** ポートに接続します。

この方法を実施しても症状が改善されない場合は、手順 6. に進んでください。

### **6.** インストールファイルのアクセス権をチェックします。

1. 「スタート」メニュー→「すべてのプログラム」→「ScanSnap Manager」→「ScanSnap サポートツール」を選択します(Windows 8 の場合は、スタート画面を右クリックし、ア プリバーの「すべてのアプリ」→「ScanSnap Manager」の「ScanSnap サポートツール」 を選択します)。

 $\Rightarrow$  「ScanSnap サポートツール」画面が表示されます。

2. 「修復」タブの「チェック]ボタンをクリックし、画面に従って操作します。

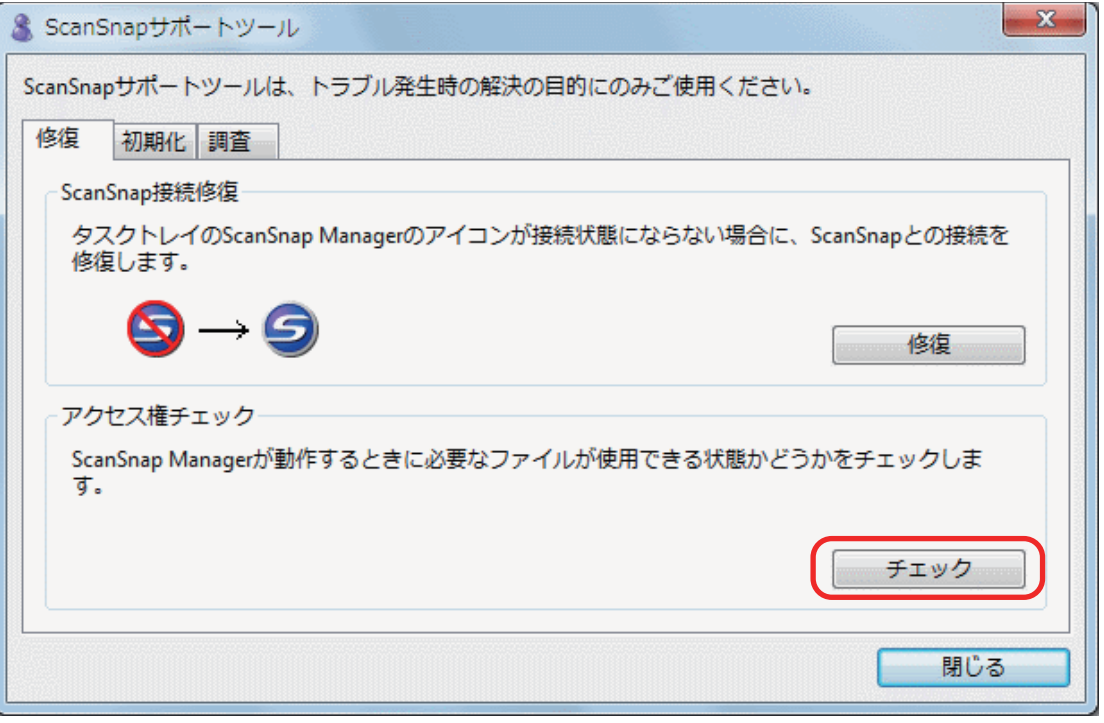

 $\Leftrightarrow$ 「推奨のアクセス権に変更しました。」というメッセージが表示された場合は、ScanSnap の電源を OFF にしてから、再度 ON にします。ScanSnap の電源を OFF にしてから ON にするまでは、5 秒以上間隔をあけてください。

「アクセス権の変更に失敗しました。ScanSnap Manager をアンインストールして、再インストールして ください。」というメッセージが表示された場合およびこの方法を実施しても症状が改善されない場合 は、手順 7. に進んでください。

## **7. ScanSnap** との接続を修復します。

1. 「スタート」メニュー→「すべてのプログラム」→「ScanSnap Manager」→「ScanSnap サポートツール」を選択します(Windows 8 の場合は、スタート画面を右クリックし、ア プリバーの「すべてのアプリ」→「ScanSnap Manager」の「ScanSnap サポートツール」 を選択します)。

a「ScanSnap サポートツール」画面が表示されます。

2. 「修復」タブの[修復]ボタンをクリックし、画面に従って操作します。

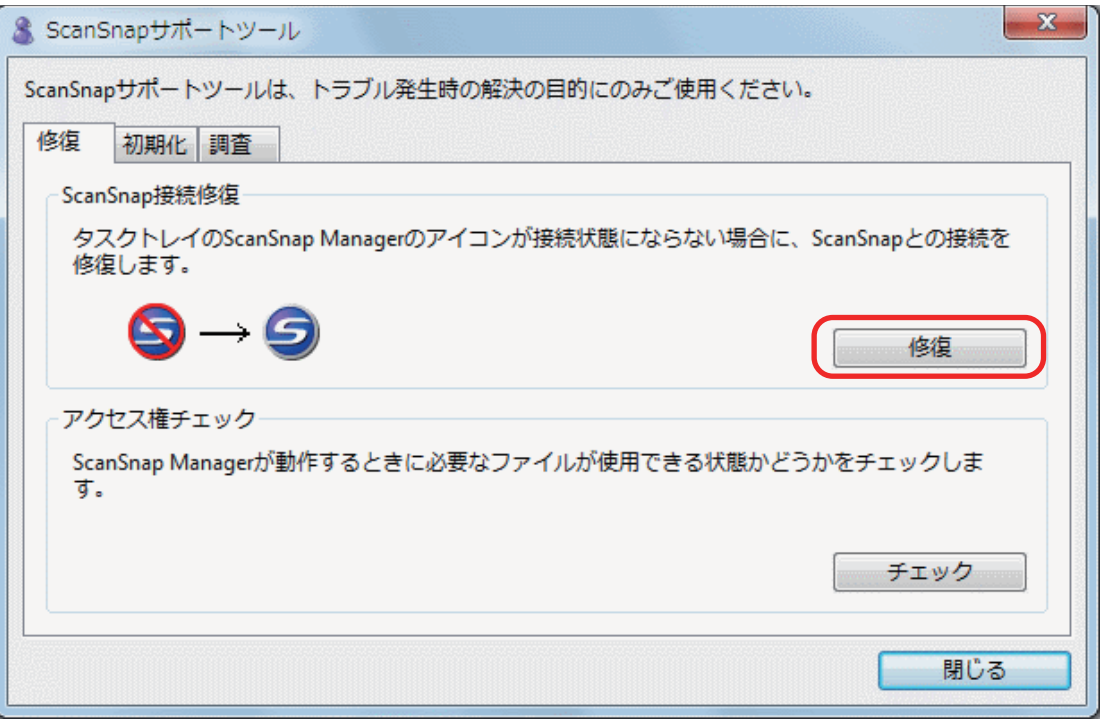

# **8. ScanSnap** の電源を **OFF** にして、コンピュータを再起動します。

これらの方法を実施しても症状が改善されない場合は、「ScanSnap [の接続情報を削除する」](#page-118-0)(119 ページ)を 参照してください。

## <span id="page-118-0"></span>ScanSnap の接続情報を削除する

ソフトウェアをインストールする前に、ScanSnap をコンピュータに接続した可能性があります。こ の場合は、ScanSnap の接続情報を削除する必要があります。ScanSnap の接続情報の削除方法は、 以下のとおりです。

**1. ScanSnap** をコンピュータに接続し、**ScanSnap** の電源を **ON** にします。

### **2.** デバイス マネージャを表示します。

● Windows 8 の場合

スタート画面を右クリックし、アプリバーの「すべてのアプリ」→「Windows システムツー ル」の「コントロール パネル」→「ハードウェアとサウンド」→「デバイス マネー ジャー」の順に選択します。

- Windows 7 の場合 「スタート」メニュー→「コントロール パネル」→「ハードウェアとサウンド」→「デバイ ス マネージャー」の順に選択します。
- Windows Vista の場合 「スタート」メニュー→「コントロール パネル」→「システムとメンテナンス」→「デバイ ス マネージャ」の順に選択します
- Windows XP の場合 「スタート」メニュー→「コントロール パネル」→「パフォーマンスとメンテナンス」→ 「システム」→「ハードウェア」タブ→ [デバイス マネージャ]ボタンの順に選択します。
- **3.** 「イメージングデバイス」→「**ScanSnap SV600**」または「その他のデバイス」→ 「**ScanSnap SV600**」を右クリックして表示されたメニューから「削除」を選択し ます。
- **4. ScanSnap** を現在の **USB** ポート以外にも接続していた場合、接続したことのある すべての **USB** ポートに接続して、手順 **1.** ~ **3.** の操作を繰り返します。
- **5. ScanSnap** の電源を **OFF** にします。
- **6. USB** ケーブルをコンピュータから取り外します。
- **7.** コンピュータを再起動します。
- **8. USB** ケーブルをコンピュータに接続します。
- **9. ScanSnap** の電源を **ON** にします。
	- $\Leftrightarrow$  通知領域に ScanSnap Manager のアイコンが表示されます。このとき表示されたアイコン が、コであることを確認してください。

この方法を実施しても症状が改善されない場合は[、「過去にインストールしたことがある場合」](#page-101-0)(102 ページ)を参照 してください。

それでも症状が改善されない場合は、再度[、「インストールを完了したが](#page-112-0) ScanSnap Manager が正常に動作しない 場合」(113 [ページ](#page-112-0))の方法を実施してください。

上記の方法でも症状が改善されない場合は、システム情報を収集したデータを、株式会社 PFU イメージング サー ビス&サポートセンターにメールで送付してください。システム情報の収集については、ScanSnap Manager のヘ ルプの「困ったときには」を参照してください。

# アンインストールできない場合

ScanSnap Manager、ScanSnap Organizer、および CardMinder がアンインストールできない場合の 対処方法について説明します。

## **1.** コンピュータを再起動して、コンピュータの管理者権限を持つユーザーでログオン します。

## **2.** インストール情報を削除します。

a 詳細は[、「インストール情報を削除する」](#page-103-0)(104 ページ)を参照してください。

**3.** ソフトウェアをインストールします。 a 詳細は[、「標準インストール」](#page-129-0)(130 ページ)を参照してください。

## **4.** ソフトウェアをアンインストールします。

a 詳細は[、「ソフトウェアのアンインストール」](#page-144-0)(145 ページ)を参照してください。

# インストール / アンインストール

ScanSnap に添付されているソフトウェアの、インストール方法およびアンインストール方法につい て説明します。

- [「ソフトウェアのインストール」](#page-122-0)(123ページ)
- [「ソフトウェアのアンインストール」](#page-144-0)(145 ページ)

# <span id="page-122-0"></span>ソフトウェアのインストール

ScanSnap に添付されているソフトウェアの概要およびインストール方法について説明します。

- [「添付ソフトウェアの概要」](#page-123-0)(124 ページ)
- [「動作環境」](#page-125-0)(126 ページ)
- [「ソフトウェアをインストールするには」](#page-127-0)(128 ページ)
- [「標準インストール」](#page-129-0)(130 ページ)
- [「アプリケーションごとのインストール」](#page-135-0)(136 ページ)
- [「ダウンロードページからのインストール」](#page-138-0)(139 ページ)
- 「楽 2 ライブラリ [Smart with Magic Desktop](#page-141-0) からのインストール」(142 ページ)
- 「Adobe Acrobat [のインストール」](#page-142-0)(143ページ)

## <span id="page-123-0"></span>添付ソフトウェアの概要

各ソフトウェアの概要や機能について説明します。これらのソフトウェアを使用して、イメージデー タの編集、管理、および整理ができます。

## **Setup DVD-ROM** からインストールするソフトウェア

#### **ScanSnap Manager**

ScanSnap で原稿を読み取るために必要なスキャナドライバです。読み取った原稿のイメージ データを、PDF ファイルまたは JPEG ファイルとしてコンピュータに保存できます。

モバイル機器に PDF ファイルおよび JPEG ファイルを保存する場合は、モバイル機器に ScanSnap Connect Application をインストールする必要があります。

モバイル機器用の ScanSnap Connect Application は、アプリケーションマーケットからダウン ロードできます。

#### **ScanSnap Organizer**

イメージデータ(PDF ファイルおよび JPEG ファイル)を開かずに閲覧したり、目的別にフォル ダーを作成してファイルを整理したりできます。

#### **CardMinder**

大量の名刺を効率よくデータ化できます。

また、名刺の文字を認識してデータベースを作成するため、名刺データの管理や検索が簡単にでき ます。データベースのデータは、印刷したり、様々なアプリケーションに連携したりできます。

#### **ABBYY FineReader for ScanSnap**

イメージデータをテキスト認識(Optical Character Recognition:光学式文字認識)して、編集可 能な Word 文書、Excel 文書、および PowerPoint 文書に変換できます。

#### **ScanSnap** オンラインアップデート

ソフトウェアの最新のアップデートプログラムが公開されているかどうかを、サーバに接続して確 認し、プログラムを自動で更新できます。

#### **Evernote for Windows**

ScanSnap を使用して、簡単な操作で Evernote にファイルを保存できます。

## 楽 **<sup>2</sup>** ライブラリ **Smart with Magic Desktop** からインストールするソフト ウェア

#### 楽 **<sup>2</sup>** ライブラリ **Smart**

実物のバインダーに紙文書をファイリングするのと同じ感覚で、電子化された紙文書(電子文書) やコンピュータで作成された電子データを統合して管理できます。

#### **Magic Desktop**

ScanSnap で読み取って作成したイメージデータや、モバイル機器で作成したメモやイメージデー タを、仕事やプライベートなどのグループ単位に関連づけて管理できます。

## **Adobe Acrobat DVD-ROM** からインストールするソフトウェア

#### **Adobe Acrobat XI Standard**

PDF 形式の電子文書を作成、編集、管理、および活用するための業界標準アプリケーションです。

## ダウンロードしてからインストールするソフトウェア

Setup DVD-ROM から、以下のソフトウェアのダウンロードページへリンクしています。 ダウンロードページから最新プログラムをダウンロードし、インストールしてください。

#### やさしく家計簿 エントリー **2 for ScanSnap**

レシートの文字を認識して、店舗名、品名、価格、および合計金額などの項目を自動的に家計簿に 入力できます。

#### **SugarSync Manager for Windows**

ScanSnap を使用して、簡単な操作で SugarSync の同期フォルダーにファイルを保存できます。

#### **Dropbox for Windows**

ScanSnap を使用して、簡単な操作で Dropbox フォルダーにファイルを保存できます。

#### **Scan to Microsoft SharePoint**

ScanSnap を使用して、簡単な操作で SharePoint にファイルを保存できます。

## <span id="page-125-0"></span>動作環境

ScanSnap は、以下のシステム条件で動作します。

最新情報は、ScanSnap ホームページをご確認ください。

<http://scansnap.fujitsu.com/jp/>

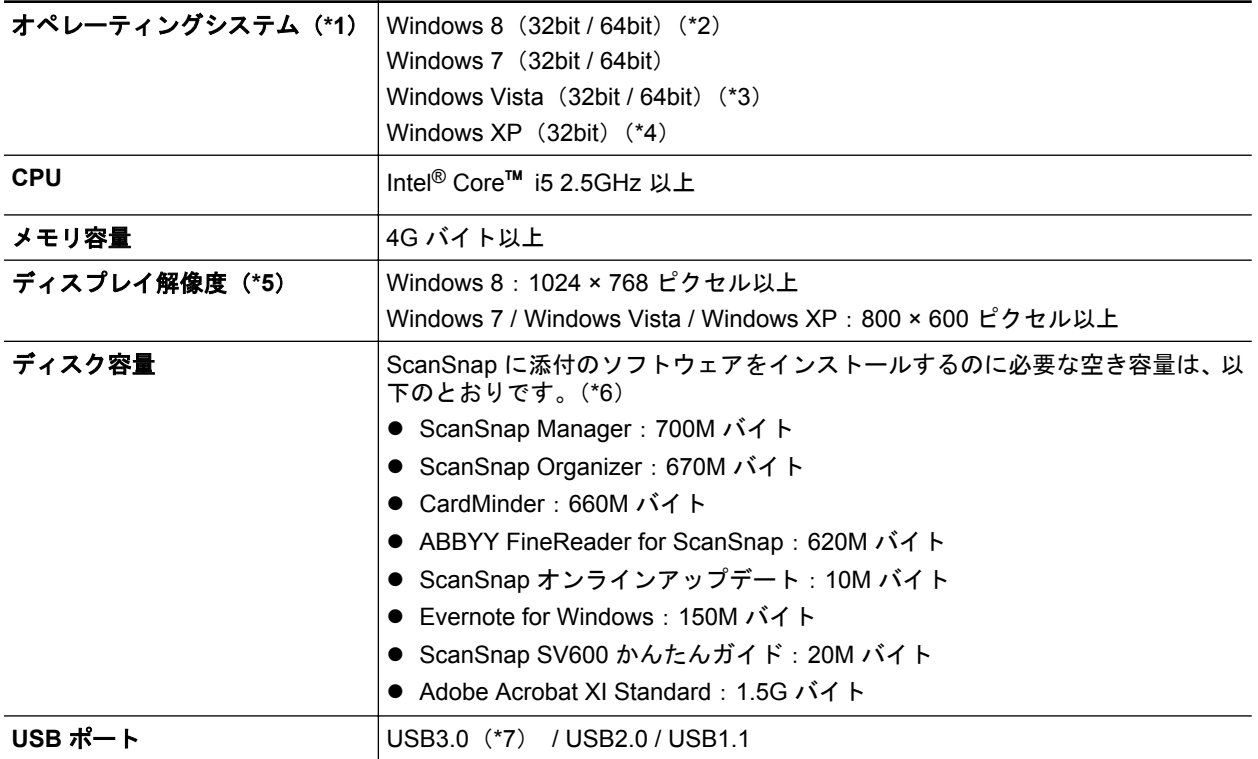

\*1: 日本語版のオペレーティングシステムを使用してください。

\*2: デスクトップアプリケーションとして動作します。

- \*3: Service Pack 2 以降が適用されている必要があります。
- \*4: Service Pack 3 以降が適用されている必要があります。
- \*5: フォント サイズが大きい場合、一部の画面が正常に表示されないことがあります。 この場合は、フォント サイズを小さくして使用してください。
- \*6: 読み取った原稿のイメージデータを保存するためには、さらに空き容量が必要です。 イメージデータのファイルサイズの目安は、ScanSnap Manager のヘルプを参照してください。
- \*7: USB3.0 の USB ポートに接続した場合は、USB2.0 として動作します。

#### 重要

- 上記の動作環境を満たしていないと、ScanSnap が動作しない場合があります。
- キーボードやモニタの USB ポートを使用すると、ScanSnap が動作しない場合があります。
- 市販の USB ハブを使用する場合は、電源(AC アダプター)付きのタイプを使用してください。
- 以下の場合は、原稿の読み取り速度が低下します。
	- CPU およびメモリ容量が推奨値を満たしていない場合
	- USB ポートまたは USB ハブのタイプが USB1.1 の場合
- Windows システムのディスク管理によって、ソフトウェアのインストール後に増加するディスクの 使用容量と、インストールに必要なディスク容量が異なる場合があります。
- 原稿を読み取るときには、保存されるファイルサイズの約 3 倍のディスク容量が必要です。
- 以下の機能の使用時に、文字が正しく表示されない場合、
	- CardMinder
	- モバイルに保存
	- Salesforce Chatter に投稿
	- SugarSync に保存
	- Dropbox に保存

### 以下の対応を行ってください。

- Windows XP の場合
	- 「コントロール パネル」→「地域と言語のオプション」→ [言語] タブの「東アジア言語の ファイルをインストールする」をチェックします。
	- Microsoft Office 2000 またはそれ以降のセットアップディスクから、ユニバーサルフォント (Arial Unicode MS)をインストールします。
- Windows Vista / Windows 7 / Windows 8 の場合

Microsoft Office 2003 またはそれ以降のセットアップディスクから、ユニバーサルフォント (Arial Unicode MS) をインストールします。

#### ヒント

- Windows 8、Windows Vista、および Windows XP の場合、以下のソフトウェアをインストールす るときに、.NET Framework 3.5 SP1 (最大 500M バイトのディスク容量が必要)が同時にインス トールされることがあります。
	- ScanSnap Manager
	- ScanSnap Organizer
	- **CardMinder**
- Windows XP の場合、以下のソフトウェアをインストールするときに、.NET Framework 2.0 (最大 280M バイトのディスク容量が必要) が同時にインストールされることがあります。
	- やさしく家計簿 エントリー 2 for ScanSnap
	- Scan to Microsoft SharePoint

# <span id="page-127-0"></span>ソフトウェアをインストールするには

ソフトウェアは、Setup DVD-ROM をコンピュータの DVD-ROM ドライブにセットすると表示され る「ScanSnap Setup」画面からインストールします。

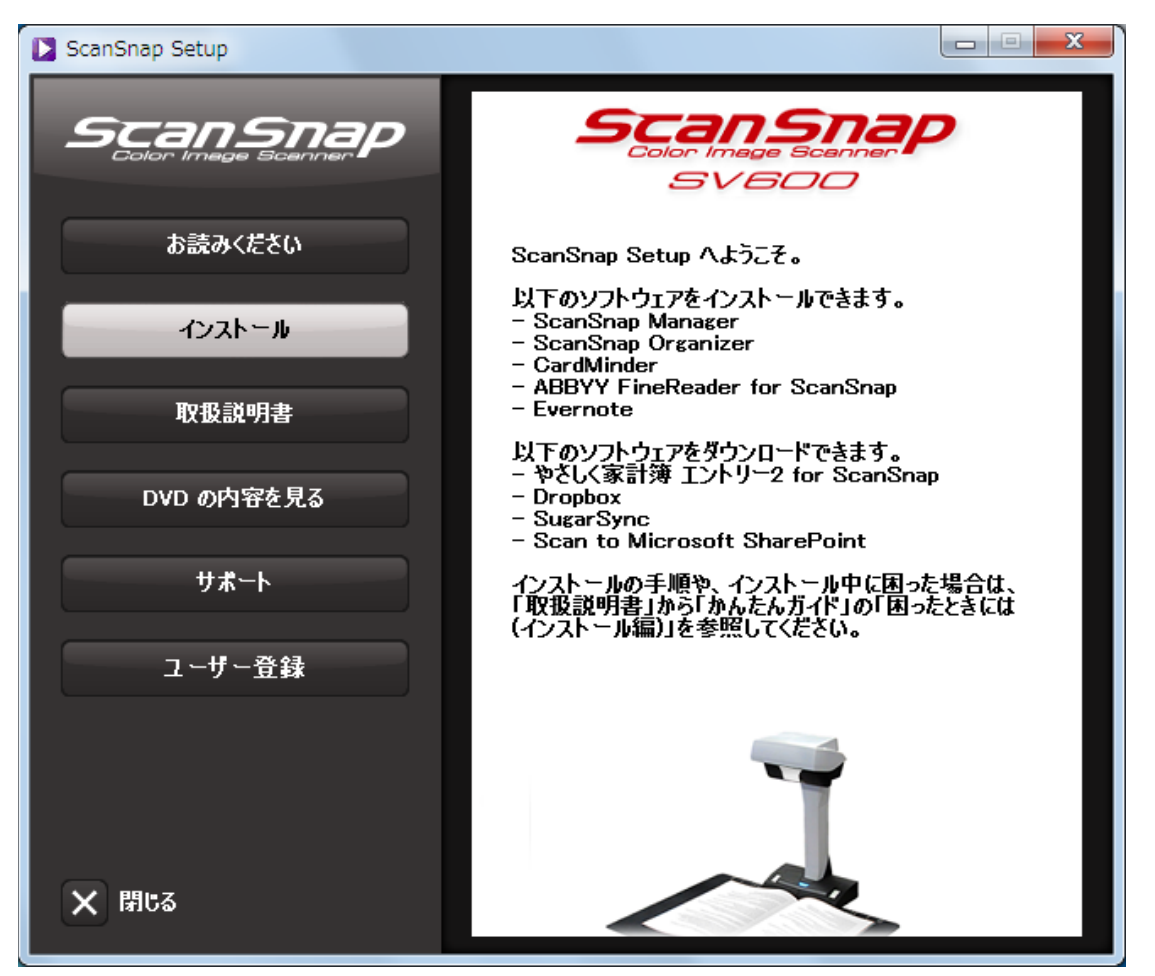

「ScanSnap Setup」画面の各ボタンの機能は、以下のとおりです。

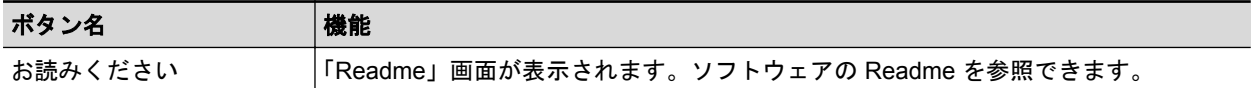

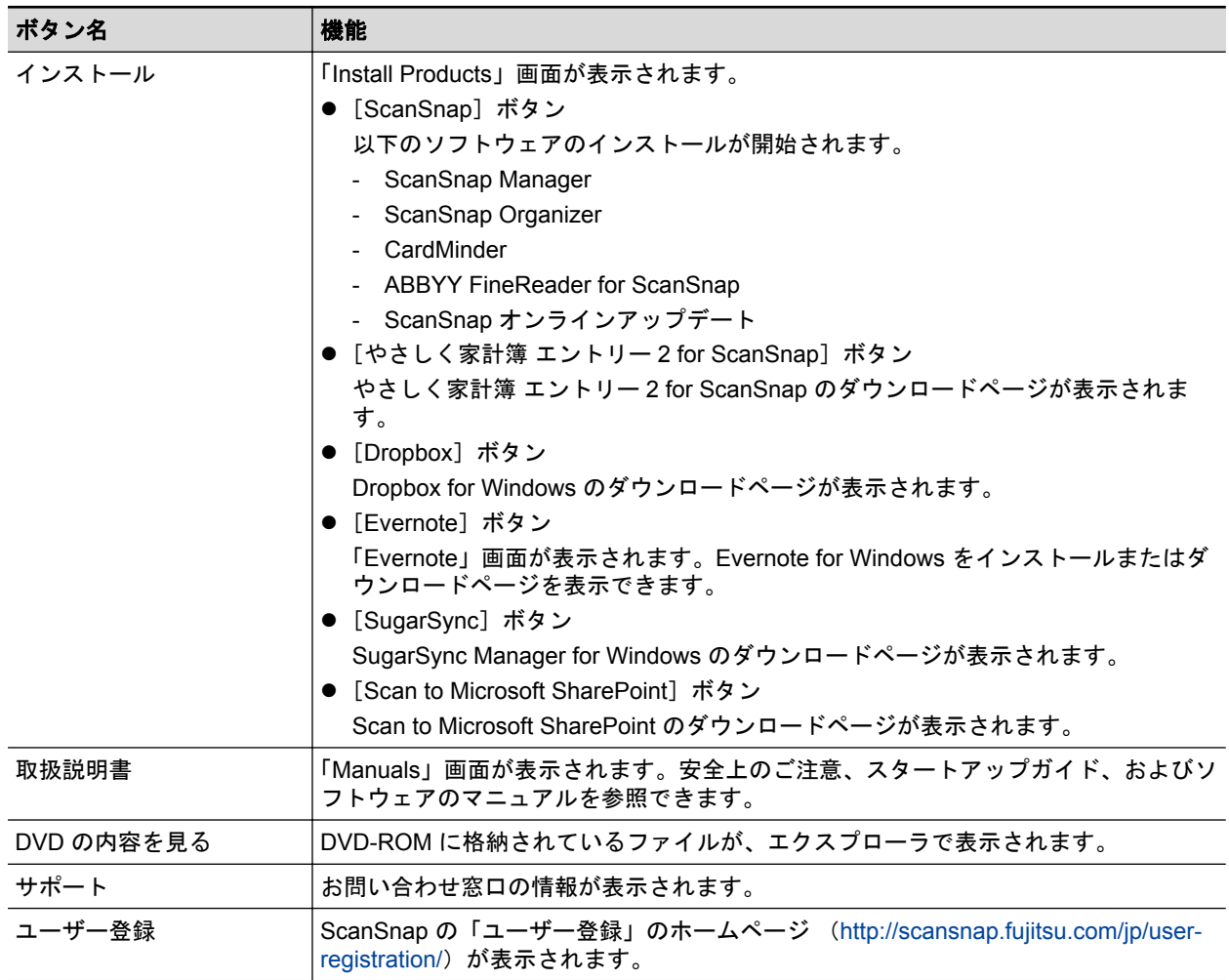

## <span id="page-129-0"></span>標準インストール

## ヒント

- ソフトウェアのインストールと同時にユーザー登録する場合は、インターネットに接続できる環境 が必要です。
- インストールが完了すると、サーバに最新のプログラムが公開されていることを通知するポップ アップバルーンが表示される場合があります。詳細は、ScanSnap オンラインアップデートのヘル プを参照してください。

以下のソフトウェアをインストールします。

- **•** ScanSnap Manager
- **•** ScanSnap Organizer
- CardMinder
- **ABBYY FineReader for ScanSnap**

上記のソフトウェアと同時に、以下のアプリケーションがインストールされます。

● ScanSnap オンラインアップデート

インストール方法は、以下のとおりです。

- **1.** コンピュータの電源を **ON** にして、コンピュータの管理者権限を持つユーザーでロ グオンします。
- **2. Setup DVD-ROM** を **DVD-ROM** ドライブにセットします。

 $\Rightarrow$  「ScanSnap Setup」画面が表示されます。

### ヒント

「ScanSnap Setup」画面が表示されない場合は、エクスプローラで、Setup DVD-ROM 内の 「ScanSnap.exe」をダブルクリックしてください。

3. [インストール]ボタンをクリックします。

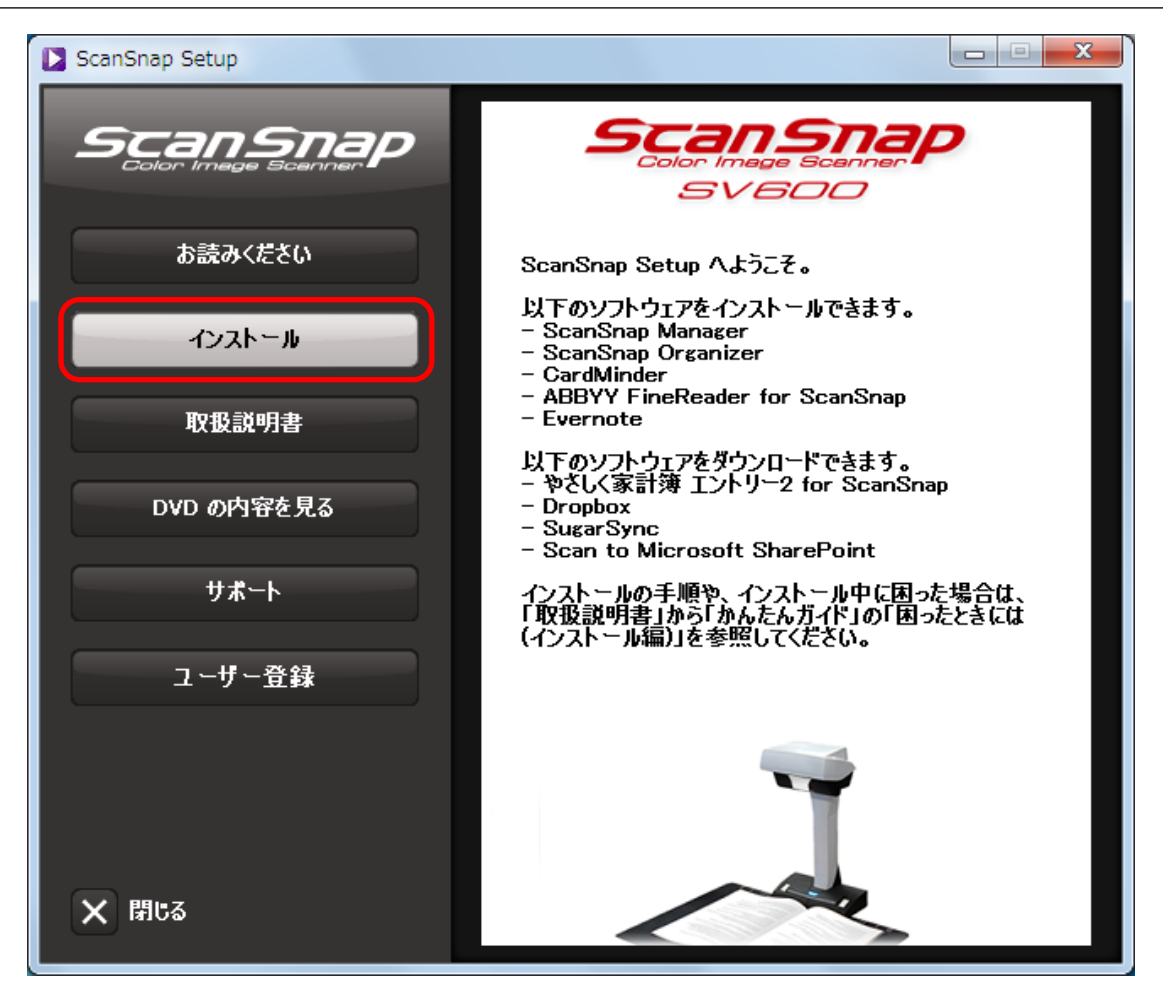

- $\Rightarrow$  「Install Products」画面が表示されます。
- **4.** [**ScanSnap**]ボタンをクリックします。

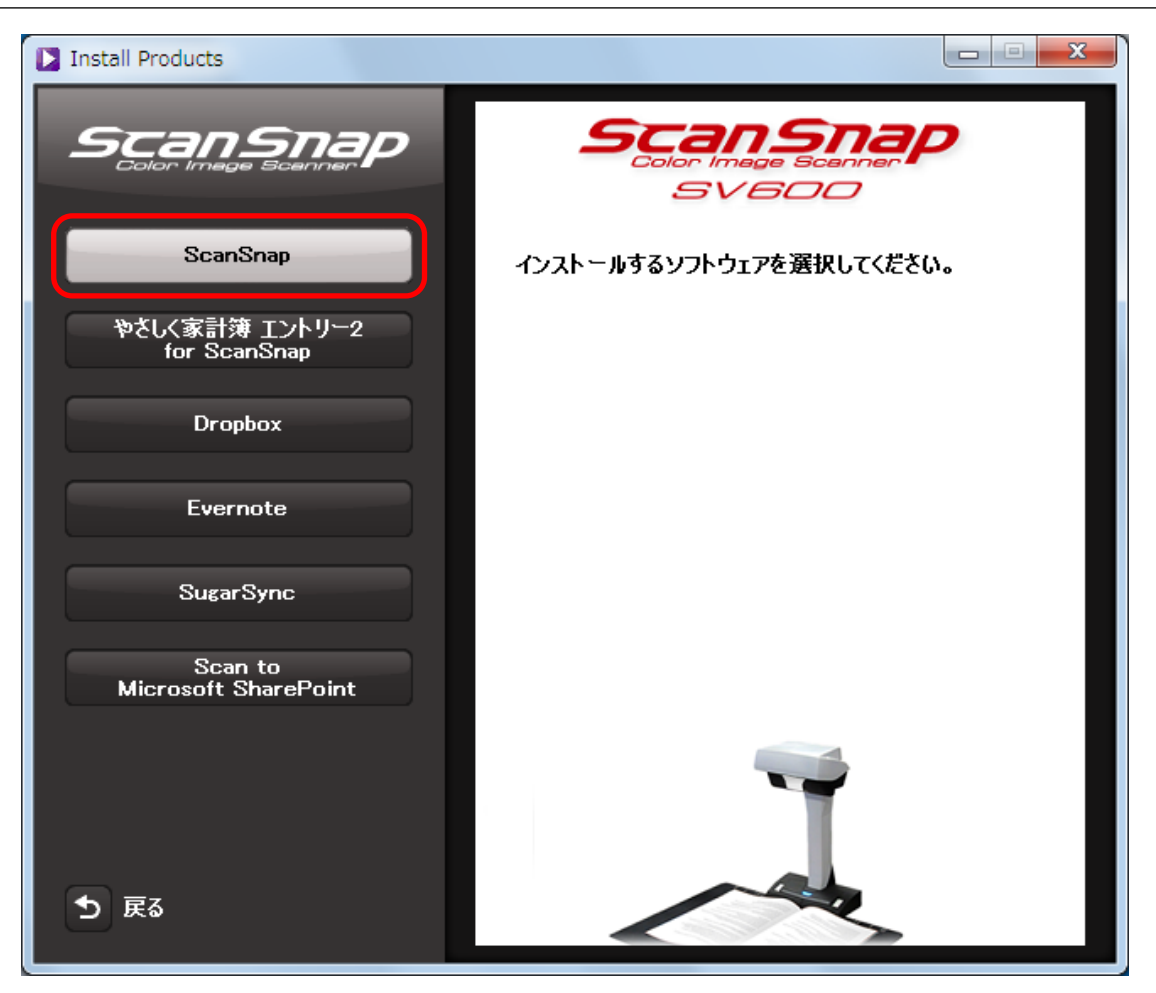

 $\Rightarrow$  「ScanSnap」画面(「ScanSnap セットアップへようこそ」)が表示されます。

## **5.** [次へ]ボタンをクリックします。

a「セットアップタイプ」が表示されます。

**6.** [次へ]ボタンをクリックします。

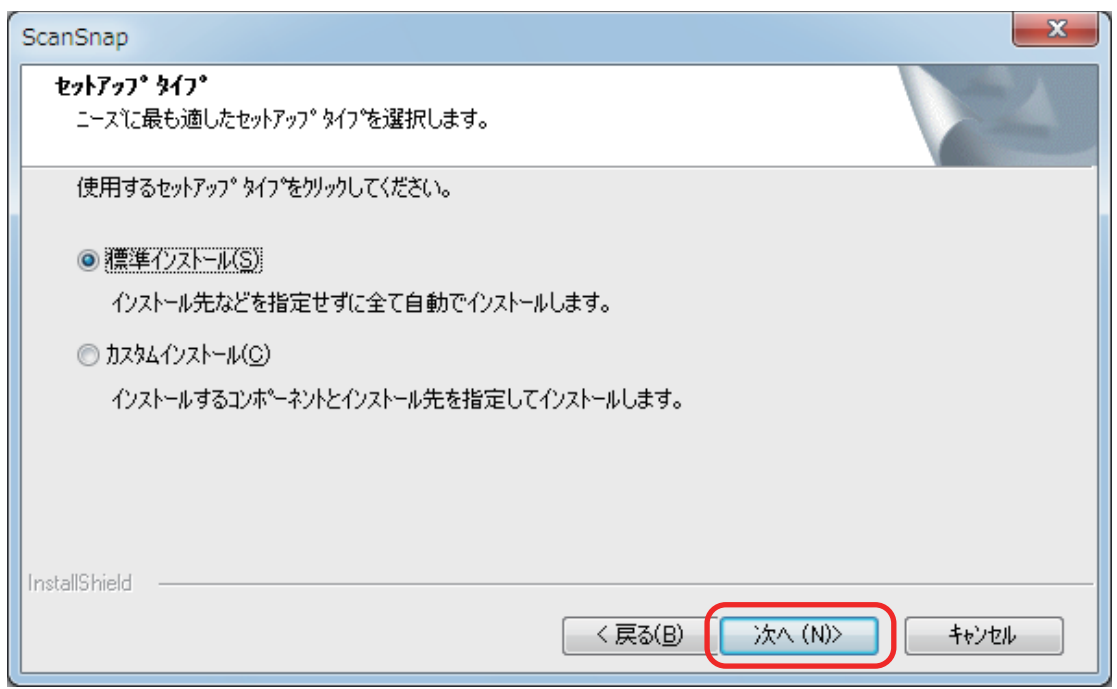

- a 使用許諾契約についての同意確認画面が表示されます。
- **7.** 「使用許諾契約」を読み、同意する場合は「使用許諾契約の全条項に同意します」 を選択して、[次へ]ボタンをクリックします。

a「ファイル コピーの開始」が表示されます。

- **8.** 設定内容を確認して、[次へ]ボタンをクリックします。
	- a インストールが開始されます。インストールが完了すると、「ScanSnap の電源の自動 OFF について」が表示されます。
- **9.** 内容を確認して、[次へ]ボタンをクリックします。

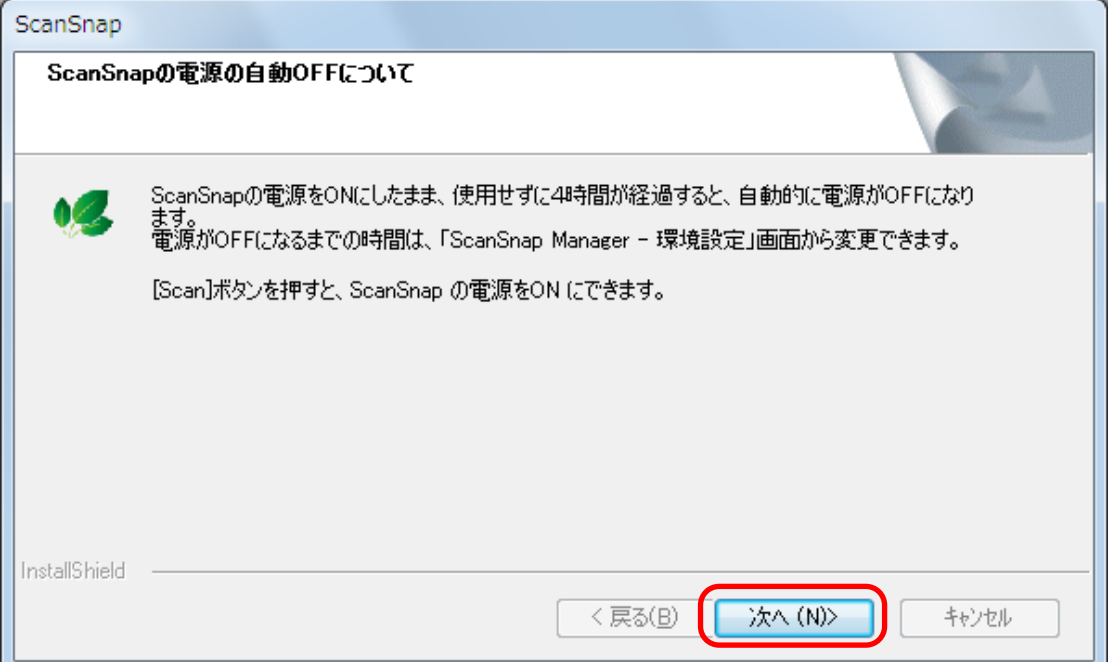

a「インストールの完了」が表示されます。

### **10.**[完了]ボタンをクリックします。

 $\Rightarrow$  ScanSnap Manager をインストールした場合は、「ScanSnap - ScanSnap を接続します」画 面が表示されます。

ScanSnap Manager をインストールしなかった場合は、ユーザー登録確認のメッセージが 表示されます。手順 12. に進んでください。

### **11.** 画面の指示に従って、**ScanSnap** がコンピュータに接続されているか確認します。

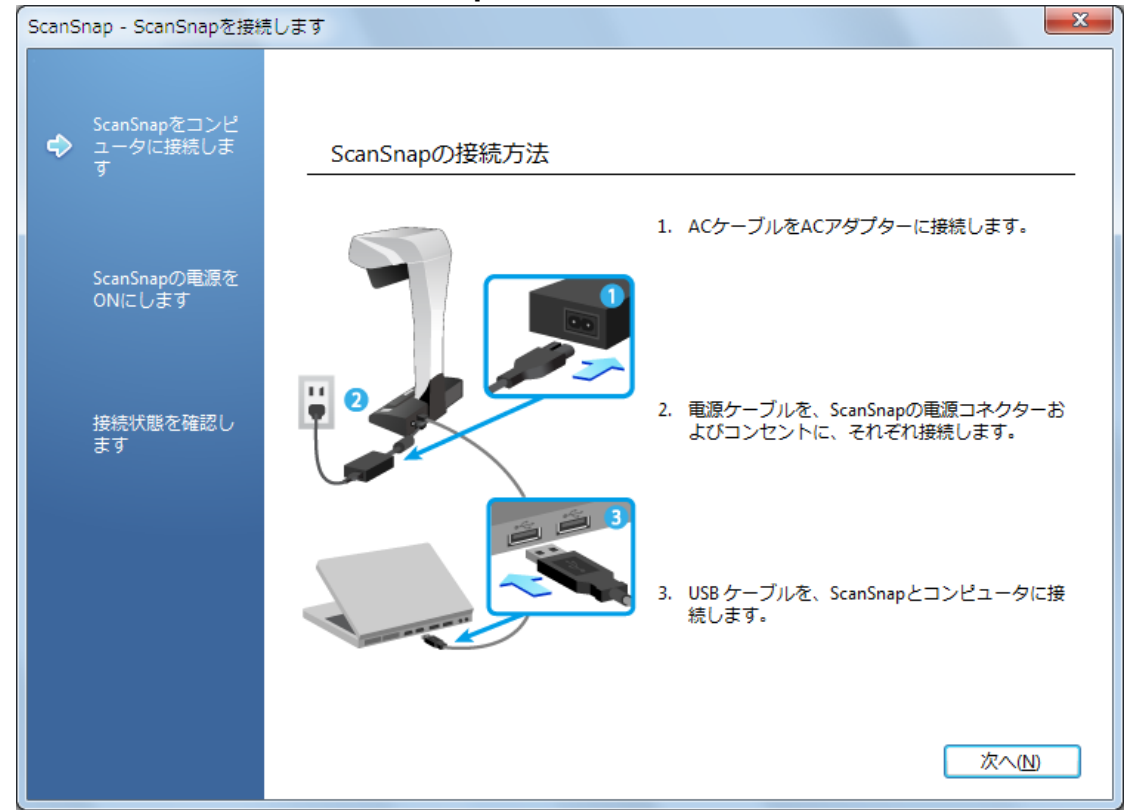

a 接続の確認が完了すると、ユーザー登録確認のメッセージが表示されます。

## **12.** ユーザー登録するかしないかを選択します。

[はい]ボタンをクリックすると、Web ブラウザが起動され、ホームページからユーザー登録 できます。すでにユーザー登録済みの場合や、あとでユーザー登録する場合は、[いいえ]ボタ ンをクリックしてください。

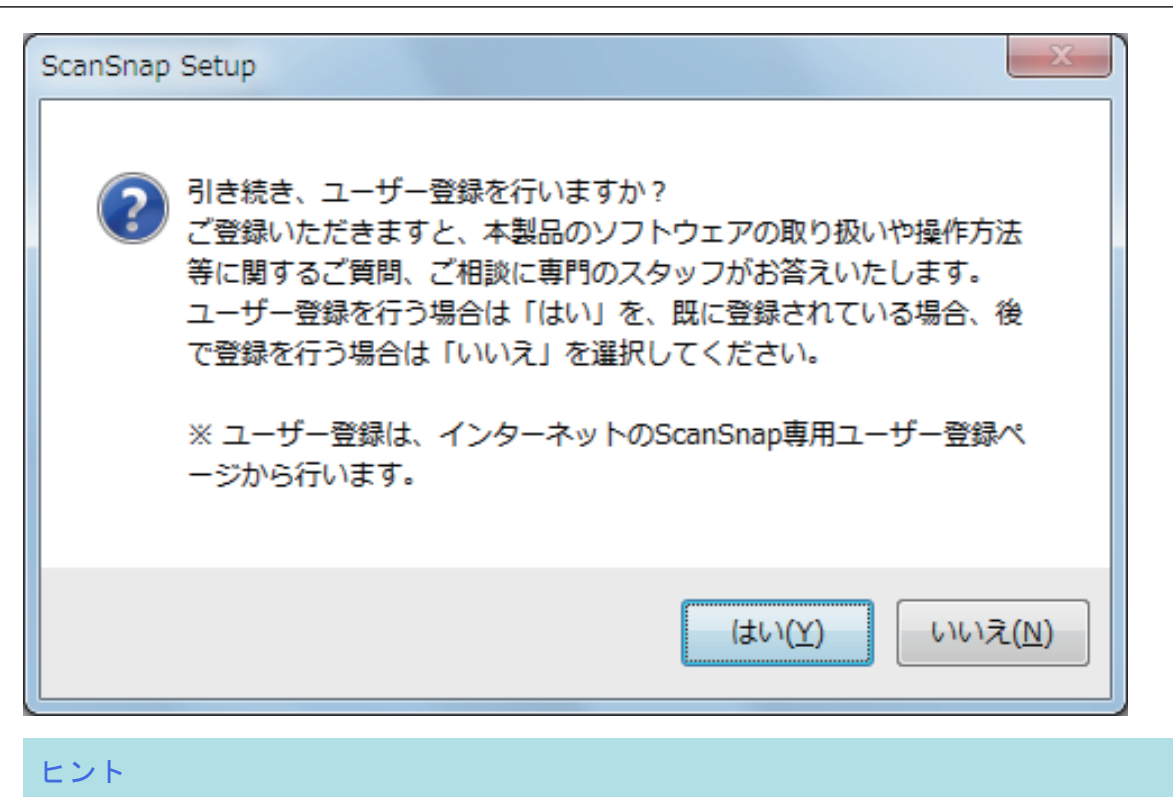

ユーザー登録するには、インターネットに接続できる環境が必要です。

ソフトウェアのインストール後にユーザー登録する場合は、以下のどちらかの方法で登録してく ださい。

- ホームページの「ユーザー登録」から登録する。 <http://scansnap.fujitsu.com/jp/user-registration/>
- Setup DVD-ROM を DVD-ROM ドライブにセットすると表示される、「ScanSnap Setup」画 面の[ユーザー登録]ボタンから登録する。

# **13. Setup DVD-ROM** を **DVD-ROM** ドライブから取り出します。

重要

インストールが正常に完了しない場合は[、「困ったときには」](#page-98-0)(99 ページ)を参照してください。

# <span id="page-135-0"></span>アプリケーションごとのインストール

Evernote for Windows をインストールします。 インストール方法は、以下のとおりです。

## **1.** コンピュータの電源を **ON** にして、コンピュータの管理者権限を持つユーザーでロ グオンします。

**2. Setup DVD-ROM** を **DVD-ROM** ドライブにセットします。

 $\Rightarrow$  「ScanSnap Setup」画面が表示されます。

## ヒント

「ScanSnap Setup」画面が表示されない場合は、エクスプローラで、Setup DVD-ROM 内の 「ScanSnap.exe」をダブルクリックしてください。

**3.** [インストール]ボタンをクリックします。

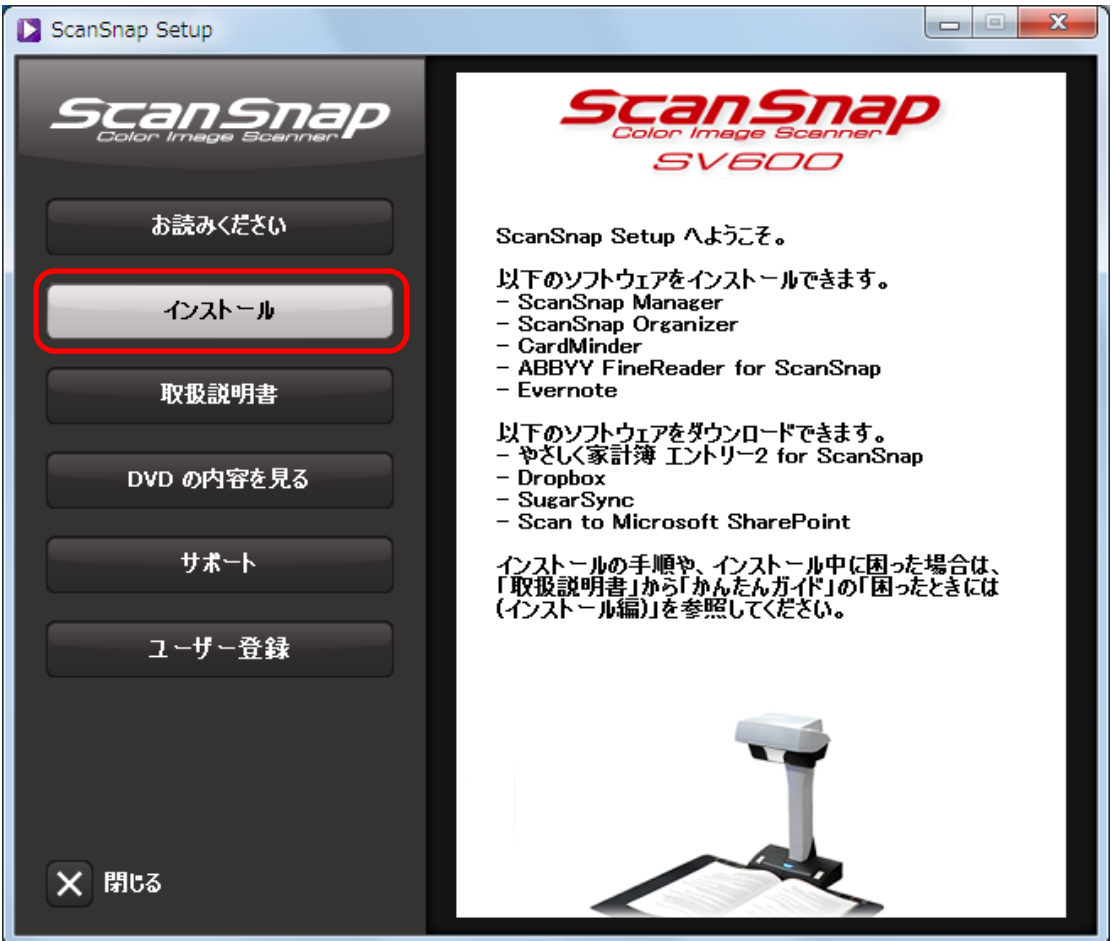

 $\Rightarrow$  「Install Products」画面が表示されます。

**4.** [**Evernote**]ボタンをクリックします。

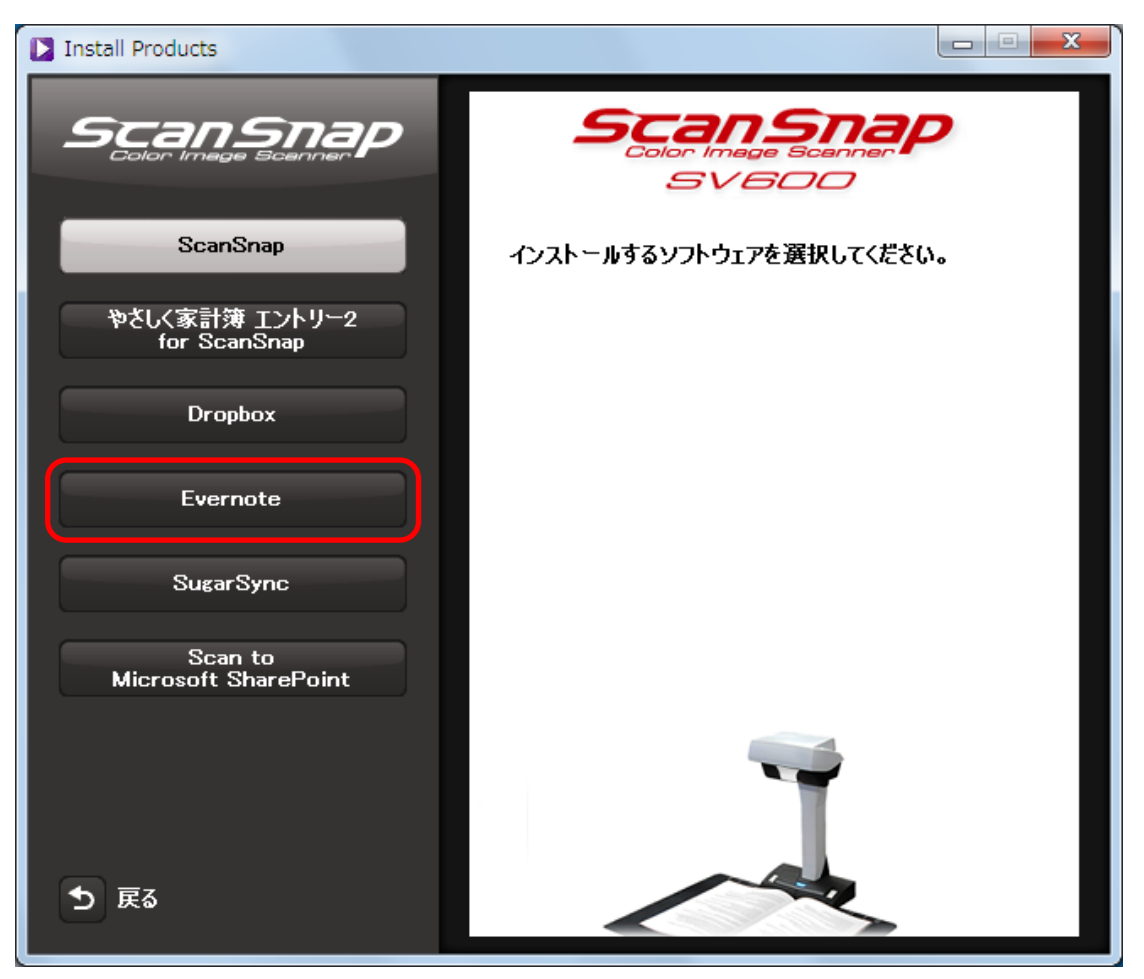

- a「Evernote」画面が表示されます。
- 5. [インストール]ボタンをクリックします。

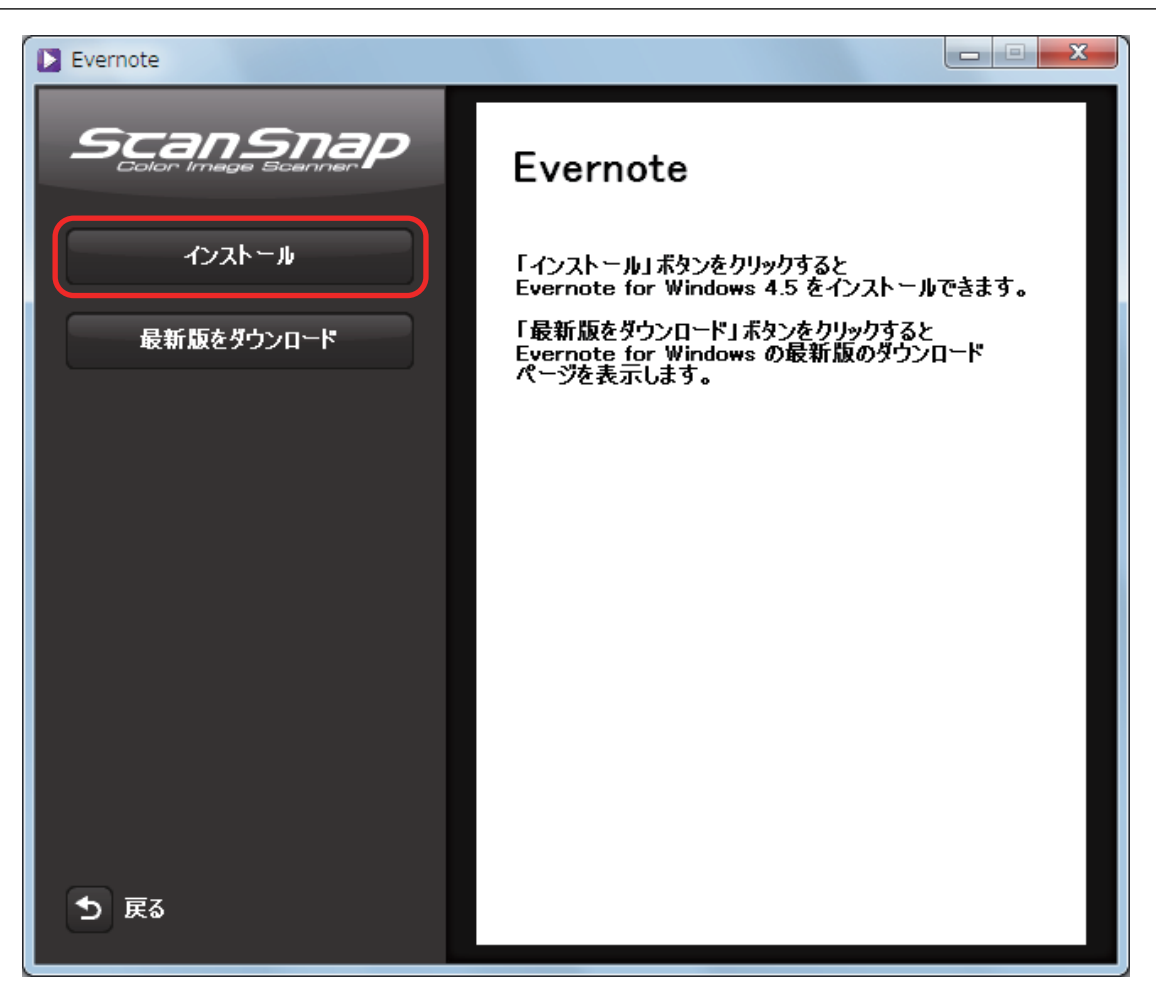

## ヒント

最新版の Evernote for Windows が必要な場合は、[最新版をダウンロード]ボタンをクリックし てください。Web ブラウザが起動され、Evernote for Windows のダウンロードページが表示され ます。Evernote for Windows をダウンロードし、インストールしてください。

a インストールが開始されます。

- **6.** 画面の指示に従ってインストールします。
- **7.** インストールの完了を通知する画面が表示されたら、[完了]ボタンをクリックし ます。
- **8. Setup DVD-ROM** を **DVD-ROM** ドライブから取り出します。

# <span id="page-138-0"></span>ダウンロードページからのインストール

### 重要

インストールするには、インターネットに接続できる環境が必要です。

以下のソフトウェアをインストールします。

- やさしく家計簿 エントリー 2 for ScanSnap
- **•** Dropbox for Windows
- SugarSync Manager for Windows
- Scan to Microsoft SharePoint

インストール方法は、以下のとおりです。

- **1.** コンピュータの電源を **ON** にして、コンピュータの管理者権限を持つユーザーでロ グオンします。
- **2. Setup DVD-ROM** を **DVD-ROM** ドライブにセットします。

 $\Rightarrow$  「ScanSnap Setup」画面が表示されます。

ヒント

「ScanSnap Setup」画面が表示されない場合は、エクスプローラで、Setup DVD-ROM 内の 「ScanSnap.exe」をダブルクリックしてください。

**3.** [インストール]ボタンをクリックします。

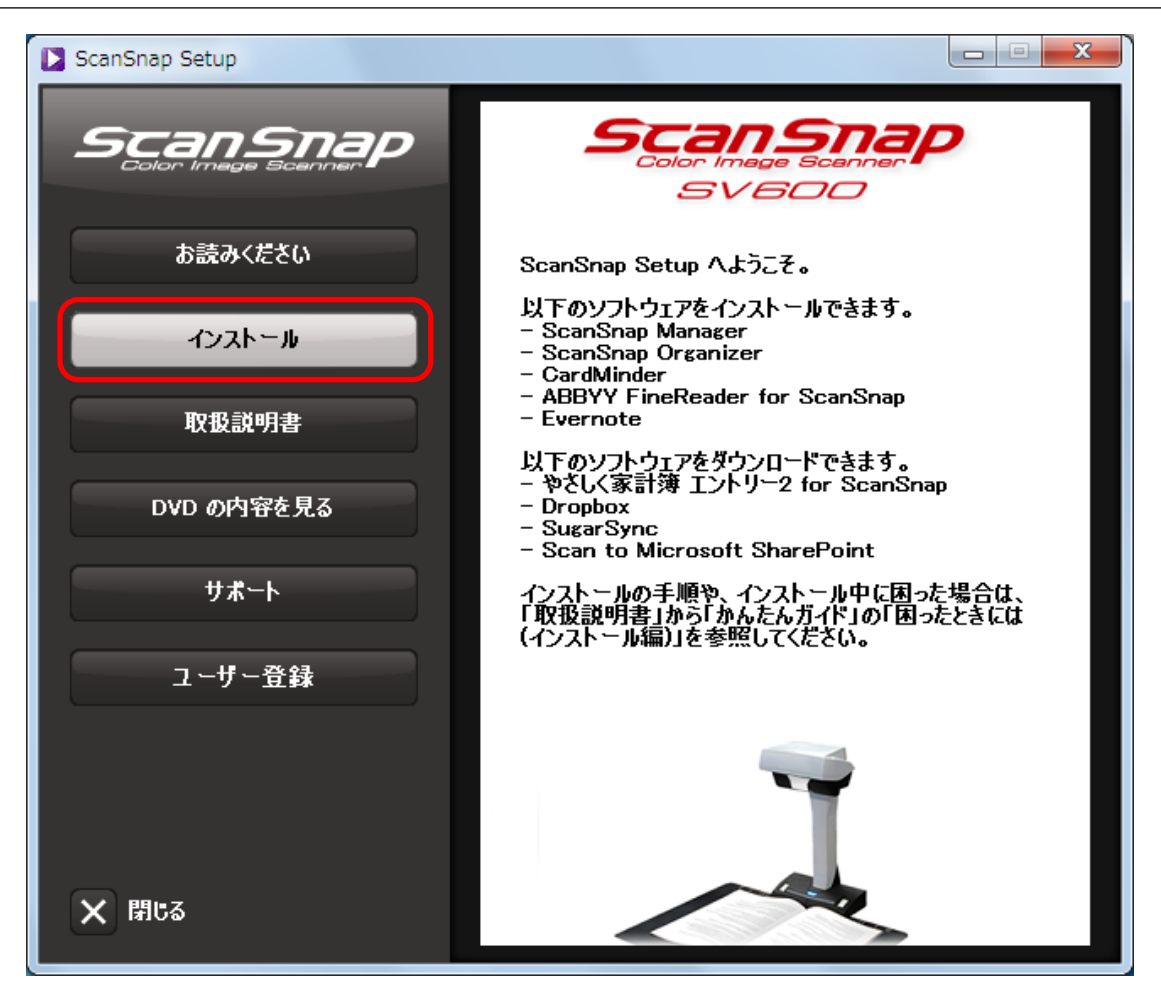

- $\Rightarrow$  「Install Products」画面が表示されます。
- **4.** インストールしたいアプリケーション名のボタンをクリックします。

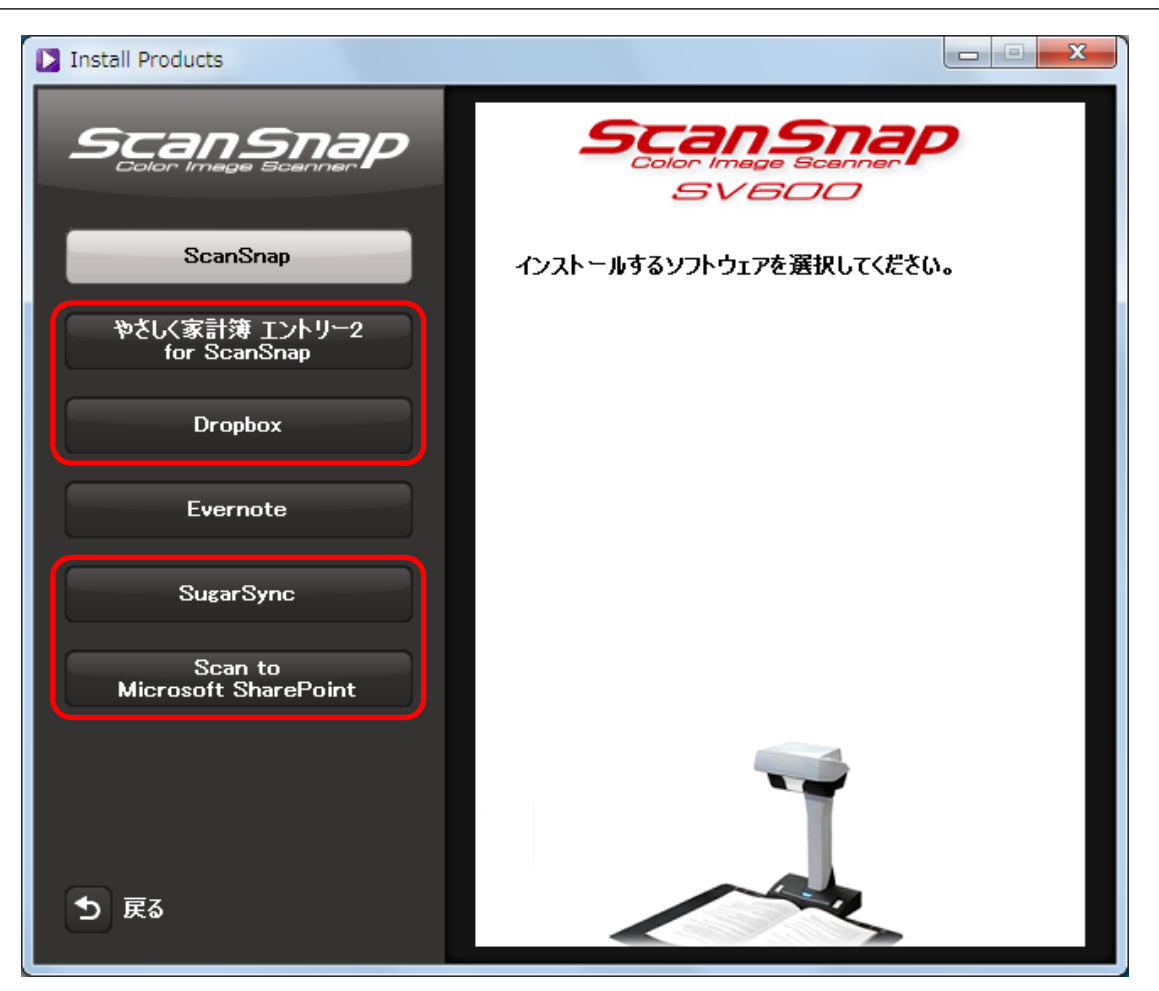

 $\Rightarrow$  Web ブラウザが起動され、選択したアプリケーション のダウンロードページが表示されま す。

アプリケーション をダウンロードし、インストールしてください。

**5.** インストールが完了したら、**Setup DVD-ROM** を **DVD-ROM** ドライブから取り出 します。

# <span id="page-141-0"></span>楽<sup>2</sup> ライブラリ Smart with Magic Desktop からのインストール

楽<sup>2</sup>ライブラリ Smart with Magic Desktop から、以下のアプリケーションがインストールできます。

- 楽<sup>2</sup>ライブラリ Smart
- Magic Desktop

詳細は、楽 <sup>2</sup> ライブラリ Smart with Magic Desktop に添付されている、はじめにお読みくださいを 参照してください。

# <span id="page-142-0"></span>Adobe Acrobat のインストール

インストール方法は、以下のとおりです。

#### 重要

Adobe Acrobat は、以下のオペレーティングシステムで使用できます。

- $\bullet$  Windows 8
- $\bullet$  Windows 7
- Windows XP (Service Pack 3 以降が適用されている必要があります)
- さらに、以下の条件が必要です。
- Internet Explorer 7.0 以降/ Firefox (ESR) / Google Chrome
- 1024 × 768 ピクセル以上の画面解像度

### ヒント

Adobe Acrobat は、ScanSnap Manager と連携してイメージデータを表示できます。お使いのコン ピュータに、すでに最新版の Adobe Acrobat がインストールされている場合は、あらためてインストー ルする必要はありません。

**1. Adobe Acrobat DVD-ROM** を **DVD-ROM** ドライブにセットします。

a「自動再生」画面が表示されます。

## **2.** 「**Setup.exe** の実行」をクリックします。

a「Setup」画面が表示されます。

**3.** 「日本語」を選択して、[**OK**]ボタンをクリックします。

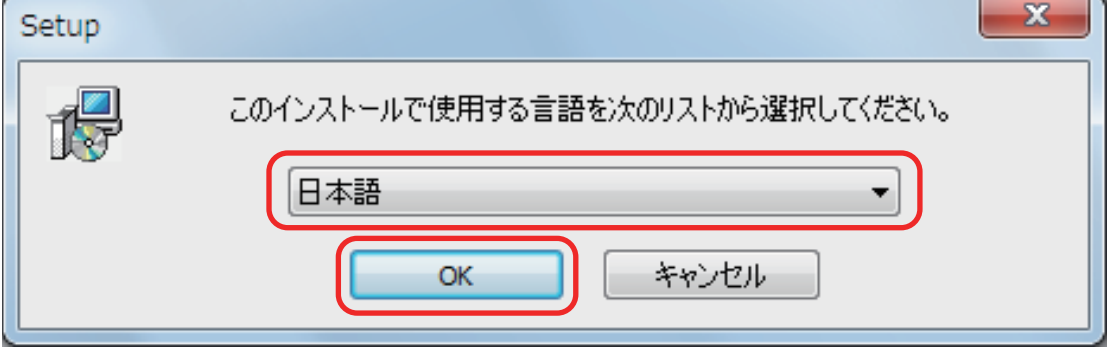

a Adobe Acrobat XI Standard のセットアップが表示されます。

## **4.** [次へ]ボタンをクリックします。

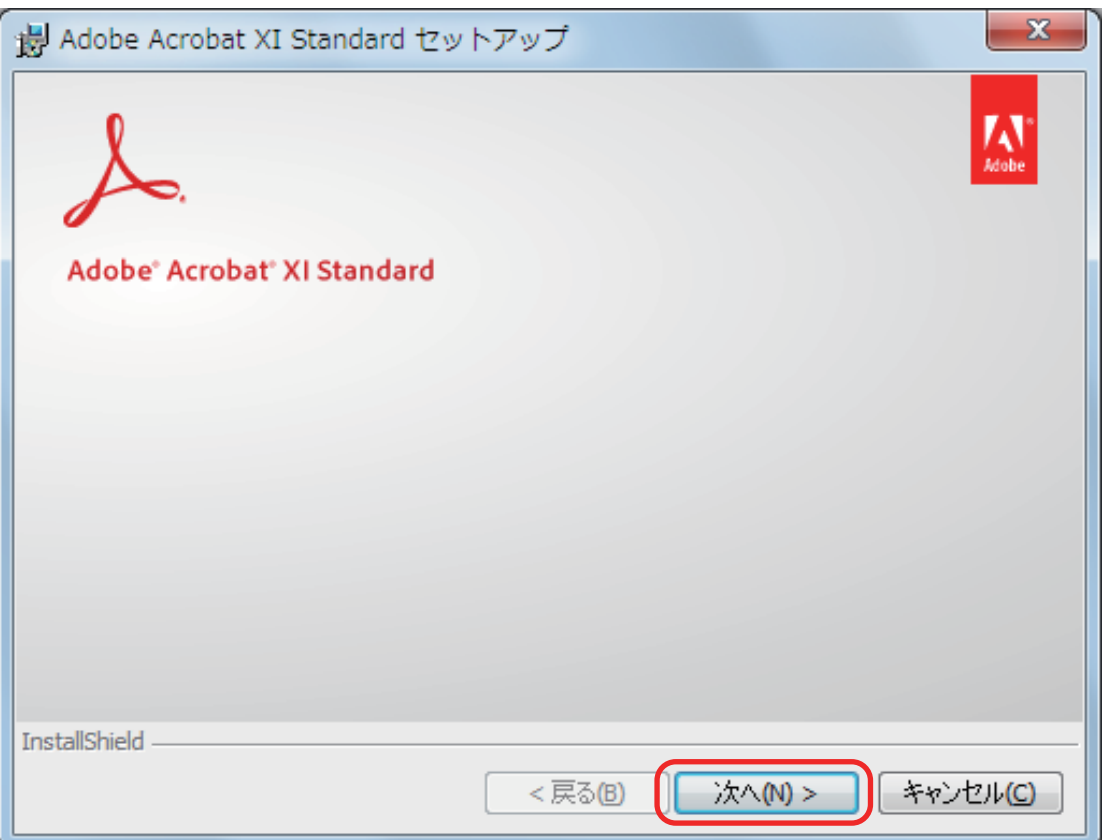

## **5.** 画面の指示に従ってインストールします。

### ヒント

● Adobe Acrobat のインストールについては、Adobe Acrobat DVD-ROM に収録されている Readme を参照してください。 Readme を参照するには、エクスプローラで以下のファイルを開いてください。

DVD-ROM ドライブ: ¥ ReadMeJ.htm

● Adobe Acrobat の使い方については、Adobe Acrobat のヘルプを参照してください。

## **6.** インストールが完了したら、**DVD-ROM** ドライブから **Adobe Acrobat DVD-ROM** を取り出します。
## ソフトウェアのアンインストール

以下のソフトウェアのアンインストール方法について説明します。

- **•** ScanSnap Manager
- **•** ScanSnap Organizer
- CardMinder
- ABBYY FineReader for ScanSnap
- Evernote for Windows

#### ヒント

以下のソフトウェアをすべてアンインストールすると、ScanSnap オンラインアップデートも同時にア ンインストールされます。

- ScanSnap Manager
- **•** ScanSnap Organizer
- CardMinder

アンインストール方法は、以下のとおりです。

- **1.** コンピュータの電源を **ON** にして、コンピュータの管理者権限を持つユーザーでロ グオンします。
- **2.** 動作しているソフトウェアをすべて終了します。
- **3.** 「スタート」メニュー→「コントロール パネル」→「プログラム」の「プログラム のアンインストール」を選択します(**Windows 8** の場合は、スタート画面を右ク リックし、アプリバーの「すべてのアプリ」→「**Windows** システムツール」の「コ ントロール パネル」→「プログラム」の「プログラムのアンインストール」を選択 します)。
	- a「プログラムと機能」の画面が表示され、インストールされているソフトウェアの一覧が表 示されます。

#### **4.** アンインストールするソフトウェアを選択します。

#### ヒント

複数のソフトウェアをアンインストールする場合は、アンインストールするソフトウェアごとに 手順 4. ~ 6. を繰り返してください。

#### **5.** [アンインストール]ボタンをクリックします。

a 確認のメッセージが表示されます。

#### **6.** [はい]ボタンをクリックします。

a アンインストールが実行されます。

#### 重要

● オペレーティングシステムによっては、画面表示が多少異なる場合があります。お使いのオ ペレーティングシステムの表示に従ってください。

例:

- 「プログラムと機能」

Windows XP の場合:「プログラムの追加と削除」

- [アンインストール]ボタン

Windows XP の場合: [削除] ボタン

- 以下のソフトウェアがアンインストールできない場合は[、「アンインストールできない場合」](#page-120-0) (121 [ページ](#page-120-0))を参照してください。
	- ScanSnap Manager
	- ScanSnap Organizer
	- CardMinder

# お手入れ

清掃用品および ScanSnap 本体の清掃方法について説明します。

- [「清掃用品」](#page-147-0)(148 ページ)
- 「[ScanSnap](#page-148-0) の清掃」(149 ページ)

# <span id="page-147-0"></span>清掃用品

清掃用品の品名および商品番号は、以下のとおりです。

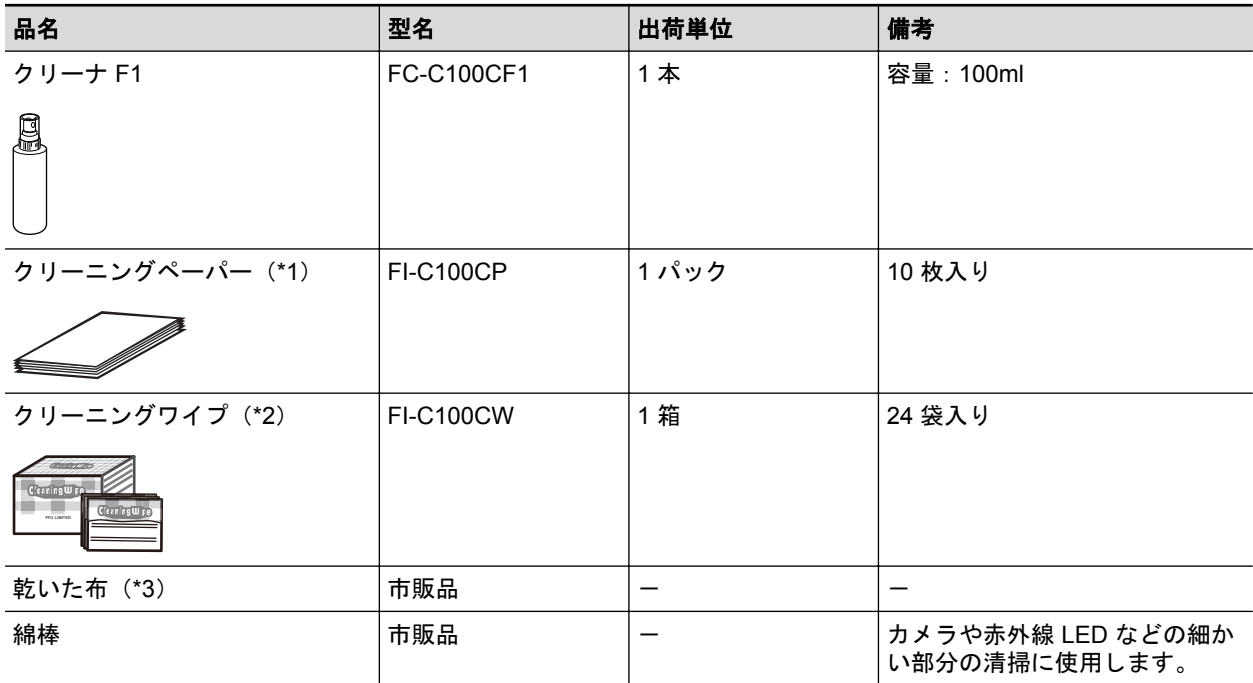

\*1: クリーナ F1 と共に使用します。

\*2: クリーニングワイプは、クリーナ F1 をしみこませたウェットティッシュタイプのクリーナーで す。クリーナ F1 を布にしみこませる代わりに、本品を使用できます。

\*3: 繊維クズの発生しにくい布であれば使用可能です。

清掃用品のご購入については、「サプライ / [オプションの購入先」](#page-180-0)(181 ページ)を参照してください。

## <span id="page-148-0"></span>ScanSnap の清掃

ScanSnap の外部を清掃します。

白シート、ガラス、カメラ、ランプ、および赤外線 LED がよごれると、イメージデータに異常が出 る場合があります。イメージデータに異常が出た場合は、その都度清掃してください。

- **1. ScanSnap** に接続されているケーブルを抜きます。
- **2.** 乾いた布や、少量のクリーナ **F1** または中性洗剤をしみこませた布で清掃します。 ScanSnap のカメラおよび赤外線 LED などの細かい部分は、綿棒で清掃してください。

#### 重要

- シンナーなどの有機溶剤は、決して使用しないでください。変形、変色するおそれがありま す。
- 清掃中に、ScanSnap の内部に水分を入れないでください。
- クリーナ F1 を大量に使用するとなかなか乾かない場合があります。適量を布にしみこませ て使用してください。また、清掃箇所を柔らかい布でよくふいて、クリーナー液を残さない でください。
- ScanSnap を清掃するときは、ScanSnap の転倒を防ぐために支柱部を手で持ってください。

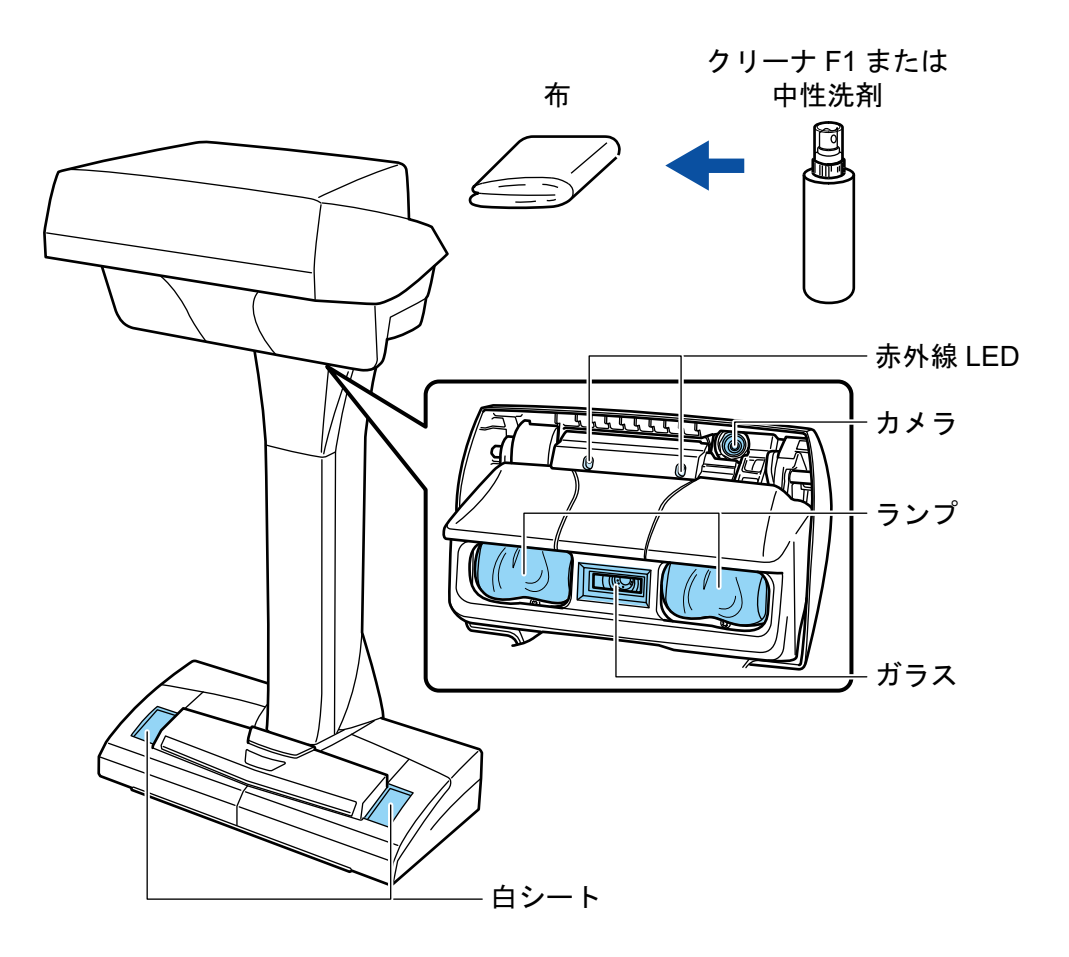

# 付録

- [「背景マットの購入とお手入れ」](#page-150-0)(151 ページ)
- [「仕様」](#page-151-0)(152 ページ)

## <span id="page-150-0"></span>背景マットの購入とお手入れ

背景マットの購入および清掃方法について説明します。

### 購入

背景マットの品名および型名は、以下のとおりです。

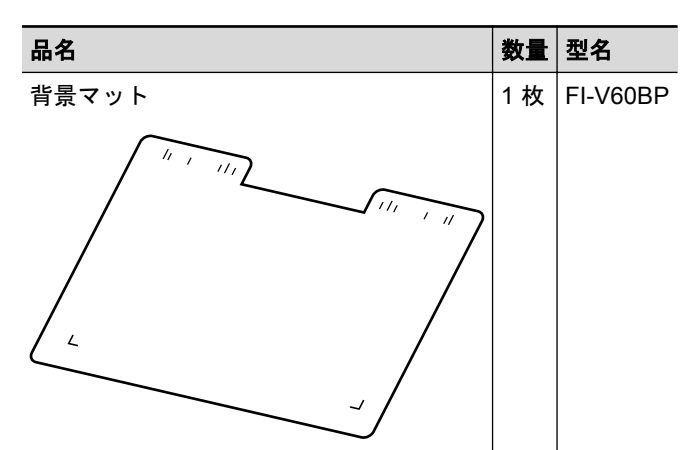

背景マットのご購入については、「サプライ / [オプションの購入先」](#page-180-0)(181 ページ)を参照してくださ い。

### 清掃方法

背景マットを繰り返し使用すると、よごれやほこりが付着する場合があります。 背景マットは、乾いた布、または水に濡らして固く絞った布で清掃してください。

重要

- 洗剤は使わないでください。
- 背景マットを、火や高熱物に近づけないでください。
- 背景マットにシワや折れを付けないでください。
- 保管するときは、背景マットが梱包されていた筒および袋に収納することを推奨します。
- 背景マットは、直射日光の当たらない場所に保管してください。

# <span id="page-151-0"></span>仕様

ScanSnap の仕様は、以下のとおりです。

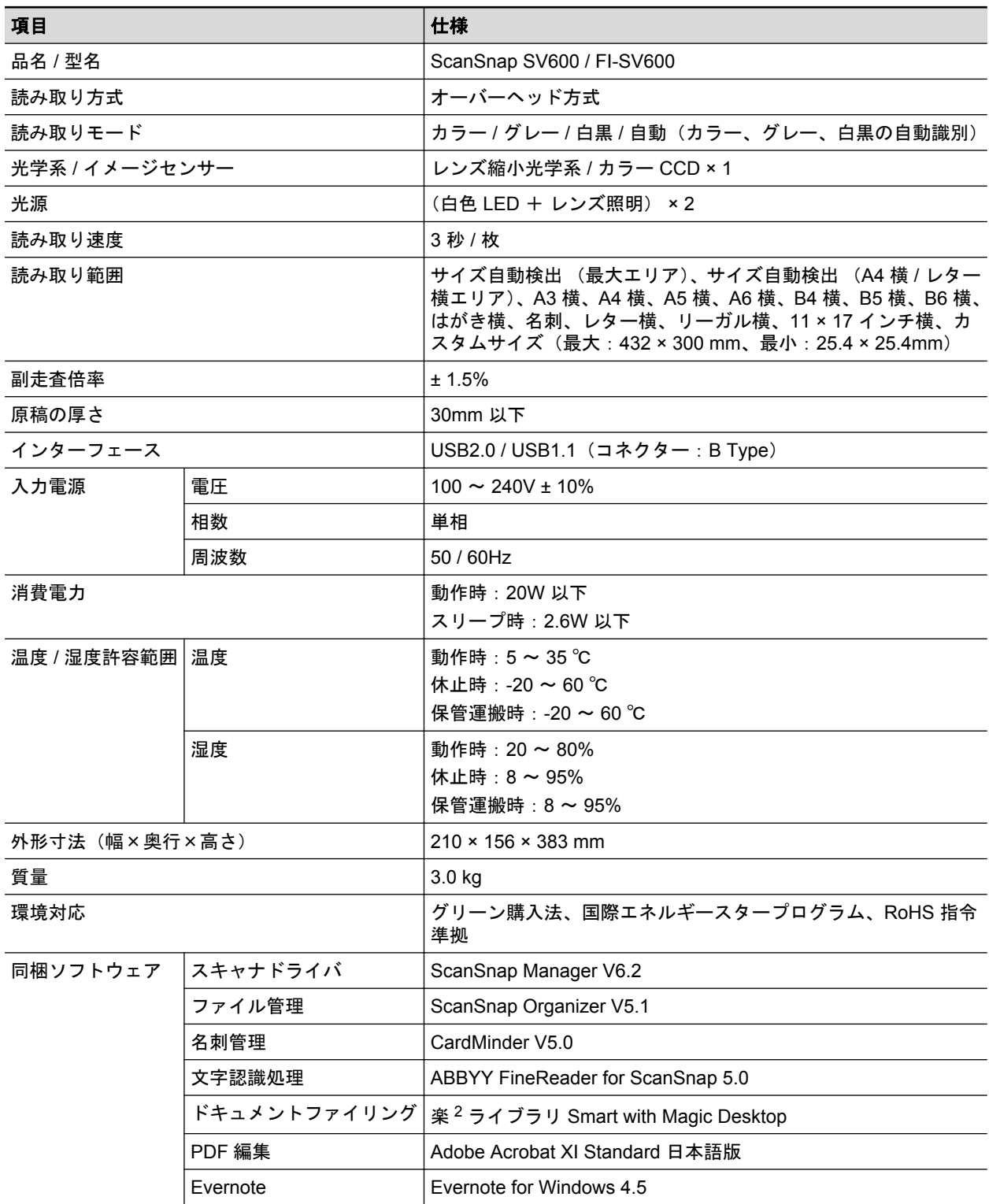

# ScanSnap で読み取れる原稿とセット方法 (SV600 以外)

以下の ScanSnap で読み取れる原稿および原稿のセット方法について説明します。

- $\bullet$  iX500
- $\bullet$  S1500
- S1500M
- **•** S1300i
- $\bullet$  S1300
- $\bullet$  S1100
- $\bullet$  S510
- $\bullet$  S300
- 「読み取れる原稿([iX500 / S1500 / S1500M / S510](#page-153-0) の場合)」(154 ページ)
- 「原稿のセット方法 ([iX500 / S1500 / S1500M / S510](#page-159-0) の場合)」(160 ページ)
- 「読み取れる原稿 ([S1300i / S1300 / S300](#page-163-0) の場合)」(164 ページ)
- 「原稿のセット方法 ([S1300i / S1300 / S300](#page-165-0) の場合)」(166 ページ)
- **「読み取れる原稿 (S1100 の場合)」(169 ページ)**
- 「原稿のセット方法 (S1100 の場合)」(173 ページ)

## <span id="page-153-0"></span>読み取れる原稿 (iX500 / S1500 / S1500M / S510 の場 合)

ScanSnap で読み取りできる原稿の条件と、A3 キャリアシートを使用する場合の条件について説明 します。

- 「読み取れる原稿の条件 ([iX500 / S1500 / S1500M / S510](#page-154-0) の場合)」(155 ページ)
- 「A3 キャリアシートを使用する場合の条件 (iX500 / S1500 / S1500M / S510 の場合)」(157 ペー [ジ](#page-156-0))

## <span id="page-154-0"></span>読み取れる原稿の条件 (iX500 / S1500 / S1500M / S510 の場合)

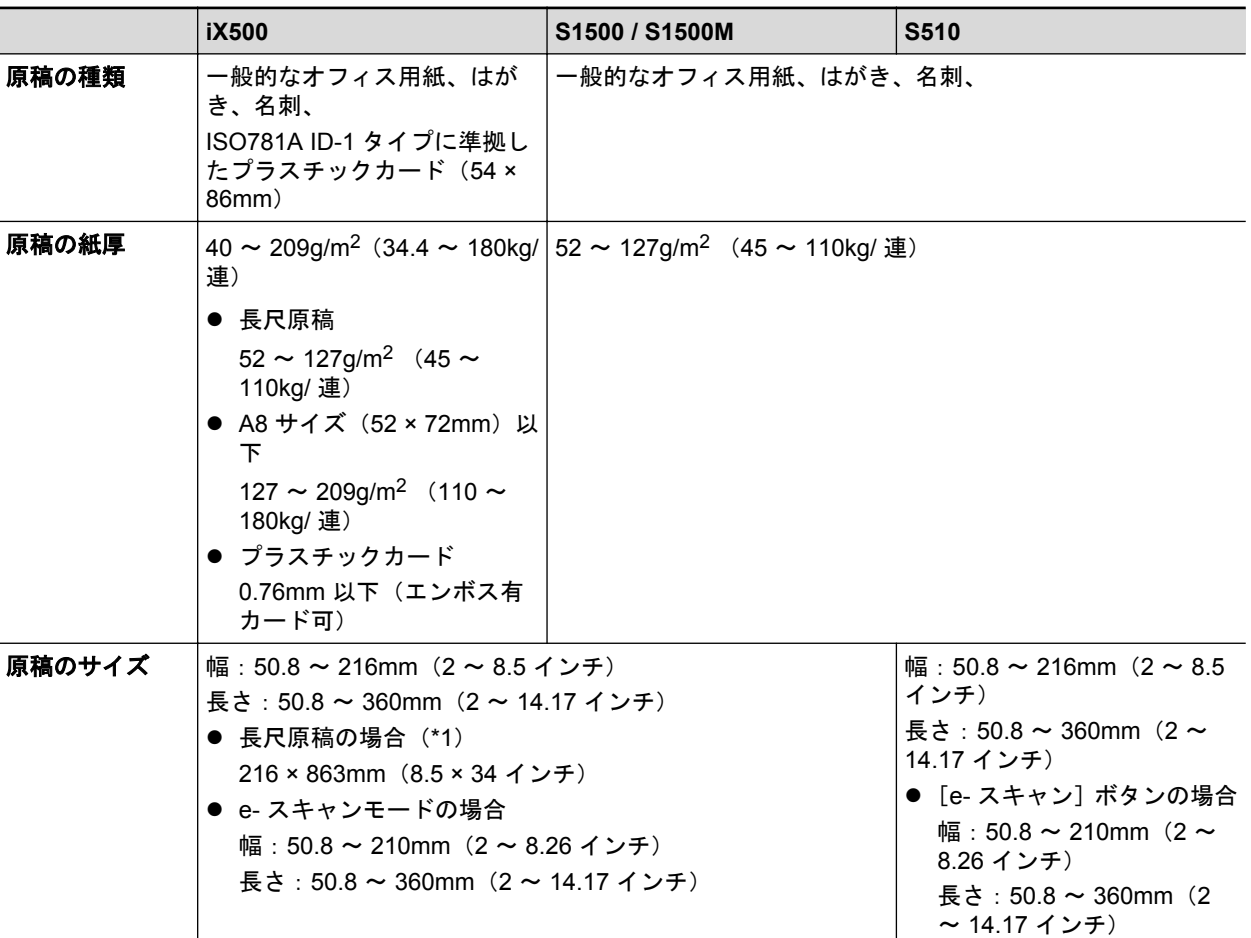

\*1: ScanSnap の「Scan]ボタンを 3 秒以上押すと、読み取りが開始されます。

#### 重要

- 以下のような原稿は、読み取らないでください。
	- クリップ、ステープラーの針などの ScanSnap 内部を傷付ける金属物が付属しているもの 金属物を外してから読み取ってください。
	- インクが乾いていないもの 十分乾かしてから読み取ってください。
	- 原稿のサイズが以下より大きいもの iX500 / S1500 / S1500M:幅 216mm、長さ 863mm S510:幅 216mm、長さ 360mm
	- 布地、金属シート、OHP シートなどの紙以外のもの
- l 写真付きはがきを読み取ると、写真面を傷付ける場合があります。写真付きはがきは、お客様の責 任で読み取ってください。
- プラスチックカードを読み取る場合は、「ScanSnap [設定画面」](#page-42-0)(43 ページ)の「原稿」タブの「マル チフィード検出」で、「しない」または「長さで検出」を選択してください。
- プラスチックカードを読み取るときは、以下に注意してください。 - 曲がっているプラスチックカードは、うまく搬送されない場合があります。
- プラスチックカードの表面が手の脂などの油でよごれている場合は、よごれをふき取ってから 読み取ってください。
- 光沢の強いプラスチックカードを読み取ると、イメージデータの一部の色が明るくなったり、 暗くなったりする場合があります。

例: ゴールドのクレジットカード

- エンボス有カードを読み取る場合は、エンボス面を下にして、横向きにセットしてください。
- エンボスに銀や金の印刷がされていない状態で、カード印刷背景とエンボス文字の色が近い場 合は、文字が識別されにくいことがあります。

その場合は、以下の操作をすると改善されることがあります。

- 1. 「ScanSnap [設定画面」](#page-42-0)(43 ページ)で「読み取りモード」タブの [オプション] ボタンをク リックします。
	- a「読み取りモードオプション」画面が表示されます。

2. 「文字をくっきりします」チェックボックスにチェックを付けます。

l e- スキャンモードで読み取る場合は、幅 210mm より大きいサイズを設定できません。

## <span id="page-156-0"></span>A3 キャリアシートを使用する場合の条件 (iX500 / S1500 / S1500M / S510 の場合)

#### 添付の A3 キャリアシートは、原稿搬送用シートです。

A3 キャリアシートを使用すると、A4 サイズより大きい原稿または写真や切り抜きなどの原稿を読み 取れます。

A3 キャリアシートを使用して読み取る原稿の条件は、以下のとおりです。

$$
\boxed{\Delta \; \hat{\texttt{m}} \, \hat{\texttt{m}}}
$$

- **破損した A3 キャリアシートは使用しないでください。ScanSnap が破損ま** たは故障する可能性があります。
	- l A3 キャリアシートを取り扱うときは、A3 キャリアシートの縁で手を切るなど のけがをしないように注意してください。

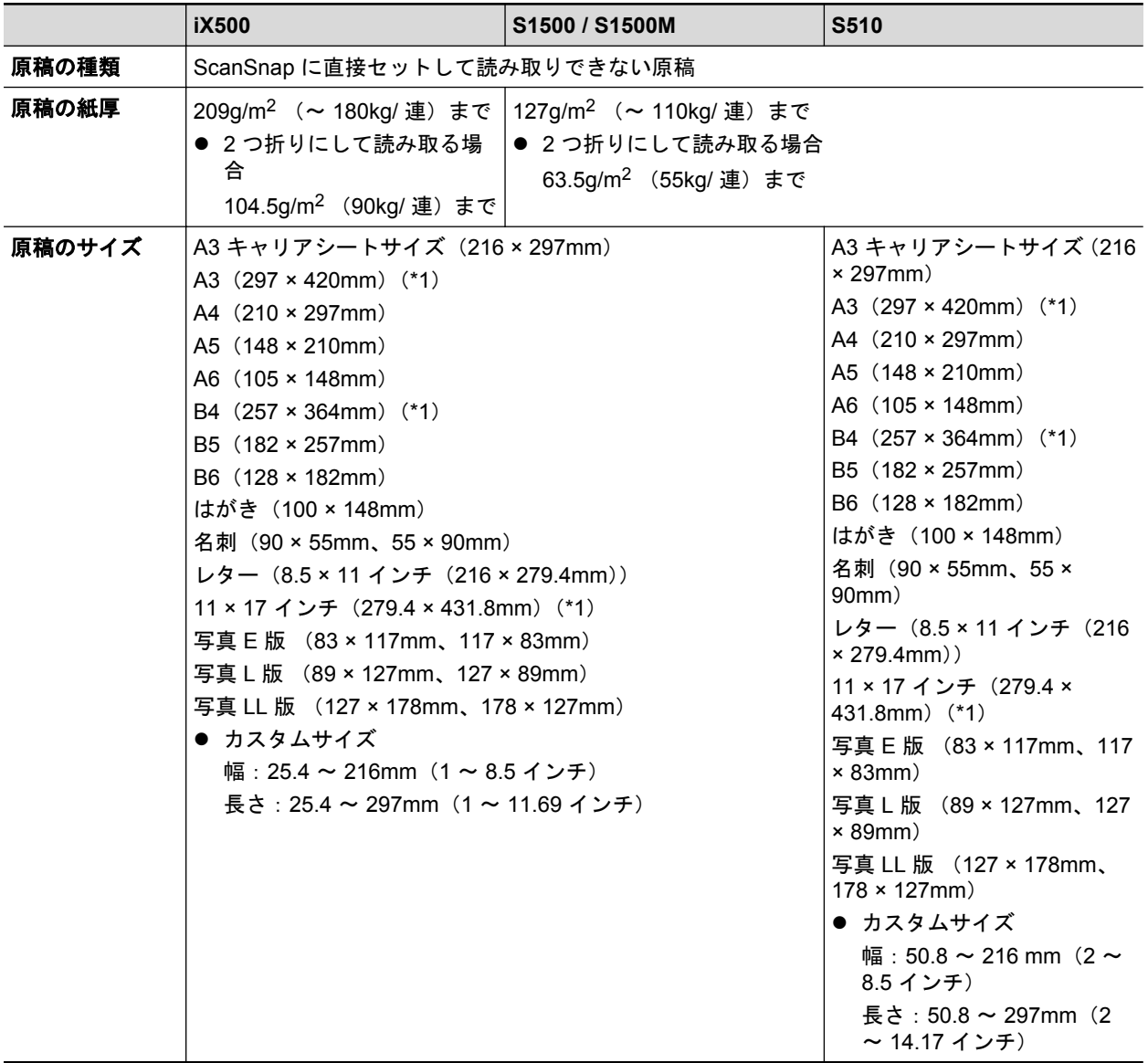

\*1:2 つ折りにして読み取ります。

### **A3** キャリアシートを使用して読み取ることを推奨する原稿

以下に該当する原稿は、A3 キャリアシートを使用して読み取ることを推奨します。

● 鉛筆書きの原稿

原稿に黒い跡が転写される可能性があるため、A3 キャリアシートにセットして読み取ることを 推奨します。

A3 キャリアシートにセットせずに直接読み取ると、ローラー類がよごれて原稿送り不良の原因 となるため、適時ローラー類を清掃してください。

清掃方法は、ScanSnap Manager のヘルプの「困ったときには」を参照してください。

● ノーカーボン紙

ScanSnap 内部のローラー類を傷付けるような化学物質を含んでいる可能性があるため、A3 キャリアシートにセットして読み取ることを推奨します。

A3 キャリアシートにセットせずに直接読み取る場合は、ScanSnap の性能を維持するために、 適時ローラー類を清掃してください。清掃方法は、ScanSnap Manager のヘルプの「困ったとき には」を参照してください。

なお、ノーカーボン紙の種類によっては、一般的なオフィス用紙を読み取った場合に比べて、装 置寿命が短くなる場合があります。

- 直接 ScanSnap にセットして読み取ると、原稿を傷付けたり、正常に読み取れなかったりする可 能性がある原稿
	- 原稿のサイズが、幅 50.8mm、長さ 50.8mm より小さいもの
	- 原稿の紙厚が以下より薄いもの iX500:  $40q/m^2$  (34.4kg/ 連)

S1500 / S1500M / S510: 52g/m<sup>2</sup> (45kg/ 連)

- 原稿の紙厚が不均一なもの(封筒や切り貼りされた用紙)
- シワやカールの大きなもの
- 折れ、破れのあるもの
- トレーシング紙
- コーティングが施されているもの
- 写真(印画紙)
- ミシン目加工がされているもの
- 長方形または正方形以外のもの
- 裏カーボン紙、感熱紙
- メモ用紙や付箋が貼り付けられたもの

#### 重要

**● A3 キャリアシートの取り扱い** 

A3 キャリアシートを使用する場合は、以下に注意してください。

- A3 キャリアシートの先端にある白黒のパターン部分をよごしたり、切り取ったりしないでくだ さい。A3 キャリアシートを正しく認識できなくなります。
- A3 キャリアシートの上下を逆向きにして、ScanSnap にセットしないでください。原稿づまり が発生して、A3 キャリアシートを破損するおそれがあります。
- A3 キャリアシートを折り曲げたり、無理に引っ張ったりしないでください。
- A3 キャリアシートに、写真やはがきなどの小さいサイズの原稿を複数枚並べて読み取ると、原 稿づまりが発生する可能性があります。A3 キャリアシートには、1 枚ずつ原稿をセットして読 み取ることを推奨します。
- 原稿づまりが頻繁に発生するときは、PPC 用紙(再生紙)を 50 枚ほど連続して給紙したあと に、A3 キャリアシートを読み取ってください。PPC 用紙 (再生紙) は、印刷済みのものでも無 地のものでもかまいません。
- A3 キャリアシートを使用して e- スキャンモードまたは[e- スキャン]ボタンで読み取る場合 は、常に 220 × 306mm のサイズで保存されます。
- **A3 キャリアシートの保管**

A3 キャリアシートを保管する場合は、以下に注意してください

- 原稿を、A3 キャリアシートにセットしたまま長期間放置しないでください。原稿の印刷インキ が A3 キャリアシートに転写する場合があります。
- A3 キャリアシートを、直射日光の当たる場所や暖房機の近くなど、高温になる場所に長時間放 置しないでください。また、高温な場所で A3 キャリアシートを使用しないでください。A3 キャリアシートが変形するおそれがあります。
- A3 キャリアシートは、変形を避けるため、できるだけ水平な場所で、重量のかからない状態で 保管してください。

## <span id="page-159-0"></span>原稿のセット方法(iX500 / S1500 / S1500M / S510 の 場合)

原稿を ScanSnap にセットする方法は、以下のとおりです。

セットできる原稿の条件については、「読み取れる原稿([iX500 / S1500 / S1500M / S510](#page-153-0) の場合)」 (154 [ページ](#page-153-0))を参照してください。

#### **1.** 原稿枚数を確認します。

セットする原稿枚数の目安は、以下のとおりです。

A4 サイズ以下の場合、原稿の厚みが 5mm 以下になる枚数(80g/m<sup>2</sup> 用紙で 50 枚)

重要

セットできる枚数より多くの原稿を読み取ると、以下のような不具合が発生するおそれがありま す。

- ファイルサイズが大きくなりすぎて正常にファイルが作成できない
- 読み取り中に原稿がつまる
- **2.** 複数枚の原稿をセットする場合は、原稿をさばきます。
	- 1. 両手で原稿の両端を軽くつかみ、2 ~ 3 回さばきます。

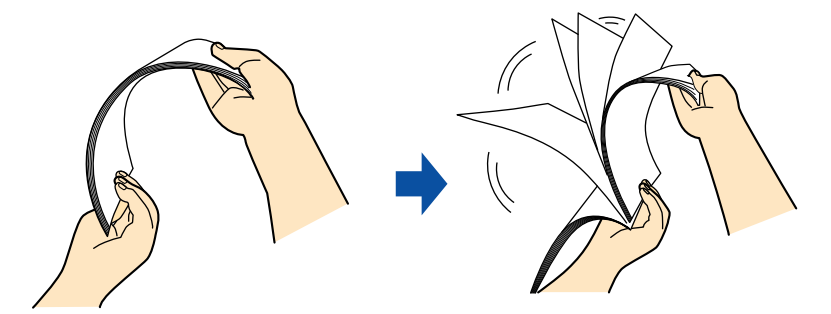

- 2. 原稿の向きを 90 度回転し、同じようにさばきます。
- **3.** セットする原稿の両端をそろえて、原稿の先端を少し斜めにずらします。

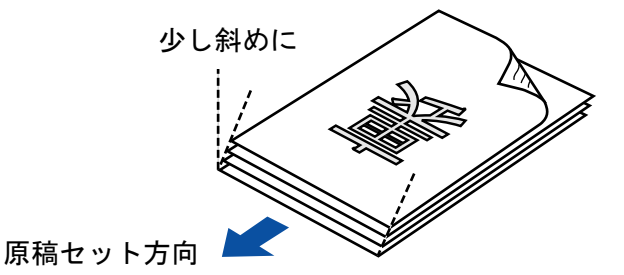

#### 重要

原稿の両端をそろえずに読み取ると、原稿づまり、または原稿の破損の原因となります。

**4. ScanSnap** の給紙カバー(原稿台)を開けます。

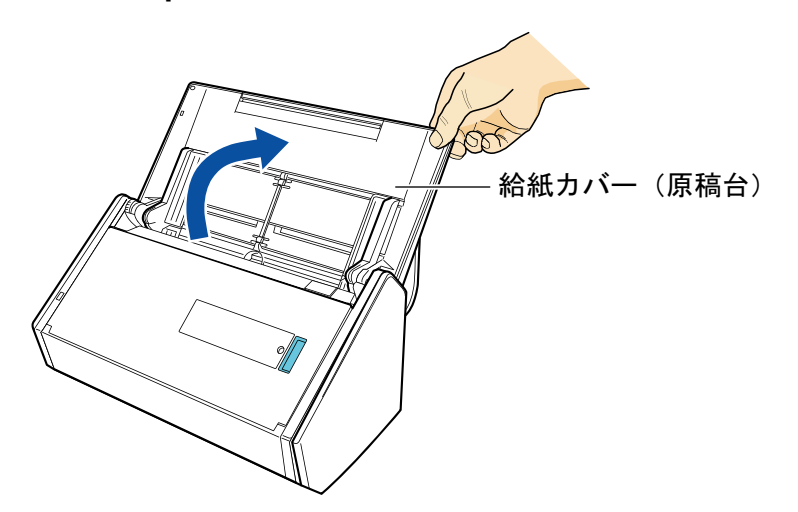

**5.** スタッカーを手前に開けます。

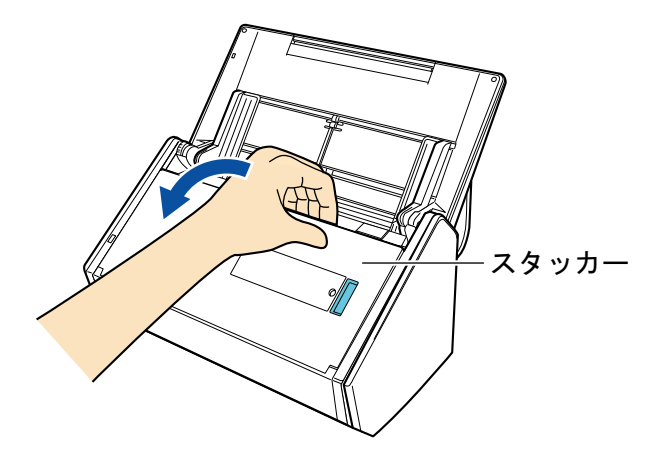

**6.** 読み取る原稿に応じて、給紙カバー(原稿台)のエクステンションを伸ばしてか ら、スタッカーを起こします。

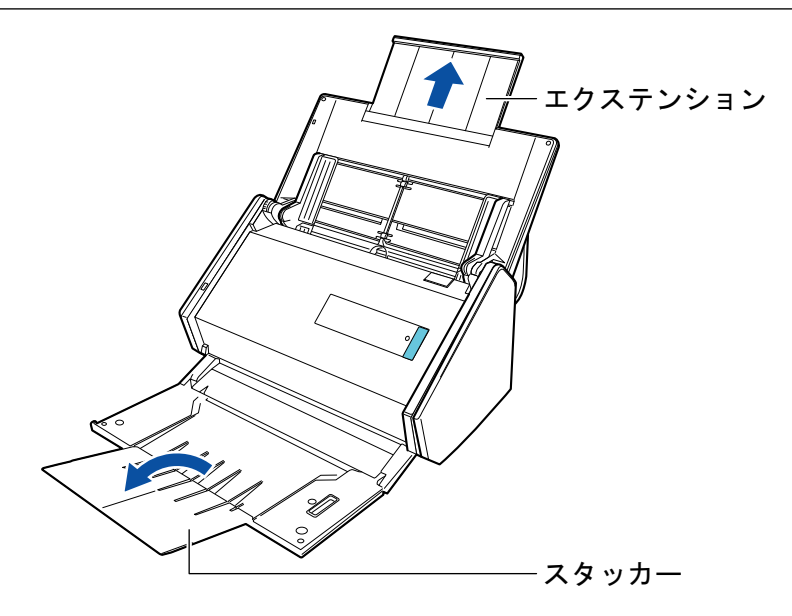

**7.** 給紙カバー(原稿台)の上に原稿をセットします。

原稿の裏面(複数枚ある場合は最終ページ)を手前、上端を下向きにしてセットします。 セッ トする原稿の枚数は、サイドガイドの内側に刻まれた目盛りを目安にして調節してください。

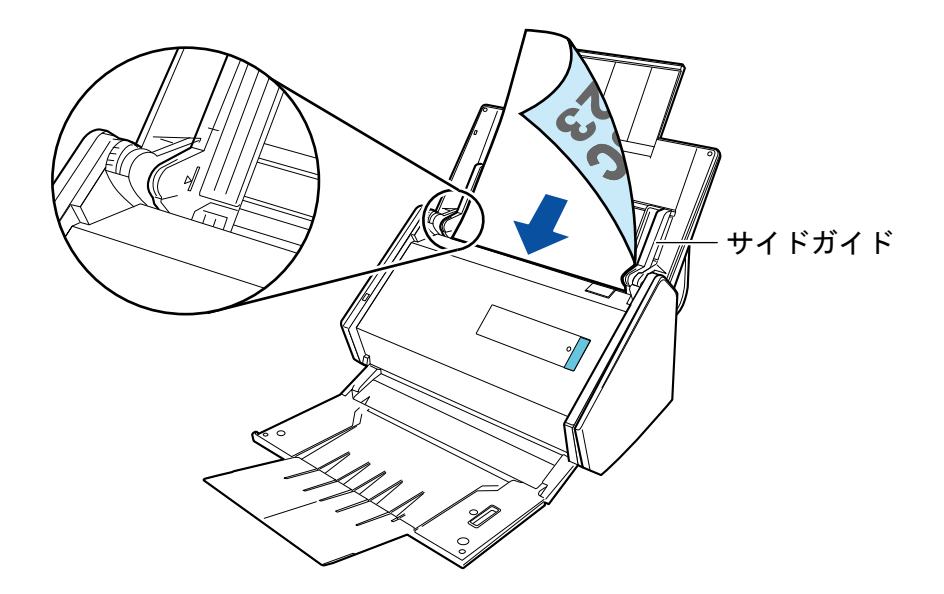

#### 重要

- **スタッカーには、50枚 (80g/m<sup>2</sup> 用紙) 以上の原稿をためないでください。**
- 「ScanSnap [設定画面」](#page-42-0)(43 ページ)の「読み取りモード」タブの [オプション] ボタンをク リックして表示される「読み取りモードオプション」画面で、「原稿を上向きにしてセットし ます」チェックボックスにチェックが付いている場合は、 原稿の表面を手前側、先端を上向 きにしてセットしてください。

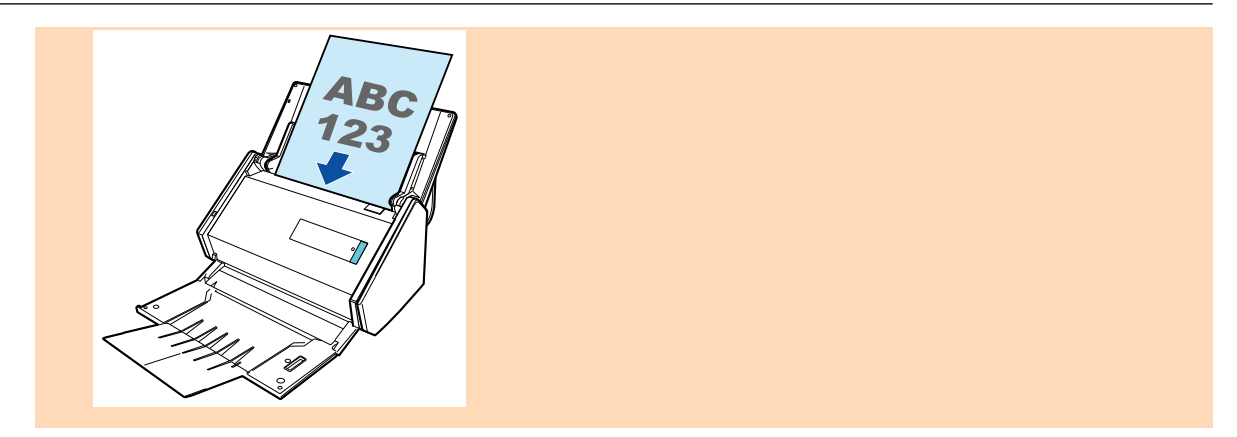

### **8.** 原稿の幅に合わせて、サイドガイドを移動します。

サイドガイドは、中央部分を持って動かしてください。サイドガイドと原稿の間に隙間がある と、原稿が斜めに読み取られることがあります。

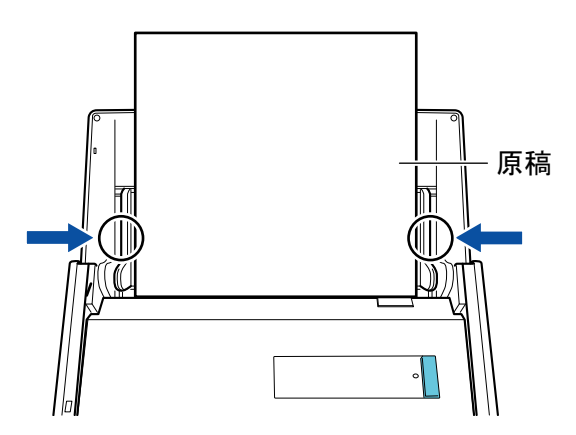

## <span id="page-163-0"></span>読み取れる原稿 (S1300i / S1300 / S300 の場合)

### 一般的なオフィス用紙、はがき、名刺

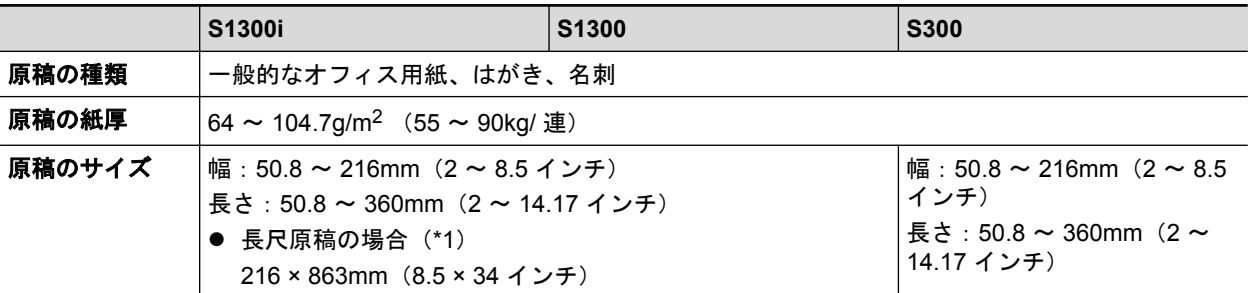

\*1:ScanSnap の[Scan]ボタンを 3 秒以上押すと、読み取りが開始されます。

#### 重要

以下のような原稿は、読み取らないでください。

- クリップ、ステープラーの針などの ScanSnap 内部を傷付ける金属物が付属しているもの 金属物を外してから読み取ってください。
- インクの乾いていないもの 十分乾かしてから読み取ってください。
- 原稿のサイズが以下より大きいもの S1300i / S1300:幅 216mm、長さ 863mm S300:幅 216mm、長さ 360mm
- 布地、金属シート、OHP シート、プラスチックカードなどの紙以外のもの
- 写真やメモ用紙などが貼り付けられたもの

#### 注意が必要な原稿

● 鉛筆書きの原稿

鉛筆書きの原稿を読み取る場合は、原稿に黒い跡が転写される可能性があります。 また、ロー ラー類のよごれ、原稿送り不良の原因となります。 読み取る場合は、適時ローラー類を清掃し てください。 清掃方法は、ScanSnap Manager のヘルプの「困ったときには」を参照してく ださい。

● ノーカーボン紙

ノーカーボン紙は ScanSnap 内部のパッドユニットやローラー類を傷めるような化学物質を 含んでいる可能性があります。 ノーカーボン紙を読み取る場合は、ScanSnap の性能を維持す るために、適時清掃してください。 清掃方法については、ScanSnap Manager のヘルプの 「困ったときには」を参照してください。 なお、ノーカーボン紙の種類によっては、一般的な オフィス用紙を読み取った場合に比べて、装置寿命が短くなる場合があります。

- l 以下のような原稿を読み取ると、原稿を傷付けたり、正常に読み取れなかったりする可能性が あります。
	- 原稿のサイズが、幅 50.8mm、長さ 50.8mm より小さいもの
	- 原稿の紙厚が、64g/m<sup>2</sup> (55kg/ 連) より薄いもの
	- 原稿の紙厚が不均一なもの(封筒や切り貼りされた用紙)
	- シワやカールの大きなもの
	- 折れ、破れのあるもの
	- トレーシング紙
- コーティングが施されているもの
- 写真(印画紙)
- ミシン目加工がされているもの
- 長方形または正方形以外のもの
- 裏カーボン紙、感熱紙
- メモ用紙や付箋などが貼り付けられたもの

### 写真付きはがき

電源ケーブル接続の場合に、写真付きはがきを読み取れます。

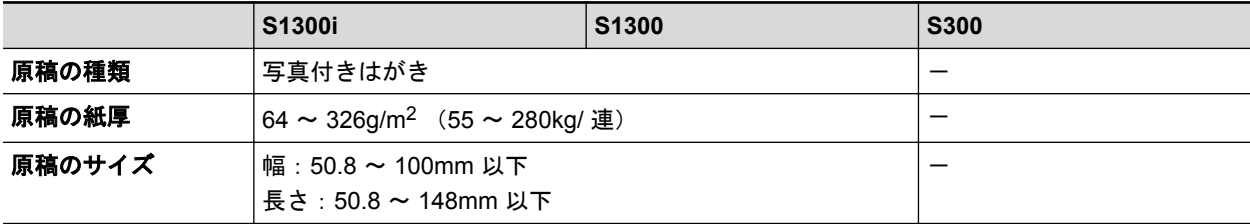

重要

- 以下の条件で読み取ってください。条件を満たしていないと、原稿づまりを起こすおそれがありま す。
	- 電源ケーブル接続であること
	- 常温 および 常湿であること
	- 写真面を下向きにして ScanSnap にセットすること
- 写真または写真付きはがきを読み取ると、写真面を傷付ける場合があります。写真または写真付き はがきは、お客様の責任で読み取ってください。

## <span id="page-165-0"></span>原稿のセット方法 (S1300i / S1300 / S300 の場合)

原稿を ScanSnap にセットする方法は、以下のとおりです。 セットできる原稿の条件については、「読み取れる原稿([S1300i / S1300 / S300](#page-163-0) の場合)」(164 ペー [ジ](#page-163-0))を参照してください。

#### **1.** 原稿枚数を確認します。

重要

セットする原稿枚数の目安は、以下のとおりです。

A4 サイズ以下の場合、原稿の厚みが 1mm 以下になる枚数(80g/m<sup>2</sup> 用紙で 10 枚)

セットできる枚数より多くの原稿を読み取ると、以下のような不具合が発生するおそれがありま す。

- ファイルサイズが大きくなりすぎて正常にファイルが作成できない
- 読み取り中に原稿がつまる

#### **2.** 複数枚の原稿をセットする場合は、原稿をさばきます。

1. 両手で原稿の両端を軽くつかみ、2 ~ 3 回さばきます。

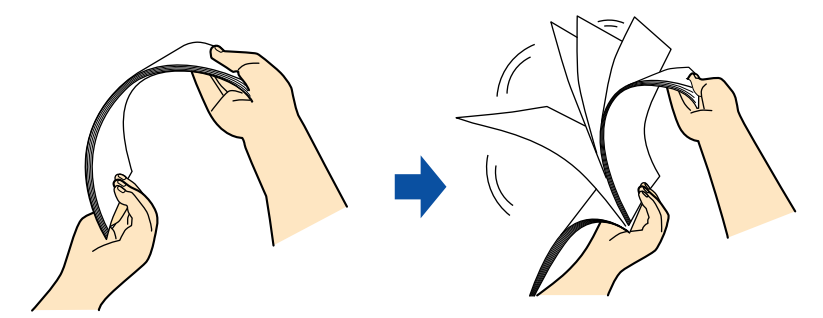

2. 原稿の向きを 90 度回転し、同じようにさばきます。

**3.** セットする原稿の両端をそろえて、原稿の先端を少し斜めにずらします。

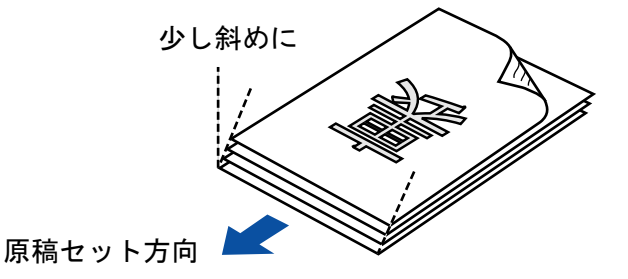

#### 重要

原稿の両端をそろえずに読み取ると、原稿づまり、または原稿の破損の原因となります。

**4. ScanSnap** の給紙カバー(原稿台)を開けます。

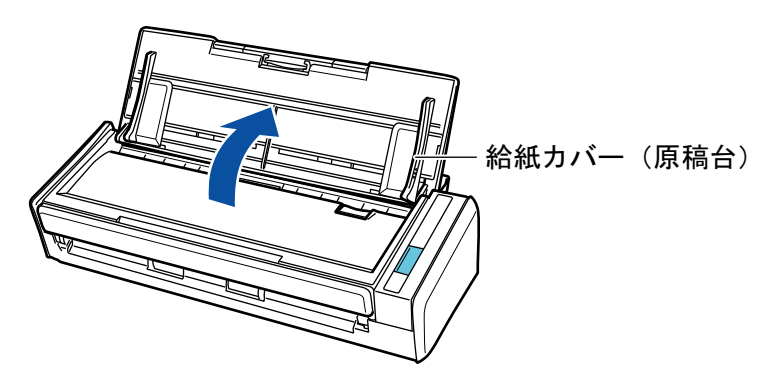

**5.** エクステンションを伸ばします。

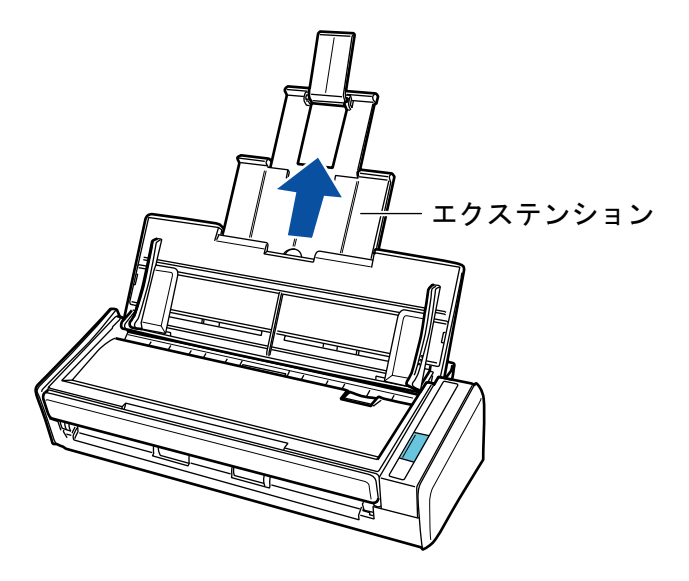

**6.** 給紙カバー(原稿台)の上に原稿をセットします。

原稿の裏面(複数枚ある場合は最終ページ)を手前、上端を下向きにしてセットします。 セッ トする原稿の枚数は、サイドガイドの内側に刻まれた目盛りを目安にして調節してください。

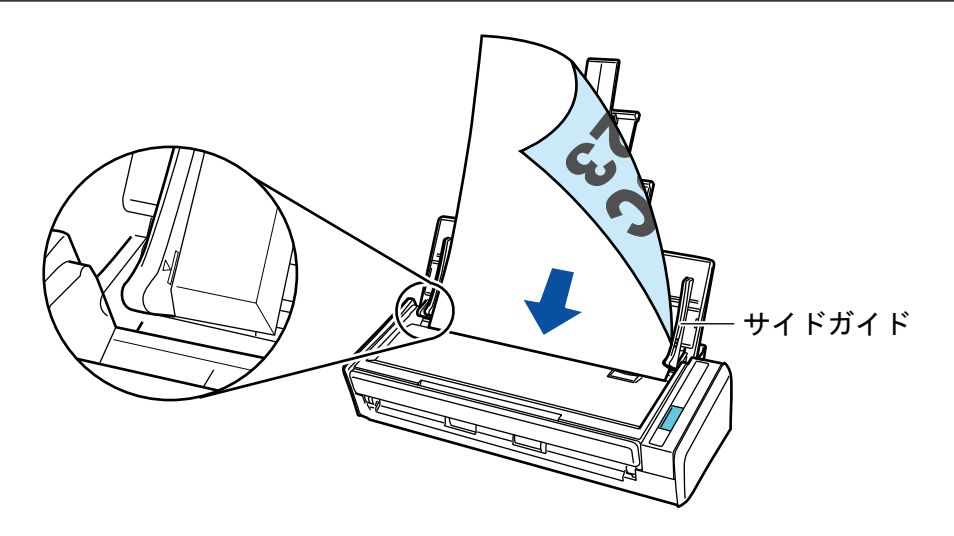

#### 重要

「ScanSnap [設定画面」](#page-42-0)(43 ページ)の「読み取りモード」タブの[オプション]ボタンをクリック して表示される 「読み取りモードオプション」画面で、「原稿を上向きにしてセットします」 チェックボックスにチェックが付いている場合は、 原稿の表面を手前側、先端を上向きにして セットしてください。

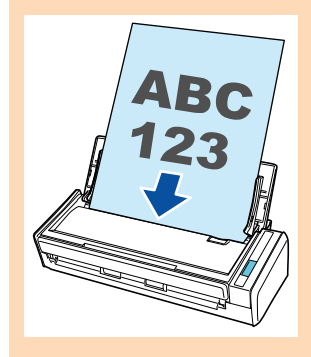

### **7.** 原稿の幅に合わせて、サイドガイドを移動します。

サイドガイドは、中央部分を持って動かしてください。サイドガイドと原稿の間に隙間がある と、原稿が斜めに読み取られることがあります。

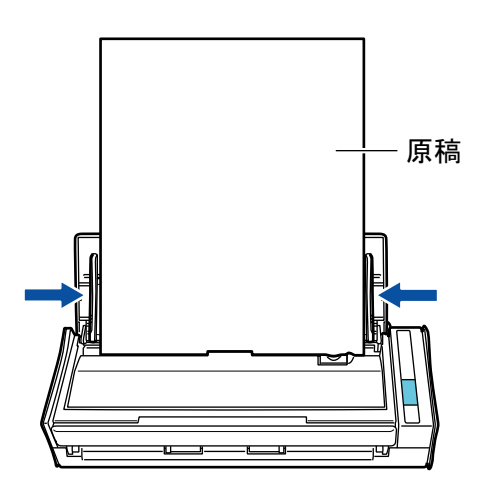

# <span id="page-168-0"></span>読み取れる原稿 (S1100 の場合)

ScanSnap で読み取りできる原稿の条件と、A3 キャリアシートを使用する場合の条件について説明 します。

- **「読み取れる原稿の条件 (S1100 の場合)」(170 ページ)**
- 「A3 キャリアシートを使用する場合の条件 (S1100 の場合)」(171 ページ)

## <span id="page-169-0"></span>読み取れる原稿の条件(S1100 の場合)

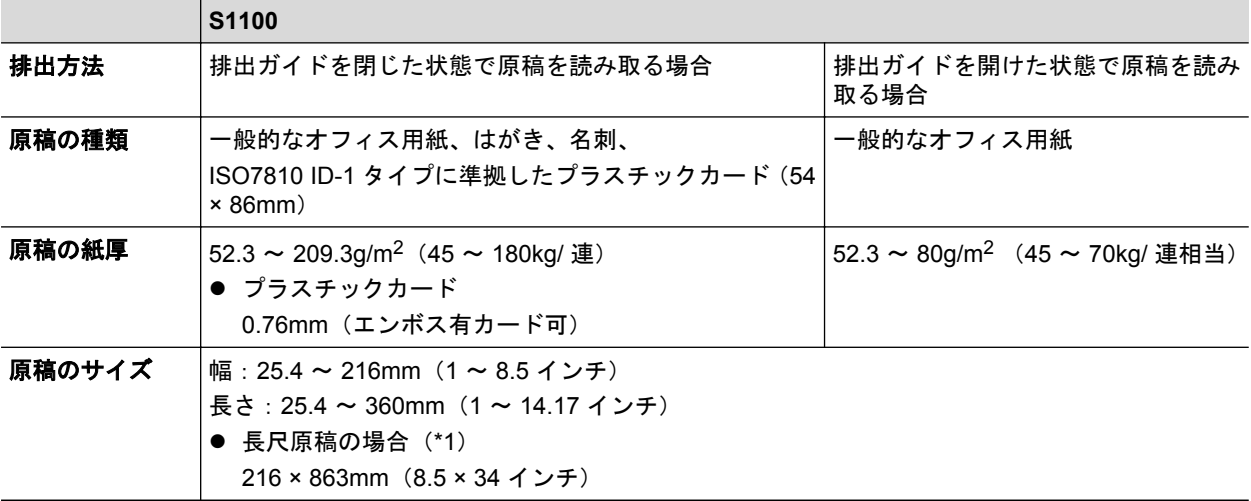

\*1:ScanSnap の[Scan / Stop]ボタンを 3 秒以上押すと、読み取りが開始されます。

#### 重要

- 以下のような原稿は、読み取らないでください。
	- クリップ、ステープラーの針などの ScanSnap 内部を傷付ける金属物が付属しているもの 金属物を外してから読み取ってください。
	- インクの乾いていないもの 十分乾かしてから読み取ってください。
	- 原稿のサイズが、幅 216mm、長さ 863mm より大きいもの
	- 布地、金属シート、OHP シートなどの紙以外のもの
- l 写真付きはがきを読み取ると、写真面を傷付ける場合があります。写真付きはがきは、お客様の責 任で読み取ってください。
- プラスチックカードを読み取るときは、以下に注意してください。
	- 曲がっているプラスチックカードは、うまく搬送されない場合があります。
	- プラスチックカードの表面が手の脂などの油でよごれている場合は、よごれをふき取ってから 読み取ってください。
	- プラスチックカードは、ScanSnap の給紙部にまっすぐ差し込んでください。プラスチックカー ドを傾けて ScanSnap の給紙部に差し込むと、うまく搬送されない場合があります。
	- 光沢の強いプラスチックカードを読み取ると、イメージデータの一部の色が明るくなったり、 暗くなったりする場合があります。

例: ゴールドのクレジットカード

- エンボス有カードを読み取る場合、横向きにセットすると、よりきれいに読み取れます。
- エンボスに銀や金の印刷がされていない状態で、カード印刷背景とエンボス文字の色が近い場 合は、文字が識別されにくいことがあります。

その場合は、以下の操作をすると改善されることがあります。

- 1. 「ScanSnap [設定画面」](#page-42-0)(43 ページ)で「読み取りモード」タブの [オプション] ボタンをク リックします。
	- a「読み取りモードオプション」画面が表示されます。
- 2. 「文字をくっきりします」チェックボックスにチェックを付けます。

## <span id="page-170-0"></span>A3 キャリアシートを使用する場合の条件(S1100 の場合)

別売の A3 キャリアシートは、原稿搬送用シートです。

A3 キャリアシートを使用すると、A4 サイズより大きい原稿または写真や切り抜きなどの原稿を読み 取れます。

A3 キャリアシートを使用して読み取る原稿の条件は、以下のとおりです。

- l 破損した A3 キャリアシートは使用しないでください。ScanSnap が破損ま 注意 たは故障する可能性があります。
	- A3 キャリアシートを取り扱うときは、A3 キャリアシートの縁で手を切るなど のけがをしないように注意してください。

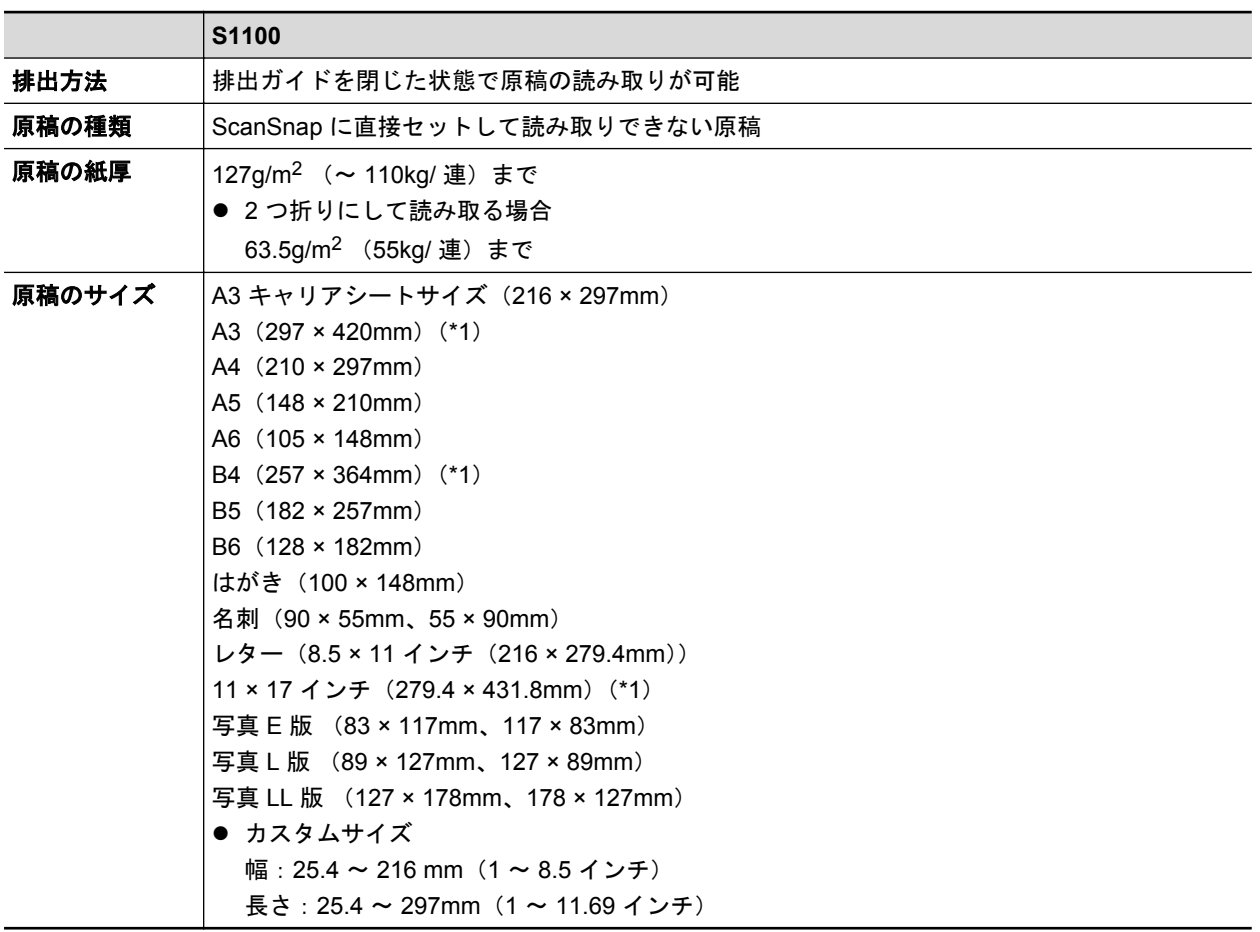

\*1:2 つ折りにして読み取ります。

#### **A3** キャリアシートを使用して読み取ることを推奨する原稿

以下に該当する原稿は、A3 キャリアシートを使用して読み取ることを推奨します。

● 鉛筆書きの原稿

原稿に黒い跡が転写される可能性があるため、A3 キャリアシートにセットして読み取ることを 推奨します。

A3 キャリアシートにセットせずに直接読み取ると、ローラー類がよごれて原稿送り不良の原因 となるため、 適時ローラー類を清掃してください。

清掃方法は、ScanSnap Manager のヘルプの「困ったときには」を参照してください。

● ノーカーボン紙

ScanSnap 内部のローラー類を傷付けるような化学物質を含んでいる可能性があるため、A3 キャリアシートにセットして読み取ることを推奨します。

A3 キャリアシートにセットせずに直接読み取る場合は、ScanSnap の性能を維持するために、 適時ローラー類を清掃してください。清掃方法は、ScanSnap Manager のヘルプの「困ったとき には」を参照してください。

なお、ノーカーボン紙の種類によっては、一般的なオフィス用紙を読み取った場合に比べて、装 置寿命が短くなる場合があります。

- 直接 ScanSnap にセットして読み取ると、原稿を傷付けたり、正常に読み取れなかったりする可 能性がある原稿
	- 原稿のサイズが、幅 50.8mm、長さ 50.8mm より小さいもの
	- 原稿の紙厚が以下より薄いもの

 $iX500 : 40g/m<sup>2</sup>$  (34.4kg/ 連)

S1500 / S1500M / S510: 52g/m<sup>2</sup> (45kg/ 連)

- 原稿の紙厚が不均一なもの(封筒や切り貼りされた用紙)
- シワやカールの大きなもの
- 折れ、破れのあるもの
- トレーシング紙
- コーティングが施されているもの
- 写真(印画紙)
- ミシン目加工がされているもの
- 長方形または正方形以外のもの
- 裏カーボン紙、感熱紙
- メモ用紙や付箋が貼り付けられたもの

#### 重要

**● A3 キャリアシートの取り扱い** 

A3 キャリアシートを使用する場合は、以下に注意してください。

- A3 キャリアシートの先端にある白黒のパターン部分をよごしたり、切り取ったりしないでくだ さい。 A3 キャリアシートを正しく認識できなくなります。
- A3 キャリアシートの上下を逆向きにして、ScanSnap にセットしないでください。 原稿づまり が発生して、A3 キャリアシートを破損するおそれがあります。
- A3 キャリアシートを折り曲げたり、無理に引っ張ったりしないでください。
- A3 キャリアシートに、写真やはがきなどの小さいサイズの原稿を複数枚並べて読み取ると、原 稿づまりが発生する可能性があります。 A3 キャリアシートには、1 枚ずつ原稿をセットして読 み取ることを推奨します。
- **A3 キャリアシートの保管** 
	- A3 キャリアシートを保管する場合は、以下に注意してください。
	- 原稿を、A3 キャリアシートにセットしたまま長期間放置しないでください。 原稿の印刷インキ が A3 キャリアシートに転写する場合があります。
	- A3 キャリアシートを、直射日光の当たる場所や暖房機の近くなど、高温になる場所に長時間放 置しないでください。 また、高温な場所で A3 キャリアシートを使用しないでください。A3 キャリアシートが変形するおそれがあります。
	- A3 キャリアシートは、変形を避けるため、できるだけ水平な場所で、重量のかからない状態で 保管してください。

## <span id="page-172-0"></span>原稿のセット方法 (S1100 の場合)

原稿を ScanSnap にセットする方法は、以下のとおりです。

セットできる原稿の条件については[、「読み取れる原稿\(](#page-168-0)S1100 の場合)」(169 ページ)を参照してく ださい。

#### 重要

ScanSnap に一度にセットできる原稿の枚数は 1 枚です。

#### **1. ScanSnap** の給紙カバー(原稿台)を開けます。

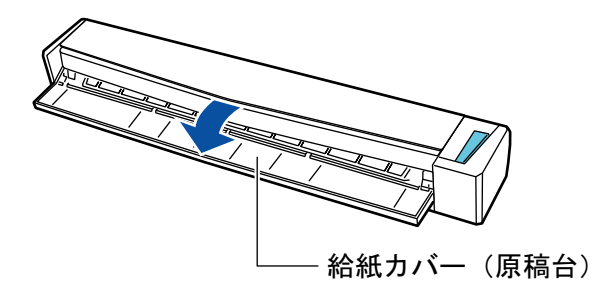

#### ヒント

● 原稿を ScanSnap の前面側に排出する場合や、ScanSnap の排出側に十分なスペースがない 場合は、排出ガイドを開けてください。

排出ガイドを開けた状態で読み取りできる原稿については[、「読み取れる原稿\(](#page-168-0)S1100 の場 合)」(169 [ページ](#page-168-0))を参照してください。

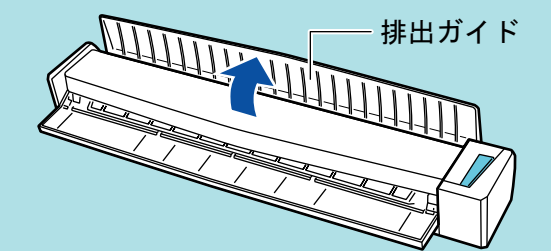

l 排出ガイドの開閉による、原稿の排出方法の違いは、以下のとおりです。

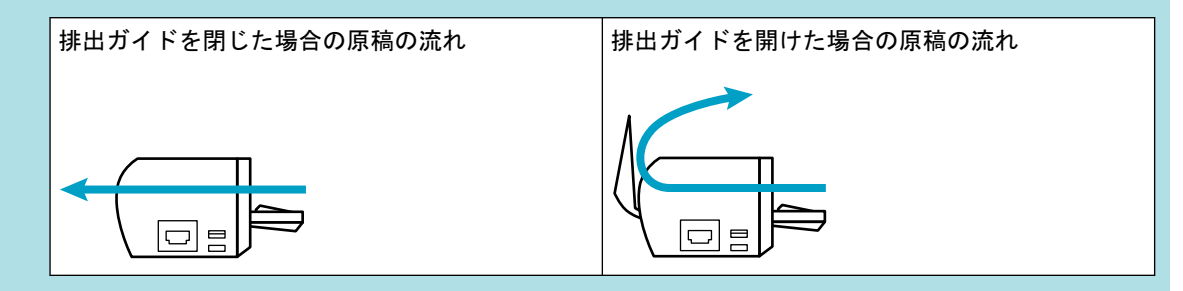

**2.** 原稿の読み取る面を上向きにして、**ScanSnap** の給紙部にまっすぐ差し込みます。

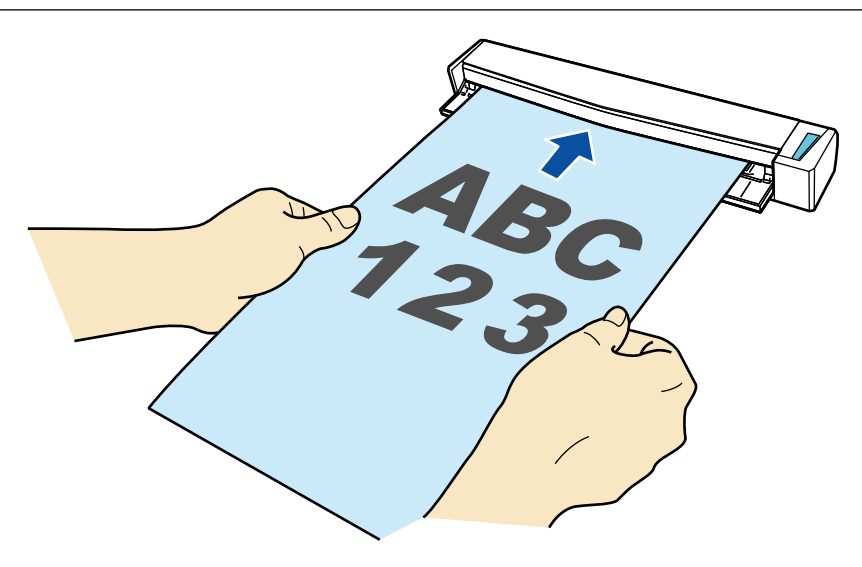

a 原稿が ScanSnap に固定されるまで引き込まれます。

#### 重要

● 「ScanSnap [設定画面」](#page-42-0)(43 ページ)の「原稿」タブの「原稿サイズの選択」で、「サイズ自動 検出」以外を選択している場合は、 原稿を給紙部の左端に突き当てながら差し込んでくださ い。

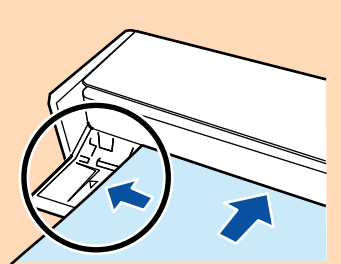

● 排出ガイドを閉じた状態で原稿を読み取る場合は、ScanSnap の背面側に、読み取った原稿を 排出するための十分なスペースを確保してください。

ScanSnap から排出された原稿が物に当たると、原稿づまりの原因となります。

- ScanSnap の排出ガイドを開けた状態で以下のような原稿を読み取ると、原稿づまりが発生し て、原稿が傷付くことがあります。 排出ガイドを閉じた状態で読み取ってください。
	- 厚紙 (80g/m<sup>2</sup> (70kg/ 連相当) よりも厚い原稿)
	- はがき
	- 名刺
	- プラスチックカード
	- A3 キャリアシート

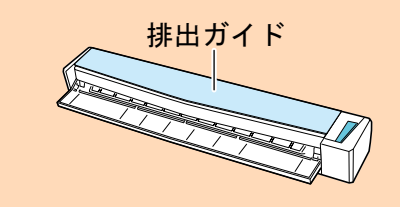

# 修理・お問い合わせ

当社では、お客様に安心して ScanSnap をご使用いただけるよう、万全のサポート体制を整えてい ます。

- 「ScanSnap [ホームページ」](#page-175-0)(176 ページ)
- [「お問い合わせの前に」](#page-176-0)(177 ページ)
- [「各種サービス」](#page-177-0)(178 ページ)
- [「お問い合わせ窓口」](#page-178-0)(179ページ)
- 「サプライ / [オプションの購入先」](#page-180-0)(181 ページ)

# <span id="page-175-0"></span>ScanSnap ホームページ

製品情報、サポート情報、最新のダウンロードデータ情報、および ScanSnap の活用方法などの様 々な情報を提供しています。ぜひ、ご活用ください。 <http://scansnap.fujitsu.com/jp/>

## <span id="page-176-0"></span>お問い合わせの前に

「故障かな ?」と思ったときは、まず、ScanSnap Manager のヘルプの「困ったときには」を参照し、 ScanSnap の接続や設定に間違いがないことを、必ず確認してください。

また、お客様から寄せられた主なご質問とその回答を、以下のホームページに掲載しています。該当 する項目がないか、確認してください。

<http://scansnap.fujitsu.com/jp/faq/>

それでも解決しない場合は、サービスセンター窓口の株式会社 PFU イメージング サービス&サポー トセンターまで連絡してください。詳細は[、「お問い合わせ窓口」](#page-178-0)(179 ページ)を参照してください。

連絡するときには、ユーザー登録番号(添付のユーザー登録シートに記載されています)をお手元に ご用意ください。

## <span id="page-177-0"></span>各種サービス

### スポットサービス

必要なときに、その都度ご利用いただけるスポットサービスには、以下のサービスがあります。

- センドバック修理サービス 修理窓口まで機器を送付していただき、修理します。
- 引き取り修理サービス 指定日に修理機を引き取ります。

キャンセル料について

診断後のキャンセルは、キャンセル料がかかりますので注意してください。

詳細は、ホームページを参照してください。 <http://scansnap.fujitsu.com/jp/support/service.html>

### **ScanSnap** 保証延長サービス

ScanSnap 保証延長サービスは、製品保証期間を、標準の 1 年から最長 5 年まで延長するサービス です。

詳細は、ホームページを参照してください。 <http://scansnap.fujitsu.com/jp/support/service2.html>

なお、ScanSnap 保証延長サービスは株式会社 PFU PFU ダイレクトの「ScanSnap 保証延長サー ビス」のページからお申し込みください。 [http://www.pfu.fujitsu.com/direct/scanner/guarantee\\_exte.html](http://www.pfu.fujitsu.com/direct/scanner/guarantee_exte.html)

#### 重要

- ScanSnap は、お客様自身で修理しないでください。
- ScanSnap の保証条件は、添付の保証書に記載の規定をご覧ください。
- ScanSnap の修理部品の供給期間は、製造中止後 5 年間です。

# <span id="page-178-0"></span>お問い合わせ窓口

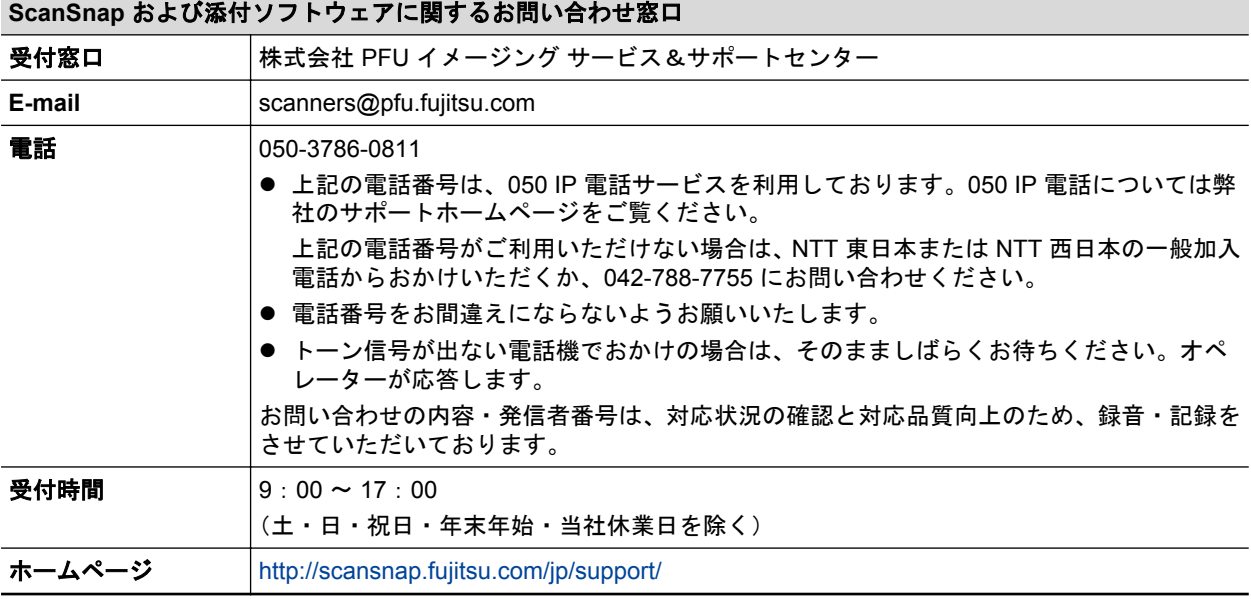

#### **Adobe Acrobat** に関するお問い合わせ窓口

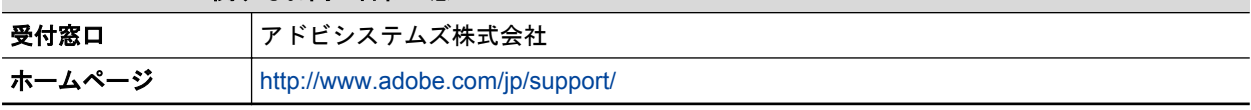

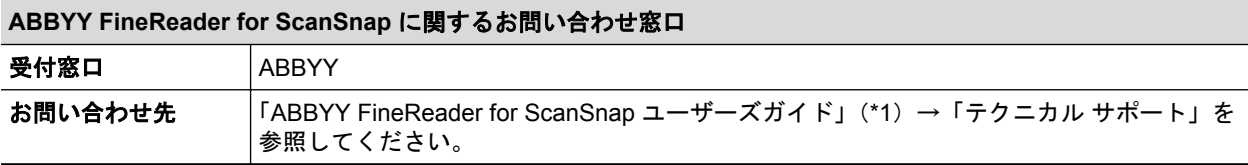

\*1:「スタート」メニュー→「すべてのプログラム」→「ABBYY FineReader for ScanSnap(TM) 5.0」→「ユーザーズガイド」を選択すると表示されます(Windows 8 の場合は、スタート画面 を右クリックし、アプリバーの「すべてのアプリ」→「ABBYY FineReader for ScanSnap(TM) 5.0」の「ユーザーズガイド」を選択すると表示されます)。

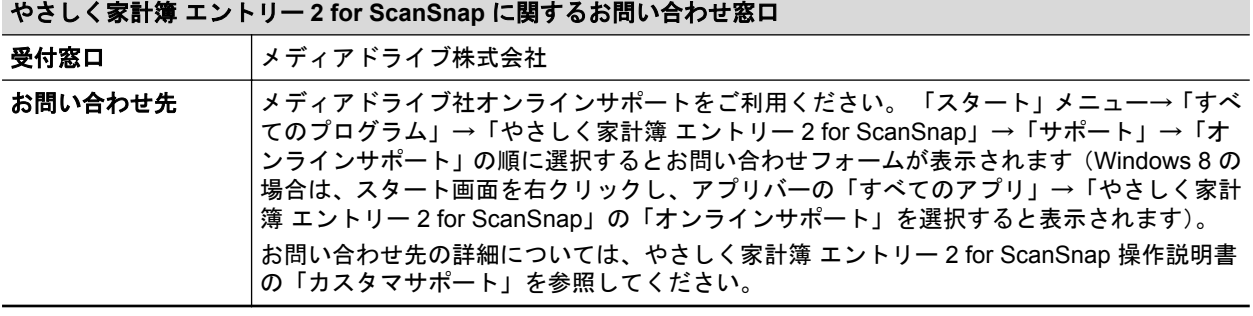

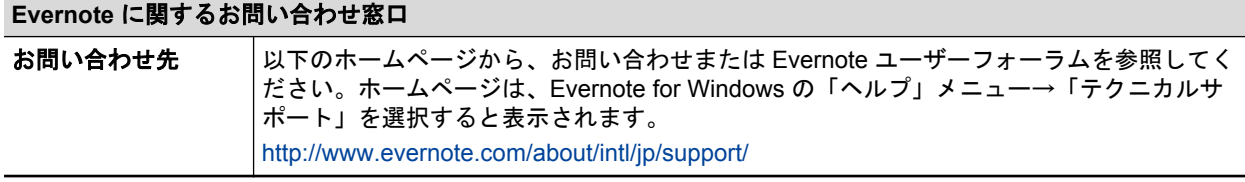

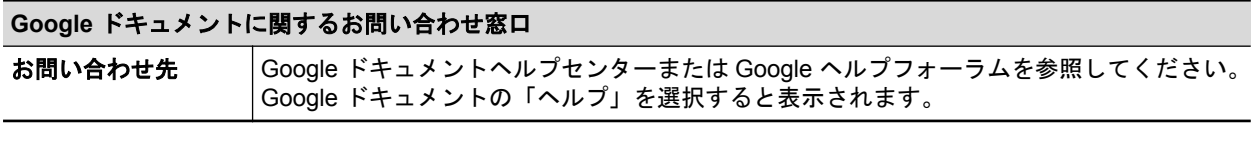

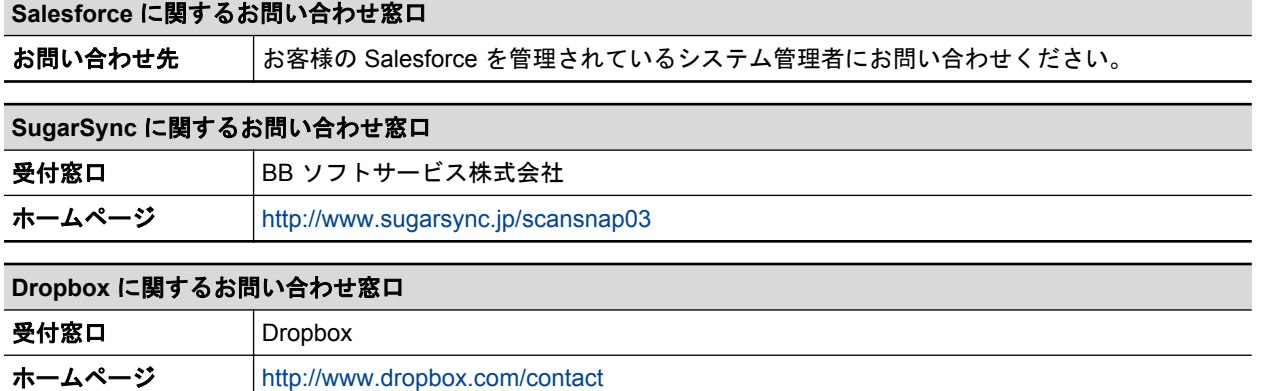
## サプライ / オプションの購入先

背景マットなどのオプションおよび清掃用品の購入については、ScanSnap を購入された販社 / 販売 店または株式会社 PFU PFU ダイレクトにお問い合わせください。

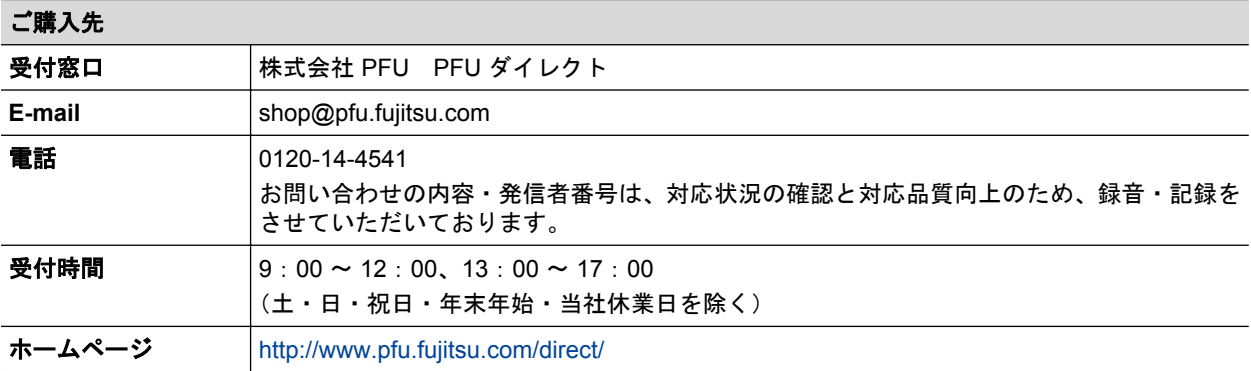